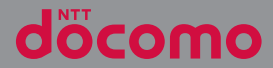

# XPERIA 1 SO-03L

取扱説明書

## **はじめに**

「SO-03L」をお買い上げいただきまして、誠に ありがとうございます。

ご使用の前やご利用中に、本書をお読みいただき、 正しくお使いください。

#### 取扱説明書について

●『クイックスタートガイド』(本体付属品) 各部の名称と機能について説明しています。

#### ●『取扱説明書』アプリ (eトリヤツ) (本端末のア プリ)

機能の詳しい案内や操作について説明し ています。

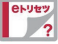

フリーワード検索や表示中のページから 設定画面やアプリを直接起動できるなど、本端末 をより便利にお使いになれます。

【ご利用方法】

ホーム画面で「アプリフォルダ]▶「取扱説明書]

- ・ 初めてご利用になる場合は、画面の指示に従っ て本アプリをダウンロードしてインストールす る必要があります。
- 「mv daiz」から「取扱説明書」(eトリセツ)ア プリを呼び出すこともできます。

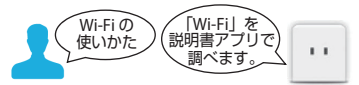

•『取扱説明書』アプリをアンインストールした場 合は、PlayストアでGoogle Playにアクセスして 再インストールできます。ホーム画面で「Play ストア]をタップし、『取扱説明書』アプリを検 索して選択し、画面の指示に従って操作します。

●『取扱説明書』(PDFファイル) 機能の詳しい案内や操作について説明しています。 ドコモのホームページでダウンロードできます。

#### ❖**注意**

・ SO-03Lに関する重要なお知らせを次のホーム ページに掲載しております。ご利用の前に必 ずご確認ください。 <https://www.sonymobile.co.jp/support/>

#### 操作説明文の表記について

本書では、キーアイコン ([P.53](#page-54-0)) を く、 ■ と表記し ています。

また、キー操作や画面に表示されるアイコン・項目 の選択操作などを次のように表記して説明していま す。

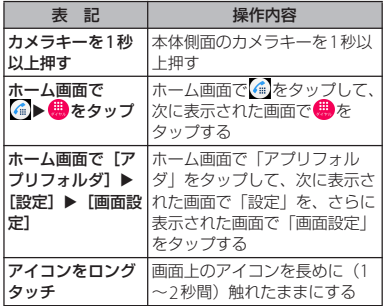

#### ❖**お知らせ**

- ・ 本書においては、「SO-03L」を「本端末」と 表記しています。
- ・ 本書は、初期状態の内容を記載しています。
- ・ 本書では、操作方法が複数ある機能や設定の 操作について、操作手順がわかりやすい方法 で説明しています。
- ・ 本端末は、品質改善や機能の追加のため、オ ペレーティングシステム(OS)のバージョン アップを行うことがあります。その際、操作 方法が変更になったりすることがありますの で、機能の追加や操作方法の変更などに関す る情報は、ドコモのホームページをご覧くだ さい。また、古いOSバージョンで使用してい たアプリが使えなくなる場合や意図しない不 具合が発生する場合があります。
- ・ お客様のご契約内容により、ご利用になれな いアプリやサービスがあります。詳しくは、 ドコモのホームページをご覧ください。
- ・ お客様のご契約内容により、ドコモへのお問 い合わせ先が異なります。お問い合わせ先に ついて詳しくは、裏表紙をご覧ください。
- ・ 本書はホームアプリが「docomo LIVE UX」の 場合で説明しています ([P.83](#page-84-0))。別のアプリを 設定している場合などは、操作手順が説明と 異なることがあります。
- ・ 本書で記載しているホームアプリが「Xperia ホーム」の画面は、壁紙が「ブラック」の場 合で説明しています。
- ・ 本書の内容やホームページのURLに関して、 将来予告なしに変更することがあります。
- ・ 本書に記載している画面およびイラストはイ メージです。実際の製品とは異なる場合があ ります。
- ・ 本書の内容の一部または全部を無断転載する ことは禁止されています。

## <span id="page-2-0"></span>**本体付属品**

・ SO-03L本体

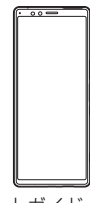

・ クイックスタートガイド

- ・ ご利用にあたっての注意事項
- ・ 3.5mmイヤホン変換・テレビアンテナ ケーブル SO01

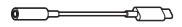

本端末に対応するオプション品(別売品) は、ドコモのオンラインショップでも確認、 購入いただけます。 [https://onlineshop.smt.docomo.ne.jp/](https://onlineshop.smt.docomo.ne.jp/options/search.html) [options/search.html](https://onlineshop.smt.docomo.ne.jp/options/search.html)

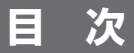

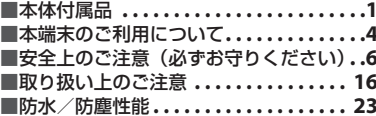

## |ご使用前の確認と設定 ...... 29

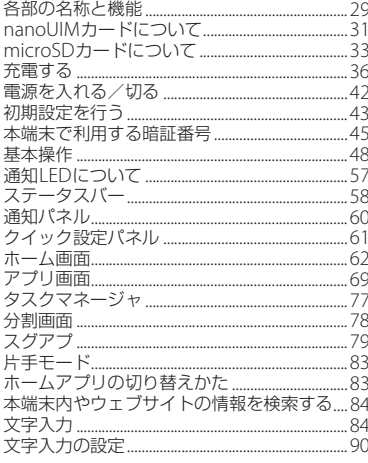

## docomo LIVE UX ........ 91

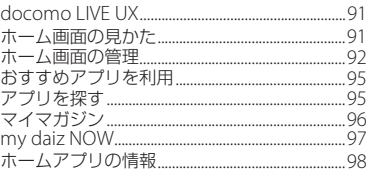

### 

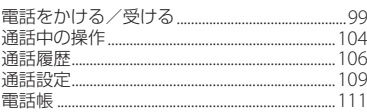

## メール/ウェブブラウザ ... 116

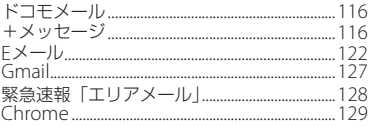

## カメラ................... 133

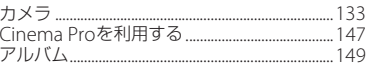

#### $\ldots$ . 153 アプリ.......

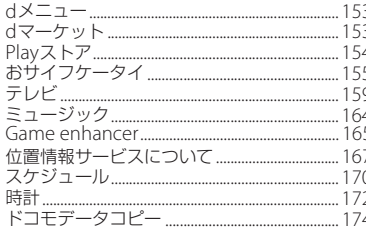

#### 本体設定.......  $\ldots \ldots 176$

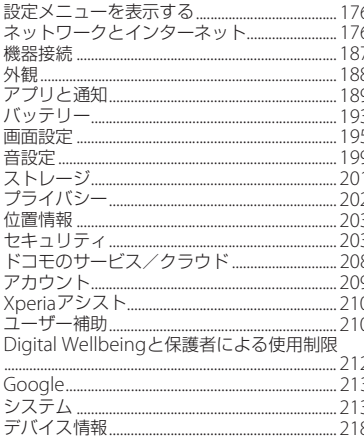

## ファイル管理 ............ 219

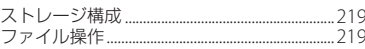

221 **データ通信......** 

#### $221$

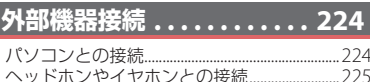

## 海外利用................ 226

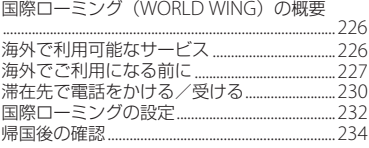

## 付録/索引.............. 235

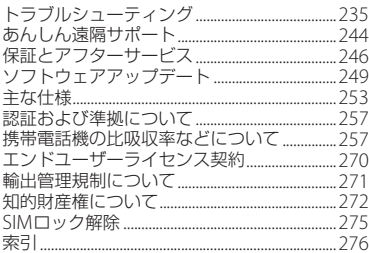

### **本端末のご利用について**

<span id="page-5-0"></span>目次/注意事項

・ 本端末は、LTE・W-CDMA・GSM/ GPRS・無線LAN方式に対応しています。

- ・ 本端末は無線を使用しているため、トンネ ル・地下・建物の中などで電波の届かない 場所、屋外でも電波の弱い場所、LTEサー ビスエリアおよびFOMAサービスエリア外 ではご使用になれません。また、高層ビ ル・マンションなどの高層階で見晴らしの 良い場所であってもご使用になれない場合 があります。なお、電波が強く電波状態ア イコンが4本表示されている状態で、移動 せずに使用している場合でも通話が切れる 場合がありますので、ご了承ください。
- ・ 本端末は電波を利用している関係上、第三 者により通話を傍受されるケースもないと はいえません。しかし、LTE・W-CDMA・ GSM/GPRS方式では秘話機能をすべての 通話について自動的にサポートしますの で、第三者が受信機で傍受したとしても、 ただの雑音としか聞き取れません。
- ・ 本端末は、音声をデジタル信号に変換して 無線による通信を行っていることから、電 波状態の悪い場所へ移動するなど、送信さ れてきたデジタル信号を正確に復元できな い場合には、実際の音声と異なって聞こえ る場合があります。
- ・ 本端末はユーザーやゲストが利用できる機 能に対応していますが、ユーザーを切り替 えた際にサービスやアプリによっては同一 のお客様として取り扱われる場合がありま す。本機能の利用により発生したお客様、 または第三者の損害やトラブルに関して、 当社としては一切の責任を負いかねます ([P.217](#page-218-0))。
- ・ お客様ご自身で本端末に登録されたデータ は、定期的にメモを取ったり、microSD カードやパソコンなどの外部記録媒体に保 管してくださるようお願いします。本端末 の故障や修理、機種変更やその他の取り扱 いなどによって、万が一、登録されたデー タが消失してしまうことがあっても、当社 としては一切の責任を負いかねますのであ らかじめご了承ください。
- ・ 本端末はパソコンなどと同様に、お客様が インストールを行うアプリやアクセスした サイトなどによっては、本端末の動作が不 安定になったり、お客様の位置情報や本端 末に登録された個人情報などがインター ネットを経由して外部に発信され不正に利 用されたりする可能性があります。このた め、ご利用になるアプリやサイトなどの提 供元および動作状況について十分にご確認 の上ご利用ください。
- ・ 本端末は、データの同期や最新のソフト ウェアバージョンをチェックするための通 信、サーバーとの接続を維持するための通 信など一部自動的に通信を行う仕様となっ ています。また、アプリのダウンロードや 動画の視聴などデータ量の大きい通信を行 うと、パケット通信料が高額になりますの で、パケットパック/パケット定額サービ スのご利用を強くおすすめします。
- ・ お客様がご利用のアプリやサービスによっ ては、Wi-Fi®通信中であってもパケット通 信料が発生する場合があります。
- ・ microSDカードや内部ストレージの空き容 量が少ない場合、起動中のアプリが正常に 動作しなくなることがあります。その場合 は保存されているデータを削除してくださ い。
- ・ 紛失に備え画面ロックのパスワードなどを 設定し、本端末のセキュリティを確保して ください([P.204](#page-205-0))。
- ・ 万が一紛失した場合は、Gmail、Google PlayなどのGoogleサービスやSNSなどを 他の人に利用されないように、パソコンよ り各種サービスアカウントのパスワード変 更や認証の無効化を行ってください。
- ・ Google LLCが提供するアプリを含む第三 者提供サービスおよびアプリのご利用にあ たっては、Googleおよび各提供元が定め る利用規約などをご確認ください。当該 サービスおよびアプリに起因するすべての 不具合について、当社としては一切の責任 を負いかねます。
- ・ 利用規約などが表示された場合は、画面の 指示に従って操作してください。
- ・ アプリおよびサービス内容は、将来予告な く変更される場合があります。
- ・ spモード、mopera Uおよびビジネス moperaインターネット以外のプロバイダ はサポートしておりません。
- ・ ご利用の料金など詳しくは、ドコモのホー ムページをご覧ください。
- ・ ディスプレイは、非常に高度な技術を駆使 して作られていますが、一部に点灯しない ドットや常時点灯するドットが存在する場 合があります。これはディスプレイの特性 であり故障ではありませんので、あらかじ めご了承ください。
- •本端末は有機FLディスプレイを使用してい ます。長時間同じ画像を表示させるとディ スプレイに残像が発生することがあります が故障ではありません。残像発生防止のた め、長時間同じ画像を表示し続けないよう にしてください。
- ・ 画面の明るさを必要以上に明るい設定にし たり、極端に長く使用したりすると部分的 に明るさが落ちたり、色が変化する場合が あります。また、見る方向によって色や明 るさのむら、色の変化が見える場合があり ます。これらは、有機FIディスプレイの構 造によるもので、故障ではありません。
- ・ 市販のオプション品については、当社では 動作保証はいたしませんので、あらかじめ ご了承ください。

## <span id="page-7-0"></span>**安全上のご注意(必ずお守り ください)**

- ご使用の前に、この「安全上のご注意」をよ くお読みの上、正しくお使いください。
- ここに示した注意事項は、お使いになる人 や、他の人への危害、財産への損害を未然に 防ぐための内容を記載していますので、必ず お守りください。
- 次の表示の区分は、表示内容を守らず、誤っ た使用をした場合に生じる危害や損害の程度 を説明しています。

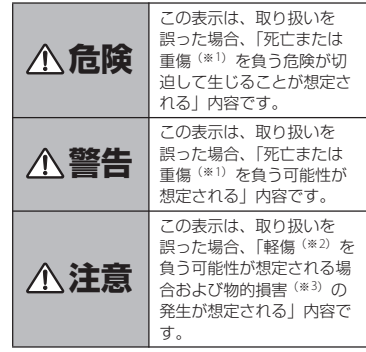

- ※1 重傷:失明・けが・やけど(高温・低温)・感 電・骨折・中毒などで後遺症が残るもの、およ び治療に入院・長期の通院を要するものを指し ます。
- ※2 軽傷:治療に入院や長期の通院を要さない、け が・やけど(高温・低温)・感電などを指しま す。

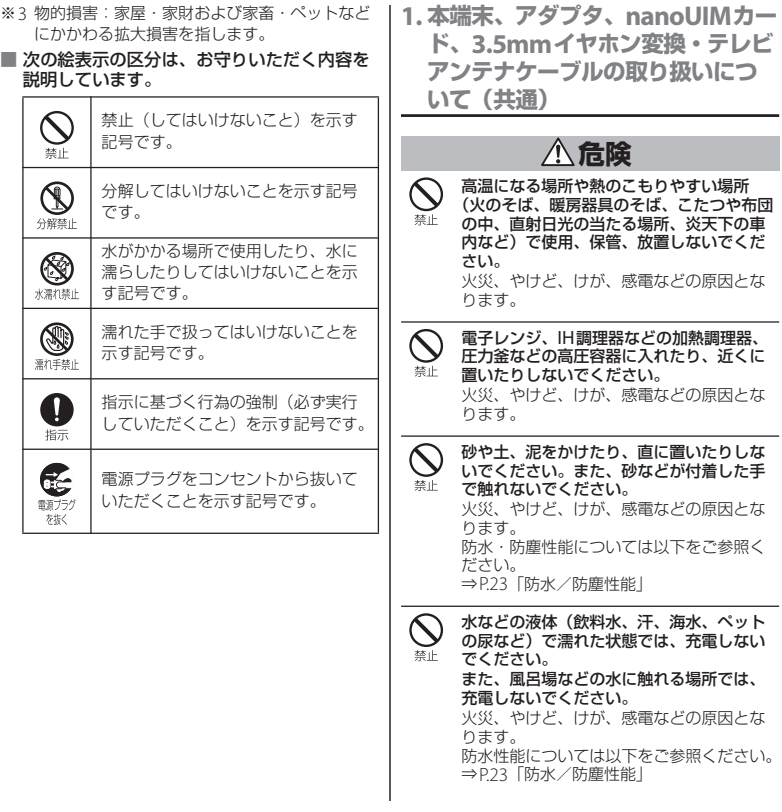

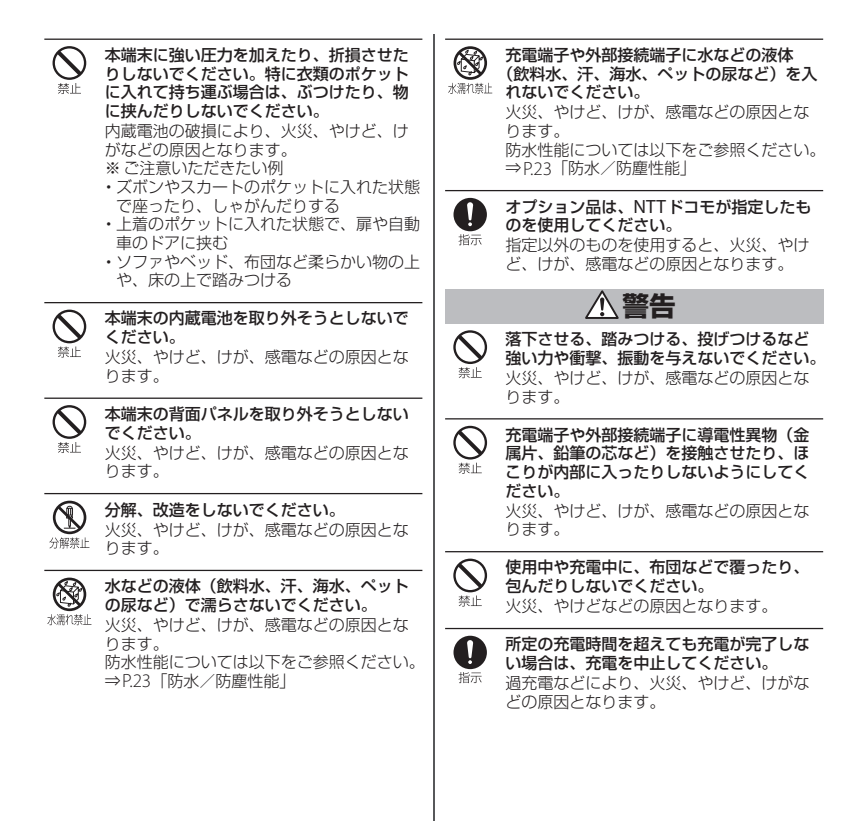

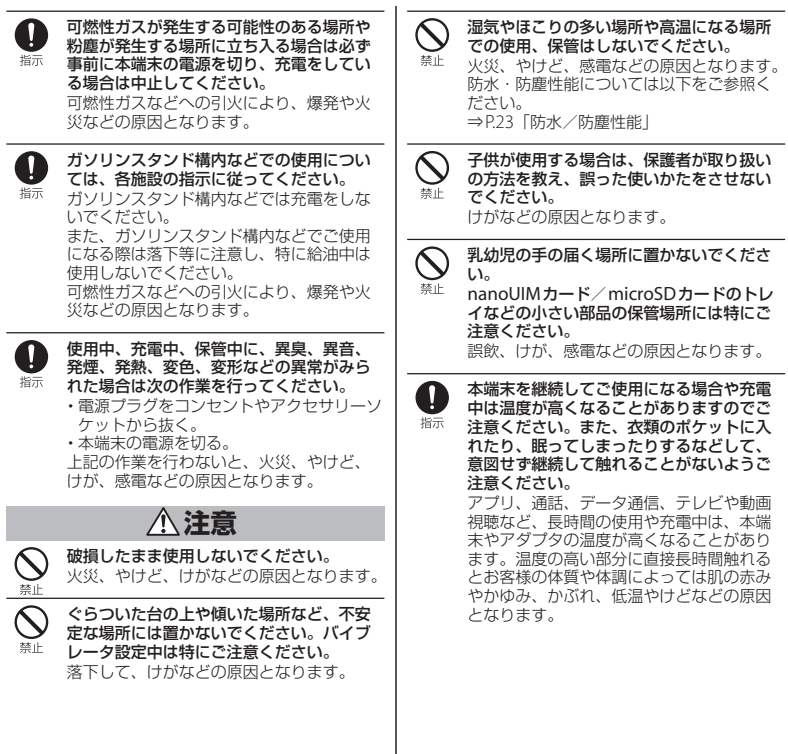

### **2. 本端末の取り扱いについて**

## **危険**

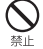

火の中に投入したり、熱を加えたりしない でください。

火災、やけど、けがなどの原因となります。

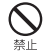

鋭利なもの(釘など)を刺したり、硬いも の(ハンマーなど)で叩いたり、踏みつけ たりするなど過度な力を加えないでくださ い。 火災、やけど、けがなどの原因となります。

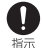

本端末内部の物質が目や口などに入った場 合は、すぐにきれいな水で洗った後、直ち に医師の診療を受けてください。 本端末内部の物質などの影響により、失明 や体調不良などの原因となります。

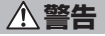

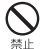

ライトの発光部を人の目に近づけて点灯、 発光させないでください。特に、乳幼児に 対しては十分に距離を離してください。 視力障害などの原因となります。また、目 がくらんだり驚いたりしてけがなどの事故 の原因となります。

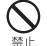

自動車などの運転者に向けてライトを点灯、 発光しないでください。

運転の妨げとなり、事故などの原因となり ます。

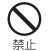

点滅を繰り返す画面を長時間見ないでくだ さい。

けいれんや意識喪失などの原因となります。

本端末内のnanoUIMカード/microSD カード挿入口に水などの液体(飲料水、汗、 越上 海水、ペットの尿など)や金属片(カッ ターの刃やホチキスの針など)、燃えやすい ものなどの異物を入れないでください。 また、nanoUIMカードやmicroSDカード の挿入場所や向きを間違えないでください。 火災、やけど、けが、感電などの原因とな ります。

カメラのレンズに直射日光などを長時間当 てないでください。

禁止 レンズの集光作用により、火災、やけど、 けがなどの原因となります。

- $\mathbf 0$ 航空機へのご搭乗にあたり、本端末の電源 を切るか、機内モードに設定してください。
- 指示 航空機内での使用については制限があるた め、各航空会社の指示に従ってください。 電波により航空機の電子機器に悪影響を及 ぼす原因となります。 なお、航空機内での使用において禁止行為

をした場合、法令により罰せられることが あります。

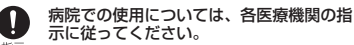

指示 使用を禁止されている場所では、本端末の 電源を切ってください。 電波により電子機器や医用電気機器に悪影

響を及ぼす原因となります。

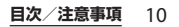

ハンズフリーに設定して通話するときや、 n 大きな音で着信音が鳴っているとき、待ち 培示 受け中などは、必ず本端末を耳から離して ください。 また、イヤホンマイクなどを本端末に装着 し、ゲームや動画・音楽再生などをする場 合は、適度なボリュームに調節してくださ い。 ハンズフリーに設定して通話すると、本端 末から大きな音が出ます。 待ち受け中であっても、突然の着信音やア ラーム音が鳴動する場合があります。 大きな音を長時間連続して聞くと、難聴な ど耳への障害の原因となります。 また、音量が大きすぎると周囲の音が聞こ えにくく、事故の原因となります。 心臓の弱い方は、着信バイブレータ(振動) Q や着信音量の設定に注意してください。 指示 突然の着信バイブレータ(振動)や着信音 の鳴動に驚き、心臓に悪影響を及ぼす原因 となります。 医用電気機器などを装着している場合は、 O 医用電気機器メーカーもしくは販売業者に、 指示 電波による影響についてご確認の上ご使用

> ください。 電波により医用電気機器などに悪影響を及 ぼす原因となります。

高精度な制御や微弱な信号を取り扱う電子 機器の近くでは、本端末の電源を切ってく

培示 ださい。

N

禁止

電波により電子機器が誤動作するなどの悪 影響を及ぼす原因となります。

- 。<br>※ ご注意いただきたい電子機器の例 補聴器、植込み型心臓ペースメーカおよ び植込み型除細動器、その他の医用電気 機器、その他の自動制御機器など。植込 み型心臓ペースメーカおよび植込み型除 細動器、その他の医用電気機器をご使用 になる方は、各医用電気機器メーカーも しくは販売業者に電波による影響につい てご確認ください。
- $\mathbf 0$ ディスプレイ部や背面パネル、カメラのレ
- ンズを破損した際には、割れたガラスや露 指示 出した本端末の内部にご注意ください。 破損部や露出部に触れると、やけど、けが、 感電などの原因となります。
	- 内蔵電池内部の物質が漏れたり、異臭がし たりするときは、直ちに使用をやめて火気

O 指示 から遠ざけてください。 漏液した液体に引火し、発火、破裂などの 原因となります。

ペットなどが本端末に噛みつかないようご D 注意ください。 指示

内蔵電池の破損により、火災、やけど、け がなどの原因となります。

**注意**

モーションセンサーのご利用にあたっては、 必ず周囲の安全を確認し、本端末をしっか りと握り、必要以上に振り回さないでくだ さい。

けがなどの事故の原因となります。

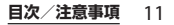

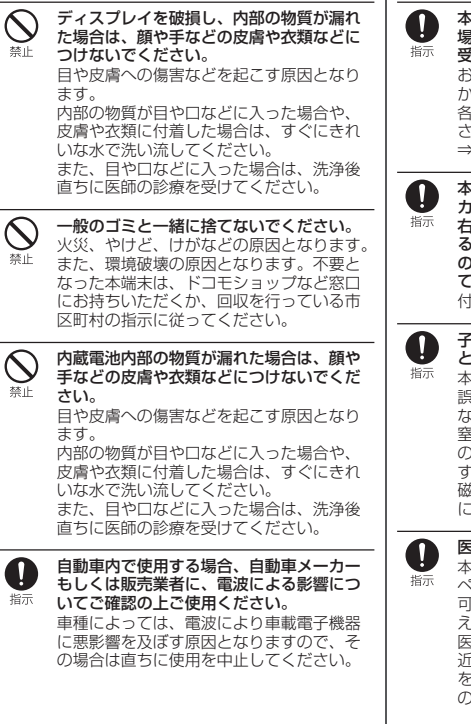

本端末の使用により、皮膚に異状が生じた 場合は、直ちに使用をやめ、医師の診療を 受けてください。 お客様の体質や体調によっては、かゆみ、 かぶれ、湿疹などが生じることがあります。 各箇所の材質については以下をご参照くだ さい。 ⇒P15「材質一覧」

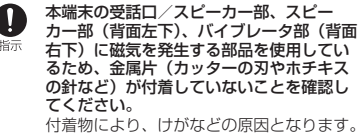

- 子供や監督を必要とする方などの手の届く ところに置かないでください。
- 本端末は小さな磁石を使用しています。 誤って飲み込んだり、けがなどの原因と なったりします。磁石を飲み込んだ場合、 窒息の危険性や、腸などを傷つけるその他 の深刻な症状を引き起こすおそれがありま す。

磁石を飲み込んだと思われる場合は、直ち に医師の診療を受けてください。

医療機器に近づけないでください。 本端末は磁石を使用しているため、心臓 ペースメーカや除細動器、水頭症治療用圧 可変式シャントなどの医療機器に影響を与 えるおそれがあります。本端末をこれらの 医療機器、および医療機器をご使用の方に 近づけないでください。これらの医療機器 を使用されている場合は、ご使用前に担当 の医師にご相談ください。

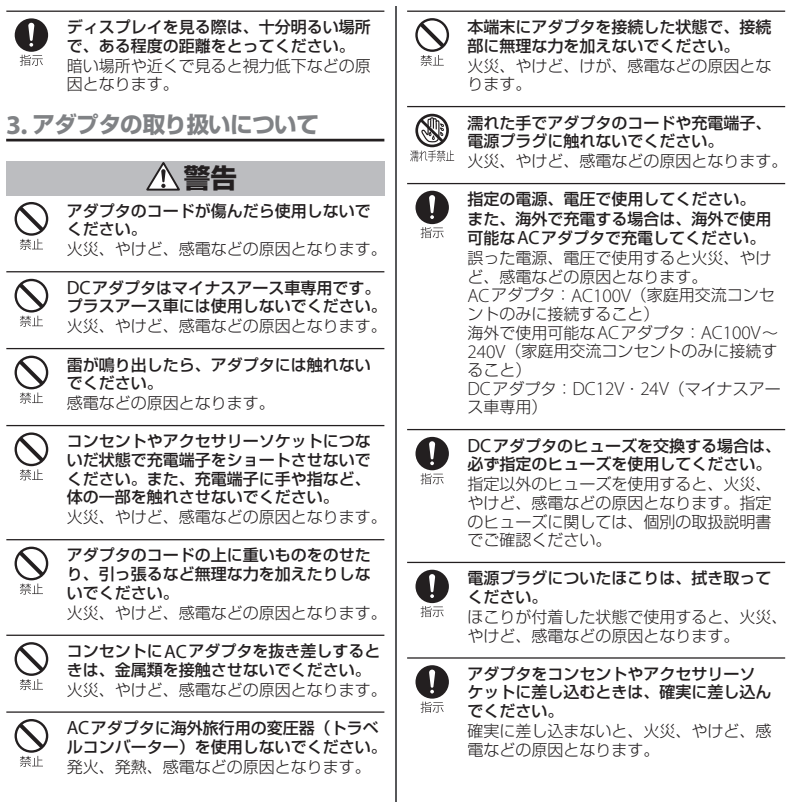

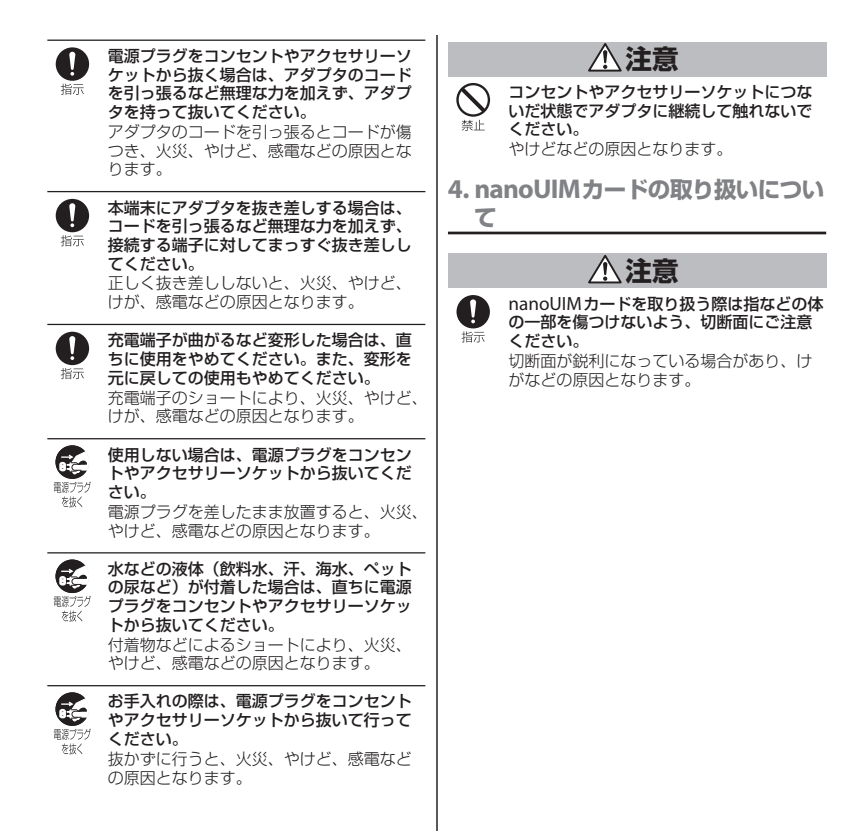

**5. 医用電気機器近くでの取り扱いに ついて**

|         | 警告                                                                                                    | 使用箇所                                                                       |
|---------|----------------------------------------------------------------------------------------------------|----------------------------------------------------------------------------|
| Ŋ<br>指示 | 植込み型心臓ペースメーカおよび植込み型<br>除細動器などの医用電気機器を装着されて<br>いる場合は、装着部から本端末を15cm以<br>上離して携行および使用してください。<br>雷波により医用雷気機器の作動に悪影響を<br>及ぼす原因となります。                                                                              | 外装ケース(上<br>部、側面部、雷<br>画面ロックキ<br>量キー/ズーム<br>カメラキー、na<br>カード/micro           |
| ļ<br>指示 | 自宅療養などにより医療機関の外で、植込<br>み型心臓ペースメーカおよび植込み型除細<br>動器以外の医用電気機器をご使用になる場<br>合には、電波による影響について個別に医<br>用電気機器メーカーなどにご確認ください。<br>電波により医用電気機器の作動に悪影響を<br>及ぼす原因となります。                                                      | ド挿入口のカバ<br>面カメラリング<br>外装ケース(ア<br>スリット部、U!<br>C™接続端子部〕<br>透明板(ディス<br>背面パネル) |
| ļ<br>指示 | 身動きが自由に取れないなど、周囲の方と<br>15cm未満に近づくおそれがある場合には、<br>事前に本端末を電波の出ない状態に切り替<br>えてください(機内モードまたは電源オフ<br>など)。<br>付近に植込み型心臓ペースメーカおよび植<br>込み型除細動器などの医用電気機器を装着<br>している方がいる可能性があります。電波<br>により医用電気機器の作動に悪影響を及ぼ<br>す原因となります。 | 透明板(カメラ<br>指紋センサー<br>受話ロ/スピー<br>(上部) パネル                                   |
| ļ<br>指示 | 医療機関内における本端末の使用について<br>は、各医療機関の指示に従ってください。<br>電波により医用電気機器の作動に悪影響を<br>及ぼす原因となります。                                                                                                    | スピーカー (下<br>ネル<br>nanoUIMカーI                                               |

<span id="page-16-0"></span>**6. 材質一覧**

#### ■ 本体

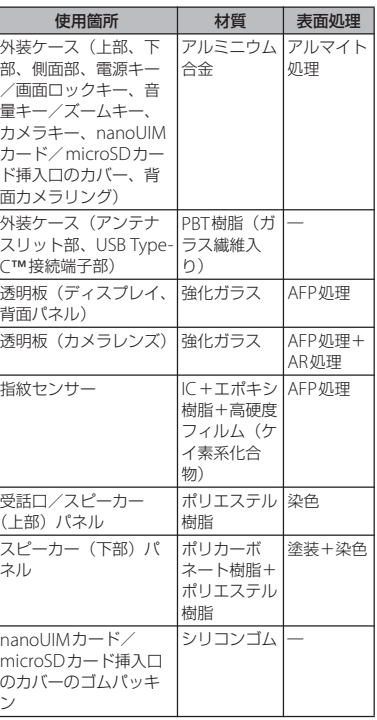

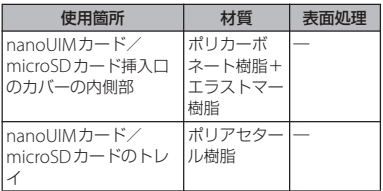

#### ■ 3.5mmイヤホン変換・テレビアンテ ナケーブル SO01

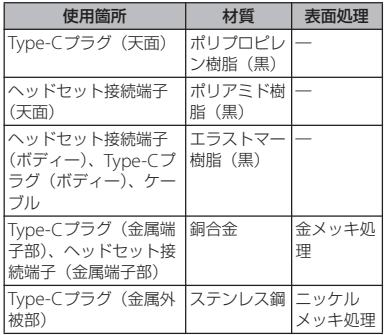

## <span id="page-17-0"></span>**取り扱い上のご注意**

#### ■ 共通のお願い

- ・ SO-03Lは防水/防塵性能を有しており ますが、本端末内部に水などの液体 (飲料水、汗、海水、ペットの尿など) や粉塵などの異物を入れたり、付属品、 オプション品にこれらを付着させたり しないでください。
	- アダプタ、nanoUIMカード、3.5mmイヤホ ン変換・テレビアンテナケーブル SO01は防水 /防塵性能を有しておりません。風呂場など の湿気の多い場所や雨などがかかる場所での ご使用はおやめください。また身に付けてい る場合、汗による湿気により内部が腐食し故 障の原因となります。調査の結果、これらの 水濡れによる故障と判明した場合、保証対象 外となります。修理につきましては[、「保証と](#page-247-1) [アフターサービス」\(](#page-247-1)P.246)をご確認くださ  $\mathcal{L}$
- ・ 破損や変形など、外観上に異常がみら れた場合は、防水/防塵性能が維持で きない場合があります。その場合は、 [「保証とアフターサービス」\(](#page-247-1)P.246)を ご確認の上、お問い合わせください。
- ・ お手入れは乾いた柔らかい布(めがね 拭きなど)で拭いてください。
	- 強く擦ると、ディスプレイに傷がつく場合が あります。
	- ディスプレイに水滴や汚れなどが付着したま ま放置すると、シミになることがあります。

- アルコール、シンナー、ベンジン、洗剤など で拭くと、印刷が消えたり、色があせたりす ることがあります。
- ・ 端子や指紋センサーなどは時々清掃し、 きれいな状態で使用してください。 端子などが汚れた状態で使用すると、正常に ご利用いただけない場合があります。 また、清掃する際には端子などの破損に十分 ご注意ください。
- ・ エアコンの吹き出し口の近くに置かな いでください。

急激な温度の変化により結露し、内部が腐食 し故障の原因となります。

・ 本端末に無理な力がかからないように 使用してください。

多くのものが詰まった荷物の中に入れたり、 衣類のポケットに入れて座ったりするとディ スプレイ、内部基板、内蔵電池などの故障、 破損の原因となります。

また、外部接続機器を外部接続端子に差した 状態の場合、故障、破損の原因となります。

- ・ オプション品は、NTTドコモが指定し たものを使用してください。 指定以外のものを使用すると、故障、破損の 原因となります。
- ・ 対応の各オプション品に添付されてい る個別の取扱説明書をよくお読みくだ さい。
- ・ 落としたり、衝撃を与えたりしないで ください。

故障、破損の原因となります。

■ 本端末についてのお願い

・ ディスプレイを強く押したり、先の 尖ったもので操作したりしないでくだ さい。

傷つくことがあり、故障、破損の原因となり ます。

- ・ 極端な高温、低温は避けてください。 温度は5℃~40℃(ただし、36℃以上は風呂 場などでの一時的な使用に限る)、湿度は45% ~85%の範囲でご使用ください。
- •家庭用電子機器 (テレビ・ラジオなど) をお使いになっている近くで使用する と、悪影響を及ぼす原因となりますの で、なるべく離れた場所でご使用くだ さい。
- ・ お客様ご自身で本端末に登録された データは、microSDカード、パソコン、 クラウドなどにバックアップ、別にメ モを取るなどして保管してください。 万が一登録されたデータが消失してしまうこ とがあっても、当社としては責任を負いかね ますのであらかじめご了承ください。
- ・ 外部接続端子に外部接続機器を接続す る際に斜めに差したり、差した状態で 引っ張ったりしないでください。 故障、破損の原因となります。
- ・ 使用中や充電中に本端末が温かくなる ことがありますが、異常ではありませ ん。そのままご使用ください。
- ・ カメラのレンズを直射日光の当たる場 所に放置しないでください。 素子の退色・焼付きを起こす場合があります。

・ 通常はnanoUIMカード/microSD カード挿入口のカバーを閉じた状態で ご使用ください。

水などの液体(飲料水、汗、海水、ペットの 尿など)や粉塵などの異物が入り故障の原因 となります。

- ・ 指紋センサーに強い衝撃を与えたり、 表面に傷をつけたりしないでください。 指紋センサーの故障の原因となるだけでなく、 認証操作ができなくなる場合があります。
- ・ microSDカードの使用中は、microSD カードを取り外したり、本端末の電源 を切ったりしないでください。 データの消失、故障の原因となります。
- ・ 磁気カードや磁気を帯びたものを本端 末に近づけないでください。

キャッシュカード、クレジットカードなどの データが消えてしまうことがあります。 また、強い磁気を近づけると本端末の誤動作 の原因となります。

・ 本端末をフィルムやシールで装飾しな いでください。

近接センサーを使用する各種機能が正常に動 作しない場合があります。

近接センサーの位置は、以下をご参照くださ い。

⇒[P.29](#page-30-2)「各部の名称と機能」

・ 内蔵電池は消耗品のため、保証対象外 です。

内蔵電池の使用条件により、寿命が近づくに つれて内蔵電池が膨れる場合があります。 十分に充電しても使用時間が極端に短くなっ たときや、内蔵電池が膨らんでいるときは内 蔵電池の交換時期です。内蔵電池の交換につ きましては、端末をお預かりして有料で承り ます。修理受付での対応となりますの[で「保](#page-247-1) [証とアフターサービス」\(](#page-247-1)P.246)をご確認く ださい。

- 充電は、適正な周囲温度 (5℃~35℃) の場所で行ってください。
- ・ 内蔵電池の使用時間は、使用環境や内 蔵電池の劣化度により異なります。
- ・ 本端末を保管される場合は、内蔵電池 の性能や寿命を低下させる原因となる ため、下記のような状態で保管しない でください。
	- フル充電状態(充電完了後すぐの状態)での 保管
	- 電池残量なしの状態(本端末の電源が入らな い程消費している状態)での保管

なお、保管に適した電池残量の目安は40パー セント程度です。

・ 本端末の内蔵電池の種類は次のとおり です。

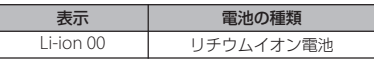

- アダプタについてのお願い
	- •充電は、適正な周囲温度(5℃~35℃) の場所で行ってください。
	- ・ 次のような場所では、充電しないでく ださい。
		- 湿気、ほこり、振動の多い場所
		- 家庭用電子機器(テレビ・ラジオなど)の近 く
	- ・ 充電中にアダプタが温かくなることが ありますが、異常ではありません。そ のままご使用ください。
	- ・ DCアダプタを使用して充電する場合 は、自動車のエンジンを切ったまま使 用しないでください。 自動車のバッテリーを消耗させる原因となり ます。
	- ・ 抜け防止機構のあるコンセントをご使 用の場合、そのコンセントの取扱説明 書に従ってください。
	- ・ 強い衝撃を与えないでください。また、 充電端子を変形させないでください。 故障の原因となります。
- nanoUIMカードについてのお願い
	- · nanoUIMカードの取り付け/取り外し には、必要以上に力を入れないでくだ さい。
	- ・ 他のICカードリーダー/ライターなど にnanoUIMカードを挿入して使用した 結果として故障した場合は、お客様の 責任となりますので、ご注意ください。

・ IC部分は時々清掃し、きれいな状態で 使用してください。 IC部分が汚れた状態で使用すると、正常にご

利用いただけない場合があります。

- •お手入れは、乾いた柔らかい布 (めが ね拭きなど)で拭いてください。
- ・ お客様ご自身で、nanoUIMカードに登 録されたデータは、microSDカード、 パソコン、クラウドなどにバックアッ プ、別にメモを取るなどして保管して ください。

万が一登録されたデータが消失してしまうこ とがあっても、当社としては責任を負いかね ますのであらかじめご了承ください。

- ・ 環境保全のため、不要になった nanoUIMカードはドコモショップなど 窓口にお持ちください。
- ・ ICを傷つけたり、不用意に触れたり、 ショートさせたりしないでください。 データの消失、故障の原因となります。
- ・ nanoUIMカードを落としたり、衝撃を 与えたりしないでください。 故障の原因となります。
- ・ nanoUIMカードを曲げたり、重いもの をのせたりしないでください。 故障の原因となります。
- ・ nanoUIMカードにラベルやシールなど を貼った状態で、本端末に取り付けな いでください。 故障の原因となります。
- Bluetooth®機能を利用する場合のお 願い
	- ・ 本端末は、Bluetooth機能を利用した 通信時のセキュリティとして. Bluetooth標準規格に準拠したセキュ リティ機能に対応しておりますが、設 定内容などによってセキュリティが十 分でない場合があります。Bluetooth 機能を利用した通信を行う際にはご注 意ください。
	- ・ Bluetooth機能を利用した通信時に データや情報の漏洩が発生しましても、 責任を負いかねますので、あらかじめ ご了承ください。

・ 周波数帯について 本端末のBluetooth機能/無線LAN機能が利 用する周波数帯は、次のとおりです。

#### 24FH4/XX8/DS4/OF4 <u> Tanzania de la contrada de la con</u>

- 2.4: 2400MHz帯を利用する無線設備を表 します。
- FH/XX/DS/OF: 変調方式がFH-SS、その他 の方式、DS-SS、OFDMで あることを示します。
- 4: 想定される与干渉距離が40m以下である ことを示します。
- 8: 想定される与干渉距離が80m以下である ことを示します。

: 2400MHz~2483.5MHzの全 帯域を利用し、かつ移動体識別 装置の帯域を回避可能であるこ とを意味します。

利用可能なチャネルは国により異なります。 航空機内の利用は、事前に各航空会社へご確 認ください。

・ Bluetooth機器使用上の注意事項 本端末の利用周波数帯では、電子レンジなど の家電製品や産業・科学・医療用機器のほか、 工場の製造ラインなどで利用される免許を要

する移動体識別用構内無線局、免許を要しな い特定小電力無線局、アマチュア無線局など (以下「他の無線局」と略します)が運用され ています。

- 本端末を使用する前に、近くで「他の無線 局」が運用されていないことを確認してくだ さい。
- 万が一、本端末と「他の無線局」との間に電 波干渉が発生した場合には、速やかに利用場 所を変えるか、「電源を切る」など電波干渉 を避けてください。
- その他、ご不明な点につきましては、裏表紙 のお問い合わせ失までお問い合わせくださ  $\mathcal{L}$

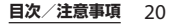

■ 無線LAN (WLAN) についてのお願い

- ・ 無線LAN(WLAN)は、電波を利用し て情報のやり取りを行うため、電波の 届く範囲であれば自由にLAN接続でき る利点があります。その反面、セキュ リティの設定を行っていないときは、 悪意ある第三者に通信内容を盗み見ら れたり、不正に侵入されたりする可能 性があります。お客様の判断と責任に おいて、セキュリティの設定を行い、 利用することを推奨します。
- ・ 無線LAN機能を利用した通信時にデー タや情報の漏洩が発生しましても、責 任を負いかねますので、あらかじめご 了承ください。
- ・ 無線LANについて 電気製品・AV・OA機器などの磁気を帯びて いるところや電磁波が発生しているところで 利用しないでください。
	- 磁気や電気雑音の影響を受けると雑音が大き くなったり、通信ができなくなったりするこ とがあります(特に電子レンジ使用時には影 響を受けることがあります)。
	- テレビ、ラジオなどに近いと受信障害の原因 となったり、テレビ画面が乱れたりすること があります。
	- 近くに複数の無線LANアクセスポイントが 存在し、同じチャネルを利用していると、正 しく検索できない場合があります。
- ・ 2.4GHz機器使用上の注意事項
	- WLAN搭載機器の使用周波数帯では、電子レ ンジなどの家電製品や産業・科学・医療用機 器のほか工場の製造ラインなどで使用されて いる移動体識別用の構内無線局(免許を要す る無線局)および特定小電力無線局(免許を 要しない無線局)ならびにアマチュア無線局 (免許を要する無線局)が運用されています。
	- この機器を使用する前に、近くで移動体識別 用の構内無線局および特定小電力無線局なら びにアマチュア無線局が運用されていないこ とを確認してください。
	- 万が一、この機器から移動体識別用の構内無 線局に対して有害な電波干渉の事例が発生し た場合には、速やかに使用周波数を変更する かご利用を中断していただいた上で、裏表紙 のお問い合わせ先までお問い合わせいただ き、混信回避のための処置など(例えば、 パーティションの設置など)についてご相談 ください。
	- その他、この機器から移動体識別用の特定小 電力無線局あるいはアマチュア無線局に対し て電波干渉の事例が発生した場合など何かお 困りのことが起きたときは、裏表紙のお問い 合わせ先までお問い合わせください。

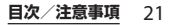

#### ・ 5GHz機器使用上の注意事項 本端末は、5GHzの周波数帯において、 5.2GHz帯(W52)、5.3GHz帯(W53)、 5.6GHz帯 (W56)の3種類の帯域を利用でき ます。 - 5.2GHz帯(W52/36、40、44、48ch) - 5.3GHz帯(W53/52、56、60、64ch) - 5.6GHz帯(W56/100、104、108、112、 116、120、124、128、132、136、140ch) 5.2/5.3GHz帯無線LANの屋外利用は法律で禁 止されています(5.2GHz帯高出力データ通信 システムのアクセスポイント/中継局と通信す る場合を除く)。 ■ FeliCa®およびNFCリーダー/ライ ター機能についてのお願い ・ 本端末のFeliCaおよびNFCリーダー/ ライター機能は、無線局の免許を要し ない微弱電波を利用しています。 ・ 使用周波数は13.56MHz帯です。周囲 で他のFeliCaおよびNFCリーダー/ラ イター機能をご利用の場合、十分に離 してお使いください。 また、他の同一周波数帯を利用の無線 局が近くにないことを確認してお使い ください。 ・ 航空機内の利用は、事前に各航空会社 へご確認ください。ご利用の国によっ ては利用が制限されている場合があり

ます。その国/地域の法規制などの条 件を確認の上、ご利用ください。

■ 注意

・ 改造された本端末は絶対に使用しない でください。改造した機器を使用した 場合は電波法/電気通信事業法に抵触 します。

本端末は、電波法に基づく特定無線設備の技 術基準適合証明等に関する規則、および電気 通信事業法に基づく端末機器の技術基準適合 認定等に関する規則を順守しており、その証 として「技適マーク全」が本端末の電子銘板 に表示されております。電子銘板は、ホーム 画面で「アプリフォルダ] ▶ [設定] ▶ [デバ イス情報】▶ [認証] をタップしてご確認い ただけます。

本端末のネジを外して内部の改造を行った場 合、技術基準適合証明などが無効となります。 技術基準適合証明などが無効となった状態で 使用すると、電波法および電気通信事業法に 抵触しますので、絶対に使用されないように お願いいたします。

・ 自動車などを運転中の使用にはご注意 ください。

運転中に本端末を手で保持しての使用は罰則 の対象となります。

ただし、傷病者の救護または公共の安全の維持 など、やむを得ない場合は対象外となります。

・ 耳を刺激するような大きな音量 で長時間続けて聞くと、聴力に 悪い影響を与えることがありま すのでご注意ください。

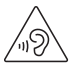

<span id="page-24-0"></span>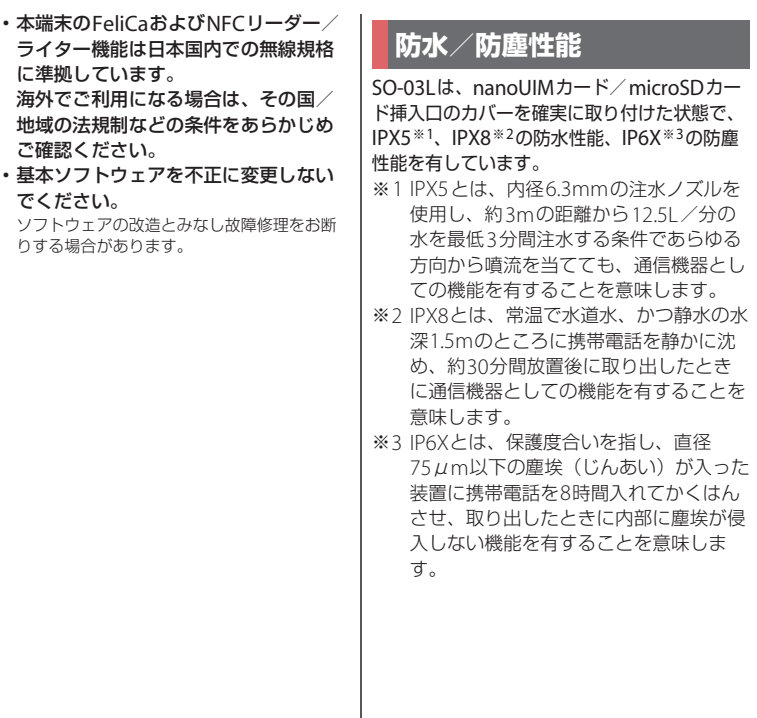

and the state

### **SO-03Lが有する防水/防塵性能 でできること**

- •雨の中で傘をささずに通話ができます(1 時間の雨量が20mm程度)。
	- 手が濡れているときや本端末に水滴がつ いているときには、nanoUIMカード/ microSDカード挿入口のカバーの開閉は しないでください。
- 汚れたり水道水以外が付着したりした場合 に洗い流すことができます。
	- やや弱めの水流(6L/分未満)で蛇口や シャワーより約10cm離れた位置で常温 (5℃~35℃)の水道水で洗えます。
	- 洗うときはnanoUIMカード/microSD カード挿入口のカバーを開かないように 押さえたまま、ブラシやスポンジなどは 使用せず手洗いしてください。洗った後 は、水抜きをしてから使用してください  $(P.27)$  $(P.27)$  $(P.27)$ <sub>2</sub>
- ・ プールサイドで使用できます。ただし、 プールの水をかけたり、プールの水に浸け たりしないでください。
- ・ 風呂場で使用できます。
	- 湯船には浸けないでください。また、お 湯の中で使用しないでください。故障の 原因となります。万が一、湯船に落とし てしまった場合には、すぐに拾って所定 の方法([P.27](#page-28-0))で水抜きしてください。
- 温泉や石鹸、洗剤、入浴剤の入った水に は絶対に浸けないでください。万が一、 水道水以外が付着してしまった場合は、 前述の方法で洗い流してください。
- 風呂場では、温度は5℃~45℃、湿度は 45%~99%、使用時間は2時間以内の範 囲でご使用ください。
- 急激な温度の変化は結露の原因となりま す。寒いところから暖かい風呂場などに 本端末を持ち込むときは、本端末が常温 になるまで待ってください。
- 蛇口やシャワーからお湯をかけないでく ださい。

### <span id="page-25-0"></span>**防水/防塵性能を維持するために**

水や粉塵の侵入を防ぐために、必ず次の点を 守ってください。

- ・ 常温の水道水以外の液体をかけたり、浸け たりしないでください。
- ・ nanoUIMカード/microSDカード挿入口 のカバーはしっかりと閉じてください。接 触面に微細なゴミ(髪の毛1本、砂粒1つ、 微細な繊維など)が挟まると、水や粉塵が 侵入する原因となります。
- ・ 受話口/スピーカー、送話口/マイク、ス ピーカー、セカンドマイク、USB Type-C 接続端子などを先の尖ったものでつつかな いでください。

- ・ 落下させないでください。傷の発生などに より防水/防塵性能の劣化を招くことがあ ります。
- ・ nanoUIMカード/microSDカード挿入口 のカバー裏面のゴムパッキンは防水/防塵 性能を維持する上で重要な役割を担ってい ます。はがしたり傷つけたりしないでくだ さい。また、ゴミが付着しないようにして ください。
- <span id="page-26-0"></span>■ nanoUIMカード/microSDカード挿 入口のカバーの開きかた

ミゾに指先(爪)をかけてカバーを矢印 の方向に引き出してください。

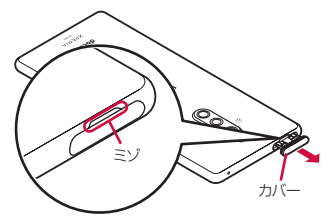

#### ■ nanoUIMカード/microSDカード挿 入口のカバーの閉じかた

矢印の方向へトレイを奥まで押し込んで 部分をしっかりと押し、本端末とカ バーにすき間がないことを確認してくだ さい。

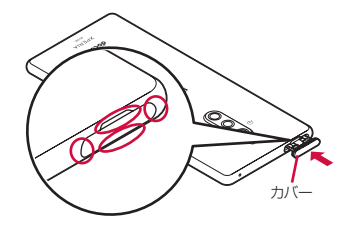

防水/防塵性能を維持するため、異常の有無に 関わらず、2年に1回、部品の交換をおすすめし ます。部品の交換は、ドコモ指定の故障取扱拠 点にて端末をお預かりして有料にて承ります。

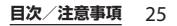

### **ご使用にあたっての注意事項**

次のイラストで表すような行為は行わないで ください。

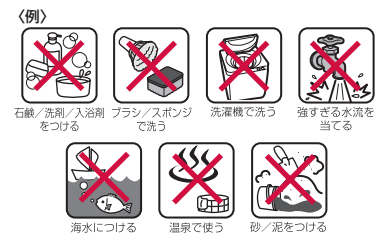

また、次の注意事項を守って正しくお使いく ださい。

- ・ 付属品、オプション品は防水/防塵性能を 有していません。
- 規定 ([P.23](#page-24-0)) 以上の強い水流を直接当てな いでください。SO-03LはIPX5の防水性能 を有していますが、故障の原因となりま す。
- ・ 万が一、塩水や海水、清涼飲料水がかかっ たり、泥や土などが付着したりした場合に は、すぐに洗い流してください。乾燥して 固まると、汚れが落ちにくくなり、傷や故 障の原因となります。
- ・ 熱湯に浸けたり、サウナで使用したり、温 風(ドライヤーなど)を当てたりしないで ください。
- ・ 本端末を水中で移動させたり、水面に叩き つけたりしないでください。
- ・ 水道水に浸けるときは、30分以内としてく ださい。
- ・ プールで使用するときは、その施設の規則 を守って、使用してください。
- ・ 本端末は水に浮きません。
- ・ 水滴が付着したまま放置しないでくださ い。寒冷地では凍結し、故障の原因となり ます。
- ・ 受話口/スピーカー、送話口/マイク、ス ピーカー、セカンドマイクに水滴を残さな いでください。通話不良となるおそれがあ ります。
- nanoUIMカード/microSDカード挿入口 のカバーが開いている状態で水などの液体 がかかった場合、内部に液体が入り、感電 や故障の原因となります。そのまま使用せ ずに電源を切ってください。対処について は、裏表紙のお問い合わせ先までお問い合 わせください。
- ・ nanoUIMカード/microSDカード挿入口 のカバー裏面のゴムパッキンが傷ついた り、変形したりした場合は、ドコモ指定の 故障取扱拠点にて部品をお取り替えくださ い。端末の状態によっては有料での修理と なる場合がございますので、ご注意くださ い。

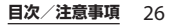

・ 本端末が水で濡れた状態で3.5mmイヤホ ン変換・テレビアンテナケーブル SO01な どを接続しないでください。故障の原因と なります。

実際の使用にあたって、すべての状況での動作 を保証するものではありません。また、調査の 結果、お客様の取り扱いの不備による故障と判 明した場合、保証の対象外となります。

### <span id="page-28-0"></span>**水抜きについて**

本端末を水に濡らすと、拭き取れなかった水 が後から漏れてくることがありますので、次 の手順で水抜きを行ってください。

a 本端末をしっかりと持ち、表面、裏面を乾いた清 潔な布などでよく拭き取る

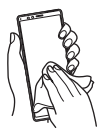

② 本端末をしっかりと持ち、20回程度水滴が飛ばな くなるまで振り (左図)、上下の向きを変え、再 度20回程度振る(右図)

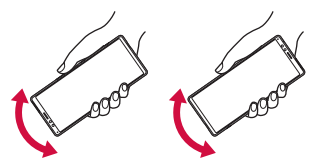

- 3 本端末の次の部分やすき間に溜まった水は、乾い た清潔な布などに本端末を10回程度振るように 押し当てて拭き取る
	- ・ 受話口/スピーカー
	- ・ 送話口/マイク
	- ・ スピーカー
	- ・ セカンドマイク
	- ・ USB Type-C接続端子
	- ・ 背面カメラリング
	- ・ 電源キー/画面ロックキー
	- ・ 音量キー/ズームキー
	- ・ カメラキー

- ・ 指紋センサー
- nanoUIMカード/microSDカード挿入口のカ バー

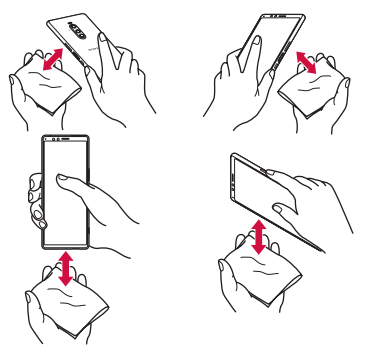

※ 上下の向きを変えて拭き取ってください。

- d 本端末から出てきた水分を乾いた清潔な布などで 十分に拭き取り、自然乾燥させる
	- ・ 水を拭き取った後に本体内部に水滴が残ってい る場合は、水が染み出ることがあります。
	- ・ すき間に溜まった水を綿棒などで直接拭き取ら ないでください。
	- ・ 常温の環境で約3時間、自然乾燥させてくださ  $\mathcal{L}$

### **充電のときは**

充電時、および充電後には、必ず次の点を確 認してください。

- ・ 充電時は、本端末が濡れていないかを確認 してください。本端末が濡れている状態で は、絶対に充電しないでください。
- ・ 付属品、オプション品は防水/防塵性能を 有していません。
- ・ 本端末が濡れている場合や水に濡れた後に 充電する場合は、よく水抜きをして乾いた 清潔な布などで水を拭き取ってから充電し てください。
- ・ ACアダプタは、風呂場、シャワー室、台 所、洗面所などの水周りや水のかかる場所 で使用しないでください。火災や感電の原 因となります。
- ・ 濡れた手でACアダプタに触れないでくだ さい。感電の原因となります。
- ・ 本端末が濡れている状態では、Type-Cプ ラグを絶対に接続しないでください。本端 末は防水性能を有しておりますが、濡れた 状態でType-Cプラグを挿入すると、本端 末やType-Cプラグに付着した水分や異物 などにより、感電や回路のショートによる 異常発熱、故障、火災、やけど、感電など の原因となります。

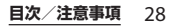

<span id="page-30-2"></span><span id="page-30-1"></span><span id="page-30-0"></span>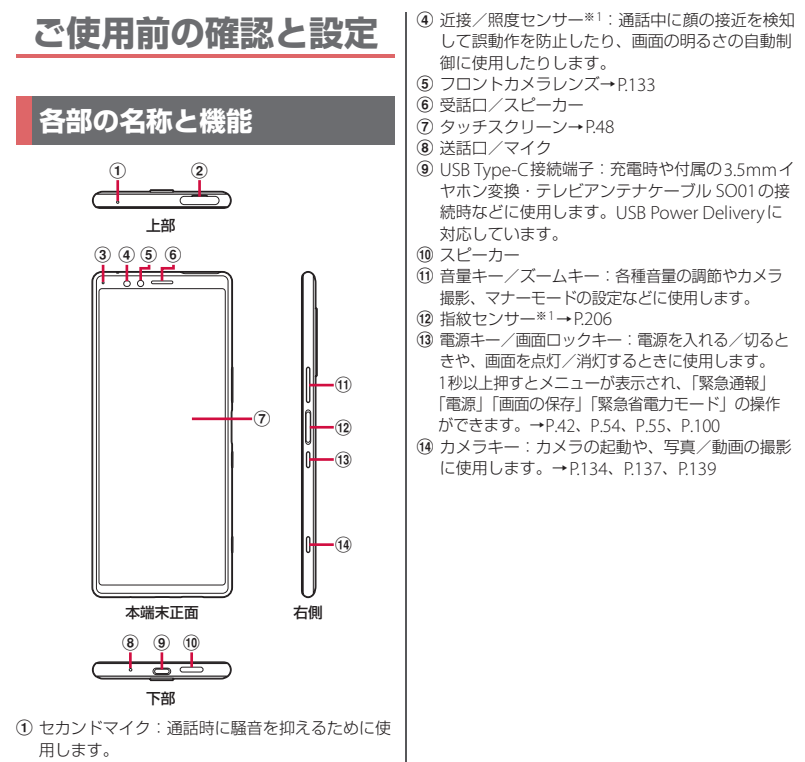

- b nanoUIMカード/microSDカード挿入口
- **3 通知LED→[P.57](#page-58-0)**

**ご使用前の確認と設定** 29

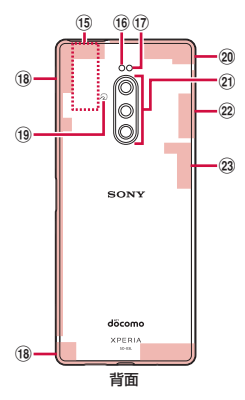

- o 銘板プレート:CEマーク、FCC ID、IMEI情報な どを確認できます。シールをはがしたり、銘板プ レートを取り外したりしないでください。故障修 理をお断りする場合などがあります ([P.246](#page-247-1))。
- p フラッシュ/フォトライト
- (f) RGBC-IRセンサー※1:撮影時に撮影環境の光源の 成分を検知して自動でホワイトバランスを調整し ます。
- fallTF /FOMAアンテナ部※2
- $\Omega$   $\Omega$   $\overline{Q}$   $\rightarrow$   $\overline{Q}$   $\rightarrow$   $P$ 155
- **20 ITF/FOMA/Wi-Fiアンテナ部※2**
- 20 カメラレンズ→P133
- 22 Wi-Fi/Bluetooth/GPSアンテナ部※2
- (23) Wi-Fiアンテナ部※2
- ※1 センサー部分にはシールなどを貼らないでくだ さい。
- ※2 本体に内蔵されています。手で覆うと通信品質 に影響を及ぼす場合があります。

#### ❖**注意**

- ・ 背面パネルは取り外せません。無理に取り外 そうとすると破損や故障の原因となります。
- ・ 電池は本体に内蔵されており、取り外せませ ん。

#### **ご使用前の確認と設定** 30

## <span id="page-32-0"></span>**nanoUIMカードについて**

nanoUIMカードとは、お客様の電話番号な どの情報が記録されているICカードです。

- ・ 本端末では、nanoUIMカードを使用しま す。ドコモminiUIMカード、ドコモUIM カード、FOMAカードをお持ちの場合に は、ドコモショップ窓口にてお取り替えく ださい。
- nanoUIMカードが木端末に取り付けられ ていないと、電話、パケット通信などの機 能を利用することができません。
- ・ nanoUIMカードについて詳しくは、ドコ モのホームページをご覧ください。
- ・ nanoUIMカードを取り付ける/取り外す ときは、本端末の電源を切ってから行って ください。
- ・ nanoUIMカード/microSDカード挿入口 のカバーの開閉については[、「防水/防塵](#page-25-0) 性能を維持するために| (P.24) をご参照く ださい。

nanoUIMカードの暗証番号について nanoUIMカードには、PINコードという 暗証番号があります([P.46](#page-47-0))。

#### ❖**お知らせ**

・ nanoUIMカードを取り扱うときは、ICに触れ たり、傷つけたりしないようにご注意くださ い。故障や破損の原因となります。

### **nanoUIMカードを取り付ける**

- **1 nanoUIMカード/microSDカード 挿入口のカバーを引き出す([P.25](#page-26-0))**
- <span id="page-32-1"></span>**2 本端末からトレイをまっすぐに引き 出して取り外す**

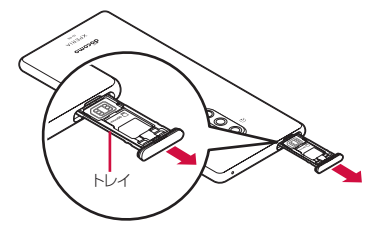

<span id="page-33-0"></span>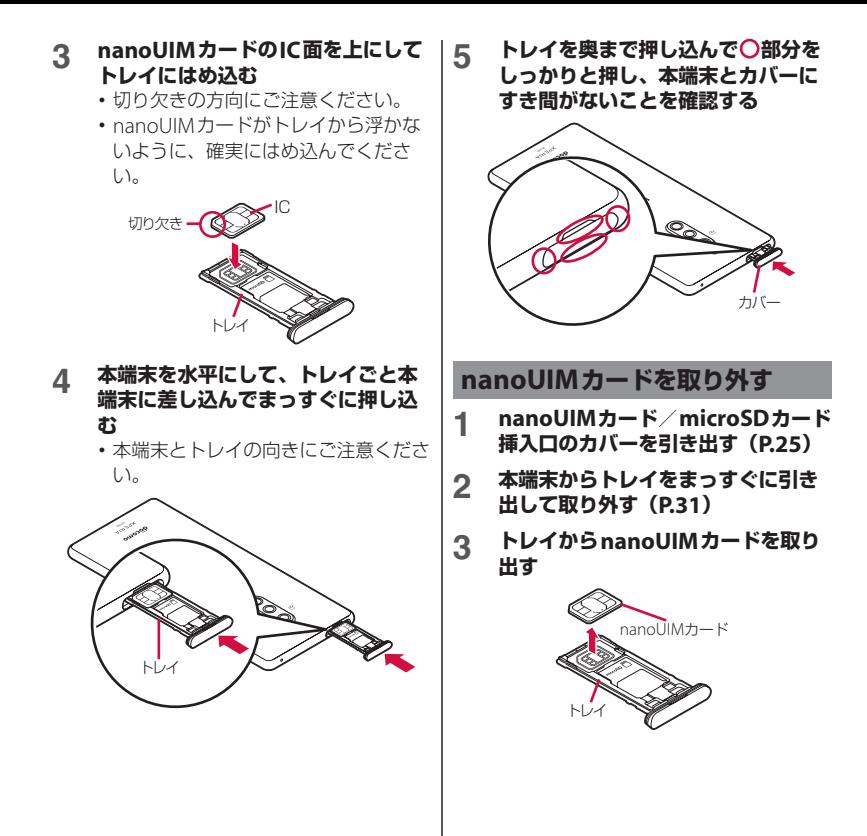

#### **4 本端末を水平にして、トレイを本端 末に差し込んでまっすぐに押し込む**

・ 本端末とトレイの向きにご注意くださ い。

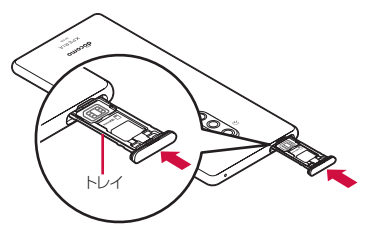

**5 トレイを奥までしっかりと押し、本 端末とカバーにすき間がないことを 確認する([P.32](#page-33-0))**

## <span id="page-34-0"></span>**microSDカードについて**

本端末内のデータをmicroSDカードに保存 したり、microSDカード内のデータを本端 末に取り込んだりできます。

- ・ 本端末では市販の2GBまでのmicroSDカー ド、32GBまでのmicroSDHCカード、 512GBまでのmicroSDXCカードに対応し ています(2021年6月現在)。
- ・ 市販されているすべてのmicroSDカードの 動作を保証するものではありません。対応 のmicroSDカードについては、各 microSDカードメーカーへお問い合わせく ださい。
- ・ microSDXCカードは、SDXC対応機器での みご利用いただけます。SDXC非対応の機 器にmicroSDXCカードを取り付けると、 microSDXCカードに保存されているデー タが破損することなどがあるため、取り付 けないでください。
- •データが破損したmicroSDXCカードを再 度利用するためには、SDXC対応機器にて microSDXCカードの初期化を行う必要が あります(microSDXCカードのデータは すべて削除されます)。
- ・ SDXC非対応機器とのデータコピーについ ては、コピー先やコピー元の機器の規格に 準拠したカード(microSDHCカードや microSDカードなど)をご利用ください。

#### **ご使用前の確認と設定** 33

- ・ 本端末が対応しているmicroSDカードのス ピードクラスは最大クラス10、UHSスピー ドクラスはクラス1です。ただし、スピー ドクラスはmicroSDカードの性能であり、 スピードクラスの性能のすべての動作を保 証するものではありません。
- ・ microSDカードは互換性のある他の機器で も使用できますが、他の機器からmicroSD カードに保存したデータは、本端末で表 示・再生できないことがあります。また、 本端末からmicroSDカードに保存したデー タは、他の機器で表示・再生できないこと があります。
- ・ microSDカードを取り付ける/取り外すと きは、本端末の電源を切ってから行ってく ださい。
- ・ nanoUIMカード/microSDカード挿入口 のカバーの開閉については[、「防水/防塵](#page-25-0) 性能を維持するために| (P24) をご参照く ださい。

**microSDカードを取り付ける**

**1 nanoUIMカード/microSDカード 挿入口のカバーを引き出す([P.25](#page-26-0))**

**2 本端末からトレイをまっすぐに引き 出して取り外す**

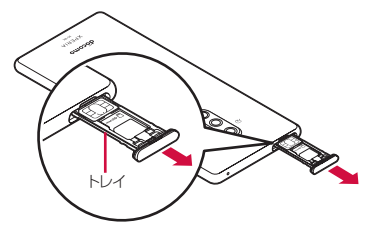

- **3 microSDカードの端子面を上にして トレイにはめ込む**
	- ・ microSDカードがトレイから浮かな いように、確実にはめ込んでくださ い。

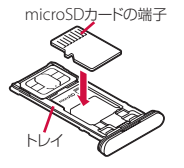
- **4 本端末を水平にして、トレイごと本 端末に差し込んでまっすぐに押し込 む**
	- ・ 本端末とトレイの向きにご注意くださ い。

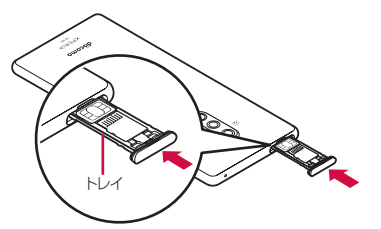

- <span id="page-36-0"></span>**5 トレイを奥まで押し込んで○部分を しっかりと押し、本端末とカバーに すき間がないことを確認する**
	- ・ 本端末の電源を入れると、ステータス バーに【■が表示されます。

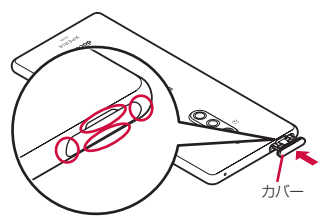

# **microSDカードを取り外す**

- **1 nanoUIMカード/microSDカード 挿入口のカバーを引き出す([P.25](#page-26-0))**
- **2 本端末からトレイをまっすぐに引き 出して取り外す([P.34](#page-35-0))**
- **3 トレイからmicroSDカードを取り出 す**

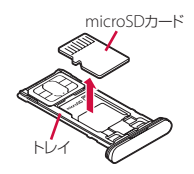

#### **4 本端末を水平にして、トレイを本端 末に差し込んでまっすぐに押し込む**

・ 本端末とトレイの向きにご注意くださ  $\mathcal{L}$ 

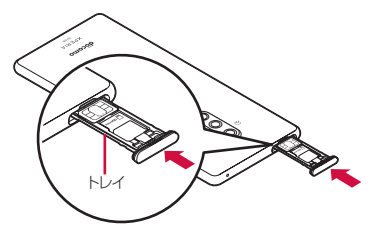

**5 トレイを奥までしっかりと押し、本 端末とカバーにすき間がないことを 確認する([P.35](#page-36-0))**

# <span id="page-37-0"></span>**充電する**

お買い上げ時の内蔵電池は十分に充電された 状態ではありません。

• 充雷時間の日安について (P254)

# **十分に充電したときの使用可能時 間(目安)**

使用環境や内蔵電池の状態により、本端末を 使える時間は異なります。

・ 使用可能時間の目安について([P.253](#page-254-0))

### **内蔵電池の寿命について**

- ・ 内蔵電池は消耗品です。充電を繰り返すご とに1回で使える時間が、次第に短くなっ ていきます。
- ・ 1回で使える時間がお買い上げ時に比べて 半分程度になったら、内蔵電池の寿命が近 づいていますので、早めに交換することを おすすめします。
- ・ 充電しながらアプリの使用や動画撮影など を長時間行うと、内蔵電池の寿命が短くな ることがあります。
- 内蔵電池の性能は、ホーム画面で「アプリ フォルダ] ▶ [設定] ▶ [デバイス情報] ▶「電池性能表示]をタップして確認でき ます。

# **充電について**

- 充雷にはACアダプタ 07 (別売品) を使用 することをおすすめします。ACアダプタ 07の取り扱いについて詳しくは、ACアダ プタ 07の取扱説明書をご覧ください。
- ・ ACアダプタ 07の対応電圧はAC100Vから 240Vです。海外で使用する場合は、渡航 先に適合した変換プラグアダプタが必要で す。なお、海外旅行用の変圧器を使用して の充電は行わないでください。
- ・ 充電には対応のACアダプタやUSBケーブ ル A to Cをご使用ください。対応充電器以 外をご使用になると、充電できない場合や 正常に動作しなくなる場合があります。
- ・ ACアダプタやUSBケーブル A to Cのプラ グは、無理な力がかからないように水平に ゆっくり抜き差ししてください。
- ・ 充電を開始すると、本端末の通知LEDが電 池残量に応じた色で点灯します([P.57](#page-58-0))。
- ・ 電池残量は、画面上部のステータスバーで 確認するか、ホーム画面で「アプリフォル ダ] ▶ [設定] ▶ [バッテリー] をタップ して確認できます。
- ・ 電源オフの状態で充電を開始すると、操作 はできませんが充電状況をお知らせする画 面が起動します。このため、電源を切る必 要がある場所では充電を行わないでくださ  $\left\{ \cdot\right\}$

・ 本端末に対応する最新の充電機器は、ドコ モのオンラインショップでご確認くださ い。 [https://onlineshop.smt.docomo.ne.jp/](https://onlineshop.smt.docomo.ne.jp/options/search.html)

[options/search.html](https://onlineshop.smt.docomo.ne.jp/options/search.html)

## <span id="page-38-0"></span>**電池の寿命を延ばすには(いたわ り充電)**

いたわり充電とは、お客様の充電の習慣(充 電器に長く接続している時間帯)を学習して 充電速度を調節し、電池の性能をより良い状 態に保ち、電池の寿命を延ばすための機能で す。

#### **1 ホーム画面で [アプリフォルダ] ▶ [設定] ▶ [バッテリー] ▶ [いたわ り充電]**

・ いたわり充電画面が表示されます。

**2 「いたわり充電の使用」の をタッ プ**

#### ❖**お知らせ**

- ・ いたわり充電の機能をオフにするには、手順2 で「いたわり充電の使用」の ● をタップし ます。
- ・ いたわり充電中に通常の充電に切り替えるに は、ステータスバーを下にドラッグ▶いたわ り充電の通知を開く (P60) ▶ [通常の充雷] をタップします。
- ・ いたわり充電の時間を手動で設定するには、 いたわり充電画面で[手動]をタップします。 設定した「開始時刻」と「満充電目標時刻」 の間に充電を開始すると、いたわり充電を利 用できます。

#### ❖**注意**

・ 習慣の学習の完了には7日以上かかる場合があ ります。

# **卓上ホルダを使って充電する**

卓上ホルダ SO27(別売品)とACアダプタ 07(別売品)を使って充電する場合は、次の 操作を行います。

- 卓上ホルダには3種類のアタッチメント (52B/60A/60B)が付属されています。 本体の厚みによって使い分けて取り付けて 充電してください。アタッチメントを取り 付けていない卓上ホルダに本端末を取り付 けると、USB Type-C接続端子などの破損 の原因となります。
- ・ 本端末に市販のケースやカバーを取り付け ていない場合は、卓上ホルダにはアタッチ メント52B([P.39](#page-40-0))を取り付けてお使いく ださい。

#### **1 卓上ホルダの背面の充電端子に、AC アダプタのType-Cプラグを差し込 お?**

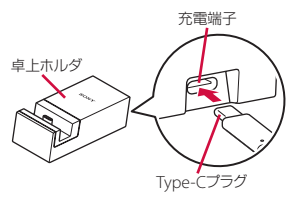

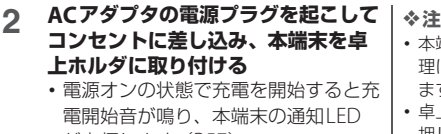

が点灯します([P.57](#page-58-0))。 ・ 本端末のUSB Type-C接続端子の位置 を確認し、卓上ホルダのType-Cプラ グと水平になるようにして差し込んで

ください。

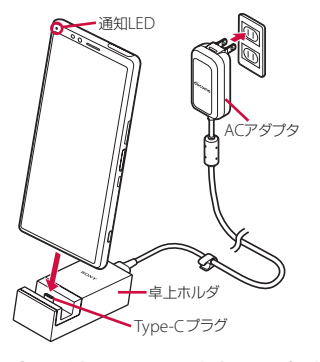

- **3 充電が完了したら、卓上ホルダを押 さえながら本端末を上方向に持ち上 げて取り外す**
- **4 ACアダプタの電源プラグをコンセン トから抜き、Type-Cプラグを卓上 ホルダから抜く**

❖**注意**

- ・ 本端末を無理に取り付けないでください。無 理に取り付けようとすると破損の原因となり ます。
- ・ 卓上ホルダに取り付けた状態で本端末を強く 押し込んだりすると、破損の原因となります。

<span id="page-40-0"></span>**アタッチメントを取り付ける/取り外す**

取り付ける場合

- **1 アタッチメントの前後の形状と卓上**
- **ホルダの取り付け部分の形状をよく 確認し、アタッチメントを卓上ホル ダに合わせる**
- **2 アタッチメントをまっすぐにしっか りと押し込み、卓上ホルダとすき間 がないことを確認する**

#### ■ 取り外す場合

**1 卓上ホルダを押さえながらアタッチ メントの両側を上方向に持ち上げて 取り外す**

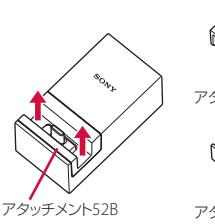

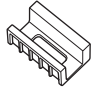

アタッチメント60A

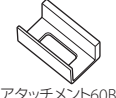

# **ACアダプタを使って充電する**

ACアダプタ 07(別売品)を使って充電する 場合は、次の操作を行います。

- **1 ACアダプタのType-Cプラグを本端 末のUSB Type-C接続端子に水平に 差し込む**
- **2 ACアダプタの電源プラグを起こして コンセントに差し込む**
	- ・ 電源オンの状態で充電を開始すると充 電開始音が鳴り、本端末の通知LED が点灯します (P57)。

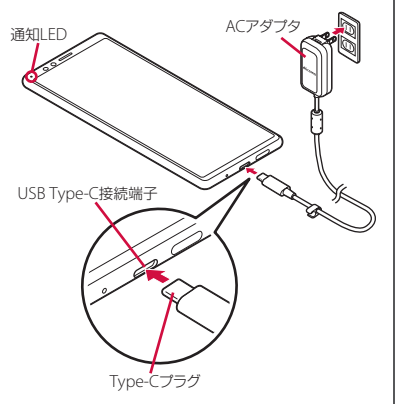

#### **3 充電が完了したら、ACアダプタの電源 プラグをコンセントから抜き、Type-Cプラグを本端末から水平に抜く**

❖**注意**

・ ACアダプタのType-Cプラグを無理に接続し ないでください。無理に接続すると破損の原 因となります。

# **DCアダプタを使って充電する**

DCアダプタ 05(別売品)は、自動車のアク セサリーソケット (12V / 24V) から充電す るための電源を供給するアダプタです。 DCアダプタ 05を使用する場合は、USB ケーブル A to C 01 (別売品) が必要です。 取り扱いについて詳しくは、DCアダプタ、 USBケーブル A to Cの取扱説明書をご覧く ださい。

# **パソコンを使って充電する**

本端末をパソコンに接続して充電するには、 USBケーブル A to C 01 (別売品)が必要で す。

- **1 USBケーブル A to CのType-Cプラ グを本端末のUSB Type-C接続端子 に水平に差し込む**
- **2 USBケーブル A to CのUSBプラグ をパソコンのUSBポートに差し込む**
	- ・ 電源オンの状態で充電を開始すると充 電開始音が鳴り、本端末の通知LED が点灯します([P.57](#page-58-0))。

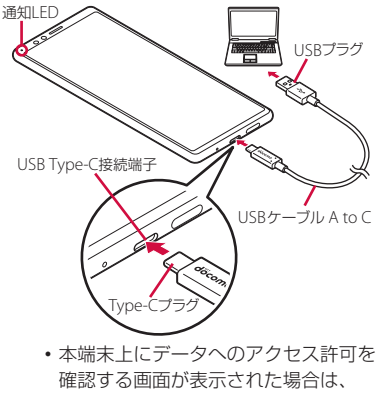

[拒否] をタップしてください。

- ・ パソコンに本端末のドライバソフトの インストール画面が表示された場合 は、インストール完了までしばらくお 待ちください。
- ・ 本端末上にソフトウェアのインストー ルを確認する画面が表示された場合 は、[スキップ]をタップしてくださ い。
- **3 充電が完了したら、USBケーブル<sup>A</sup> to CのUSBプラグをパソコンの USBポートから抜き、Type-Cプラ グを本端末から水平に抜く**

#### ❖**注意**

・ USBケーブル A to CのType-Cプラグを無理に 接続しないでください。無理に接続すると破 損の原因となります。

# **電源を入れる/切る**

# **電源を入れる**

#### **1 電源キーを3秒以上押す**

- ・ 本端末が振動し、しばらくするとロッ ク画面が表示されます。
- 電源を入れた後に「ようこそ」と表示 されたときは、画面の指示に従って初 期設定を行います([P.43](#page-44-0))。

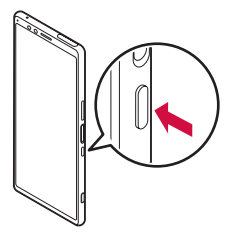

- **2 画面ロックを解除**
	- ・ ホーム画面が表示されます。
	- ・ 画面ロックの解除方法について  $(P43)$

#### ❖**お知らせ**

・ PINコードを設定([P.47](#page-48-0))している場合は、 PINコード入力画面でPINコードを入力します  $(P.47)$  $(P.47)$  $(P.47)$ 

**電源を切る**

- 
- **1 電源キーを1秒以上押す [電源] ▶ [電源を切る]** 
	- •「雷源]▶「再記動]なタップすると、 本端末を再起動できます。

# **スリープモードにする**

スリープモードにすると、画面が消灯して タッチスクリーンやキーの誤動作が防止でき たり、画面ロックがかかったりします。

#### **1 電源キーを押す**

・ 再度電源キーを押すと、スリープモー ドが解除され、画面が点灯します。

#### ❖**お知らせ**

- ・ 何も操作せず[に「画面消灯」\(](#page-196-0)P.195)で設定し た時間が経過すると、自動的に画面が消灯し てスリープモードになります。
- ・ 設定や操作の状況によっては、スリープモー ドにした後にアンビエント表示 ([P.196](#page-197-0)) が起 動する場合があります。

# <span id="page-44-1"></span>**画面ロックを解除する** ■ 初期設定を行う

ロック画面は、電源を入れたときや、電源 キーを押してスリープモードを解除したとき に表示されます。

• アンビエント表示 (P196) が起動中の場合 は、画面をダブルタップするか電源キーを 押すと、ロック画面が表示されます。

#### **1 ロック画面で画面を上にスワイプ (フリック)**

#### ❖**お知らせ**

- ロック画面で ♥ や をスワイプ (フリック) すると、Googleアシスタントやカメラを利用 できます。
- ・ 画面ロックの解除方法は変更できます  $(P204)$ <sub>0</sub>
- ・ 指紋設定で指紋を登録すると、指紋認証で画 面ロックを解除できます([P.206](#page-207-0))。

<span id="page-44-0"></span>電源を入れた後に「ようこそ」と表示された ときは、画面の指示に従って各機能やサービ スなどの初期設定を行います。

#### **1 [開始する]**

- 「日本語] をタップすると言語を変更 できます。
- ・[視覚補助]をタップすると、ユー ザー補助機能に関する設定ができま す。
- ・ 以降は画面の指示に従って以下の設定 を行ってください。
	- 重要な情報の設定
	- ネットワーク接続の設定
	- アプリとデータのコピーの操作
	- Googleアカウントの設定
	- Googleサービスの設定
	- 画面ロックの設定
	- Googleアシスタントの設定
	- 使用するホームアプリの設定

#### **2 ドコモ初期設定画面が表示されたら 内容を確認▶ [次へ]**

- ・ 以降は画面の指示に従って以下の確 認・設定を行ってください。
	- dアカウントの設定
	- ドコモの機能・サービスの一括設定
	- ドコモクラウドの設定
	- 追加するアプリの設定

### **3 セットアップ完了画面が表示された ら[終了]**

#### ❖**お知らせ**

- ・ 操作の状況などにより、表示される設定など が異なる場合があります。
- ・ 初期設定の完了後、ドコモサービスを選択す る画面などが表示された場合は、画面の指示 に従って設定・確認してください。
- ・ 設定した各機能は後から変更できるものもあ ります ([P.44](#page-45-0)、[P.45](#page-46-0)、[P.83](#page-84-0)、[P.177](#page-178-0)、[P.204](#page-205-0)、 [P.206](#page-207-0)、[P.210](#page-211-0)、[P.214](#page-215-0)、[P.218](#page-219-0))。
- ・ オンラインサービスの設定を行う場合は、 ネットワークに接続されていることをご確認 ください([P.58](#page-59-0))。
- ・ Googleアカウントを設定しない場合でも本端 末をお使いになれますが、Gmail、Google PlayなどのGoogleサービスがご利用になれま せん。

# <span id="page-45-0"></span>**Googleアカウントの設定を行う**

Googleアカウントとは、Googleの各種 サービスを利用するためのユーザー名/パス ワードです。本端末にGoogleアカウントを 設定することで、Gmailを利用してEメール を送受信したり、Google Playを利用してア プリやゲームなどのコンテンツをダウンロー ドしたりできます。

初期設定でGoogleアカウントを設定しな かった場合や、別のGoogleアカウントを追 加する場合は、次の操作で設定できます。

#### **1 ホーム画面で [アプリフォルダ] ▶ [設定]**u**[アカウント]**u**[アカウ**  $\nu$  **トを追加**] ▶ [Google]

・ 以降は画面の指示に従って操作してく ださい。

#### ❖**お知らせ**

- ・「Googleサービス」画面でGoogleドライブに バックアップする旨の項目をオンにして登録 したGoogleアカウントは、バックアップアカ ウント ([P.213](#page-214-0)) として登録されます。
- ・ Googleアカウントを設定しない場合でも本端 末をお使いになれますが、Gmail、Google PlayなどのGoogleサービスがご利用になれま せん。
- ホーム画面で [アプリフォルダ] ▶ [設定] ▶ 「アカウント]▶設定したGoogleアカウント をタップ▶「アカウントの同期」をタップす ると、自動同期を行う項目のオン/オフを設 定できます。

dアカウントとは、スマートフォン、タブ レット、パソコンなどでdアカウント対応の サービスやdポイントを利用するときに必要 なID/パスワードです。

初期設定でdアカウントを設定しなかった場 合は、次の操作で設定できます。

#### **ホーム画面で [アプリフォルダ]▶ [設定]**u**[ドコモのサービス/クラ ウド】▶ [dアカウント設定]**

・ dアカウントの説明画面などが表示さ れた場合は、画面の指示に従って操作 してください。

#### **2 [ご利用中のdアカウントを設定]/ [新たにdアカウントを作成]**

・ 以降は画面の指示に従って操作してく ださい。

#### ❖**お知らせ**

• dアカウントについて詳しくは、手順2で 三▶ [ヘルプ] をタップしてdアカウント設定のへ ルプをご覧ください。

# <span id="page-46-0"></span>**dアカウントの設定を行う** ■ 本端末で利用する暗証番号

本端末を便利にお使いいただくための各種機 能には、暗証番号が必要なものがあります。 本端末をロックするためのコードやネット ワークサービスでお使いになるネットワーク 暗証番号などがあります。用途ごとに上手に 使い分けて、本端末を活用してください。

#### 各種暗証番号に関するご注意

- ・ 設定する暗証番号には、「生年月日」 「電話番号の一部」「所在地番号や部屋 番号」「1111」「1234」などの他人にわ かりやすい番号を使用しないでくださ い。また、設定した暗証番号はメモを 取るなどしてお忘れにならないようお 気をつけください。
- ・ 暗証番号は他人に知られないように十 分ご注意ください。万が一暗証番号が 他人に悪用された場合、その損害につ いては、当社は一切の責任を負いかね ます。
- ・ 暗証番号を忘れてしまった場合は、契 約者ご本人であることが確認できる書 類(運転免許証など)や本端末、 nanoUIMカードをドコモショップ窓口 までご持参いただく必要があります。 詳しくは裏表紙のお問い合わせ先まで ご相談ください。
- ・ PINロック解除コードは、ドコモショッ プでご契約時にお渡しする契約申込書 (お客様控え)に記載されています。ド コモショップ以外でご契約されたお客 様は、裏表紙のお問い合わせ先までご 相談ください。
- 画面ロック用のロック No. /パスワー ド

本端末の画面ロック機能を使用するため の暗証番号です([P.204](#page-205-0))。

#### ■ ネットワーク暗証番号

ドコモショップまたはドコモ インフォ メーションセンターや「お客様サポート」 でのご注文受付時に契約者ご本人を確認 させていただく際や各種ネットワーク サービスご利用時などに必要な数字4桁 の番号です。ご契約時に任意の番号を設 定いただきますが、お客様ご自身で番号 を変更できます。

・ ネットワーク暗証番号の詳細について は、ドコモのホームページをご覧くだ さい。

■ PINコード

- nanoUIMカードには、PINコードという 暗証番号があります。ご契約時は 「0000」に設定されていますが、お客様 ご自身で番号を変更できます([P.47](#page-48-2))。 PINコードは、第三者によるnanoUIM カードの無断使用を防ぐため、nanoUIM カードを本端末に差し込むたびに、また は本端末の電源を入れるたびに使用者を 確認するために入力する4~8桁の暗証番 号(コード)です。PINコードを入力す ることにより、発着信および端末操作が 可能となります。
- ・ 新しく本端末を購入されて、現在ご利 用中のnanoUIMカードを差し替えてお 使いになるときは、以前にお客様が設 定されたPINコードをご利用ください。 設定を変更されていない場合は 「0000」となります。
- ・ PINコードの入力を3回連続して間違え ると、PINコードがロックされて使えな くなります。この場合は、「PIN[ロック](#page-48-3) [解除コード\(](#page-48-3)PUKコード)」(P.47)で ロックを解除してください。

<span id="page-48-3"></span>■ PINロック解除コード (PUKコード) PINロック解除コードは、PINコードが ロックされた状態を解除するための8桁 の番号です。なお、PINロック解除コー ドはお客様ご自身では変更できません。

・ PINロック解除コードの入力を10回連 続して間違えると、nanoUIMカードが ロックされます。その場合は、裏表紙 のお問い合わせ先までお問い合わせく ださい。

## <span id="page-48-0"></span>**PINコードを設定する**

電源を入れたときにPINコードを入力するこ とで、不正使用から保護できます。

- **ホーム画面で [アプリフォルダ] ▶ [設定] ▶ [セキュリティ] ▶ [SIM カードロック設定】▶ [SIMカード をロック]**
- **2 PINコードを入力▶ [OK]**

<span id="page-48-1"></span>**電源を入れたときにPINコードを入力 する**

**1 PINコードの入力画面で、PINコー ドを入力**

**2 をタップ**

**PINロックを解除する**

- **1 PINロック解除コード(PUKコード) を入力▶ ■ をタップ**
- 2 新しいPINコードを入力▶■をタッ **プ**
- **3 もう一度新しいPINコードを入力** ▶▶<mark>●</mark>をタップ

### <span id="page-48-2"></span>**PINコードを変更する**

- ・ SIMカードロックを設定しているときのみ 変更できます。
- **1 ホーム画面で[アプリフォルダ]▶ [設定] ▶ [セキュリティ] ▶ [SIM カードロック設定]**u**[SIM PINの 変更]**
	-
- <u>2</u> 現在のPINコードを入力▶[OK]<br>3 新しいPINコードを入力▶[OK] **新しいPINコードを入力▶ 「OK1**
- <u>⁄1</u> もう一度新しい<code>PINコードを入力▶</code> **[OK]**

# **基本操作**

## **タッチスクリーンの使いかた**

**タッチスクリーン利用上のご注意**

- ・ タッチスクリーンは指で軽く触れるように 設計されています。指で強く押したり、先 の尖ったもの(爪/ボールペン/ピンな ど)を押し付けたりしないでください。
- 次の場合はタッチスクリーンに触れても動 作しないことがあります。また、誤動作の 原因となりますのでご注意ください。
	- 手袋をしたままでの操作
	- 爪の先での操作
	- 異物を操作面にのせたままでの操作
	- 保護シートやシールなどを貼っての操作
	- タッチスクリーンが濡れたままでの操作
	- 指が汗や水などで濡れた状態での操作
	- 水中での操作

**タッチスクリーン上の操作**

#### ■ タップ

アイコンやメニューなどの項目に指で軽 く触れ、すぐに離します。

- ・ 2回続けてすばやくタップすることを、 ダブルタップといいます。
- ロングタッチ

アイコンやメニューなどの項目に指で長 く触れます。

スワイプ (フリック)

画面に触れて上下または左右にはらうよ うに操作します。

■ ドラッグ

画面に触れたまま目的の位置までなぞっ て指を離します。

#### ■ スライド

画面内で表示しきれないときなどに、画 面に軽く触れたまま、目的の方向へなぞ ります。

#### ■ スクロール

画面内に表示しきれないときなどに、表 示内容を上下左右に動かして、表示位置 をスクロール(移動)します。

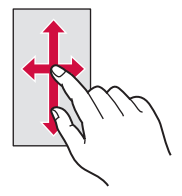

■ ピンチ

画面に2本の指で触れ、指の間隔を開い たり(ピンチアウト)閉じたり(ピンチ イン)して、表示の拡大/縮小などを行 います。

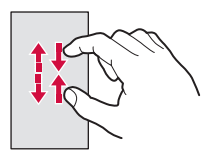

# **サイドセンスの使いかた**

サイドセンスとは、本端末の片手での操作を サポートする機能で、画面外側の縁を操作し て利用できます。

• サイドヤンス機能はどの画面からでも操作 できます(操作状況や表示中の機能によっ ては操作できない場合があります)。

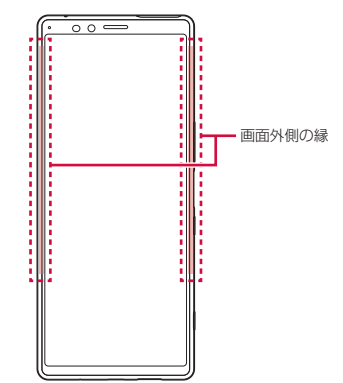

画面外側の縁をダブルタップするとサイドセ ンスメニューが表示され、アプリの起動や機 能のオン/オフなどができます。画面外側の 緑を上にスライドするとマルチウィンドウメ ニューが表示され、マルチウィンドウ(分割 画面)を起動できます。また、画面外側の縁 を下にスライドすると、バック操作(直前の 画面に戻る操作)ができます。

下にスライド

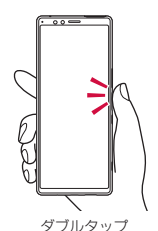

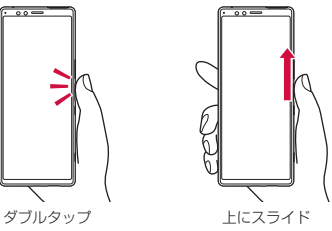

❖**お知らせ**

- ・「サイドセンス」([P.197](#page-198-0))で画面外側の縁の操 作位置(操作範囲や認識方法)や、操作性 (ダブルタップの速さやスライドの長さ)など を変更できます。お好みに合わせて設定して ください。
- 次の場合はサイドセンス機能を利用できませ ん。
	- 横画面で表示中(一部の画面を除く)
	- 緊急省電力モード中
	- 着信中/発信中/通話中

<span id="page-52-0"></span>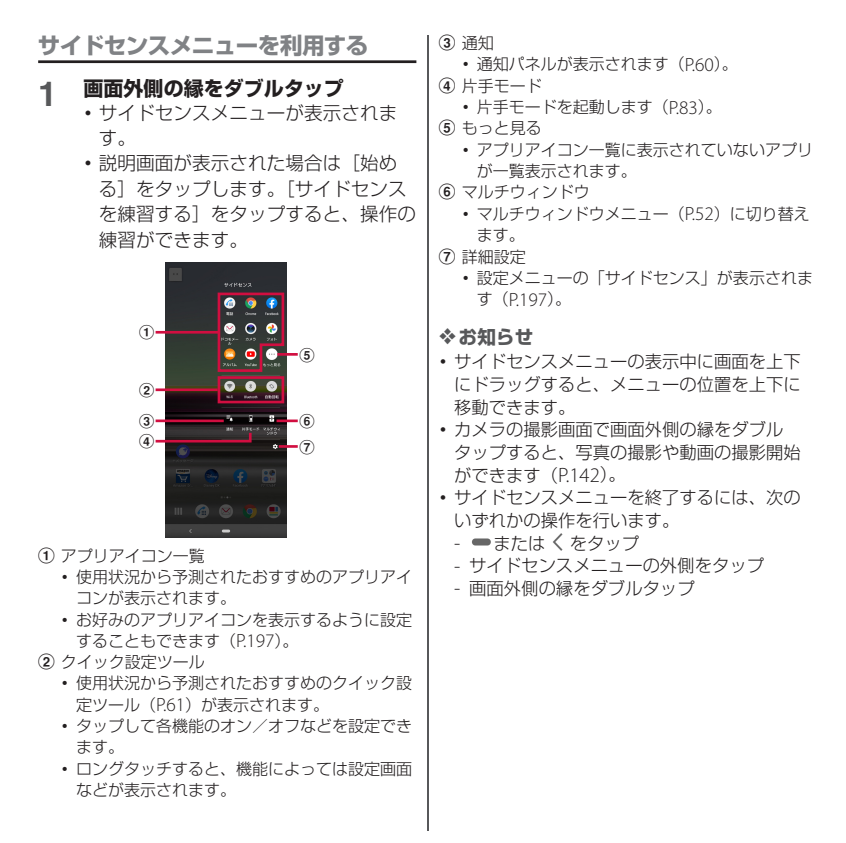

<span id="page-53-0"></span>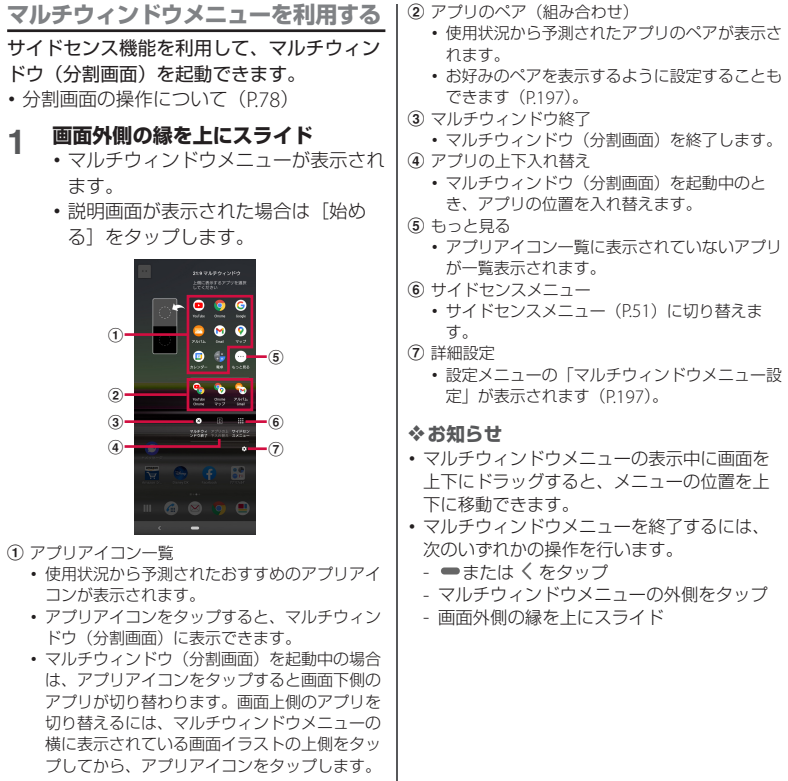

 $\overline{\phantom{a}}$ 

# **キーアイコンの基本操作**

画面下部に表示されるキーアイコンをタップ すると、次の操作ができます。

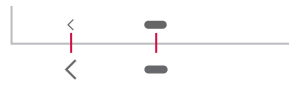

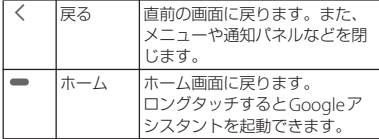

※本書では、キーアイコンの操作をく、●を使っ て説明しています。

#### ❖**お知らせ**

- ■ を操作して、次の機能を利用することもで きます。
	- タスクマネージャ([P.77](#page-78-0))
	- 分割画面([P.78](#page-79-0))
	- 片手干ード ([P.83](#page-84-1))
- ・[「システムナビゲーション」\(](#page-216-0)P.215)でキーア イコンの表示を変更できます。
- ・ 表示中の画面により、キーアイコンの色が異 なる場合があります。

## **縦または横画面表示を自動で切り 替える**

本端末の向きに合わせて、自動的に縦画面表 示または横画面表示に切り替わるように設定 できます。

#### **ホーム画面で「アプリフォルダ】▶ 「設定】▶ [画面設定]**

**2 「画面の自動回転」の をタップ**

#### ❖**お知らせ**

- ・ 本機能をオフに設定中でも、本端末の向きを 変えたときに 『が表示された場合は、『あ タップして縦/横画面表示を切り替えること ができます。
- ・ 表示中の画面によっては、縦画面または横画 面に固定されて表示される場合があります。
- ・ 地面に対して水平に近い状態で本端末の向き を変えると、自動で縦/横画面表示に切り替 わらない場合があります。
- ・ クイック設定パネルからも設定できます  $(P61)$ .

### **マナーモードを設定する**

- ・ マナーモード設定中でも、シャッター音、 動画撮影時の撮影開始/終了音、アラー ム、動画・音楽などの音声は消音になりま せん。
- ・ マナーモード設定中に「着信音と通知音の 音量」([P.200](#page-201-0))で音量を調節すると、マ ナーモードは解除されます。

<span id="page-55-0"></span>・ 音量キーを押して表示される音量調節バー で、スライダを上下にドラッグするとメ ディアの音量を調節できます。また、ごを タップすると音設定画面が表示され、通話 音量、着信音と通知音の音量、アラームの 音量を変更できます。 **マナーモード(バイブレーション)を 設定する 1 音量キーの上または下を押す** ・ 音量調節バーが表示されます。 **2 をタップ** •音量調節バーのアイコンが ロに変わ ります。 **マナーモード(ミュート)を設定する 1 音量キーの上または下を押す** ・ 音量調節バーが表示されます。 **2 △▶ · をタップ** 現在表示されている画面の静止画を撮影でき ます(スクリーンショット)。 ・ 表示中の画面によっては撮影できない場合 があります。 **1 撮影する画面で電源キーと音量キー の下を同時に1秒以上押す** ・ 静止画が保存され、画面左下にサムネ イルとメニューが一定時間表示されま す。 ❖**お知らせ** • 電源キーを1秒以上押す▶ [画面の保存] を タップしても、画面を撮影できます。 ・ サムネイルやメニューをタップすると、静止 画を編集したり、Bluetoothやメールなどで送 信したりできます。また、サムネイルの右上 の × をタップすると、サムネイルとメニュー の表示を消すことができます(静止画は削除 されません)。 **表示されている画面を撮影する**

<span id="page-55-1"></span>•音量調節バーのアイコンが 2に変わ

ります。

# <span id="page-56-0"></span>**表示されている画面を録画する 緊急省電力モードを設定する**

現在表示されている画面の動画を録画できま す(スクリーンレコード)。

- ・ 表示中の画面によっては録画できない場合 があります。
- **1 <sup>2</sup>本の指でステータスバーを下にド ラッグ**

・ クイック設定パネルが表示されます。

- **2 クイック設定ツールを左にスワイプ (フリック)**
- **3 [スクリーンレコード]**
	- ・ 録画開始の確認画面が表示されます。 録画の開始前に、「録音」などの設定 をしてください。

- **4 [開始]** ・ 録画が開始され、ステータスバーに ◎ と◎ が表示されます。
	- ・ 録画を停止する場合は、ステータス バーを下にドラッグし、「スクリーン レコーダー」の通知をタップします。

#### ❖**お知らせ**

・「Game enhancer」アプリから起動したアプ リを表示中は、本機能を利用できません。録 画をする場合は、「Game enhancer」アプリ の録画機能をご利用ください。

災害などの緊急時に機能を制限して消費電力 を抑えることができます。

### **1 電源キーを1秒以上押す**

2 【緊急省電力モード】▶ [注意事項] ▶注意事項を確認▶ [閉じる]

#### **3 「注意事項を確認しました」にチェッ クを入れる▶ [有効にする]**

・ 本端末が再起動します。

#### ❖**お知らせ**

- ・ 緊急省電力モードを解除するには、次のいず れかの操作を行います(解除時に本端末が再 起動します)。
	- 電源キーを1秒以上押す▶「緊急省電力モー ド] ▶ [解除する] をタップ
	- ステータスバーを下にドラッグ▶緊急省雷 カモードの通知を開く ([P.60](#page-61-0)) ▶通知をタッ プ▶ [解除する] をタップ
	- 緊急省電力モードのホーム画面で 2 ▶ 「緊 急省雷カモードを解除する]▶ [解除する] をタップ
- ・ 緊急省電力モード中に利用できるアプリや注 意事項については、次の操作で確認できます。
	- ホーム画面で「アプリフォルダ]▶ [設定] ▶ [バッテリー] ▶ [緊急省電力モード] ▶ [注意事項]をタップ
	- 緊急省雷力モードのホーム画面で 3▶ 「緊 急省電力モードについて]をタップ

・ 緊急省電力モードの設定/解除を行うと、 ホーム画面上のウィジェットなどの再設定が 必要になる場合があります。 メールを送信するときや画像を表示するとき など、特定の操作で複数のアプリを利用でき る場合は、アプリを選択する画面が表示され ます。 〈例〉動画データを再生するアプリを選択する場 合 **1 「ファイル」アプリから動画データを 選択([P.219](#page-220-0))** ・ アプリを選択する画面が表示されま す。 **2 アプリを選択▶ [1回のみ] /[常 時]** ・ 利用するアプリを毎回確認する場合は 「1回のみ」、常に同じアプリを利用す る場合は「常時」を選択します。「常 時」を選択すると、次回に同じ操作を 行ったときにアプリを選択する画面は 表示されません。 ・ 以前に同じ操作で「1回のみ」を選択 した場合は、アプリが選択された状態 の画面が表示されます。別のアプリを 利用する場合は「別のアプリを使用」 欄からアプリを選択してください。 ❖**お知らせ** ・ 利用中の操作によっては、アプリを選択する 画面で「1回のみ」/「常時」が表示されず、 利用するアプリを毎回選択する必要がありま す。 ・「常時」に設定したアプリを解除するには、 ホーム画面で「アプリフォルダ]▶「設定]▶ 「アプリと通知]▶ [XX個のアプリをすべて表  $\overline{\pi}$ ] ▶設定を解除するアプリをタップ▶ [詳 細設定] ▶ 「デフォルトで開く] ▶ 「設定を消 去]をタップします。 本端末の機能や情報にアクセスするアプリ/機 能を初めて起動すると、アクセス権限の許可を リクエストする確認画面が表示される場合があ ります。 許可してアクセス権限を付与すると、アプリ /機能は該当する機能や情報を利用できるよ うになります。 〈例〉「スケジュール」アプリを初めて起動した 場合 **1 ホーム画面で[アプリフォルダ]▶ [スケジュール]** ・ 許可についての説明画面が表示されま す。 **2 [OK]** ・ 確認画面が表示されます。 **利用するアプリを選択する アプリの権限を設定する**

- **3 [許可]/[許可しない]**
	- ・ 他の確認画面が表示されたら、内容を 確認して操作を繰り返します。

#### ❖**お知らせ**

- ・ 許可をしないとアプリ/機能を起動できない 場合や、機能の利用が制限される場合があり ます。
- ・ 権限の設定を変更するには、ホーム画面で 「アプリフォルダ]▶ [設定]▶ [アプリと通 知] ▶ [XX個のアプリをすべて表示] ▶設定 を変更するアプリをタップ▶ [許可]▶変更 する権限をタップ▶ [許可] / [許可しない] をタップします。
- ・ アプリ/機能によっては、許可についての説 明画面が表示されない場合があります。また、 確認画面の表示回数が異なる場合や、表示が 異なる場合があります。表示内容をよくご確 認の上、画面の指示に従って操作してくださ  $\left\{ \cdot \right\}$
- ・ 本書では、確認画面の表示の記載については 省略している場合があります。

# <span id="page-58-0"></span>**通知LEDについて**

本端末の状態(ステータス)や着信、受信な どの通知情報を表示します。

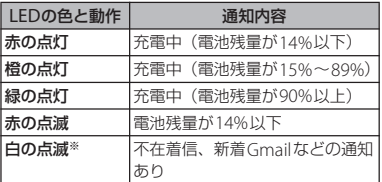

※ スリープモード中に点滅します。

# **ステータスバー**

画面上部のステータスバーに表示されるアイ コンで、本端末の状態を確認できます。ス テータスバーの左側には新着メールや実行中 の動作などをお知らせする通知アイコン、右 側には電波状態や電池残量などをお知らせす るステータスアイコンが表示されます。

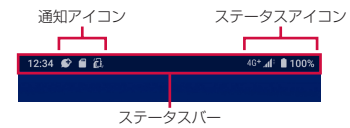

## <span id="page-59-0"></span>**ステータスアイコン**

ステータスバーに表示される主なステータス アイコンは次のとおりです。

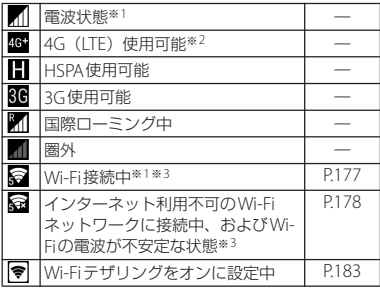

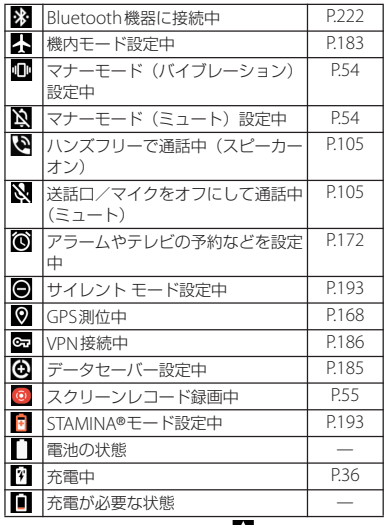

※1 通信中はアイコンの右側に■が表示されます。

※2 本端末は、LTE接続時は常に4G+が表示されま す。

※3 アイコンの左側に表示される数字は、接続中の 無線LAN (Wi-Fi) の規格により異なります。

# **通知アイコン**

#### ステータスバーに表示される主な通知アイコ ンは次のとおりです。

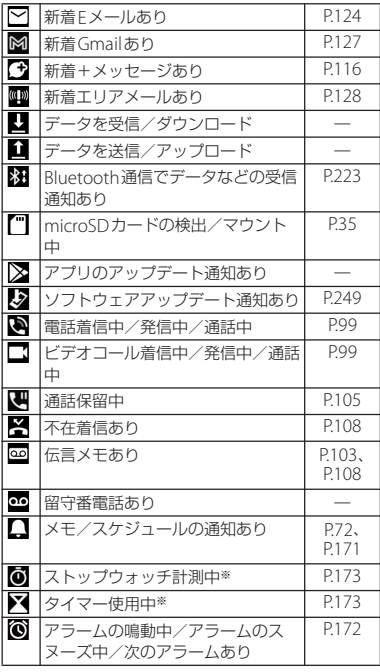

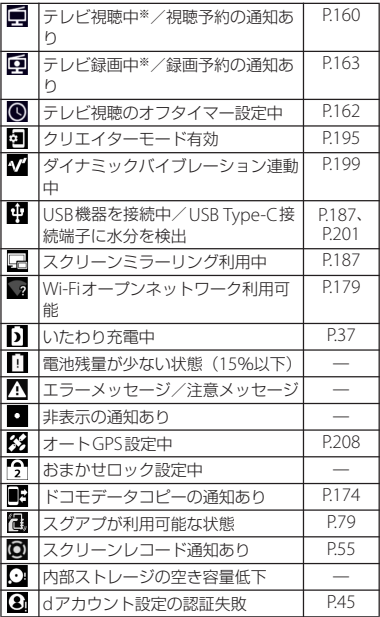

※ ホーム画面などの別の画面に切り替えると表示さ れます。

# <span id="page-61-1"></span>**通知パネル**

ステータスバーに通知アイコンが表示されて いる場合は、通知パネルを開いて通知の内容 を確認したり、対応するアプリを起動したり できます。

**1 ステータスバーを下にドラッグ**

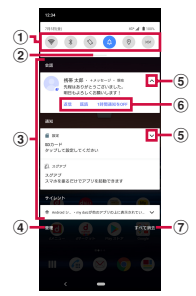

- a クイック設定ツール
	- クイック設定ツール (P61) の一部が表示され ます。
	- ・ タップして各機能のオン/オフなどを設定でき ます。
	- ・ ロングタッチすると、機能によっては設定画面 などが表示されます。
- (2) クイック設定パネルを開く
	- ・ 下にドラッグすると、クイック設定パネル ([P.61](#page-62-1)) が表示されます。
- $(3)$  通知
	- ・ 通知の種類や設定などにより、「会話」「通知」 「サイレント」などのヤクションに振り分けら れて表示されます。
	- ■ が表示された場合は、分割画面に対応する アプリを表示中にタップすると、分割画面でア プリを表示できます。分割画面に対応するアプ リが表示されていない場合は、通常の画面でア プリを起動できます。
	- ・ 通知を左右にスワイプ(フリック)すると、一 覧から削除できます。ただし、通知によっては 削除できない場合があります。
	- 通知を左右にドラッグして表示される 83を タップするか、通知をロングタッチすると、通 知の設定を変更したり、「サイレント」や「優 先」などの設定をしたりできます。ただし、通 知によっては設定できない場合があります。
	- 会話の通知を開いたときに !! / !! が表示され た場合は、タップするとフローティングアイコ ン(バブル)の表示/非表示を設定できます。 フローティングアイコン (バブル)は他のアプ リを起動中でも表示され、会話の新着通知を確 認したり、タップしてメッセージを確認・送信 したりできます。
- d 管理
	- ・ 通知の設定を変更できます([P.192](#page-193-0))。
	- ・[「通知履歴」\(](#page-193-1)P.192)がオンの場合は「履歴」 と表示され、通知の履歴を確認できます。
- <span id="page-61-0"></span>5 通知を開く/閉じる
	- ・ タップして通知を開くと、表示しきれない通知 内容や操作メニューを表示できます。
	- ・ 通知によっては表示されない場合や、タップし ても通知が開かない場合があります。

- f 操作メニュー
	- ・ 通知を開くと「発信」や「返信」などの操作メ ニューが表示される場合があります。
	- ・ 通知によっては、操作メニューの項目をタップ して、通知パネル上で+メッセージの返信など の操作ができる場合があります。
- g すべて消去
	- ・ 削除できる通知があるときに表示され、通知を すべて削除します。ただし、通知によっては削 除できない場合があります。

#### ❖**お知らせ**

- ・ 操作の状況によってはクイック設定ツールの 下に音楽などの操作パネルが表示され、再生 /一時停止や音声出力先の切り替えなどがで きます。
- フローティングアイコン (バブル) をロング タッチ▶任意の方向に少しドラッグ▶画面下 部の までドラッグしても、フローティング アイコン(バブル)を非表示にできます。
- 通知パネルを閉じるには、 くをタップするか、 通知パネルを上にドラッグします。
- ・ ステータスバーに通知アイコンが表示されて いない場合でも、本端末の状態を示す通知な どが表示されることがあります。
- ・ 通知があるときにロック画面で画面を下にス ワイプ(フリック)しても通知パネルが表示 され、通知を確認できます(画面ロックの設 定後に発生した新着通知や一部の通知は、操 作をしなくても表示されます)[。「ロック画面](#page-193-2) 上の通知| (P.192) でロック画面に通知を表示 させないように設定したり[、「通知表示の維](#page-193-3) 持」([P.192](#page-193-3))でロック画面に通知を常に表示さ せるように設定したりすることもできます。

# <span id="page-62-1"></span>**クイック設定パネル**

機能のオン/オフなどを設定できます。

#### **1 <sup>2</sup>本の指でステータスバーを下にド ラッグ**

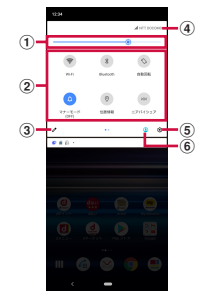

- (1) 明るさのレベル
	- ・ 画面の明るさを調節できます。
- <span id="page-62-0"></span>2 クイック設定ツール
	- ・ ロングタッチすると、機能によっては設定画面 などが表示されます。
	- ・ クイック設定ツールの下にページ枚数と現在の 表示位置を示すインジケーターが表示されてい る場合は、クイック設定ツールを左右にスワイ プ(フリック)するとページを切り替えられま す。

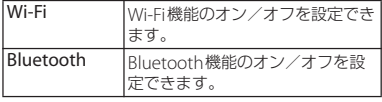

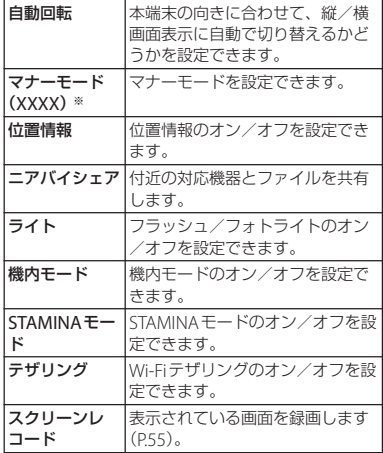

- ※「XXXX」には、マナーモードの状態が表示されま す。
- c 編集
	- ・ 編集画面を表示して、クイック設定ツールの追 加や削除、並び順の変更ができます。
	- 編集画面で : ▶ [リヤット] をタップすると、 初期状態に戻ります。
- d 通信事業者名
- e 設定
	- ・ 設定メニューを表示します([P.176](#page-177-0))。
- 6 複数ユーザー
	- ・ アイコンが表示されていない場合は[、「複数](#page-218-0) ユーザー| (P217) をオンにすると表示されま す。
	- ・ 本端末の使用者の切り替えや、ユーザー/ゲス トの追加、ゲストの削除ができます。
	- ・[詳細設定]をタップすると、設定メニューの 「複数ユーザー| が表示されます ([P.217](#page-218-0))。

#### ❖**お知らせ**

- ・ 使用状況によってはクイック設定ツールが自 動的に追加される場合があります。
- 通知パネルを下にドラッグしたり、ロック画 面でステータスバーを下にドラッグしたりし ても、クイック設定パネルを表示できます。
- ・ 操作の状況によってはクイック設定ツールの 下に音楽などの操作パネルが表示され、再生 /一時停止や音声出力先の切り替えなどがで きます。
- ・ クイック設定パネルを閉じるには、クイック 設定パネルを上にドラッグします。

# **ホーム画面**

本端末のホーム画面は、使用するホームアプ リを変更することで「docomo LIVE UX」、 「Xperiaホーム」または「シンプルホーム」 に切り替えることができます。

- ・「docomo LIVE UX」について([P.91](#page-92-0))
- ・「シンプルホーム」について([P.65](#page-66-0))
- ・ ホームアプリの切り替えかたについて  $(P83)$

## **Xperia™のホーム画面**

ホームアプリを「Xperiaホーム」に設定し た場合のホーム画面について説明します。

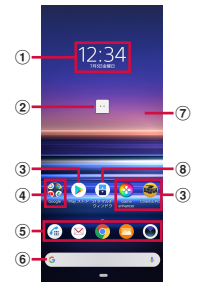

- a ウィジェット:時計ウィジェット
- b マチキャラ
	- ・ タップすると知りたいことに対話で応えてくれ ます。
- 3 アプリアイコンショートカット
	- ・ ロングタッチするとショートカットメニューが 表示され、特定の操作を実行したり、アプリ情 報を確認したりできます。 が表示された場合 は、ロングタッチして任意の場所までドラッグ すると、特定の操作のショートカットをホーム 画面に追加できます。
- d フォルダ
	- ・ 複数のアプリアイコンショートカットなどが格 納されています。
- 5) ドック
	- ・ アプリアイコンショートカットやフォルダなど を配置でき、ホーム画面のページを切り替えて も常に表示されます。
- f ウィジェット:Google検索
- g 壁紙
- h ウィジェット:21:9マルチウィンドウ
	- ・ タップするとマルチウィンドウメニューを表示 できます([P.52](#page-53-0))。

#### ❖**お知らせ**

- •ホーム画面を上にスワイプ (フリック) する と、アプリ画面を表示できます。
- ホーム画面でドックより上の部分を左右にス ワイプ (フリック) するとページが切り替わ り、ドックの上に現在の表示位置を示すイン ジケーターが表示されます。
- ・ アプリアイコンショートカットなどをロング タッチして画面の左端/右端までドラッグす ると、隣のページに移動できます。また、右 端のページの画面右端までドラッグすると、 ホーム画面のページを追加できます。
- ・ ホーム画面でアイコンなどがない部分をロン グタッチすると、ウィジェットの追加や壁紙 の変更などの操作ができます。
- ホーム画面を下にスワイプ (フリック)する と、通知パネルを表示できます。
- ・ 通知パネルにアプリのアップデートやセット アップの一時停止をお知らせする通知が表示 されている場合や、グレーで表示されている アプリアイコンショートカットがある場合は、 アプリをダウンロードしてください([P.75](#page-76-0))。
- ・ アプリの通知があるとき、アプリアイコン ショートカットやフォルダにドット (点)ま たは数字が表示される場合があります。

**ホーム画面にフォルダを追加する**

ホーム画面に追加したアプリアイコンショー トカットなどをフォルダに格納して整理でき ます。

#### **1 ホーム画面でアイコンをロングタッ チ▶別のアイコンの上までドラッグ**

#### ❖**お知らせ**

- ・ フォルダにアイコンを格納するには、ホーム 画面で格納するアイコンをロングタッチ▶ フォルダの上までドラッグします。
- フォルダ名を変更するには、フォルダをタッ プ▶フォルダ名または「名前の編集]をタッ プします。
- ・ フォルダを削除するには、ホーム画面で削除 するフォルダをロングタッチ▶画面上部の 「削除」までドラッグします。フォルダ内のア プリアイコンショートカットなども削除され ます。

**ホーム画面にウィジェットを追加する**

ウィジェットとは、ホーム画面に追加して利 用するアプリのことです。ウィジェットを利 用して簡単にアプリを起動できます。

#### **1 ホーム画面でアイコンなどがない部 分をロングタッチ**

#### 2 【ウィジェット】▶追加するウィ **ジェットをロングタッチ**

- ・ ホーム画面が表示されたら、任意の場 所までドラッグします。
- ・ 設定画面などが表示された場合は、画 面の指示に従って操作してください。

#### ❖**お知らせ**

- ・ ホーム画面に追加したウィジェットをロング タッチしたときに枠が表示された場合は、枠 をドラッグして表示サイズを変更できます。
- ・ ウィジェットを削除するには、ホーム画面で 削除するウィジェットをロングタッチ▶画面 上部の「削除」までドラッグします。

#### **壁紙を変更する**

ホーム画面やロック画面の壁紙を変更できま す。

#### **1 ホーム画面でアイコンなどがない部 分をロングタッチ**

- **2 [壁紙] 3 壁紙に設定する画像をタップ**
	- 画像の左端の「マイフォト]をタップ した場合は、画像を選択し、画面の指 示に従って操作してください。

### **4 画面の指示に従って壁紙を設定**

#### **1 ホーム画面でアイコンなどがない部 分をロングタッチ**

## **2 [ホームの設定]**

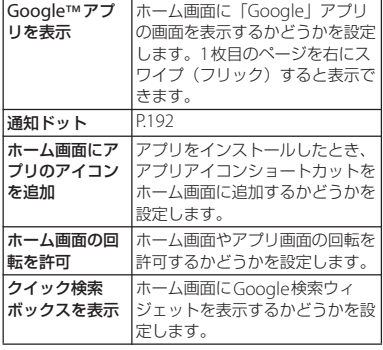

# <span id="page-66-0"></span>**シンプルホーム画面**

ホームアプリを「シンプルホーム」に設定し た場合のホーム画面について説明します。シ ンプルホームに設定すると、基本的な機能に 限定したホーム画面や設定メニューを利用で きます。

- **1 ホーム画面で[アプリフォルダ]▶ [設定] ▶ [アプリと通知] ▶ [詳細 設定]**
- **2 「標準のアプリ]▶ [ホームアプリ]** ▶ [シンプルホーム]

### **3 をタップ**

・ 文字サイズを「最大」にする場合は、 「フォントサイズを「最大」にする」 にチェックを入れます。

# **4 [OK]**

・ かんたんキーボードを使用する場合 は、「かんたんキーボードに設定する」 にチェックを入れます。

### ■ シンプルホーム画面のアプリ

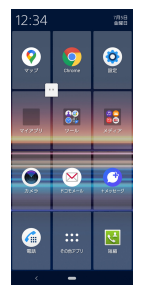

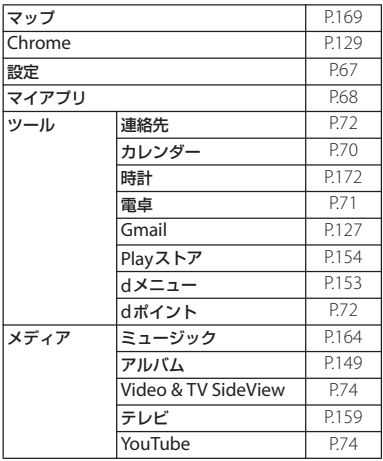

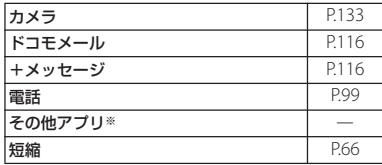

※「スケジュール」や「ドコモ電話帳」などのアプ リ一覧が表示されます。

#### ❖**お知らせ**

- ・ 標準のホーム画面に切り替えるには、シンプ ルホーム画面で「設定] ▶「ホーム切替] ▶ 「OKI ▶ 「docomo LIVE UXI / 「Xperiaホー ム]をタップします。
- ・ アプリの通知があるとき、アプリアイコンや フォルダなどにドット(点)または数字が表 示される場合があります。

#### <span id="page-67-0"></span>**短縮機能を利用する**

頻繁に使用する連絡先を「短縮」に登録して おくと、簡単に電話をかけたり、メールを送 信したりできます。

■ 連絡先を登録する

頻繁に使用する連絡先を、あらかじめ 「ドコモ電話帳」/「連絡先」アプリに登 録してください。

#### **1 シンプルホーム画面で [短縮] ▶ [OK]**

### **2 登録する連絡先を選択**

- ・「短縮」の表示が、登録した連絡先の 名前に変更されます。
- 雷話をかける

#### **1 シンプルホーム画面で短縮の連絡先 を選択▶ [電話をかける]**

• 通話中の操作について ([P.104](#page-105-0))

■ +メッセージ/メールを送信する

#### **1 シンプルホーム画面で短縮の連絡先 を選択▶ [メッセージを送る] / [メールを送る]**

- ・ +メッセージの送信方法について  $(P118)$
- Fメールの送信方法について (P123)
- ・ Gmailの送信方法について([P.127](#page-128-1))

#### ❖**お知らせ**

・ 短縮に登録した連絡先を変更/削除/編集す る場合は、シンプルホーム画面で短縮の連絡 先を選択▶ [メニュー]▶ [登録先を変更] [登録先を解除]/[登録先を編集]のいずれ かをタップします。

<span id="page-68-0"></span>**シンプル設定を利用する**

# **1 シンプルホーム画面で[設定]**<br>フロフィール 自分の電話番号や

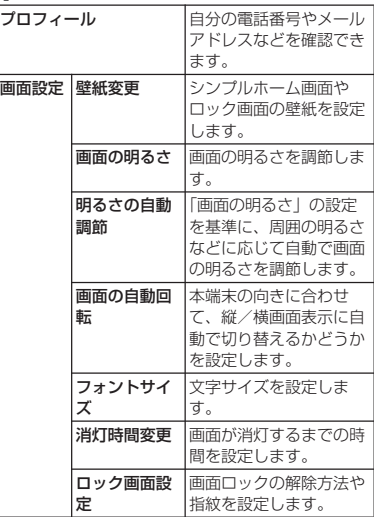

<span id="page-69-1"></span><span id="page-69-0"></span>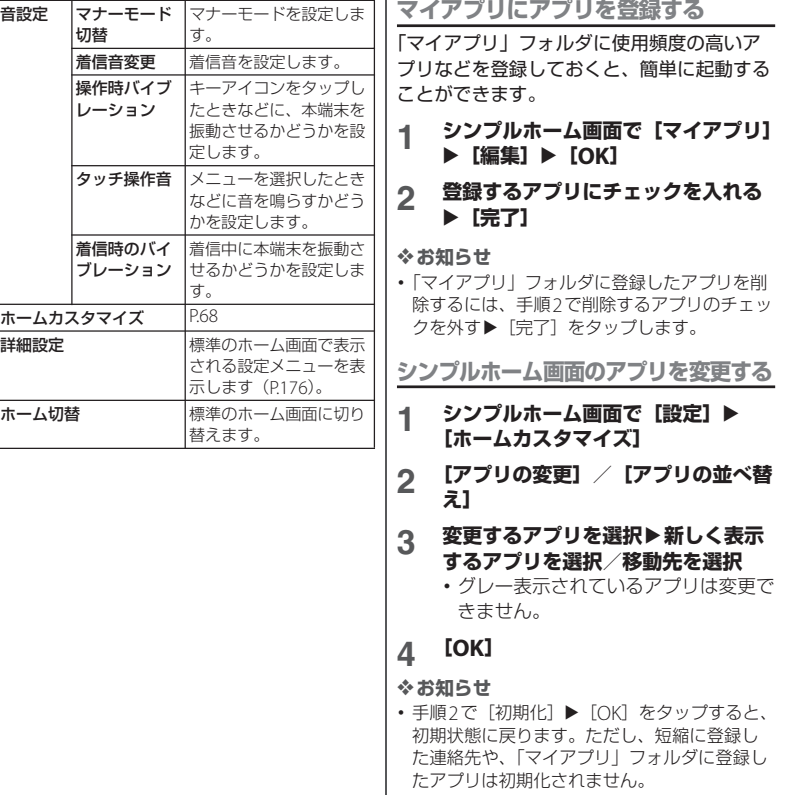

# **アプリ画面**

ホームアプリを「Xperiaホーム」に設定す ると、すべてのアプリはアプリ画面に表示さ れます。

・ ホームアプリの切り替えかたについて  $(P83)$ 

#### **1 ホーム画面を上にスワイプ(フリッ ク)**

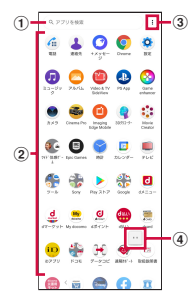

- a 検索バー
	- ・ アプリを検索できます。
- 2 アプリアイコン一覧
	- ・ アプリアイコンをロングタッチするとショート カットメニューが表示され、特定の操作を実行 したり、アプリ情報を確認したりできます。 が表示された場合は、ロングタッチして任 意の場所までドラッグすると、特定の操作の ショートカットをホーム画面に追加できます。
- 3 メニュー
	- ・ アプリアイコンの並び順を設定したり、アプリ 画面を編集したりできます。
- d マチキャラ ・ タップすると知りたいことに対話で応えてくれ ます。

#### ❖**お知らせ**

・ アプリの通知があるとき、アプリアイコンや フォルダにドット(点)または数字が表示さ れる場合があります。

# **アプリ一覧**

インストールされているアプリは次のとおり です。

- ・ 一部のアプリの使用には、別途お申し込み (有料)が必要となるものがあります。
- ・ アプリによっては、ヘルプから機能や操作 手順などを確認できます。
- ・ ホームアプリや使用状況により、アプリア イコンのデザインや格納されるフォルダが 異なる場合があります。
- ・ 初期設定時の状況などにより、搭載される アプリやアプリの配置が異なる場合があり ます。

**■アスファルト9**※1※2

本端末で遊べるゲームアプリです。

© 2019 Gameloft. All Rights Reserved. All manufacturers, cars, names, brands and associated imagery are trademarks and/or copyrighted materials of their respective owners.

<span id="page-71-0"></span>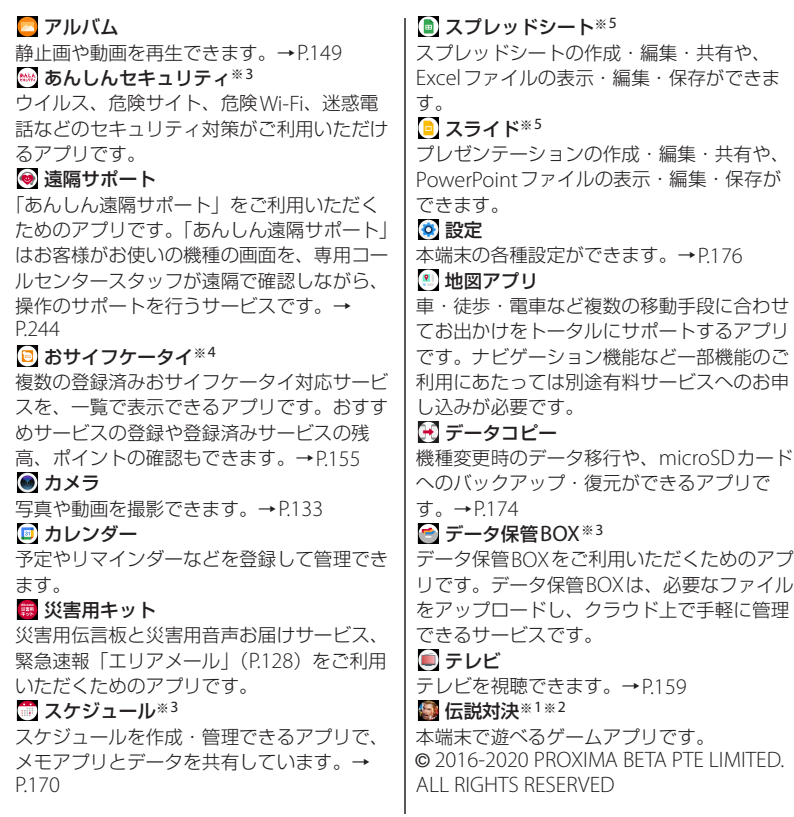
電卓※<sup>4</sup>

四則演算をはじめ、いろいろな計算ができま す。

#### 電話

電話の利用や通話履歴の確認、電話の各種設 定ができるアプリです。→[P.99](#page-100-0)

■ ドキュメント※5

ドキュメントの作成・編集・共有や、Word ファイルの表示・編集・保存ができます。

#### 時計

アラームや世界時計、タイマー、ストップ ウォッチ、おやすみ時間を利用できます。→ P<sub>172</sub>

#### 41 ドコモ電話帳※3

ドコモが提供する電話帳アプリです。 docomoアカウントの電話帳データをクラウ ド上で管理できます。→[P.111](#page-112-0)

#### ドコモメール※<sup>3</sup>

ドコモのメールアドレス(@docomo.ne.jp) を利用して、メールの送受信ができます。 dアカウントを利用すれば、タブレットやPC ブラウザなど複数のデバイスから同一のメー ルアドレスを使ってメールの送受信や閲覧が 行えます。→[P.116](#page-117-0)

#### **△ドライブ**※5

Googleドライブに保存したファイルを閲 覧・管理・共有できます。

#### 取扱説明書

本端末の取扱説明書です。説明から使いたい 機能を直接起動することもできます。 ※「はじめに」の「取扱説明書について」を

ご参照ください。

■ ニュース※6

最新のニュースやお好みの情報をまとめて閲 覧できます。

#### **9. はなして翻訳※3**

お互いの言葉を相手の言語に翻訳するアプリ です。対面翻訳・電話翻訳・うつして翻訳・ 定型文機能を利用し言語の異なる相手とのコ ミュニケーションを楽しむことができます。

#### $\Box$  ファイル $^{*4}$

静止画や動画、音楽などのデータや、ダウン ロードしたファイルを探すことができます。  $\rightarrow$ P219

#### フォト※<sup>5</sup>

写真や動画を再生できます。Googleアカウ ントにバックアップすることもできます。

#### ■マイマガジン※3

マイマガジンは、日々新しい情報や驚きに触 れあえる、あんしん・あんぜんの無料ニュー スアプリです。→[P.96](#page-97-0)

#### **M**<br>マクドナルド

マクドナルドの公式アプリです。店舗検索で 近くのマクドナルドを探したり、店舗で使え るお得なクーポンや最新情報を取得すること ができます。またdアカウントなどでログイ ンすると、ワンタッチでポイントを貯めた り、使うことができます。

マップ※<sup>5</sup>

現在地の表示、他の場所の検索や経路の検索 などGoogleマップのサービスを利用できま  $\overline{d}$ ,  $\rightarrow$ P169

ミュージック

音楽を再生できます。→[P.164](#page-165-0)

■ **メモ**※3

メモを作成・管理できるアプリで、スケ ジュールアプリとデータを共有しています。 **8 レンズ※5** 

カメラの被写体(テキスト情報や商品など) を解析し、関連する情報をリアルタイムに表 示します。

#### 連絡先

Xperiaの電話帳アプリを起動し、友人や家族 の連絡先を管理できます。

ローソン

ローソンの公式アプリです。ケータイが会員 カード代わりになるデジタル会員証の表示や 店舗検索、おトクなお試し引換券のチェック ができます。

#### Amazonショッピング

Amazonでよりお得に、より便利にオンライ ンショッピングをご利用いただける公式アプ リです。

### **Amazon Kindle**

Amazonで購入した書籍を読むための電子書 籍リーダーアプリです。

ARエフェクト※6

AR(拡張現実感)エフェクトを追加した写 真や動画を撮影できるアプリです。

### **C** Chrome

Chromeでウェブサイトを閲覧できます。→ P<sub>129</sub>

Cinema Pro

映画の質感や色表現を楽しめるシネマ撮影専 用機能により、プロさながらの映像撮影がで きます。→[P.147](#page-148-0)

#### **細 d払い**

ドコモが提供するスマホ決済サービス「d払 い」を利用するためのアプリです。対象の街 のお店で、アプリに表示されたバーコードを 提示するだけで、簡単・便利・おトクにお買 い物をすることができます。

#### dフォト※<sup>3</sup>

写真や動画を無料で5GBまでクラウドにバッ クアップし、スマートフォン、タブレット、 パソコンなどからアクセスできるサービスで す。また、クラウドや本端末にある写真を フォトブックにできるサービスもあります (ご利用には別途有料サービスへのお申し込 みが必要です)。

#### Cd dブックマイ本棚DL

ドコモの電子書籍ストアで購入したコミッ ク・小説・実用書などの閲覧ができるアプリ です。また、一部の作品を無料で試し読みで きます。

#### **@**dポイント

dポイントを「確認する」「ためる」「つか う」ことができるアプリです。

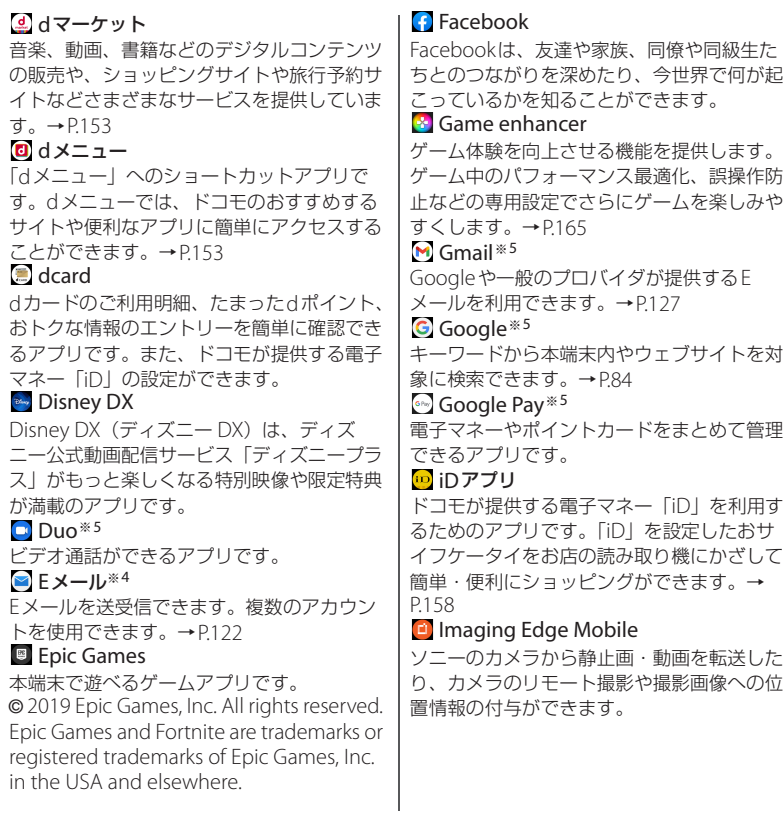

### **∷** Movie Creator

撮影した写真や動画から自動でハイライト ムービーを作成します。写真や動画を選択し て手動で作成することもできます。ハイライ トムービーは動画ファイルとして保存するこ とで、他の人と共有することができます。 <sup>a</sup>my daiz<sup>\*3</sup> 話しかけるだけで簡単に情報検索を行った り、あなたに必要な情報を最適なタイミング でお届けするサービスです。 天気や乗換えの他に、レシピ検索や宅配調整 などの提携サービスを追加でき、便利にご利 用いただくことができます。 ■ My docomo お客さまのご利用データ量・ご利用料金・d ポイントなどの確認や各種お手続き・お申し 込みがオンラインで行えます。 ▶ Playストア Google Playからアプリやゲームなどをダウ ンロード・購入できます。→[P.154](#page-155-0) Playムービー&TV※<sup>5</sup> Google Playで映画などをレンタル・購入で きます。 **Play Music**<sup>\*5</sup> Play Musicで音楽を再生できます。 PS App PlayStation®Storeで最新のゲーム情報を確 認したり、ゲーム仲間などと情報交換をした りできるアプリです。 ソニーの本屋「Reader Store」で購入した電 子書籍を読むことができるアプリです。 **W** Video & TV SideView 動画を再生できます。また、テレビ番組表を 見たり、本端末をソニー製テレビなどのリモ コンとして利用したりできます。 ■ Xperia Lounge Japan<sup>※6</sup> ソニーモバイルコミュニケーションズの製品 やキャンペーン情報などを紹介するアプリで す。 ■ YouTube<sup>\*5</sup> YouTubeで動画を再生できます。 **3Dクリエーター** カメラを使用して人物や物体を3Dスキャン できます。また、スキャンしたデータを使用 して壁紙に設定したり、3Dプリントを作成 したりできます。 B3Dマチキャラクリエーター※3 3Dクリエーターで作成した3Dモデルを使用 して、マチキャラを作成できます。 ■ +メッセージ 携帯電話番号を宛先にして、テキストメッ セージを送受信できるメッセージングアプリ です。テキスト以外にも画像や動画、スタン プ等を送ることができます。→[P.116](#page-117-1) ※1「ワイド体感ゲーム」フォルダ内に格納 されています。

Reader by Sony※<sup>6</sup>

- ※2「Game enhancer」アプリの設定によっ ては、ホームアプリがXperiaホームのと きにアプリアイコンが表示されない場合 があります (P165)。
- ※3「ドコモ」フォルダ内に格納されていま す。
- ※4「ツール」フォルダ内に格納されていま す。
- ※5「Google」フォルダ内に格納されていま す。
- ※6「Sony」フォルダ内に格納されていま す。

<span id="page-76-0"></span>❖**お知らせ**

- ・ 通知パネルにアプリのアップデートやセット アップの一時停止をお知らせする通知が表示 されている場合や、グレーで表示されている アプリアイコンがある場合は、アプリのダウ ンロードが完了していません。以下の方法で ダウンロードできます。
	- Wi-Fiに接続する(ダウンロードが自動的に 開始されます)
	- ステータスバーを下にドラッグ▶アプリの アップデートをお知らせする通知をタップ▶ 画面の指示に従ってWi-Fiなどの設定を行う
	- モバイルネットワークでダウンロードする場 合は、ステータスバーを下にドラッグ▶ セットアップの一時停止をお知らせする通知 を開く ([P.60](#page-61-0)) ▶ [データを使用] をタップ する
	- モバイルネットワークでアプリを個別にダウ ンロードする場合は、グレーで表示されてい るアプリアイコンをタップ▶画面の指示に 従って操作する
- ・ プリインストールされている一部のアプリは アンインストールできます。また、アンイン ストールしたアプリは、「Play[ストア」\(](#page-155-0)P.154) などから再度ダウンロードできる場合があり ます。
	- ・ アプリによっては、ダウンロード・インス トールが必要になるものがあります。
	- ・ 複数のアプリを起動していると、電池の消費 量が増えて使用時間が短くなることがありま す。使用しないアプリはタスクマネージャを 利用して終了することをおすすめします  $(P77)$ <sub>0</sub>

アプリのショートカットをホーム画面に追加 できます。

#### **1 アプリ画面で追加するアプリアイコ ンをロングタッチ**

- ・ ショートカットメニューが表示されま す。
- ・ フォルダ内のアプリを追加する場合 は、フォルダをタップしてから追加す るアプリアイコンをロングタッチしま す。

### **2 任意の方向に少しドラッグ**

・ ホーム画面が表示されたら、任意の場 所までドラッグします。

#### ❖**お知らせ**

- ・ アプリ画面でフォルダをロングタッチすると、 アプリアイコンショートカットをフォルダご と追加できます。
- ショートカットメニューに = が表示された場 合は、ロングタッチすると特定の操作の ショートカットをホーム画面に追加できます。
- ・ アプリアイコンショートカットを削除するに は、ホーム画面で削除するアプリアイコン ショートカットをロングタッチ▶任意の方向 に少しドラッグ▶画面上部の「削除」までド ラッグします。画面上部に「アンインストー ル」が表示された場合は、「アンインストー ル」までドラッグするとアプリをアンインス トールできます。

# **アプリをホーム画面に追加する アプリをアンインストールする**

- ・ アンインストールする前に、アプリ内に保 存されているデータも含めて、そのアプリ に関連する保存しておきたいコンテンツを すべてバックアップしておいてください。
- ・ アプリによっては、アンインストールでき ない場合があります。

#### **1 アプリ画面でアンインストールする アプリアイコンをロングタッチ**

- ・ ショートカットメニューが表示されま す。
- ・ フォルダ内のアプリをアンインストー ルする場合は、フォルダをタップして からアンインストールするアプリアイ コンをロングタッチします。

- **2 [アプリ情報]** ・ アプリ情報画面が表示されます。
	- ・「アプリ情報」が表示されない場合は をタップします。

**3 [アンインストール]** ・ アプリをアンインストールできない場 合、「アンインストール」は表示され ません。「無効にする」と表示された 場合は、 アプリを無効化 (P191) す ることができます。

### **4 [OK]**

### **アプリ画面を編集する** タスクマネージャ

メニュー([P.69](#page-70-0))でアプリアイコンの並び順 を「カスタム」に設定している場合は、アプ リアイコンを任意の場所に並べ替えたり、 フォルダに格納して整理したりできます。

#### **アプリ画面で:▶ [カスタマイズ]**

・ カスタマイズ画面が表示されます。

### **2 アプリアイコンをロングタッチ**

### **3 任意の場所までドラッグ**

- ・ フォルダの上までドラッグすると、ア プリアイコンをフォルダに格納できま す。
- ・ 別のアプリアイコンの上までドラッグ すると、フォルダを追加できます。

#### ❖**お知らせ**

- カスタマイズ画面を閉じるには、 ▶ [終了] をタップするか、 をタップします。
- ・ フォルダ内のアプリアイコンをフォルダから **出すには、フォルダをタップ▶アプリアイコ** ンをロングタッチ▶アプリアイコンを置く場 所までドラッグします。
- フォルダ名を変更するには、フォルダをタッ プ▶フォルダ名または「名前の編集]をタッ プします。アプリ画面で同じ操作を行っても、 フォルダ名を変更できます。

<span id="page-78-0"></span>最近使用したアプリをサムネイル表示して、 アプリの確認や起動、切り替え、終了ができ ます。

### **1 を上にスワイプ(フリック)**

- ・ アプリがサムネイル表示されます。
- 左右にスワイプ (フリック) すると、 サムネイルを切り替えることができま す。

#### ❖**お知らせ**

- ・ サムネイルをタップすると、アプリの起動や 切り替えができます。ただし、表示されてい るサムネイルによっては、アプリを起動でき ない場合があります。
- サムネイルを上にスワイプ (フリック) する とサムネイルが削除され、アプリを終了でき ます。左端のサムネイルを右にスワイプ(フ リック)▶ [すべてクリア] をタップすると、 すべてのサムネイルを削除できます。
- ・「画面のピン留め」([P.204](#page-205-0))をオンに設定して いる場合は、サムネイルの上部に表示される アイコンをタップ▶ [画面のピン留め] ▶ [OK]をタップすると、画面が固定されて表示 中のアプリ以外は使用できなくなります。ピ ン留めを解除するには画面の指示に従って操 作してください。

・ ホーム画面の表示中またはアプリの起動中に ■を右にドラッグすると、直前に使用してい たアプリに切り替えることができます。また、 切り替えた後に■を左右にドラッグすると、 起動中のアプリの前後に使用していたアプリ に切り替わります。

## **分割画面**

画面を分割し、2つのアプリを同時に表示し て操作できます。

- 表示するアプリをあらかじめ起動しておい てください。
- ・ ご使用のアプリによっては、分割画面で利 用できない場合があります。
- **1 を上にスワイプ(フリック)**

### **2 サムネイルの上部に表示されるアイ コンをタップ▶ [分割画面]**

・ 分割画面で利用できないアプリの場 合、「分割画面」は表示されません。

### **3 画面下側から表示するアプリのサム ネイルをタップ**

- ・ 分割画面で利用できないアプリを選択 した場合は、マルチウィンドウ(分割 画面)を終了して起動するかどうかの 確認画面が表示されます。
- ・ 表示するアプリがサムネイル表示され ていない場合は、●をタップして表示 するアプリを起動してください。ただ し、分割画面で利用できないアプリを 起動した場合は、起動したアプリが通 常の画面で表示されます。

<sup>・</sup> アプリがサムネイル表示されます。

#### ❖**お知らせ**

- ・ 分割画面のアプリは、縦画面表示では上下、 横画面表示では左右に分割して表示されます。
- ・ 後から表示したアプリは切り替えができます。 アプリを切り替えるには、●を上(横画面の場 合は左/右) にスワイプ (フリック) してア プリのサムネイルを選択します。表示するア プリがサムネイル表示されていない場合は、 をタップして表示するアプリを起動します。
- 分割画面の中央に表示される仕切り線の 上下(横画面の場合は左右)にドラッグする と、アプリの表示範囲を変更できます。
- ■を画面上端または下端(横画面表示の場合 は左端または右端)までドラッグすると、分 割画面を終了できます。
- ・ ホームアプリがXperiaホームの場合は、ホー ム画面のアプリアイコンショートカットまた はアプリ画面のアプリアイコンをロングタッ チし、ショートカットメニューの[分割画面] または をタップしても、分割画面を起動で きます。

# **スグアプ**

スマホを振るなどの直感操作で、スグにアプ リの起動や電話の操作ができる「スグアプ」 の設定を行います。

#### **1 ホーム画面で[アプリフォルダ]▶ [設定]**u**[ドコモのサービス/クラ ウド]▶「スグアプ設定】**

・ 説明画面などが表示された場合は、画 面の指示に従って操作してください。

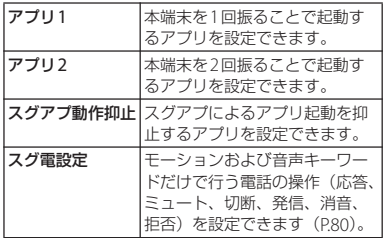

#### ❖**お知らせ**

- ・ 次の場合は、スグアプが正しく動作しません。
	- 通話中にさらに発信または着信を行う場合
	- 寝ている体勢の場合
	- 走る、階段の上り下りをするなどの激しい運 動をしている場合
- ・ 初期状態の「アプリ1」には「d払い」アプリ が設定されています。
- ・ 画面を消灯中、ロック画面を表示中、および 通話中は、スグアプの機能を利用できません。

- ・ 画面を点灯したままかばんやポケットに入れ ると、まれにモーションが実行されたとみな され、アプリが起動することがあります。
- ・ スグアプの機能が利用可能な状態であるとき に、通知アイコンを表示しています。通知パ ネル内から通知詳細情報を確認することがで きます。
- ・ スグアプの詳細については、ドコモのホーム ページをご覧ください。

### <span id="page-81-1"></span><span id="page-81-0"></span>**スグ電設定**

モーションおよび音声キーワードで電話の操 作ができる「スグ電」の設定を行います。

- **1 ホーム画面で<mark>@</mark>▶ : をタップ**<br>2 【設定】▶【通話】▶【スグ電
- **[設定]▶[通話]▶[スグ電設定]** 
	- ホーム画面で「アプリフォルダ]▶ 「設定]▶「ドコモのサービス/クラ ウド]▶ [スグアプ設定] ▶ [スグ電 設定]をタップしても操作できます。

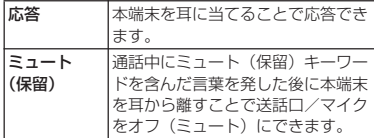

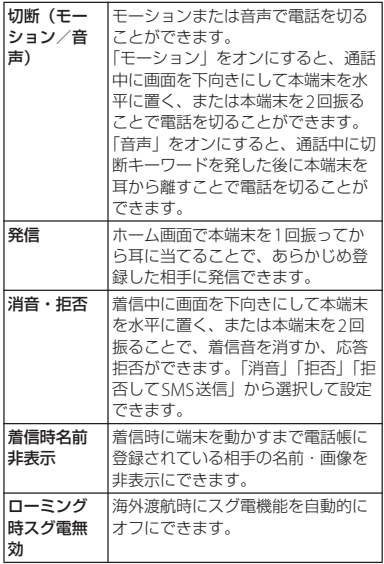

**スグ電利用時のご注意**

- 次の場合は、スグ電が正しく動作しませ  $h_{10}$ 
	- スピーカーフォン利用時
	- イヤホンやヘッドセット利用時
	- 通話機能を持つBluetooth機器と接続中 の場合(ミュート (保留)、切断(音声)、 発信(モーション))

- 通話中にさらに発信または着信を行う場 合 - 寝ている体勢の場合 - 走る、階段の上り下りをするなどの激し い運動をしている場合 - ブックタイプのスマートフォンケースな どでディスプレイを覆っている場合 ・ 着信中に着信画面のままでかばんやポケッ トに入れると、まれにモーションが実行さ れたとみなされ、応答または拒否されるこ とがあります。 ・ 近接センサーは黒いものに反応しにくい特 性があります。 応答をする際に、髪の毛の上から受話口/ スピーカーを当てていると近接センサーが 正常に動作しにくいため、電話に応答でき ないことがあります。その場合は、耳に直 接受話口/スピーカーを当ててください。 また、切断(モーション)/消音・拒否を する際に、黒い机などの上で本端末を裏返 すと反応しない(切断(モーション)/消 音・拒否できない)ことがあります。その 場合は直接置かず、机などから1cm程度浮 かせるように本端末を裏返すと反応(切断 (モーション)/消音・拒否)します。 ・ スグ電はビデオコールには非対応ですが、 「着信時名前非表示」の設定はビデオコー ルにも対応しています。 ・ スグ電の機能が利用可能な状態であるとき に、通知アイコンを表示しています。通知 パネル内から通知詳細情報を確認すること ができます。 ・ スグ電の詳細については、ドコモのホーム ページをご覧ください。 **スグ電の各機能について** ● 切断 (モーション)について ・ モーションが実行されると、次の場合 でも通話が切断されます。 - 相手が保留中の場合 - 伝言メモ起動中の場合(応答メッセー ジ再生中/伝言メモ録音中) ・ スグ電のモーションで切断する際に、 本端末を下向きに置く動作が速いと反 応しない(切断できない)ことがあり ます。その場合は、動作をゆっくり行 うと反応(切断)します。 ・「切断」がオンの場合、通話中に本端末 を1回でも強く振ると、モーションが実 行されたとみなされ通話が切断される ことがあります。 ● 切断(音声)について ・ 切断キーワードを発すると、次の場合 でも通話が切断されます。 - 相手が保留中の場合 - 相手が伝言メモ起動中の場合(応答 メッセージ再生中/伝言メモ録音中)
	- **ご使用前の確認と設定** 81

### ● ミュート (保留)・切断 (音声) について

- ・ ミュート(保留)または切断(音声) がオンの状態で通話しているときは、 送話口/マイクを利用する他のアプリ や通話中の音声を利用する通話録音な どのアプリは使用できない場合があり ます。通話中にこれらのアプリを使用 する場合は、ミュート (保留) と切断 (音声)の両方をオフにしてから通話を 開始してください。
- ・ 伝言メモの起動中(応答メッセージの 再生中/伝言メモの録音中)は、 ミュート (保留) や切断 (音声) がで きません。伝言メモの録音中に電話に 出た場合には、ミュート (保留) や切 断(音声)が可能になります。
- ・「はなして翻訳」を利用した通話の場合 は、切断(音声)はできません。
- ・ スグ電の音声機能には音声認識技術や 言語処理技術を用いていますが、当社 はそれらの技術の精度などについて何 らの保証をするものではありません。
- ・ 通話時に声量が小さすぎたり、騒音下 で通話したりした場合、または発話の しかたによっては、音声認識ができな い場合があります。

#### ● 発信について

スグ電での発信は、ホーム画面または ロック画面(「画面のロック」([P.204](#page-205-1))が 「スワイプ」の場合のみ)から発信できま す。

● 消音・拒否について

「消音・拒否」の設定がオンの場合、着信 中に本端末を1回でも強く振ると、モー ションが実行されたとみなされ、「消音· 拒否」で設定している機能が実行される ことがあります。

● ローミング時スグ電無効について 初期状態では、海外ではスグ電が自動で 無効になります。海外でスグ電をご使用 の場合はスグ電設定より「ローミング時 スグ電無効」をオフにしてからお使いく ださい。

本端末を片手で操作しやすくするために、画 面を縮小表示できます。

• ●で片手モードを起動するには、あらかじ めホーム画面で「アプリフォルダ]▶ [設 定] ▶ [画面設定] ▶ [詳細設定] ▶ [片 手モード]▶ ▶ 本タップしてください。

### **1 をダブルタップ**

#### ❖**お知らせ**

- 画面上部の「ホームボタンの設定] をタップ すると、設定メニューの「片手モード」が表 示されます ([P.195](#page-196-0))。
- 縮小画面の上部に表示される■ を上下にド ラッグすると、縮小画面を縦方向に移動でき ます。
- •縮小画面の左/右に表示される ◎ / ◎ をタッ プすると、縮小画面を左寄せ/右寄せに変更 できます。
- ・ 縮小画面の左上(右寄せの場合)に表示され る■、または右上(左寄せの場合)に表示さ れる ■ を斜め方向にドラッグすると、縮小画 面のサイズを変更できます。
- ・ 片手モードを終了するには、縮小画面の外側 をタップするか、 をダブルタップします。
- ・ 画面が消灯したときや、横画面表示に切り替 わったときなど、操作状況によっては片手 モードが自動的に終了する場合があります。
- サイドヤンスメニュー ([P.51](#page-52-0)) の「片手モー ド]をタップしても操作できます。

# **片手モード ホームアプリの切り替えかた**

本端末ではホームアプリを「docomo LIVE UX」「Xperiaホーム」「シンプルホーム」に 切り替えられます。

- **1 ホーム画面で[アプリフォルダ]▶ [設定] ▶ [アプリと通知] ▶ [詳細 設定]**
- 
- <u>2</u> [標準のアプリ]▶[ホームアプリ]<br><u>3</u> [シンプルホーム]/[docomo **3 [シンプルホーム]/[docomo LIVE UX]/[Xperiaホーム]の いずれかをタップ**
	- ・「シンプルホーム」を選択した場合は、 内容を確認して→▶ [OK] をタップ します。

❖**お知らせ**

・ ホームアプリを切り替えると、ホーム画面の レイアウトなどによっては、画面上のウィ ジェットやアプリアイコンショートカットな どが正しく表示されない場合があります。

# <span id="page-85-0"></span>**本端末内やウェブサイトの情 報を検索する**

検索ボックスに文字を入力すると、本端末内 やウェブ上の情報を検索できます。

#### **1 ホーム画面でGoogle検索ウィ ジェットをタップ**

### **2 検索するキーワードを入力**

- 文字入力について (P84)
- ・ 検索候補が一覧表示されます。

#### **3 検索候補またはソフトウェアキー ボードの をタップ**

#### ❖**お知らせ**

- ホーム画面で [Google] ▶ [Google] をタッ プしても「Google」アプリを起動できます。
- ・ 検索候補にアプリが表示された場合は、選択 するとアプリが起動します。
- 検索結果画面などで「その他〕▶「設定」を タップすると検索の設定などができます。

**Google音声検索を利用する**

検索するキーワードを音声で入力できます。

- **1 ホーム画面でGoogle検索ウィ ジェットの をタップ**
- **2 送話口/マイクに向かって検索する キーワードを話す**

# <span id="page-85-1"></span>**文字入力**

文字入力は、メールの作成や電話帳の登録な どで文字入力欄をタップすると表示されるソ フトウェアキーボード(画面上のキーボー ド)を使用します。

#### ❖**お知らせ**

・ ソフトウェアキーボードを非表示にするには、 画面左下に表示される > をタップします。

### <span id="page-85-2"></span>**POBox Plus 日本語入力 使い方 ガイド**

本端末の文字入力方法は、あらかじめ日本語 入力の「POBox Plus」に設定されています。 「POBox Plus 日本語入力 使い方ガイド」で は、POBox Plusを詳しく説明しています。

- **1 文字入力画面でクイックツールバー の をタップ**
	- ・ クイックツールバーについて([P.86](#page-87-0))
- **2 [使い方ガイド]**

## **入力方法の切り替え**

POBox Plus以外の入力方法に切り替えるこ とができます。

#### **1 文字入力中に画面右下の をタップ**

・ 入力方法の選択画面が表示されます。

### **2 利用する入力方法を選択**

#### ❖**お知らせ**

・ 入力方法の選択画面に利用する入力方法が表 示されない場合は[、「画面キーボードを管理」](#page-215-0) ([P.214](#page-215-0)) で利用する入力方法の D をタップ します。

### **ソフトウェアキーボード**

POBox Plusでは、次のソフトウェアキー ボードを使用できます。

・ 文字入力のしかたについて([P.86](#page-87-1))

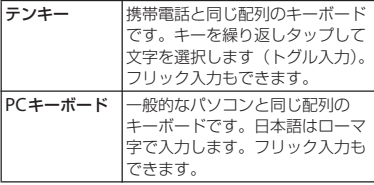

#### ❖**お知らせ**

・ ソフトウェアキーボードを使用するほかに、 音声入力で文字を入力することもできます。

### <span id="page-86-0"></span>**ソフトウェアキーボードの切り替 えや設定の変更**

ツール一覧を表示すると、ソフトウェアキー ボードや音声入力の切り替え、プラグインア プリ(拡張機能)の利用、設定の変更などが できます。

#### **1 文字入力画面でクイックツールバー の をタップ**

・ クイックツールバーについて([P.86](#page-87-0))

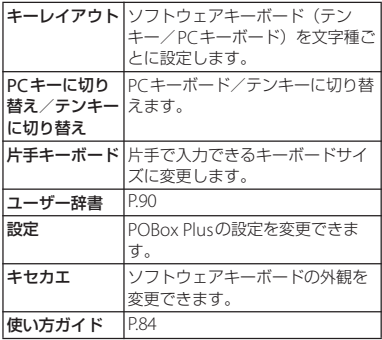

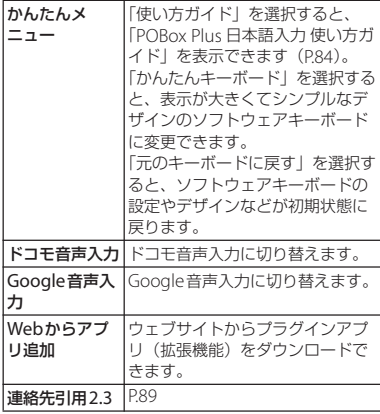

## <span id="page-87-1"></span>**文字入力のしかた**

ソフトウェアキーボードでキーをタップする と、入力した文字に対して候補リストが表示 されます。候補リストから入力する語句を タップすると、次々に文章を入力できます。

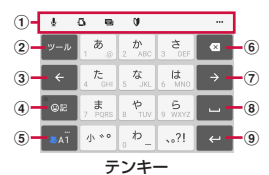

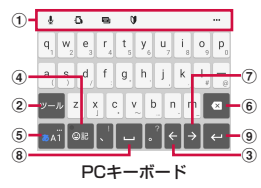

<span id="page-87-0"></span>a クイックツールバー

よく使う機能のショートカットが表示されます。 ••• をタップすると、ツール一覧が表示されます ([P.85](#page-86-0))。

クイックツールバーが表示されていない場合は、 <mark>ットルをタップします (ットルが表示されていない場</mark> 合は、あい / あい をタップして文字種を「ひらが な漢字」に切り替えると表示されます)。

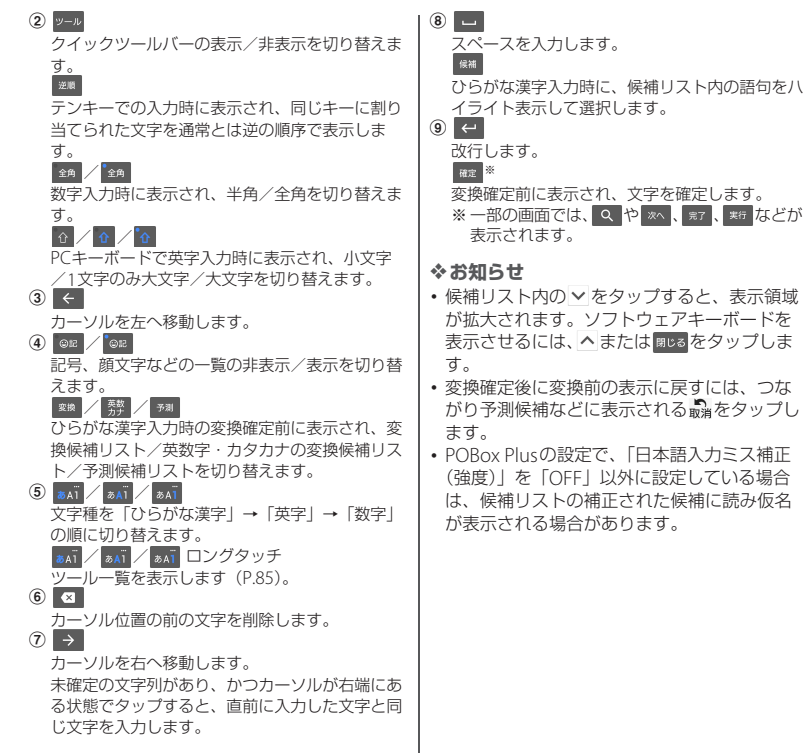

**フリック入力**

テンキーのキーに触れると、キーに割り当て られた文字や数字、記号が表示されます。入 力する文字が表示されている方向にフリック すると、文字を入力できます。

・ PCキーボードでは、各キーを上下にフリッ クすると、大文字や数字、記号を入力でき ます。

〈例〉テンキーで「な」行を入力する場合 「な」はタップするだけで入力できます。 「に」は左、「ぬ」は上、「ね」は右、「の」は 下にそれぞれフリックして入力できます。

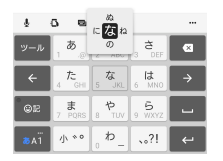

**トグル入力**

テンキーで同じキーを連続してタップする と、キーに割り当てられた文字や数字、記号 を入力できます。

同じキーに割り当てられた文字を続けて入力 する場合は、タップしたキーの色が戻るのを 待ってから(約1秒)、次の文字を入力しま す(すぐに次の文字を入力する場合は、

■→ をタップするとキーの色が戻ります)。 キーの色が戻っている状態で → をタップす ると、直前に入力した文字と同じ文字が入力 されます。

〈例〉「あお」と入力する場合

- **「あ」を1回タップ▶ (キーの色が戻 るまで)約1秒待つ**
- **2 「あ」を5回タップ**

または

- **「あ」を1回タップ▶ (すぐに)■■を タップ**
- **2 「あ」を5回タップ**

❖**お知らせ**

・ テンキーで「フリック入力」と「トグル入力」 の入力方式を切り替えるには、文字入力画面 でクイックツールバーの…▶ [設定]▶ 「キーボードと入力操作]▶「入力操作]を タップし、項目を選択します。

## **テキストの編集**

文字入力画面やウェブサイトなどのテキスト をロングタッチまたはダブルタップすると、 選択した文字列の周辺に編集メニューが表示 されます。 または ▶ をドラッグすると、選 択する文字列を変更できます。

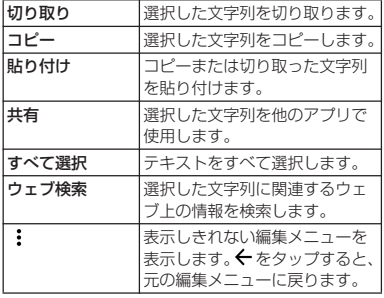

#### ❖**お知らせ**

- コピーまたは切り取った文字列を貼り付ける には、挿入する位置でロングタッチ▶「貼り 付け]をタップします。テキストが入力され ている場合は、挿入する位置でタップ▶●▶ [貼り付け]をタップします。
- ・ アプリによっては、本機能を利用できない場 合や、編集メニューの表示が異なる場合があ ります。

### <span id="page-90-0"></span>**連絡先の引用**

電話帳に連絡先が登録されていると、文字入 力時に「連絡先引用2.3」を使って連絡先の 情報を引用できます。

#### **1 文字入力画面でクイックツールバー の をタップ** ・ クイックツールバーについて([P.86](#page-87-0))

- 
- **2 [連絡先引用2.3]**u**「連絡先」タブ をタップ**

### **3 引用する連絡先を選択**

- <u>A</u> 引用する項目にチェックを入れる▶ **[OK]**
	- ・ 引用した情報が表示されない場合は、 文字入力欄をタップすると表示されま す。

#### ❖**お知らせ**

・「引用履歴」タブには、文字入力時に引用した 連絡先、および自分の連絡先が表示されます。

あらかじめユーザー辞書に語句を登録してお くと、文字入力時の候補リストに優先的に表 示されます。

**1 文字入力画面でクイックツールバー の をタップ**

・ クイックツールバーについて([P.86](#page-87-0))

- **2 [ユーザー辞書]**
- **3 をタップ**
- **4 「読み」の文字入力欄をタップ**u**読み を入力**
- **5 「語句」の文字入力欄をタップ▶語句 を入力**
- **6 [OK]**
- ❖**お知らせ**
- ・ 登録した語句を削除するには、手順3で削除す る語句にチェックを入れる▶■▶ [削除] を タップします。

# <span id="page-91-0"></span>**ユーザー辞書 文字入力の設定**

POBox Plusなどの入力方法ごとに文字入力 の各種設定をしたり、ドコモ文字編集のアプ リ情報や使いかたを確認したりできます。

**1 ホーム画面で[アプリフォルダ]▶ [設定] ▶ [システム] ▶ [言語と入 力]**

#### 2 **[画面上のキーボード]▶入力方法を 選択**

・ 表示される画面の項目をタップして設 定してください。

#### ❖**お知らせ**

- ・ 設定できる項目は、入力方法により異なりま す。
- ・ POBox Plusで文字を入力している場合は、文 字入力画面でクイックツールバーの…▶ [設 定]をタップしても、POBox Plusの設定画面 が表示されます。
- 入力方法が表示されない場合は、手順2で「画 面上のキーボード] ▶ [画面キーボードを管 理]▶利用する入力方法の ♪をタップしま す。

# **docomo LIVE UX**

# **docomo LIVE UX**

ホーム画面を直感的にカスタマイズでき、世 の中のトレンドや、お客様一人ひとりにあわ せたさまざまな情報が雑誌形式で表示される 新しい検索サービス「マイマガジン」が利用 できるホームアプリです。

docomo LIVE UXの詳細については、ホー ム画面で III ▶ : ▶ 「ヘルプ」をタップして ヘルプを参照するか、以下のホームページを ご覧ください。

[https://www.nttdocomo.co.jp/service/](https://www.nttdocomo.co.jp/service/live_ux/index.html) [live\\_ux/index.html](https://www.nttdocomo.co.jp/service/live_ux/index.html)

# **ホーム画面の見かた**

ホーム画面では、アプリを起動したり、ウィ ジェットを利用したりすることができます。 すべてのアプリはホーム画面上に貼られま す。

- ・ ホーム画面を左右にスワイプ(フリック) するとページを切り替えられます。
- ・ アプリの通知があるとき、アイコンやフォ ルダの右上にドット(点)または数字が表 示される場合があります。

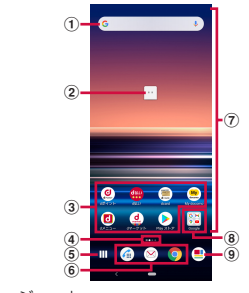

a ウィジェット

- ・ ウィジェット(Google検索)を起動できます。
- ・ ロングタッチするとショートカットメニューが 表示され、特定の操作を実行できます。
- b マチキャラ
	- ・ タップすると知りたいことに対話で応えてくれ ます.

#### ③ アプリアイコン

- ・ タップすると、アプリを起動できます。
- ・ ロングタッチするとショートカットメニューが 表示され、特定の操作を実行したり、アプリ情 報を確認したりできます。 = が表示された場合 は、ロングタッチして任意の場所までドラッグ すると、特定の操作のショートカットをホーム 画面に追加できます。
- d インジケーター
	- ・ ホーム画面のページ枚数と現在の表示位置を示 します。
- (5) 機能ボタン
	- アプリの検索やおすすめアプリの利用 (P95)、 壁紙・きせかえの変更、ホーム画面の並べ替え などができます。
- 6 ドック
	- ・ ホーム画面のページを切り替えても常に表示さ れます。
- g カスタマイズエリア
	- ・ アプリアイコン、ウィジェット、フォルダなど を配置できます。
- h フォルダ
	- ・ 複数のアプリアイコンなどが格納されていま す。
- **9) マイマガジンボタン** 
	- ・ マイマガジンを表示します([P.96](#page-97-1))。

#### ❖**お知らせ**

・ 通知パネルにアプリのアップデートやセット アップの一時停止をお知らせする通知が表示 されている場合や、グレーで表示されている アプリアイコンがある場合は、アプリをダウ ンロードしてください([P.75](#page-76-0))。

# **ホーム画面の管理**

## **アプリアイコンなどを移動する**

#### **1 ホーム画面で移動するアプリアイコ ンやウィジェットなどをロングタッ チ**

・ ショートカットメニューが表示されま す。

## **2 移動する位置までドラッグ**

- ・ ホーム画面の左端/右端までドラッグ すると、隣のページへ移動できます。
- ショートカットメニューの「移動] な タップし、アプリアイコンなどをド ラッグしても操作できます。

### **ウィジェットなどを削除する**

#### **1 ホーム画面で削除するウィジェット などをロングタッチ**

・ ショートカットメニューが表示されま す。

### **2 [ホーム画面から削除]**

・ アプリが格納されているフォルダは削 除できません。

## **アプリをアンインストールする フォルダ名を変更する**

- ・ アンインストールする前に、アプリ内に保 存されているデータも含めて、そのアプリ に関連する保存しておきたいコンテンツを すべてバックアップしておいてください。
- ・ アプリによっては、アンインストールでき ない場合があります。

#### **1 ホーム画面でアンインストールする アプリアイコンをロングタッチ**

- ・ ショートカットメニューが表示されま す。
- ・ フォルダ内のアプリをアンインストー ルする場合は、フォルダをタップして からアンインストールするアプリアイ コンをロングタッチします。

### **2 [アンインストール]**

- ・ アプリをアンインストールできない場 合、「アンインストール」は表示され ません。
- ・「アプリ無効化」と表示された場合は、 アプリを無効化([P.191](#page-192-0))することが できます。
- **3 [OK]**

- **1 ホーム画面でフォルダをタップ**
- **2 フォルダ名をタップ**

#### **3 フォルダ名を入力**

・ 入力が終了したら、ソフトウェアキー ボードの #7 をタップします。

### **ホーム画面の設定をする**

#### **1 ホーム画面でアイコンなどがない部 分をロングタッチ**

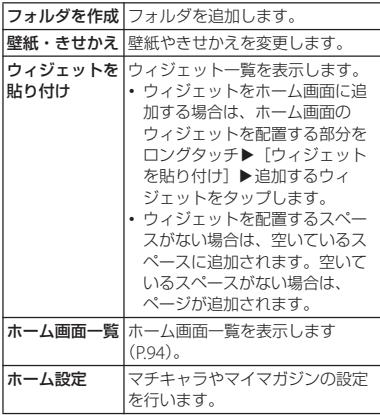

### **壁紙を変更する**

- **1 ホーム画面でアイコンなどがない部 分をロングタッチ▶ [壁紙・きせか え]**
	- •ホーム画面で Ⅲ▶ 「壁紙・きせかえ] をタップしても操作できます。

### **2 壁紙にする画像をタップ**

• 画面右上の:▶ [他の壁紙を選ぶ] をタップすると、他のアプリから壁紙 を選択できます。

**3 画面の指示に従って壁紙を設定**

### **きせかえを変更する**

- **1 ホーム画面でアイコンなどがない部 分をロングタッチ▶ [壁紙・きせか え]**
	- ホーム画面で|| ▶ [壁紙・きせかえ] をタップしても操作できます。
- **2 画面右上の[きせかえ]**

#### **3 きせかえを選択▶[設定]**

•「サイトから探す]をタップすると、 ウェブサイトからきせかえをダウン ロードして追加できます。

**マチキャラの表示を設定する**

**1 ホーム画面でアイコンなどがない部 分をロングタッチ▶ [ホーム設定] ▶ 「マチキャラ設定**】

**2 「キャラ表示」の / ●をタップ** 

### <span id="page-95-0"></span>**ページを管理する**

- **1 ホーム画面でアイコンなどがない部 分をロングタッチ▶ [ホーム画面ー 覧]**
	- •ホーム画面でⅢ▶ 「ホーム画面一覧] をタップしても操作できます。
	-
- **2 [ホーム画面を追加する]** ・ ホーム画面のページを削除するには、 削除するページのサムネイルの x を タップします。
	- ・ アプリアイコンなどが配置されている ページは削除できません。
	- ・ ページを並べ替えるには、並べ替える ページのサムネイルをロングタッチ▶ 任意の場所までドラッグします。

#### ❖**お知らせ**

- ・ ホーム画面でピンチインしてもホーム画面一 覧を表示できます。
- ・ ページは最大32枚まで追加できます。

#### **docomo LIVE UX** 94

# <span id="page-96-0"></span>**おすすめアプリを利用 アプリを探す**

お客様の利用状況に合わせて、アプリやサー ビスをおすすめします。

**ホーム画面でⅢをタップ** 

## **2 [おすすめアプリ]**

- ・ 初めて使用するときは利用の確認画面 が表示され、[おすすめアプリを見る] をタップすると説明画面が表示されま す。説明画面で[おすすめアプリ一覧 へ] をタップするとおすすめアプリー 覧画面が表示され、おすすめアプリの 通知もオンになります。
- **3 利用するアプリやサービスを選択**
	- アプリの紹介画面またはサービスペー ジが表示されます。

#### ❖**お知らせ**

- おすすめアプリー覧画面で 3▶ 各設定の ●■/●をタップすると、設定をオン/オ フに切り替えることができます。
- ・ おすすめアプリの利用規約に同意済みの場合 は、ホーム画面で Ⅱ をタップすると、おすす めアプリの抜粋版が表示されます。おすすめ アプリー覧画面を表示するには「もっとみる] をタップしてください。

アプリを使用した順やインストールした順に 一覧で探したり、アプリ名で検索したりする 機能です。

- **1 ホーム画面でⅢをタップ** 
	-
- **2 をタップ 3 「アプリ名を入力」欄にアプリ名を入 力**
	- •「つかった順]/「インストール順] /[アプリ名順]をタップすると、任 意の並び順ですべてのアプリを一覧で 表示できます。

### **4 アプリを選択**

- ・ アプリが起動します。
- 鼉 をタップすると選択したアプリに フォーカスが当たった状態で、アプリ が配置されたホーム画面のページや フォルダが表示されます。

# <span id="page-97-1"></span><span id="page-97-0"></span>**マイマガジン**

マイマガジンはお客様が選んだジャンルの記 事が表示される検索サービスです。読む記事 の傾向やプロフィール情報によって使えば使 うほどお客様の好みに近づいていきます。お 知らせの通知や位置情報、ドコモサービス契 約情報などを利用したマイマガジンのカスタ マイズが利用できるように設定することもで きます。

### **記事の見かた**

- **1 ホーム画面で をタップ**
	- ・ マイマガジンの開始画面が表示された 場合は、画面の指示に従って操作して ください。
	- ・ ジャンル別の記事一覧画面が表示され ます。
	- 左右にスワイプ (フリック) すると ジャンルを切り替えられます。

### **2 読みたい記事をタップ**

- あをタップすると、マイマガジンの 設定を変更したり、ヘルプを確認した りすることができます。
- ● をタップすると情報を更新できま す。

**表示ジャンルを設定する**

- **1 ホーム画面で■をタップ**<br>2 图▶ 【表示ジャンル設定】
- **2● 【表示ジャンル設定】** 
	- ・ チェックを入れたジャンルがマイマガ ジン上に表示されるようになります。
		- 画面右上の カケタップすると、ジャ ンルを並べ替えることができます。

# **my daiz NOW**

my daiz NOWは、あなたの好みや行動に合 わせて便利な情報をお届けするサービスで す。天気や交通情報、グルメ情報などの生活 に便利な情報が簡単にチェックできます。

### **my daiz NOWを表示する**

- **1 ホーム画面の左端のページで右にス ワイプ(フリック)**
	- ・ ホーム画面の右端のページで左にスワ イプ(フリック)しても表示できま す。
	- 上下にスワイプ (フリック) すると、 表示するカードを切り替えられます。
	- 左右にスワイプ (フリック) すると、 ホーム画面に戻ります。
	- ・ 利用の確認画面が表示された場合は、 [mv daizを使ってみる]をタップし、 画面の指示に従って操作してくださ  $\left\{ \cdot\right\}$

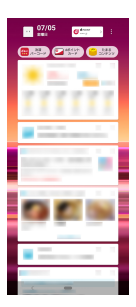

### **2 読みたいカードをタップ**

- ・ カードをタップすると、詳細な情報を 確認できます。
	- ・ 画面左上に表示されるmy daiz(キャ ラクター)をタップすると、知りたい ことに対話で応えてくれます。

my daiz NOWの表示/非表示を設定できま す。

- **1 ホーム画面でアイコンなどがない部 分をロングタッチ▶ [ホーム画面ー 覧]**
	- ホーム画面で Ⅲ▶ 「ホーム画面一覧] をタップしても操作できます。
- **2 my daiz NOWのサムネイルの を タップ**
	- ・ my daiz NOWを非表示にできます。
	- ◎ をタップすると再表示できます。

# 表示を設定する **インス おくし しょうしょう** ホームアプリの情報

docomo LIVE UXのバージョン情報などが 確認できます。

### **1 ホーム画面でⅢ▶ :をタップ**

## **2 [アプリ情報]**

・ docomo LIVE UXのアップデートが ある場合は、アプリケーション情報画 面に「今すぐアップデート」が表示さ れ、タップするとdocomo LIVE UX をアップデートできます。

<span id="page-100-0"></span>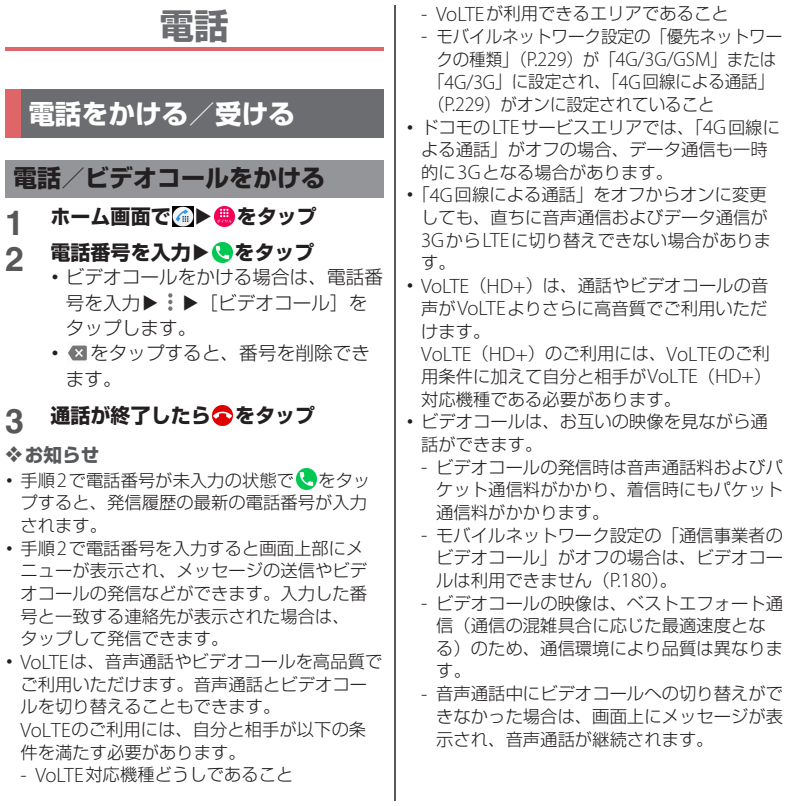

- ビデオコールの映像は、ご利用機種により表 示処理に違いがあるため、本端末で表示され る自分の映像と相手に表示される映像の範囲 が異なる場合があります。

#### **緊急通報**

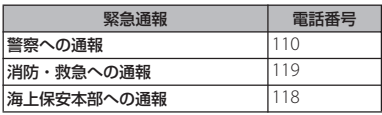

#### ❖**注意**

・ 本端末は、「緊急通報位置通知」に対応してお ります。110番、119番、118番の緊急通報を 発信した場合、発信場所の情報(位置情報) が自動的に警察機関などの緊急通報受理機関 に通知されます。

ただし、お客様の発信場所や電波の受信状況 により、緊急通報受理機関が正確な位置を確 認できないことがあります。

- なお、「184」を付加してダイヤルした場合な ど、通話ごとに非通知で発信した場合は、位 置情報と電話番号は通知されませんが、緊急 通報受理機関が人命の保護などの事由から必 要であると判断した場合は、お客様の設定に 関わらず、機関側がGPSを利用した位置測位 による正確な位置情報と電話番号を取得する ことがあります。
- また、「緊急通報位置通知」の導入地域/導入 時期については、各緊急通報受理機関の準備 状況により異なります。
- ・ 本端末から110番、119番、118番に発信した 際には、携帯電話からかけていることと、警 察機関などの緊急通報受理機関側から確認な どの電話をする場合があるため電話番号と明 確な現在地を伝えてください。また、途中で 通話が切れないように移動せず通報し、通報 後はすぐに電源を切らず、10分程度は着信の できる状態にしておいてください。
	- ・ かけた地域により、管轄の消防署・警察署に 接続されない場合があります。

#### ❖**お知らせ**

- ・ 日本国内では、nanoUIMカードを取り付けて いない場合、緊急通報110番、119番、118番 に発信できません。
- 画面ロックの解除方法を入力する画面で「緊 急通報]をタップして、緊急通報をかけるこ とができます。
- ・ 着信拒否設定がオンの状態でも、緊急通報を 発信すると緊急通報受理機関からの着信を受 けるため、着信拒否設定は無効になります。 着信拒否設定を有効にするには、ホーム画面 で ▲ ▶ | ▶ |設定] ▶ [通話] ▶ |着信拒否 設定]▶ [再度有効にする] をタップします。 この操作を行うまで、着信拒否設定は無効の ままです。
- ・ 一部のネットワークでは、緊急通報が利用で きない場合があります。
- ・ ビデオコールで緊急通報110番、119番、118 番に発信した場合は、音声での発信に切り替 わります。

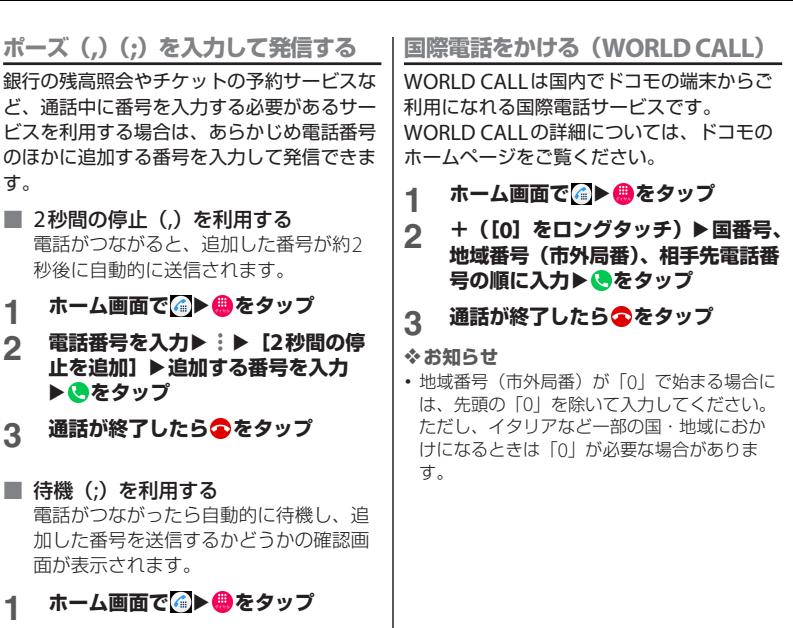

- **2 電話番号を入力**u u**[待機を追加] ▶追加する番号を入力▶●をタップ**
- 
- **3 確認画面で [はい]**<br>4 通話が終了したら **通話が終了したら●をタップ**

## **電話/ビデオコールを受ける**

電話やビデオコールの着信があると、着信画 面が表示されます。

- •画面の点灯中(ロック画面を除く)やアプ リの起動中は、画面上部に通知が表示され ます (P104)。
- **1 着信画面で を上にスワイプ(フ リック)**
	- ビデオコールを受ける場合は、■また は画像を上にスワイプ (フリック)し ます。音声電話で応答する場合は、 をスワイプ(フリック)します。

**2 通話が終了したら をタップ**

■ 音声通話の着信画面

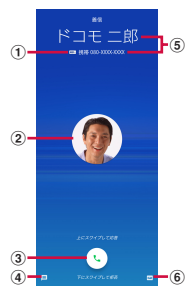

■ ビデオコールの着信画面

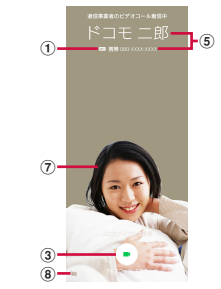

- a VoLTE通話の音声品質
	- VoLTE (HD+) 着信中に · (超高音質)、 VoLTE (HD) 着信中に (高音質) が表示さ れます。
- b 連絡先に設定された写真/画像
- 3 通話アイコン
	- 上にスワイプ(フリック)すると応答、下にス ワイプ(フリック)すると通話を拒否できま す。
	- ・ 連絡先に相手のアイコン画像を設定していると きは、ビデオコールでは通話アイコンの代わり に相手のアイコン画像が表示されます。
- d メッセージ送信([P.103](#page-104-0))
- e 通話相手の名前/電話番号
- f 伝言メモ([P.103](#page-104-1))
- 7 自分側の映像
- 8) ビデオ切替
	- ・ 音声通話に切り替えて電話を受けます。

#### ❖**お知らせ**

- ・[「スグ電設定」\(](#page-81-1)P.80)の「応答」がオンの場合 は、電話がかかってきたときに本端末を耳に 当てることで電話を受けられます。
- 「スグ雷設定」(P.80) の「切断 (モーション/ 音声)」がオンの場合は、通話中にモーション や音声で電話を切ることができます。
- ・ ビデオコールの着信時にはパケット通信料が かかります。

### <span id="page-104-1"></span>**着信に伝言メモで応答する**

伝言メモを設定していなくても、手動で伝言 メモを起動できます。

**着信画面で あをスワイプ (フリッ ク)**

#### ❖**お知らせ**

・ 録音された伝言メモがある場合は、ステータ スバーに図が表示されます。ステータスバー を下にドラッグu伝言メモの通知をタップす ると、伝言メモリストが表示され、録音され た伝言メモを確認できます。

**着信音を聞こえないようにする**

#### **1 着信時に音量キーまたは電源キーを 押す**

#### ❖**お知らせ**

• マナーモード (バイブレーション)設定中は 着信時に音量キーまたは電源キーを押すと、 着信バイブレータの振動を止めることができ ます。

・ ホーム画面などで音量キーの上または下を押 し、「モキタップすると、着信音量や通話音量な どを調節できます。

#### **着信を拒否する**

- **1 着信画面で を下にスワイプ(フ リック)**
	- •ビデオコールを拒否する場合は、■ま たは画像を下にスワイプ(フリック) します。

<span id="page-104-0"></span>**着信を拒否してメッセージを送信する**

電話に出られない場合などに、着信を拒否し てメッセージを送信できます。送信するメッ セージはあらかじめ登録されており、必要に 応じて編集することもできます。

**1 着信画面で をスワイプ(フリッ ク)**

### **2 送信するメッセージをタップ**

•「新規メッセージ作成]をタップする と、メッセージを作成して送信できま す。

#### ❖**お知らせ**

・ あらかじめメッセージを編集する場合は、 ホーム画面で 4 ▶ : ▶ [設定] ▶ [通話] ▶ [応答拒否メッセージ]▶メッセージを選択し て編集▶ [OK] をタップします。

### <span id="page-105-0"></span>**アプリ起動中に電話/ビデオコールを 受ける**

画面の点灯中(ロック画面を除く)やアプリ の起動中に着信があると、画面上部に通知が 表示されます。

### **1 [電話に出る]**

- ・ 音声通話ができます。
- •ビデオコールを受ける場合は「ビデオ で応答] をタップします。
- •着信を拒否する場合は「拒否]をタッ プします。
- 表示された通知の上部をタップする と、着信画面が表示されます。
- **2 通話が終了したら をタップ**

# **通話中の操作**

通話中画面で音声出力先やミュートを設定し たり、電話番号を入力して別の相手に電話を かけたりすることができます。

### ■ 音声通話中画面

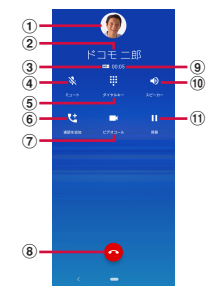

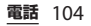

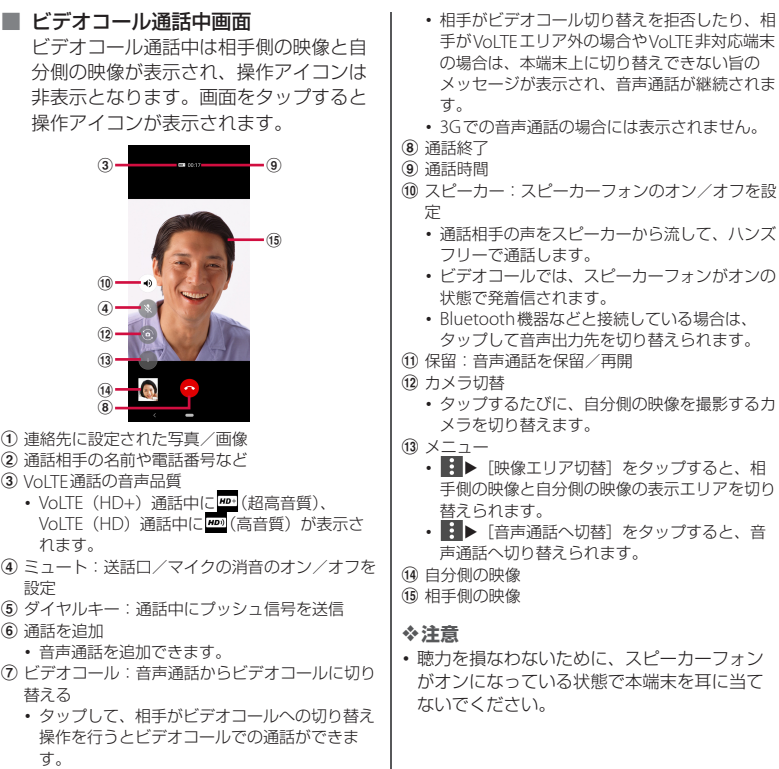

#### ❖**お知らせ**

- ・ 通話を保留/追加するには「キャッチホン」 の契約が必要です ([P.110](#page-111-0))。
- ・ 発信中/着信中/通話中/保留中は、ステー タスバーに通知アイコンが表示されます。 ホーム画面など別の画面に切り替えても、ス テータスバーを下にドラッグし、電話の通知 をタップすると、通話中の画面に戻ります。
- ・ 音声通話中に相手からのビデオコールに応答 するには、■または画像を上にスワイプ(フ リック)します。
- ・ ビデオコール通話中にホーム画面など別の画 面に切り替えると、自分側の映像は相手に送 信されなくなります。

**通話音量を調節する**

#### **1 通話中に音量キーの上または下を押 す**

## **通話履歴**

通話履歴画面には、着信履歴や発信履歴など が時系列に一覧で表示されます。

・ 通話履歴に保存できる件数について  $(P255)$ 

### **通話履歴を表示する**

**1 ホーム画面で◎▶「通話履歴」タブ をタップ**

#### 通話履歴画面

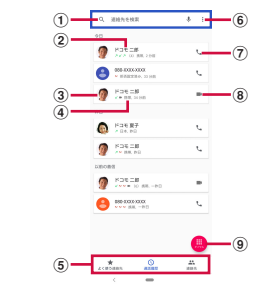

a 連絡先を検索

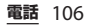
- b 電話番号/名前
	- ・ タップすると、「新しい連絡先を作成」「連絡先 に追加」「メッセージを送信」「着信拒否番号設 定」「通話の詳細」のメニューが表示されます。
	- ・ ロングタッチすると、通話履歴の電話番号の下 に「番号をコピー」「発信前に番号を編集」「プ レフィックスを追加」「着信拒否番号設定」「削 除」のメニューが表示されます。
- 3 連絡先に設定した画像など
	- ・ タップすると連絡先のプロフィール画面が表示 されます。
- d 履歴内容
	- ・ 発着信の内容(発信/着信/不在着信/ビデオ コール)や件数、どれくらい前の履歴か、など が表示されます。
- **(5) 切替タブ** 
	- ・ よく使う連絡先、通話履歴、連絡先の各タブを 切り替えられます。伝言メモが録音されている ときや伝言メモがオンに設定されているとき は、伝言メモのタブが表示されます。
- $6 \times -7-$
- g 音声電話発信
	- ・ タップすると、履歴の電話番号に音声電話で発 信します。
- h ビデオコール発信
	- ・ タップすると、履歴の電話番号にビデオコール で発信します。
- (9) ダイヤル画面を表示

**通話履歴の電話番号を電話帳に登録す**

**る**

**1 ホーム画面で@▶「通話履歴」タブ をタップ**

#### 2 電話番号をタップ▶ [新しい連絡先 **を作成]/[連絡先に追加]**

- 電話番号をロングタッチ▶「発信前に 番号を編集]▶ 「新しい連絡先を作 成] / [連絡先に追加] をタップして も登録できます。
- ・[連絡先に追加]をタップした場合は、 登録する連絡先を選択します。

#### **3 プロフィール編集画面で名前などの 必要な項目を入力**

・ 項目を追加する場合は、[その他の項 目]をタップします。

## **4 [保存]**

**通話履歴を削除する**

- **1 ホーム画面で◎▶「通話履歴」タブ をタップ**
- **2 削除する発信履歴/着信履歴をロン グタッチ▶ [削除]**

#### ❖**お知らせ**

・ 通話履歴をすべて削除するには、通話履歴画 面で :▶ [通話履歴]▶ |■▶ [通話履歴を消 去] ▶ [OK] をタップします。

**電話** 107

## **不在着信を表示する**

不在着信がある場合は、ステータスバーに が表示されます。

#### **1 ステータスバーを下にドラッグ**

## **2 [不在着信]**

#### ❖**お知らせ**

- ・ 不在着信が1件の場合は、通知パネルの「不在 着信」の下の「発信」/「メッセージ」から、 不在着信の相手に電話をかけたり、メッセー ジを送信したりできます。 不在着信が複数件ある場合は、「不在着信」の 下に件数が表示されます。
- ・ ロック画面に不在着信の通知が表示された場 合は、ダブルタップしてからロックを解除す ると履歴を表示できます。

## <span id="page-109-0"></span>**伝言メモ**

伝言メモを設定すると、留守番電話サービス を契約していない場合でも、電話に応答でき ないときに応答メッセージを再生し、相手の 音声を録音することができます。

- ・ 伝言メモは、ビデオコールではご利用いた だけません。
- ・ 伝言メモに録音できる時間や保存できる件 数について ([P.255](#page-256-0))
- **ホーム画面で 4▶ : をタップ**

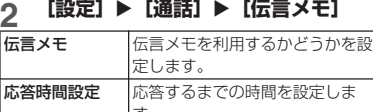

#### す。 ローミング時の 使用 海外渡航時に伝言メモを利用する かどうかを設定します。 応答メッセージ 応答メッセージを日本語または英 語に切り替えます。 伝言メモレスト 録音された伝言メモを確認できま す。

#### ❖**お知らせ**

・ 伝言メモを再生すると、伝言メモリストのア イコンが♪から♪に変わります。

**ステータスバーから伝言メモを確認す る**

録音された伝言メモがある場合は、ステータ スバーに図が表示されます。

#### **1 ステータスバーを下にドラッグ**u**<sup>伝</sup> 言メモの通知をタップ**

- ・ 伝言メモリストが表示されます。
- ・ 伝言メモを再生するには、伝言メモの ▶をタップします。

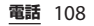

・ 伝言メモを削除するには、伝言メモリ スト画面で伝言メモをロングタッチ ▶□▶ 「削除]をタップします。す べての伝言メモを削除するには、伝言 メモをロングタッチ▶「すべて選択] ▶□▶ [削除] をタップします。 伝言メモの再生画面で ■ をタップし ても削除できます。

#### ❖**お知らせ**

• ロック画面に伝言メモの通知が表示された場 合は、ダブルタップしてからロックを解除す ると伝言メモリストを表示できます。

### **電話アプリから伝言メモを確認する**

電話アプリから伝言メモを確認するには次の 操作を行います。

## **ホーム画面で 個をタップ**

・ 伝言メモが保存されている場合や伝言 メモがオンに設定されている場合は 「伝言メモ」タブが表示され、未確認 の伝言メモがある場合は件数が表示さ れます。

## **2 「伝言メモ」タブをタップ**

・ 伝言メモリストが表示されます。

## **通話設定**

ネットワークサービスを設定したり、着信拒 否を設定したり、応答拒否メッセージを編集 したりできます。

# **1 ホーム画面で<mark>@</mark>▶ ÷ をタップ**<br>2 [設定]▶[通話]

#### **[設定] ▶ [通話]**

<span id="page-110-0"></span>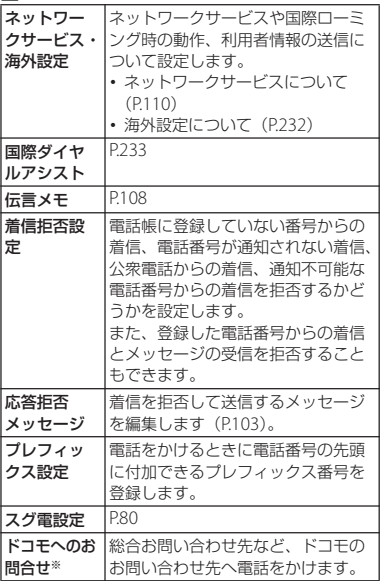

**電話** 109

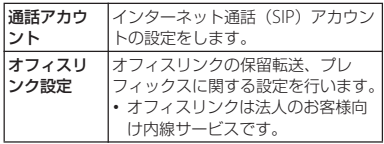

※ nanoUIMカードを取り付けていない場合は表示 されません。

## <span id="page-111-0"></span>**ネットワークサービスの設定**

- **1 ホーム画面で <mark>@</mark>▶ :をタップ**<br>2 【設定】▶【通話】
- **2** 【設定】▶ 【通話】<br>3 【ネットワークサ・

## **3 [ネットワークサービス・海外設定]**

・ 利用者情報送信の確認画面が表示され た場合は、内容を確認して画面の指示 に従って操作してください。

## **4 [ネットワークサービス]** ※ ビデオコールではご利用いただけません。

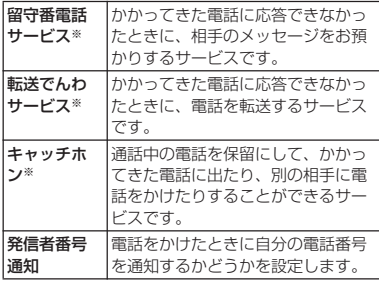

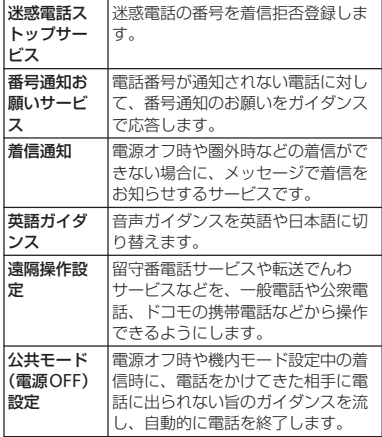

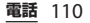

## **電話帳**

電話帳では、電話番号、メールアドレス、各 種サービスのアカウントなど、連絡先に関す るさまざまな情報を入力できます。

## **電話帳を表示する**

#### **ホーム画面で[アプリフォルダ]▶ [ドコモ電話帳]**

・ 電話帳一覧画面が表示されます。

#### ❖**お知らせ**

- ・ 電話帳にてクラウドサービスをご利用になる には、「ドコモ電話帳」アプリが必要です。 「ドコモ電話帳」アプリを初めて使用する(ア プリの初期化後を含む)ときや「ドコモ電話 帳」アプリでクラウドにログインするときに は、「クラウド機能の利用について」画面が表 示され、クラウドの利用を開始できます。
- ・ 所有者以外のユーザーに切り替えて利用する 場合は、ドコモ電話帳のクラウドサービス機 能は利用できません。
- ・ ドコモデータコピーを利用すると、電話帳の データをmicroSDカードにバックアップ・復 元できます([P.174](#page-175-0))。

#### ■ 電話帳一覧画面

電話帳一覧画面では、連絡先の名前など が表示されます。連絡先に写真や画像を 設定したり、グループごとの電話帳を表 示したりすることもできます。

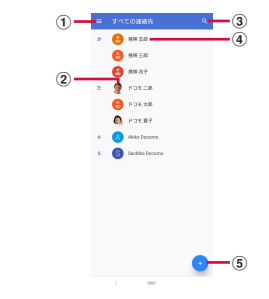

- $(1) \times -1 -$
- b 連絡先に設定された写真/画像
- **3 検索**
- d 連絡先に登録された名前
	- ・ タップするとプロフィール画面が表示されま す。

e 登録

## **電話帳を管理する**

#### **連絡先を登録する**

- **ホーム画面で [アプリフォルダ]▶ 「ドコモ電話帳」▶ ●をタップ** 
	- ・ Googleアカウントなどを設定してい る場合は、保存先のアカウントを選び ます。
- **2 プロフィール編集画面で名前などの 必要な項目を入力**
	- 項目を追加する場合は「その他の項 日] なタップします。
- **3 [保存]**

#### ❖**お知らせ**

- ・ 電話帳一覧の並びは、姓または名のふりがな の五十音順、アルファベット順に表示されま す。ふりがなが空欄の場合は登録した姓また は名の五十音順、アルファベット順に表示さ れますが、漢字の姓名は「他」欄に表示され ます。
- •英字(半角)の姓名は、名-姓の順に表示され ます。

**電話帳から電話/ビデオコールをかけ る**

**1 ホーム画面で[アプリフォルダ]▶** 「ドコモ電話帳】▶連絡先を選択

## 2 プロフィール画面で <sub>と</sub>をタップ

• ビデオコールをかけるときは ■を タップします。

#### **連絡先を編集する**

**1 ホーム画面で [アプリフォルダ] ▶ [ドコモ電話帳] ▶編集する連絡先を 選択**

## **2 プロフィール画面で**

- ・ 連絡先を統合している場合は、編集す る連絡先を選びます。
- **3 必要な項目を選択して編集**

## **4 [保存]**

**連絡先をよく使う連絡先に登録する**

#### **ホーム画面で「アプリフォルダ】▶ [ドコモ電話帳] ▶よく使う連絡先に 登録する連絡先を選択**

2 プロフィール画面で図をタップして **にする**

#### ❖**お知らせ**

・ よく使う連絡先に登録した連絡先は、連絡先 一覧画面で★の欄に表示されます。また、通 話履歴画面などで「よく使う連絡先」タブを タップしても表示できます。

#### **メニューを利用する**

#### **1 ホーム画面で[アプリフォルダ]▶ [ドコモ電話帳] ▶ □▶ [設定]**

• 電話帳一覧画面で連絡先を選択▶プ ロフィール画面で まをタップすると、 プロフィール画面のメニューが表示さ れます。

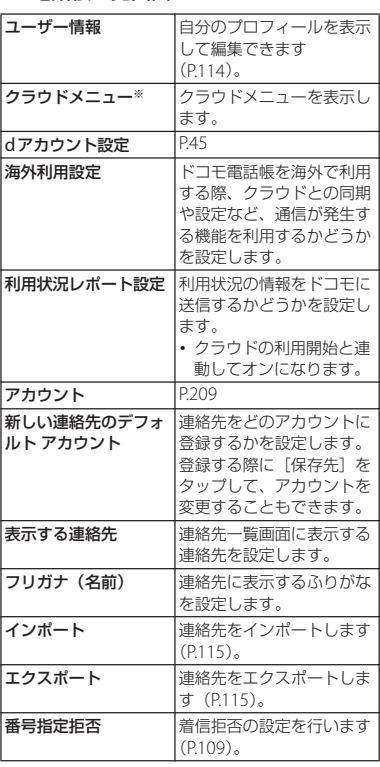

■ 電話帳一覧画面

※ クラウドへのログインが必要です。

■ プロフィール画面

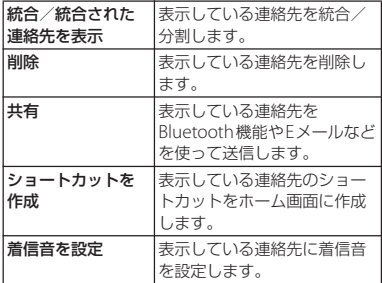

**連絡先にラベル(グループ)を設定す る**

#### **1 ホーム画面で[アプリフォルダ]▶ 「ドコモ雷話帳】▶目をタップ**

## **2 [ラベルを作成]**

- ・ すでにラベルを作成している場合は、 連絡先に設定したいラベルを選び、手 順4に進みます。
- ・ Googleアカウントなどを設定してい る場合は、ラベル(グループ)を作成 するアカウントを選びます。
- 3 ラベル (グループ) の名前を設定▶ **[OK]**
- **4** <sup>u</sup>**ラベル(グループ)を設定する 連絡先をタップ**

❖**お知らせ**

• 手順4で キ をタップすると、ラベル(グルー プ)に連絡先が登録されている場合は、連絡 先へのメール送信、連絡先の削除、ラベル (グループ) 名の変更、ラベル(グループ)の 削除ができます。

<span id="page-115-0"></span>**自分のプロフィールを確認して情報を 編集する**

**ホーム画面で「アプリフォルダ】▶** 【ドコモ電話帳】▶■▶ [設定] ▶ **[ユーザー情報]**

# 2 <mark>⁄</mark> ▶ 名前などの必要な項目を入力<br>3 【保存】

## **3 [保存]**

・ クラウドにログインしている場合は、 画面に従って操作します。

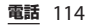

## <span id="page-116-0"></span>**電話帳をエクスポート/インポー ト/共有する**

電話帳をmicroSDカードやnanoUIMカード からインポートしたり、microSDカードに エクスポートしたりできます。エクスポート した情報は、別の電話に移行する場合などに 役立ちます。また、Bluetooth機能や Eメー ルなどを使って、電話帳データの全件データ 送信ができます。

- ・ オンラインの同期サービスでも電話帳を同 期できます([P.209](#page-210-1))。
- ・ microSDカードへエクスポート/インポー トする場合は、あらかじめmicroSDカード を本端末に取り付けておきます([P.34](#page-35-0))。

### **1 ホーム画面で[アプリフォルダ]** u 【ドコモ電話帳】▶<mark>冒</mark>▶ 【設定】▶ **[エクスポート]/[インポート]**

#### **2 エクスポート方法やインポート元を 選択** u**項目を選択**

- •「すべての連絡先を共有]を選んでT クスポートする場合は、画面表示を確 認してステータスバーを下にドラッグ ▶ドコ干電話帳の通知をタップして送 信するアプリを選択します。
- ・ 以降は画面の指示に従って操作してく ださい。

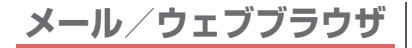

## **ドコモメール**

ドコモのメールアドレス (@docomo.ne.jp)を利用して、メールの 送受信ができます。 送受信したメールはドコモのメールサーバに 保存されるので、機種変更時のデータ移行 や、端末紛失時のデータ復旧が簡単に行えま す。またdアカウントを利用すれば、タブ レットやPCブラウザなど複数のデバイスか ら同一のメールアドレスを使ってメールの送 受信や閲覧が行えます。 ドコモメールの詳細については、ドコモの ホームページをご覧ください。 [https://www.nttdocomo.co.jp/service/](https://www.nttdocomo.co.jp/service/docomo_mail/)

[docomo\\_mail/](https://www.nttdocomo.co.jp/service/docomo_mail/)

- **ホーム画面で図をタップ** 
	- ・ 以降は画面の指示に従って操作してく ださい。

**+メッセージ**

携帯電話番号を宛先にして、テキストメッ セージだけでなく、画像、動画、スタンプな どをチャット形式で送受信できます。また、 1対1でのメッセージのやり取りだけではな く、複数人でのグループメッセージのやり取 りもできます。

+メッセージを利用していない相手とは、 「+メッセージ」アプリでショートメッセー ジサービス(SMS)での送受信をすることが できます。

また、公式アカウントを利用することで企業 とのメッセージのやり取りを行うことができ ます。

+メッセージの詳細については、ホーム画面 で [+メッセージ] ▶ [マイページ] ▶ [ヘ ルプ]▶「使い方ガイド]をタップして使い 方ガイドを参照するか、以下のドコモのホー ムページをご覧ください。 [https://www.nttdocomo.co.jp/service/](https://www.nttdocomo.co.jp/service/plus_message/)

[plus\\_message/](https://www.nttdocomo.co.jp/service/plus_message/)

#### **1 ホーム画面で[+メッセージ]**

•画面下部のメニューより「連絡先]を タップすると連絡先一覧画面が、 [メッヤージ] をタップするとメッ セージ一覧画面が表示されます。

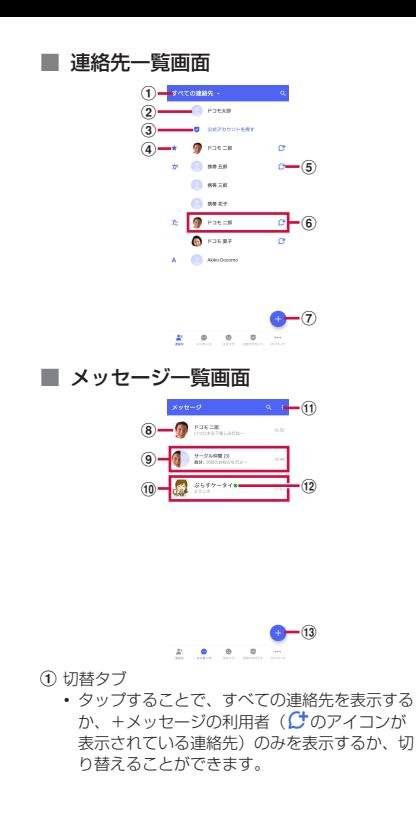

- b マイプロフィール
	- ・ お客様の連絡先が表示されています。タップす ることでマイプロフィールを表示・編集できま す。
- 3 公式アカウントを探す
	- ・ タップすると公式アカウントストアが表示され ます。
- d お気に入りの連絡先
	- ・ お気に入りに設定した連絡先が連絡先一覧の上 段、「公式アカウントを探す」の下に表示され ます。
- **(5) (+: +メッセージを利用している連絡先を表す** アイコン
	- ・ このアイコンが表示されている連絡先とグルー プメッセージのやり取りができたり、写真、ス タンプなどをやり取りしたりすることができま す。
- f 連絡先
	- ・ タップすることで、連絡先の詳細を確認するこ とができます。
- **⑦ ●: ORコードで追加/新しい連絡先**
- h プロフィール画像
	- ・ 相手のプロフィール画像が表示されます。連絡 先に登録されたプロフィール画像より、相手が 登録したプロフィールの画像が優先して表示さ れます。
- i メッセージ:メッセージ画面を表示
- 10 公式アカウント
	- ・ 企業が運営しているアカウントです。アイコン が丸囲いの四角( )で表示されます。
- **ጠ■ : サブメニューを表示** 
	- ・ すべて既読:未読メッセージをすべて既読にし ます。
	- メッセージの並べ替え を行います。
- 12 2: ドコモの審査を通過したことを示す認証済 みマーク
- **त3 ●: 新しいメッセージと新しいグループメッ** セージを作成

**メッセージを送信する**

- **1 ホーム画面で[+メッセージ]**
- **2 画面下部のメニューより[メッセー**
- ジ] ▶ <del>△</del>▶ [新しいメッセージ] / **[新しいグループメッセージ]**
	- ・ グループメッセージとは、+メッセー ジサービス利用者(連絡先にC+のア イコンが表示されている人)複数人で メッセージのやり取りができる機能で す。

#### **3 宛先を選択**

- ・ 連絡先に登録されていない宛先に送信 する場合は、[名前や電話番号を入力] をタップし、電話番号を直接入力して ください。
	- ・ グループメッセージの場合は、宛先を 複数選択後、[OK]をタップしてくだ さい。

#### **4 メッセージ入力欄にメッセージを入 カ▶●(送信) をタップ**

・ 宛先が+メッセージ利用者であれば、 写真や動画、スタンプを送信できま す。

<span id="page-120-0"></span>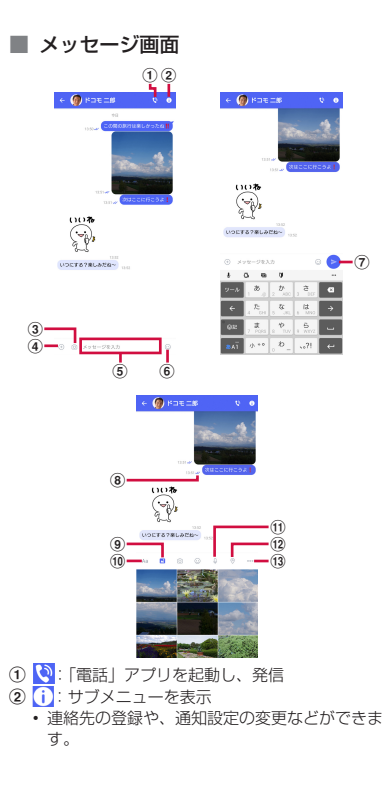

- 3 [0]: カメラを起動
	- ・ ロングタッチすると、写真が撮影されそのまま 送信することができます。
- 4) (+):写真やスタンプ、位置情報などを送信する ためのシェアトレイを表示
	- ・ シェアトレイを表示すると、画像送信や音声録 音などの機能が使用できます。
- 6 メッセージ入力欄
	- ・ メッセージを入力することができます。
- 6 (2): スタンプ選択画面への切り替え
- ⑦ ▶:入力したメッセージを送信
- h メッセージの配信状態を表示
	- √ : 相手がメッヤージを閲覧済み 送受信者両方の「メッセージの既読機能」がオ ンの場合のみ、お互いの既読状態を確認できま す。
	- √:相手の端末でメッセージを受信済み
	- ・(アイコン表示なし):サーバにメッセージを送 信済み
	- X: メッセージ送信に失敗
- 9 △: 画像選択画面への切り替え
- 10 Aa: テキスト入力画面への切り替え
- 10 ↓:音声録音画面への切り替え
- (12 の:地図画面への切り替え
- f3 000: 連絡先/スケッチ/ファイル共有を選択

## **ショートメッセージサービス(SMS) についてのお知らせ**

- ・ 海外通信事業者をご利用のお客様との間で も送受信できます。ご利用可能な国・海外 通信事業者については、ドコモのホーム ページをご覧ください。
- ・ 宛先が海外通信事業者の場合、「+」、「国 番号」、「相手先携帯電話番号」の順に入力 します。携帯電話番号が「0」で始まる場 合は、先頭の「0」を除いた電話番号を入 力します。また、「010」、「国番号」、「相手 先携帯電話番号」の順に入力しても送信で きます。
- 宛先に「# | または「 \* | がある場合、 SMSを送信できません。
- ・ 宛先の電話番号に184/186を付与した場 合はSMSを送信できません。

#### **+メッセージについてのお知らせ**

・ 海外ローミングにより「+メッセージ」ア プリをご利用いただくには、「+メッセー ジ」アプリにて海外ローミング時の+メッ セージ利用設定をオンに設定していただく 必要があります(初期状態はオフに設定さ れています)。また、本端末のデータロー ミングの設定をオンにしてください。

・ 機種変更前、またはMNPによる転入前端 末で+メッセージを利用されていた場合で あっても、メッセージの受信を行うには 「+メッセージ」アプリを起動し、+メッ セージ利用規約などに同意いただく必要が あります。

## **メッセージを読む**

送受信したメッセージは、宛先/送信者ごと にスレッドにまとめて表示されます。

- 
- **1 ホーム画面で[+メッセージ] 2 画面下部のメニューより[メッセー ジ】▶読みたいメッセージのスレッ ドを選択**
	- ・ メッセージを返信する際に使用する各 機能について (P119)

## **メッセージを転送する**

- 
- **1 ホーム画面で[+メッセージ] 2 画面下部のメニューより[メッセー ジ】▶スレッドを選択**
- **3 転送するメッセージをロングタッチ** ▶■ をタップ
- **4 宛先を選択し、メッセージを入力 ▶ ▶ (送信) をタップ**

## **メッセージを削除する**

- **1 ホーム画面で[+メッセージ]**
- **2 画面下部のメニューより[メッセー ジ] ▶スレッドを選択**
- **3 削除するメッセージをロングタッチ** ▶**[ii]** [削除]
	- 本端末上のメッセージのみ削除され、 相手側のメッセージは削除されませ ん。なお、削除したメッセージは元に 戻すことができません。
	- 画像選択時など、 <mark>而</mark>が表示されない場 合があります。その場合は、は▶ 「削 除] ▶ [削除] をタップしてくださ い。

## **スレッドを削除する**

- **ホーム画面で「+メッセージ]**
- **2 画面下部のメニューより[メッセー ジ】▶削除するスレッドをロング タッチ**
- 3 **m** [削除]
	- ・ グループメッセージのスレッドを削除 すると、グループから退出されます。

## **+メッセージの設定を変更する**

### **1 ホーム画面で[+メッセージ]**

#### **2 画面下部のメニューより[マイペー ジ**] ▶ [設定]

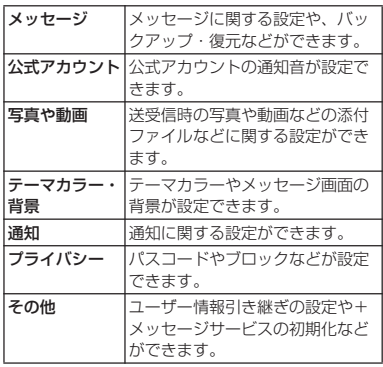

**メール/ウェブブラウザ** 121

## **公式アカウント機能を利用する Eメール**

- **1 ホーム画面で[+メッセージ]**
- **2 画面下部のメニューより[公式アカ ウント]**
- **3 公式アカウントストア画面にて利用 したいアカウントをタップ**
- **4 「利用規約に同意し、この公式アカウ ントを利用します」にチェックを入 れる**
- **5 [利用する]**

一般のプロバイダが提供するPOP3やIMAP に対応したEメールアカウント、Exchange ActiveSyncアカウントなどを設定して、E メールを送受信できます。

複数のEメールアカウントを設定することも できます。

## **Eメールの初期設定をする**

Eメールアカウントを画面の指示に従って設 定します。

#### **1 ホーム画面で [アプリフォルダ]▶ [Eメール] ▶ 【開始する】**

- ・ 2件目以降のEメールアカウントを設 定する場合は、ホーム画面で「アプリ **フォルダ] ▶ [Fメール] ▶ 三▶ [設** 定]▶ [アカウントを追加] をタップ します。
- <u>2</u> Eメールアドレスを入力▶【次へ】<br>3 パスワードを入力▶【次へ】

#### **パスワードを入力▶ 「次へ】**

・ Eメールアカウントを手動で設定する 場合は、「手動セットアップ」をタッ プし、画面の指示に従って設定してく ださい。

#### **4 画面の指示に従って必要な項目を設 定▶ [次へ] なタップ1.7名設定な 完了する**

・ アカウントの種類を選択する画面が表 示された場合は、設定するEメールア カウントの種類をタップし、画面の指 示に従って設定してください。

## **5 アカウントの名前と送信Eメールに 表示される名前を入力▶ [設定完了]**

・ 設定したEメールアカウントの受信ト レイが表示されます。

#### ❖**お知らせ**

- ・ Eメールアカウントの種類によって、設定する 項目が異なる場合があります。
- ・ 設定を手動で入力する必要がある場合は、E メールサービスプロバイダまたはシステム管 理者に、正しいEメールアカウント設定を問い 合わせてください。
- ・ EメールアカウントにExchange ActiveSync アカウントを設定した場合、サーバー管理者 がリモートワイプを設定していると、本端末 内のデータが消去されることがあります。

**Eメールを作成して送信する**

- **1 ホーム画面で[アプリフォルダ]▶ [Eメール]**
- **2 ◎**(新規作成)をタップ<br>3 送信相手のEメールアド

#### **3 送信相手のEメールアドレスを入力**

- ・ Eメールアドレス入力欄に名前または Eメールアドレスを入力すると、電話 帳で一致する連絡先がリスト表示され ます。
- ・ 複数のEメールアドレスを直接入力す る場合は、半角カンマ()または半 角スペースで区切って次のEメールア ドレスを入力します。
- CcまたはBccを追加する場合は、 i▶ 「Ccを表示」/「Bccを表示」に チェックを入れます。

## **4 件名や本文を入力**

**5 (送信)をタップ**

#### ❖**お知らせ**

- ・ ファイルを添付する場合は、Eメール作成中に をタップし、ファイルを選択します。
- ・ Eメールを下書き保存するには、Eメール作成 中に:▶ 「下書き保存】をタップするか、別 の画面に切り替えると保存されます。
- ・ Eメールは、パソコンからのメールとして扱わ れます。受信する端末でパソコンからのEメー ル受信を拒否する設定を行っていると、Eメー ルを受信できません。

#### **メール/ウェブブラウザ** 123

## **Eメールを受信して読む**

- **ホーム画面で [アプリフォルダ]▶ [Eメール]**
	- ・ 複数のEメールアカウントを設定して いる場合は、 三▶ ■▶ 受信する Fメー ルアカウントをタップします。
- **2 受信トレイで画面を下にスワイプ (フリック)**
	- ・ 受信トレイを更新します。

#### **3 読みたいEメールをタップ**

#### ❖**お知らせ**

- ・ 受信したEメールの送信者名は、送信側で設定 している名前が表示されます。
- Fメールアカウントの設定 (P126) で「通知」 を設定し、「確認頻度」を「手動」以外に設定 している場合、新しいEメールの受信をお知ら せする がステータスバーに表示されます。 ステータスバーを下にドラッグすると、受信 したEメールを確認できます。
- ・ 受信したEメールのアドレスをタップし、[連 絡先に追加]▶ [OK] をタップすると、電話 帳に登録できます。すでに登録されているア ドレスの場合は、[連絡先を表示]をタップす ると電話帳を表示できます。

• 受信トレイやFメール本文の画面で☆ / ☆を タップすると、スターに色が付き、Eメールが 「スター付き」フィルターに追加されます。ス ターを付けたEメールを一覧で確認するには、 受信トレイで 三▶ ■▶ 確認するFメールアカ ウントをタップ▶ 三▶「フィルター」の∨を タップ▶「スター付き]をタップします。F メールアカウントの種類によって、フィル ターのアイコンや名称が異なる場合がありま す。

## **Eメールの添付ファイルを保存する**

- **1 ホーム画面で[アプリフォルダ]▶ [Eメール]**
- **2 添付ファイル付きのEメールをタッ プ**
	- ・ 添付ファイルがダウンロードされてい ない場合は、[読込]をタップします。

## **3 保存するファイルの[保存]**<br><u>4</u> 保存先を選択▶[保存]

#### **保存先を選択▶[保存]**

・ 必要に応じてファイル名を変更できま す。保存先を選択し、ファイル名を変 更してから[保存]をタップします。

## **Eメールを返信/転送する Eメールを削除する**

#### **1 ホーム画面で[アプリフォルダ]▶ [Eメール]**

**2 返信または転送するEメールをタッ プ▶ [返信] / [全員に返信] /** 

**[転送] のいずれかをタップ** 

- 「転送】をタップした場合は、転送先 のEメールアドレスを入力します。
- **3 本文を入力**

## **4 (送信)をタップ**

#### ❖**お知らせ**

- ・ 元のEメールの内容を削除するには、「本文を 引用」のチェックを外します。
- ・ Eメールを転送すると、元のEメールの添付 ファイルが添付されます。添付ファイルを削 除するには、 メ をタップします。

- **1 ホーム画面で[アプリフォルダ]▶ [Eメール]**
- **2 削除するEメールをタップ**

## **3 をタップ**

#### ❖**お知らせ**

- ・ 複数のEメールを削除するには、手順2で削除 するFメールをロングタッチ▶削除するFメー ルにチェックを入れる▶ ■ をタップします。
- ・「Eメール」アプリ全体の設定([P.126](#page-127-1))で「削 除確認」がオンになっている場合は、 「あタップした後に確認画面が表示されます ので、「削除]をタップします。

## <span id="page-127-0"></span>**Eメールアカウントの設定を変更 する**

- 〈例〉IMAPに対応したEメールアカウントを設定 する場合
- **1 ホーム画面で[アプリフォルダ]▶ [Eメール]**
- 2 =▶ [設定]
- **3 設定を変更するEメールアカウント をタップ**

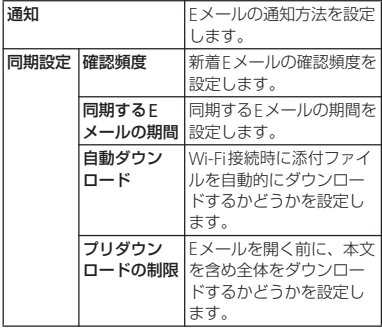

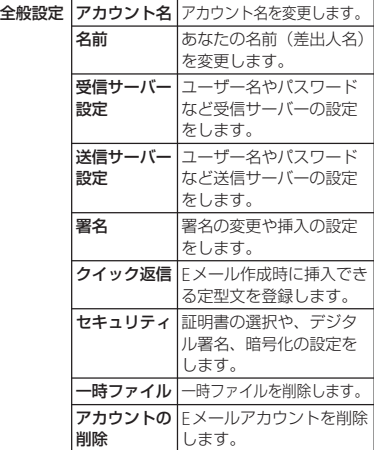

#### ❖**お知らせ**

- ・ 設定できる項目は、アカウントの種類により 異なります。
- ・「確認頻度」を「手動」以外に設定すると、従 量制データ通信をご利用の場合は、新着Eメー ルを確認するたびにパケット通信料が発生す る場合があります。
- <span id="page-127-1"></span>・ 手順3でアカウントの下部に表示される設定項 目を選択すると、「Eメール」アプリ全体の設 定を変更できます。

Googleのメールサービスや一般のプロバイ ダが提供するEメールを利用できます。

• Googleアカウント ([P.44](#page-45-0)) やEメールアカ ウントを設定していない場合は、画面の指 示に従って設定してください。

#### ❖**お知らせ**

・ Gmailについて詳しくは、ホーム画面で  $[G\text{coole}] \blacktriangleright [G\text{mail}] \blacktriangleright \equiv \blacktriangleright [ \wedge \mathcal{W} \mathcal{I} \succeq \mathcal{W}]$ フィードバック]をタップしてGmailのヘル プをご覧ください。

## **Gmail Gmailを送信する**

- **1 ホーム画面で【Google】▶ [Gmail]**
- **2 [作成]**
- **3 送信相手のEメールアドレスを入力**
	- ・ Eメールアドレス入力欄に名前または Eメールアドレスを入力すると、電話 帳で一致する連絡先がリスト表示され ます。
		- ・ CcまたはBccを追加する場合は、 をタップします。
- **4 件名や本文を入力**
- **5 (送信)をタップ**

#### ❖**お知らせ**

・ ファイルを添付する場合は、Gmail作成中に をタップし、画面の指示に従ってファイル を選択します。

## **Gmailを更新する**

- **1 ホーム画面で[Google]**<sup>u</sup> **[Gmail]**
- **2 受信トレイで画面を下にスワイプ (フリック)**
	- ・ 受信トレイを更新します。

#### **メール/ウェブブラウザ** 127

エリアメールは、気象庁が配信する緊急地震 速報、津波警報、気象等に関する特別警報、 国・地方公共団体が配信する災害・避難情報 を、回線混雑の影響を受けずに受信できる サービスです。

- エリアメールはお申し込み不要の無料サー ビスです。
- ・ 次の場合はエリアメールを受信できませ ん。
	- 電源オフ時
	- 国際ローミング中
	- 機内モード中
	- ソフトウェアアップデート中
	- PINコード入力画面表示中
	- 音声通話中(VoLTE音声通話中を除く)
- ・ メインユーザー(所有者)の通話とSMSの 許可がオフになっている場合、サブユー ザーは一律で災害・避難情報を受信できま せん。
- ・ 本端末のメモリの空き容量が少ないとき、 3Gエリアにおいてテザリング設定中および パケット通信を利用している場合は、エリ アメールを受信できないことがあります。

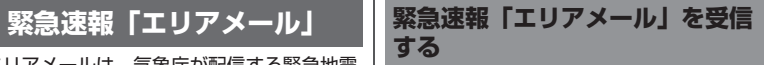

エリアメールを受信すると、内容通知画面が 表示され、専用ブザー音または専用着信音と バイブレーションでお知らせします。

- ・ 専用ブザー音および専用着信音は変更でき ません。
- **1 エリアメールを自動的に受信する**

#### **2 エリアメールを受信すると、専用ブ ザー音または専用着信音が鳴る** •ステータスバーに■ が表示されます。

**3 エリアメールの本文が表示される**

**受信したエリアメールを後で確認する**

- **1 ホーム画面で[アプリフォルダ]▶ [災害用キット]**
- **2 「緊急速報「エリアメール」]▶[エ リアメール]**
- **3 エリアメール一覧から、任意のエリ アメールを選択**

**エリアメールを削除する**

削除したエリアメールは元には戻せません。

- **ホーム画面で「アプリフォルダ】▶ [災害用キット]**
- **2 【緊急速報「エリアメール」】▶ [エ リアメール]**
- **3 エリアメール一覧から、任意のエリ**
	- **アメールをロングタッチ▶ 「削除】** 
		- u**[削除]**

## **Chrome**

「Chrome」アプリを利用して、パソコンと 同じようにウェブサイトを閲覧できます。 本端末では、パケット通信またはWi-Fiによ る接続で「Chrome」アプリを利用できま す。

## **ウェブサイトを表示する**

**1 ホーム画面で をタップ**

## **2 画面上部のアドレス入力欄をタップ**

・ アドレス入力欄が表示されていない場 合は、画面を下にスワイプ(フリッ ク)すると表示されます。

#### **3 ウェブサイトのアドレスまたは検索 する語句を入力**

- アドレス入力欄に しが表示されている ときは、タップすると検索する語句を 音声で入力できます。
- ・ アドレスや文字の入力に従って、一致 するウェブサイトの候補が表示されま す。

#### **4 候補を選択するか、ソフトウェア キーボードの 図 をタップ**

- ・ ページを拡大/縮小するには、画面を ピンチアウト/インするか、ダブル タップします。
- 前のページに戻るには、 くをタップし ます。

#### ❖**お知らせ**

・ ページ内のテキストをコピーするには、コ ピーするテキストをロングタッチ▶ または ■をドラッグしてコピーするテキストの範囲 を選択▶「コピー〕をタップします。

#### **新しいタブを追加する**

- 複数のタブを開き、ウェブサイトの閲覧がで きます。
- **ホーム画面で●▶ :▶ [新しい夕 ブ]**
- **2 ウェブサイトを表示**
	- ・ アドレス入力欄の横に表示されている アイコン内の数字は、開いているタブ の件数です。
- **シークレットタブを開く**

閲覧履歴や検索履歴を残さずに、ウェブサイ トの閲覧ができます。

- **ホーム画面で■▶ :▶ [新しいシー クレット タブ]**
- **2 ウェブサイトを表示**

#### ❖**お知らせ**

- ・ シークレットタブでは、アドレス入力欄の周 囲が灰色になります。
- ・ シークレットタブを閉じるには[、「タブを閉じ](#page-131-0) る| (P130) をご参照ください。
- シークレットタブで開いたウェブサイトは履 歴に残りません。タブを閉じるとCookieなど の記録も消去されます。ダウンロードした ファイルやブックマークしたウェブサイトは シークレットタブでも保存されます。

## **タブを切り替える**

#### **1 をタップ**

・ 現在開いているタブがサムネイルで一 覧表示されます。

## **2 表示するタブをタップ**

#### ❖**お知らせ**

・ 手順1のアイコン内の数字は、開いているタブ の件数によって異なります。

#### <span id="page-131-0"></span>**タブを閉じる**

- **1 2▶閉じるタブの◎をタップ** • タブを左右にスワイプ (フリック)し
	- ても閉じることができます。

#### ❖**お知らせ**

・ 手順1のアイコン内の数字は、開いているタブ の件数によって異なります。

**メール/ウェブブラウザ** 130

**ページ内のテキストを検索する**

- 1 ホーム画面で 2 → i ▶ [ページ内検 **索]**
- **2 検索する語句を入力**
	- ヘ / v をタップすると、前後の一 致項目にハイライトが移動します。

❖**お知らせ**

• 検索バーを閉じるには、 X をタップします。

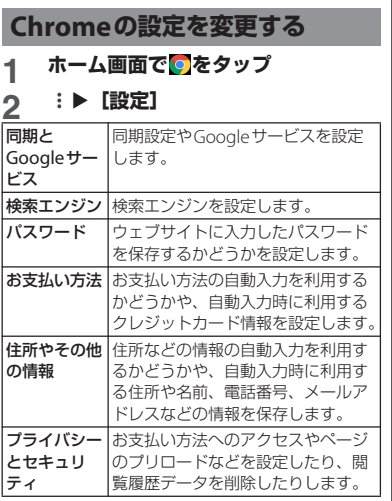

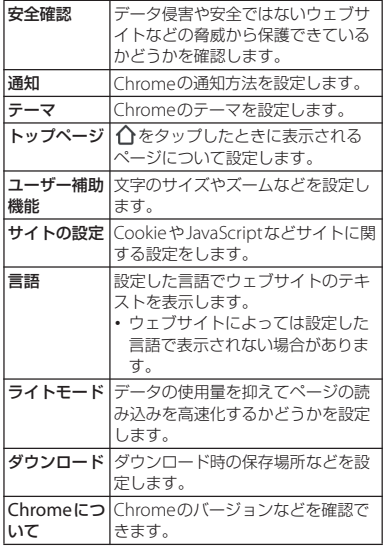

## **リンクを操作する**

ページ内のリンクや画像をロングタッチする と、URLをコピーしたり、画像をダウンロー ドしたりできます。

#### ❖**お知らせ**

・ ウェブサイトによってはファイルなどのダウ ンロードができない場合があります。

**メール/ウェブブラウザ** 131

## **ブックマークと履歴を管理する**

履歴の確認やブックマークの保存などができ ます。

**ウェブサイトをブックマークする**

#### **ホーム画面で■▶ブックマークする ウェブサイトを表示**

**2 i▶☆をタップ** 

**ブックマークを開く**

- **ホーム画面で > : ▶ 【ブックマー ク]**
- **2 開くブックマークをタップ**

#### ❖**お知らせ**

• ブックマークの一覧で: をタップするか、 ブックマークをロングタッチすると、ブック マークの編集/削除/フォルダ移動などがで きます。

**履歴を確認する**

## 1 ホーム画面で |>: ▶ [履歴]

## **2 確認する履歴をタップ**

❖**お知らせ**

- •履歴を削除するには、履歴の タをタップしま す。
- ・ 履歴をすべて削除するには、[閲覧履歴データ を削除. 1 ▶削除する期間を選択▶「閲覧履 歴」にチェックが入っているかを確認し、 「データを削除]をタップします。確認画面が 表示された場合は、画面の指示に従って操作 してください。

## **カメラ**

## **カメラ**

- ・ 本端末で撮影した写真または動画は、すべ て内部ストレージまたはmicroSDカードに 保存されます。
- ・ microSDカードに保存する場合は、カメラ を使用する前にmicroSDカードを取り付け て、保存先を変更してください([P.143](#page-144-0))。
- ・ 本端末の温度が上昇すると、カメラが起動 しない場合や、停止する場合があります。

#### ■ 著作権・肖像権について

お客様が本端末で撮影または録音したものは、 個人で楽しむなどのほかは、著作権法上、権利 者に無断で使用できません。また、他人の肖像 や氏名を無断で使用、改変などすると、肖像権 の侵害となる場合がありますので、そのような ご利用もお控えください。撮影したものをイン ターネットホームページなどで公開する場合も、 著作権や肖像権には十分にご注意ください。な お、実演や興行、展示物などのうちには、個人 として楽しむなどの目的であっても、撮影を制 限している場合がありますので、ご注意くださ い。著作権に関わる画像の伝送は、著作権法の 規定による範囲内で使用する以外はご利用にな れませんので、ご注意ください。

撮影/画像送信について カメラ付き携帯電話を利用して撮影や画像送信 を行う際は、プライバシーなどにご配慮くださ い。

お客様が本端末を利用して公衆に著しく迷惑を かける不良行為などを行う場合、法律、条例 (迷惑防止条例等)に従い処罰されることがあり ます。

## **カメラを起動する**

**1 ホーム画面で[カメラ]**

・ 撮影画面が表示されます。

#### **スマートカメラ起動を利用する**

スリープモード中やロック画面の表示中に、 本端末を横向きにした状態で振り上げてカメ ラを構えると、円状の画面が表示されます。 円をタップしてカメラを起動することができ ます。

- ・[「スマートカメラ起動」\(](#page-144-1)P.143)で設定を変 更できます。
- ・ 次の場合はスマートカメラ起動では起動し にくいことがあります。
	- 歩行中や乗り物の中などで、移動してい る場合
	- 近接/照度センサーをふさいでいる場合
	- 振り上げの動きが小さい場合
	- 振り上げ後の姿勢が水平でない場合
	- 振り下げてからすぐに振り上げた場合

#### ❖**お知らせ**

- ・ 次のいずれかの操作でもカメラをすばやく起 動することができます。
	- カメラキーを1秒以上押す (P143)
	- ロック画面で● をスワイプ (フリック) す る
- ・ 撮影画面で何も操作しないまま一定の時間が 経過すると、カメラが終了します。

#### **撮影画面**

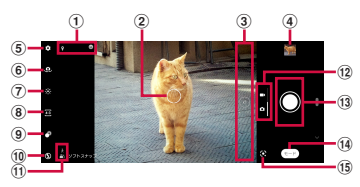

- (1) ステータスアイコンの表示エリア
	- スマイルシャッター ([P.142](#page-143-0)) や位置情報の保 存(ジオタグ)を設定した場合のアイコンなど が表示されます。また、電池残量が少なくなっ た場合は、赤色の電池アイコンと残量が表示さ れます。
- 2 オートフォーカス枠
	- ・ 画面をタップすると表示されます。
	- ・ カメラキーを半押ししたときは、四角の枠が表 示されます。
	- ・ 人物の瞳を検出したときは、瞳AFのフォーカ ス枠が表示されます([P.145](#page-146-0))。
- 3 トリプルレンズ切り替え/ズームインジケーター
	- ・ タップすると、レンズが1倍、2倍、超広角 (■) の順に切り替わります。表示される倍率 で撮影されます。
- d サムネイル
	- ・ タップすると、撮影した写真の再生画面 (P150)や動画のプレビュー画面が表示されま す。画面を上/下方向にスワイプ(フリック) すると、撮影画面に戻ります。
- $\mathbb{R} \times \mathbb{R} \times \mathbb{R}$
- 6 フロントカメラ切り替え
- g 明るさ・色合いの調整([P.144](#page-145-0))
- **8 縦横比の設定 ([P.144](#page-145-1))**
- **9 ぼけ効果の設定 (P144)**
- 10 フラッシュの設定
- k シーン/コンディション
	- ・「フォト」モードの場合は、カメラが判断した シーンを検出してアイコンを表示します。ま た、カメラが移動している状態(め)、カメラ が固定されている状態(関)、被写体が動いて いる状態(め)を検出してアイコンを表示し ます。
		- 明るさ・色合いの調整 ([P.144](#page-145-0)) の ※ をタップ して ※にしているときは、シーン/コンディ ションは表示されません。
- (12) フォト/ビデオ切り替え
	- ・「フォト」と「ビデオ」の撮影モードを切り替 えます。横画面では上下に、縦画面では左右に スワイプ(フリック)します。
- (3) シャッター (写真) 撮影開始/停止/一時停止(動画) ・ 設定によっては、セルフタイマーや画面タッチ 撮影のアイコンが表示されます。
- n 撮影モードの変更([P.135](#page-136-0))
- (6) 撮影モードのショートカット
	- ・ 最近使った撮影モードのアイコンが表示され、 タップしてすぐに切り替えられます。

#### ❖**お知らせ**

- ・ 撮影モードなどによって、表示や操作が異な ります。
- ・ 次のようにズームすると、倍率を細かく調整 できます。
	- トリプルレンズ切り替えアイコンを上下(縦 画面の場合は左右)にドラッグしてズームイ ンジケーターを操作する
	- -[「音量キー設定」\(](#page-144-3)P.143)を「ズーム」に設 定して音量キーで操作する
	- 画面をピンチアウト/インする
- フロントカメラでの撮影時や撮影モードに よっては、トリプルレンズ切り替えやズーム を使用できません。
- ・ 超広角での撮影時はズームを使用できません。
- ・ 初期状態では「フォト」モードで撮影画面を タップするとオートフォーカス枠が表示され、 タップした位置でフォーカスと明るさが調整 されます。
- ・ 撮影時の状況によっては、シーンが正しく認 識されないことがあります。
- ・ トリプルレンズ切り替えを行って、フロント カメラに切り替えてから再度リアカメラに切 り替えると、レンズは1倍に戻ります。

<span id="page-136-0"></span>**撮影モード**

## **「フォト」「ビデオ」モードで撮影する**

- **1 ホーム画面で[カメラ]**
- **2 画面をスワイプ(フリック)して、 「フォト」モード/「ビデオ」モード の撮影画面を表示**
	- ・ 撮影のしかたについて([P.137](#page-138-0)、 [P.139](#page-140-0))

**撮影モードを変更する**

「フォト」「ビデオ」のほかに「マニュアル」 「スローモーション」「ポートレートセル フィー」などの撮影モードを利用して、さま ざまな写真や動画を撮影できます。

- **1 ホーム画面で[カメラ]**
- **2 撮影画面で [モード]▶撮影モード を選択**
	- 各モードの撮影画面で くが表示され ている場合は、タップすると「フォ ト」モードに戻ります。

#### ■ 主な撮影モードと画像サイズ/ビデオ サイズ

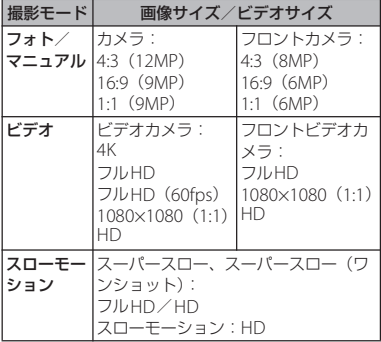

#### ❖**お知らせ**

- ・「スローモーション」モードでの撮影はシャッ タースピードが高速になるため、撮影時には 十分な明るさを確保する必要があります。
- ・「スローモーション」モードは屋内や暗い場所 など光量が不足する場所で撮影すると、画質 が粗くなったり画像が暗くなったりすること があります。
- ・ トリプルレンズ切り替えは「フォト」「ビデ オ」モードのみ対応しています。「マニュア ル」「スローモーション」モードではズーム操 作を行ってください。
- ・ 次の撮影データをmicroSDカードに保存する 場合は、高速書き込みが可能なmicroSDカー ド(UHSスピードクラス1以上、またはス ピードクラス10)をお使いいただくことをお すすめします。
	- 4Kビデオ
	- スーパースロー
	- スーパースロー(ワンショット)
	- スローモーション
	- ・ カメラの機能について詳しくは次のホーム ページをご覧ください。 [https://www.sonymobile.co.jp/myxperia/](https://www.sonymobile.co.jp/myxperia/howtoxperia/camera/) [howtoxperia/camera/](https://www.sonymobile.co.jp/myxperia/howtoxperia/camera/)

### ■ パノラマ撮影のご注意

- ・ 以下の場合はパノラマ撮影に適してい ません。
	- 動きのある被写体がある場合
	- 主要被写体とカメラの距離が近すぎる 場合
	- 空、砂浜、芝生などの似たような模様 が続く被写体がある場合
	- 大きな被写体がある場合
	- 波や滝など、常に模様が変化する被写 体がある場合
- ・ 複数の画像を合成するため、つなぎ目 がなめらかに記録できない場合があり ます。
- ・ 暗いシーンでは画像がブレる場合や、 撮影ができない場合があります。
- ・ 蛍光灯など、ちらつきのある光源があ る場合、合成された画像の明るさや色 合いが一定でなくなり、うまく撮影で きないことがあります。
- ・ パノラマ撮影される画角全体と、ピン トを合わせたときの画角とで、明るさ や色合い、ピント位置などが極端に異 なる場合、うまく撮影できないことが あります。

## <span id="page-138-0"></span>**写真を撮影する**

- シャッターアイコンで撮影する
- 
- **1 ホーム画面で[カメラ]**<br>2 画面をスワイプ(フリ<sup>・</sup> **2 画面をスワイプ(フリック)して 「フォト」モードの撮影画面を表示**
- **3 シャッターアイコン (〇) をタップ** • 0をタッチしている間は、連写(最 大で100枚)ができます。
- 画面タッチ撮影で撮影する [「画面タッチ撮影」\(](#page-143-1)P142) をオンに設定 する必要があります。
- **1 ホーム画面で[カメラ]**
- **2 画面をスワイプ(フリック)して**
	- **「フォト」モードの撮影画面を表示**
- **3 撮影画面をタップ**
	- ・ 撮影画面をタッチしている間は、連写 (最大で100枚)ができます。
- カメラキーで撮影する
- **1 ホーム画面で[カメラ]**
- **2 画面をスワイプ(フリック)して**
	- **「フォト」モードの撮影画面を表示**

<span id="page-139-0"></span>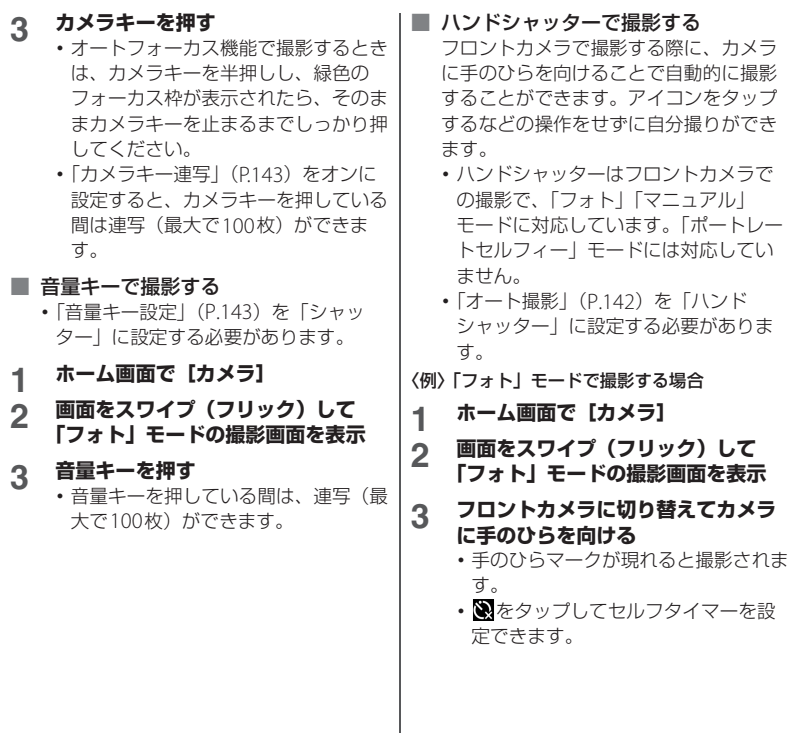

#### ❖**お知らせ**

- •「サイドセンス」([P.142](#page-143-3))をオンに設定すると、 撮影画面で画面外側の縁をダブルタップして 写真を撮影することができます。
- ・ 連写は「フォト」「マニュアル」モードで撮影 できます。ただし、「フォト」モードでは、暗 い場所での連写ができない場合があります。 また、フロントカメラは連写に対応していま せん。
- ・ 連写した場合の撮影データは、保存先を「SD カード」に設定していても内部ストレージに 保存されます。
- ・ オートフォーカス枠が表示されなかったとき は、ピントが合わなかった可能性があります。
- ・ 被写体の顔を検出すると、自動的に瞳に焦点 を合わせ緑色の枠が表示されます(「瞳AF」 [P.145](#page-146-0))。「瞳AF」を解除すると、顔の位置に枠 が表示されます(最大で10個)。そのうち自動 でピントを合わせた顔のみ黄色の枠で表示さ れます。他の枠をタップして、ピントを合わ せる顔を変更することができます。
- ・ 市販のイヤホン、またはBluetooth機器などと 接続しているときは、シャッター音が通常よ り小さくなることがあります。

### <span id="page-140-0"></span>**動画を撮影する**

■ 撮影開始/停止アイコンで撮影する

- 
- **1 ホーム画面で[カメラ]**<br>2 画面をスワイプ(フリ<sup>・</sup> **2 画面をスワイプ(フリック)して 「ビデオ」モードの撮影画面を表示**
- **3 撮影開始アイコン (◎) をタップ**
- <u>4</u> 停止アイコン (◎) をタップ
	- 一時停止/撮影開始アイコン(II)/ )をタップすると録画を一時停止 /再開できます。
- 画面タッチ撮影で撮影する [「画面タッチ撮影」\(](#page-143-1)P.142) をオンに設定 する必要があります。
- **1 ホーム画面で[カメラ]**
- **2 画面をスワイプ(フリック)して 「ビデオ」モードの撮影画面を表示**
- **3 撮影画面をタップ**
	- ・ 撮影画面を再度タップすると停止でき ます。
- カメラキーで撮影する
- **1 ホーム画面で[カメラ]**
- **2 画面をスワイプ(フリック)して**
	- **「ビデオ」モードの撮影画面を表示**
- **3 カメラキーを押す**
	- カメラキーを再度押すと停止できま す。
- 音量キーで撮影する
	- ・[「音量キー設定」\(](#page-144-3)P.143)を「シャッ ター」に設定する必要があります。
- **1 ホーム画面で[カメラ]**

#### **2 画面をスワイプ(フリック)して 「ビデオ」モードの撮影画面を表示**

**3 音量キーを押す** ・ 音量キーを再度押すと停止できます。

#### ❖**お知らせ**

- •「サイドセンス」(P142)をオンに設定すると、 撮影画面で画面外側の縁をダブルタップして 撮影を開始することができます。録画を停止 するには、停止アイコン(□) をタップしま す。
- ・ 動画撮影時は、送話口/マイクを指などでふ さがないようにしてください。
- ・ 市販のイヤホン、またはBluetooth機器などと 接続しているときは、撮影開始/停止音が通 常より小さくなることがあります。
- •動画撮影中にシャッターアイコン(回)が表 示されている場合は、タップすると写真を撮 影できます。
- 動画撮影中に写真を撮影した場合(「スマイル シャッター| での撮影を含む)は、シャッ ター音は鳴りません。

## **撮影時の設定を変更する**

### **メニューから変更する**

- ・ 表示される項目や操作は、撮影モード、カ メラ/フロントカメラ、レンズの種類に よって異なります。
- ・ 設定によっては、他の設定と同時に使用で きない場合があります。

# **1 ホーム画面で[カメラ]**

#### **23▶ 設定項目を選択**

・ 撮影モードによっては撮影画面で ■をタップして設定します。

## **3 設定を変更**

■

⋒ カメラの機能を紹介します。

■ セルフタイマー:「フォト」モード※<sup>1</sup> ※3

セルフタイマーの秒数を設定します。 シャッターアイコンがタイマーのアイコ ンに変わり、タップすると設定した秒数 が経過した後に撮影します。 セルフポートレートを撮影する場合や、 集合写真を撮影するときなどに使用しま す。手ブレの防止としてもセルフタイ マーの使用をおすすめします。

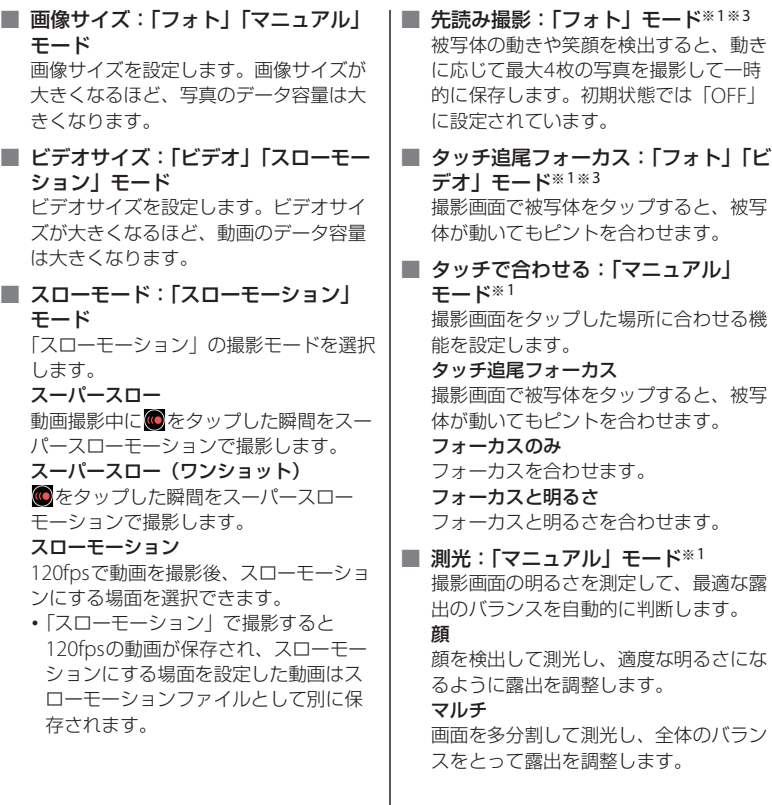

中央

撮影画面の中央に重心を置き、画面全体 で測光して露出を調整します。

#### スポット

撮影画面内の中央の一点のみで測光して 露出を調整します。

#### <span id="page-143-2"></span>■ オート撮影/オート撮影 (録画中): 「フォト」「ビデオ」「マニュアル」 モード

自動で撮影する機能を設定します。 スマイルシャッター

#### <span id="page-143-0"></span>被写体が笑った瞬間を撮影します。動画 撮影中は笑った瞬間の写真を撮影します。 ハンドシャッター:「フォト」「マニュア ル」モード※<sup>2</sup>

フロントカメラに手のひらを向けること で自動的に撮影できます([P.138](#page-139-0))。

■ ビデオ手ブレ補正:「ビデオ」モード 撮影時の手ブレを軽減するかどうかを設 定します。

#### ■ 記録ファイル形式 (4K): 「ビデオ」 モード※<sup>1</sup>

動画を4Kで撮影する際の圧縮方式を、 「H.264」「H.265(HEVC)」から選択でき ます。

#### ■ 美肌効果:「フォト」「マニュアル」 モード

肌をなめらかに補正して撮影するかどう かを設定します。

■ レンズ補正(静止画):「フォト」モー ド※<sup>4</sup>

写真のひずみを補正するかどうかを設定 します。

#### 画質優先

画質を優先する場合に設定します。

#### 歪み補正優先

画質よりも補正が優先されます。初期状 態で設定されています。

#### <span id="page-143-3"></span>■ サイドセンス:「フォト」「ビデオ」 モード

画面外側の縁をダブルタップすることで 撮影するかどうかを設定します。

#### ■ 位置情報を保存

写真/動画に詳細な撮影場所を示す位置 情報のタグ(ジオタグ)を付けるかどう かを設定します。

- •撮影画面に ■が表示されているときに 撮影すると、位置情報が付加されます。
- •位置情報取得中は ■が表示されます。 位置情報取得中に撮影をしても、ジオ タグは付加されません。

#### <span id="page-143-1"></span>■ 画面タッチ撮影

撮影画面をタップして撮影できるように するかどうかを設定します。 「フロントカメラのみON」に設定すると、 フロントカメラに切り替えることで画面 タッチ撮影ができます。
■ グリッドライン 撮影画面に目安となるグリッドラインを 表示するかどうかを設定します。

■ 静止画オートレビュー 撮影した直後にプレビューを表示するか どうかを設定します。 「フロントカメラのみON」に設定すると、 フロントカメラで撮影したときのみプレ ビューを表示します。

■ カメラキー連写※1※3 カメラキーを押して写真を撮影するとき に、連写するかどうかを設定します。

#### ■ 音量キー設定

撮影時に音量キーに割り当てる機能を 「ズーム」「音量」「シャッター」から選択 できます。

#### ■ 保存先

撮影した写真/動画の保存先を設定しま す。

#### ■ スマートカメラ起動

スリープモード中やロック画面から簡単 な操作でカメラを起動する際の動作を設 定します。

#### タッチして起動

円をタップして撮影画面を表示します。

#### タッチして起動&撮影

円をタップして撮影画面を表示し、同時 に写真を撮影します。

#### ■ カメラキー長押し起動

カメラキーを1秒以上押してカメラを記 動したときの動作を設定します。 起動のみ

カメラの起動のみを行います。

起動&静止画撮影 カメラを起動して撮影します。

### ■ 設定をリヤット カメラの設定をリセットします。「フォ

ト」「ビデオ」「マニュアル」「スローモー ション! モードの設定がリヤットされま す。

#### ■ プレビュー:「クリエイティブエフェ クト」モード

撮影した直後にプレビューや編集画面を 表示するかどうかを設定します。

※1 リアカメラ撮影時のみ対応していま す。

※2 フロントカメラ撮影時のみ対応して います。

※3 超広角以外のレンズに対応していま す。

※4 超広角レンズのみ対応しています。

### **設定項目アイコンから変更する**

#### 撮影画面に表示されるアイコンをタップして 設定を変更します。

- ・ 表示されるアイコンや操作は、撮影モー ド、カメラ/フロントカメラ、レンズの種 類によって異なります。
- ・ 設定によっては、他の設定と同時に使用で きない場合があります。
- 明るさ・色合い: 「フォト」 「ビデオ」 「スローモーション」モード

※わタップして明るさと色合いを調整し ます。撮影画面に表示されたバーのマー カーをドラッグして調整します。 ※または※ をタップすると、調整バーを 非表示にして設定をリセットできます。

- ・「フォト」モードで撮影画面をタップし て明るさの調整バーが表示された場合 は、続けて (縦画面ではへ)をタッ プすると色合いの調整バーが表示され ます。
- HDR:「ビデオ」「マニュアル」モード 明暗に差のある状況でも見た目に近い自 然な印象で撮影するかどうかを設定しま す。

### **DE ON**

**REA** OFF

・「ビデオ」モードで撮影して、他の機器 などでHDRビデオとして再生するには、 対応する機器やサービスが必要です。

- ・「マニュアル」モードでHDRをオンにす るとISO感度は「AUTO」に設定されま す。
- 縦構比:「フォト」「マニュアル」 「ポートレートセルフィー」モード 撮影する写真の縦横比を設定します。画 像サイズは設定によって異なります。  $4.3$ **16:9** 16:9  $1:1$
- ぼけ効果: 「フォト」 モード ぼけ効果を活かした写真を撮影できます。 ■▶マーカーをドラッグして設定しま す。
	- セルフタイマー:「フォト」「マニュア ル」「ポートレートセルフィー」モー ド セルフタイマーの秒数を設定します。 シャッターアイコンがタイマーのアイコ ンに変わり、タップすると設定した秒数 が経過した後に撮影します。 セルフポートレートを撮影する場合や、 集合写真を撮影するときなどに使用しま す。手ブレの防止としてもセルフタイ マーの使用をおすすめします。 210秒

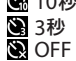

**カメラ** 144

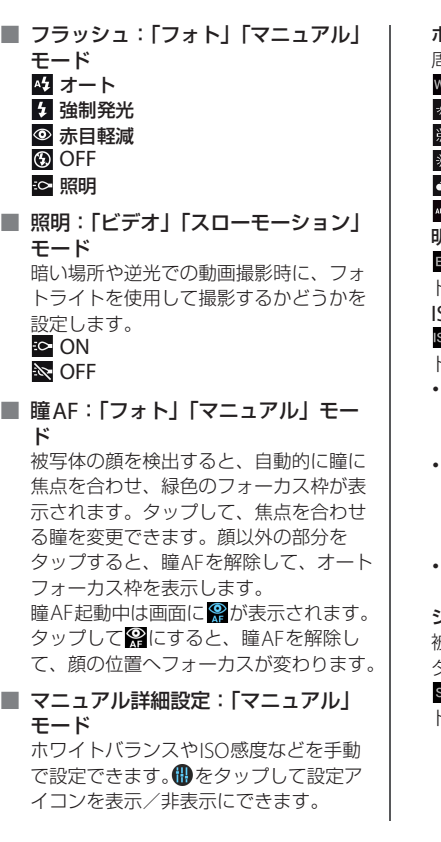

ホワイトバランス 周囲の光源に合わせて設定します。 をタップして設定します。 電球 高 蛍光灯 3 太陽光 ■ 墨り 自動 明るさ(EV補正) uバー上をタップするか、マーカーを ドラッグして設定します。 ISO感度 so▶バー上をタップするか、マーカーを ドラッグして設定します。 ・ ISO感度を上げると、光量の少ない場所 でも明るく、手ブレを軽減して撮影で きます。ただし、ノイズが目立ちます。 ・ ISO感度を下げると、ノイズを目立たせ ずに撮影できます。ただし、光量の少 ない場所では暗く、手ブレしやすくな ることがあります。 ・ ISO感度を設定すると、HDRはオフに なります。 シャッタースピード 被写体の動く速度などに合わせてシャッ タースピードを設定します。 ss▶バー上をタップするか、マーカーを ドラッグして設定します。

フォーカスモード

フォーカスを当てる被写体からの距離に 合わせて設定します。

●▶バー上をタップするか、マーカーを ドラッグして設定します。

■ ポートレートセルフィー詳細設定: 「ポートレートセルフィー」モード

輪郭の補正やぼかしなどの設定ができま す。

#### ミラー

鏡像を保存するかどうかを設定します。

**D** ON

**D**OFF

#### 画面タッチ撮影

画面タッチ撮影をするかどうかを設定し ます。

**S**ON

- **AS** OFF
- 

#### (5) 輪郭補正

輪郭補正などは、アイコンをタップ▶ バー上をタップするか、マーカーをド ラッグして設定します。

- ◎ 目の大きさ
- 器 肌の明るさ
- 美肌
- う ぼけ

#### ■ エフェクトの切り替え:「クリエイ ティブエフェクト」モード

■をタップしてエフェクトの種類を切り 替えます。エフェクトの種類に応じて、 さまざまな設定ができます。

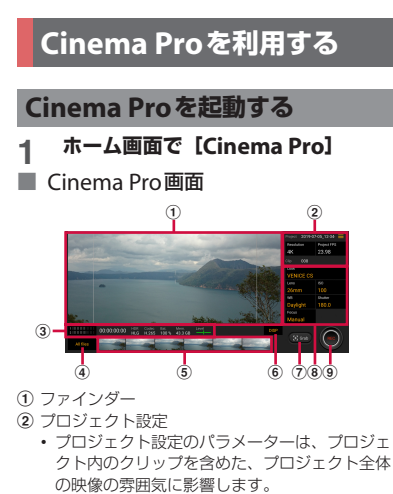

- ・ 新しいプロジェクトで一度クリップを撮影する と、プロジェクト設定は変更できなくなりま す。撮影したクリップはプロジェクトの中に保 存されます。
- 3) ステータス表示
- d All files
	- ・ 作成中のプロジェクトのすべてのクリップ/静 止画を表示します。
	- ・ をタップすると、Cinema Pro画面に戻りま す。
- e プロジェクト内のクリップ/静止画
	- ・ タップすると、作成中のプロジェクトで撮影し たクリップ/静止画を再生できます。
	- **・クリップの再生中に ■■ コミジェ**<br>・クリップの再生中に ■■ 「フォトキャプチャ] ▶ ■ ▶ 静止画を撮影したいタイミングで [Grab]をタップすると、クリップから静止画 を保存できます。
- $6$  DISP
	- ・ ファインダーに表示されているFrame linesな どを表示/非表示にできます。

g Grab

- ・ クリップ撮影前に静止画を撮影できます。
- 8) クリップ設定
	- ・ クリップごとにパラメーターを設定できます ([P.148](#page-149-0))。
- $\circ$  RFC
	- ・ クリップの撮影を開始/終了します。

#### ❖**お知らせ**

・ オレンジ色の文字で表示されているパラメー ターは調節することができます。タップして 設定や数値を選択して操作してください。

### **Cinema Proのメニューを利用 する**

## **1 Cinema Pro画面で をタップ**

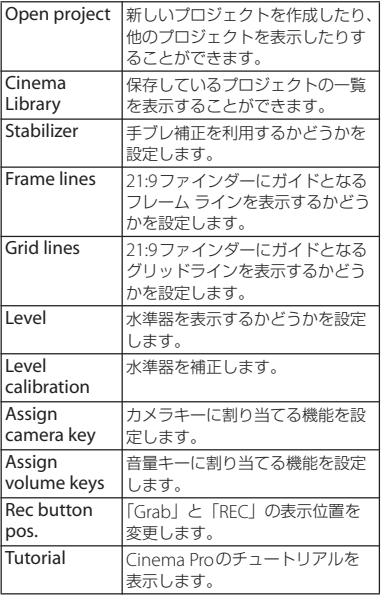

# <span id="page-149-0"></span>**クリップ設定を変更する**

### **1 Cinema Pro画面で設定を変更**

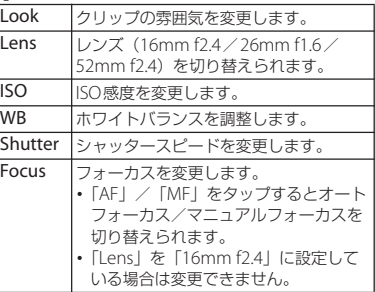

### **クリップを組み合わせて映画を作 成する**

# **1 Cinema Pro画面で[All files]**

- ・ 作成中のプロジェクトで撮影したク リップ/静止画が表示されます。
- 
- <u>2</u> **目▶**【Final filmを作成する】<br>3 組み合わせる順番でクリップを **3 組み合わせる順番でクリップをタッ プ▶ [作成]**

### **作成した映画を再生する**

- **1 Cinema Pro画面で をタップ**
- **2 [Cinema Library]**u**[Final films]**
- **3 作成した映画をタップ**
- ❖**お知らせ**
- ・ 作成した映画は「アルバム」アプリからも確 認できます。

# **アルバム**

写真や動画を閲覧・再生できます。

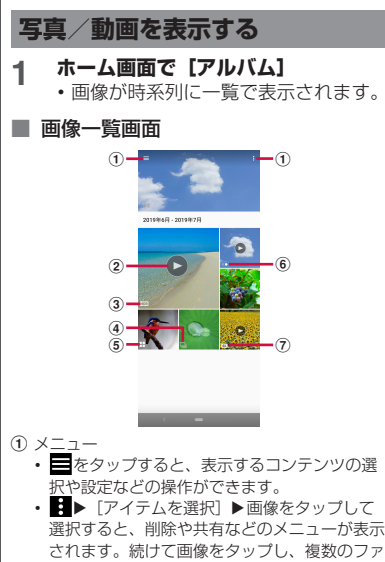

イルを選択することもできます。

- 2 動画ファイル
- 3 HDRビデオファイル
	- 4Kで撮影したHDRビデオファイルには 示されます。
- d 連写ファイル

### **カメラ** 149

- 6 先読み撮影ファイル
- 6 スローモーションファイル
	- ・「スローモーション」で撮影した場合、編集前 のファイルには | 201 が表示されます。
- (7) 4Kビデオファイル

- ・ 保存されている画像の枚数により、画面の読 み込みに時間がかかる場合があります。
- ・ 画像の表示を拡大/縮小するには、画像一覧 画面を右/左にスワイプ (フリック) するか. ピンチアウト/インします。
- ・ 画像一覧画面上部のスライドショーを非表示 にするには、画像一覧画面で■▶ 「ヘッダー スライドショー設定]▶ [OFF] ▶ [適用]を タップします。
- ・ DRM管理コンテンツや転送するアプリにより 共有が制限される場合があります。
- ・ 画像一覧画面で画像をロングタッチすると ファイルを選択できます。
- •画面右上に【あ】が表示された場合は、Google Cast対応機器で写真や動画を再生できます。 をタップして、画面の指示に従って接続し ます。Google Cast対応機器で再生するには、 あらかじめGoogle Cast対応機器と同一のWi-Fiネットワークに接続しておきます([P.177](#page-178-0))。

### **写真を再生する**

#### **1 ホーム画面で[アルバム]▶画像を タップ**

- ・ 写真が再生されます。
- ・ 画面をタップすると、撮影日時などの 情報やメニューなどのアイコンを表示 /非表示にできます。

#### ■ 写真再生画面

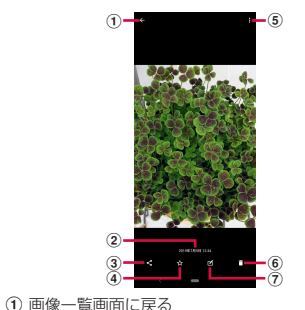

・ 写真再生画面で上/下方向にスワイプ(フリッ ク)しても、画像一覧画面に戻ります。

b 撮影日時

- ・ 位置情報が保存されている場合は国名や地名が 表示されます。
- 3 共有
	- ・ オンラインサービスにアップロードしたり、 Bluetooth通信やメールなどで送信したりしま す。
- d お気に入りに登録/お気に入りから削除

#### **カメラ** 150

- $(5) \times 77$ 
	- ・ スライドショー再生、画像の設定、詳細情報の 表示などができます。
	- 写真の日付設定を表示するには、 ▶ 「詳細] ▶ ♪ をタップします。
- (6) 削除
- 7 写真を編集

- ・ 画像の表示を拡大/縮小するには、写真再生 画面でピンチアウト/インまたはダブルタッ プします。
- ・ 先読み撮影ファイルを再生した場合は、[ベス トショットを選択]をタップして保存する写 真を選択することができます。
- 連写ファイルを再生した場合は、■▶ 「アニ メーションの作成] をタップしてアニメー ションデータを作成できます。また、■をタッ プするとすべてのファイルをスワイプ(フ リック)して表示することができます。
- ・ アプリの利用状況や選択したファイルによっ ては、表示やメニューが異なる場合がありま す。また、ファイルによっては操作できない 場合があります。

### **動画を再生する**

#### **1 ホーム画面で [アルバム]▶動画を タップ**

- ・ プレビュー画面が表示されます。
- ・ 画面をタップすると、撮影日時などの 情報やメニューなどのアイコンを表示 /非表示にできます。

### **2 をタップ**

- ・ 動画が再生されます。
- ・ 動画再生/一時停止中は、画面をタッ プするとメニューなどを表示/非表示 にできます。

#### ■ 動画再生画面

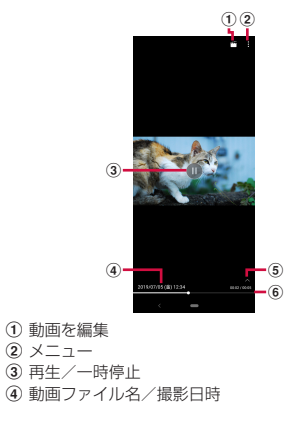

- (5) 操作アイコンの表示/非表示
	- ・ 10秒送りなどの操作アイコンやリピート再生 の設定アイコンを表示/非表示にします。
- 6 プログレスバー
	- ・ バー上をタップしたり、マーカーを左右にド ラッグしたりして再生位置を変更できます。

- ・ 動画の表示を拡大/縮小するには、動画再生 画面でピンチアウト/インします。
- ・ ファイルの種類によって、プレビュー画面に **4K** (4Kビデオ)、 (C) (スローモーション)、 **HDR** (HDRビデオ) などのアイコンが表示され ます。
- ・ アプリの利用状況や選択したファイルによっ ては、表示やメニューが異なる場合がありま す。また、ファイルによっては操作できない 場合があります。

# **アプリ**

# **dメニュー**

dメニューでは、ドコモのおすすめするサイ トや便利なアプリに簡単にアクセスできま す。

### **1 ホーム画面で[dメニュー]**

・ ウェブブラウザが起動し、「dメ ニュー」が表示されます。

#### ❖**お知らせ**

- ・ dメニューをご利用になる場合は、ネットワー クに接続されていることをご確認ください ([P.58](#page-59-0))。
- ・ dメニューへの接続およびdメニューで紹介し ているアプリのダウンロードには、別途パ ケット通信料がかかります。なお、ダウン ロードしたアプリによっては自動的にパケッ ト通信を行うものがあります。
- ・ dメニューで紹介しているアプリの一部には、 有料のアプリが含まれます。

# **dマーケット**

音楽、動画、書籍などのデジタルコンテンツ の販売や、ショッピングサイトや旅行予約サ イトなどさまざまなサービスを提供していま す。

### **1 ホーム画面で[dマーケット]**

#### ❖**お知らせ**

・ dマーケットの詳細については、以下のホーム ページをご覧ください。 [https://d.dmkt-sp.jp/common/about/](https://d.dmkt-sp.jp/common/about/index.html) [index.html](https://d.dmkt-sp.jp/common/about/index.html)

Google Playを利用すると、便利なアプリや 楽しいゲームを本端末にインストールできま す。

- ・ Google Playのご利用には、Googleアカウ ントの設定が必要となります([P.44](#page-45-0))。
- ・ 有料アプリの購入、返品、払い戻し請求な どについて詳しくはGoogle Playのヘルプ をご覧ください。
- ・ アプリのインストールに同意すると、アプ リの使用に関する責任を負うことになりま す。多くの機能または大量のデータにアク セスするアプリには特にご注意ください。
- ・ アプリのインストールは安全であることを 確認の上、自己責任において実施してくだ さい。ウイルスへの感染や各種データの破 壊などが発生する可能性があります。
- ・ お客様がインストールしたGoogle LLCが 提供するアプリを含む第三者提供アプリな どにより、各種動作不良や自己または第三 者などへ不利益が生じた場合、当社では責 任を負いかねます。
- ・ お客様がPlayストアからインストールした Google LLCが提供するアプリを含む第三 者提供アプリにつきましては、各提供元に お問い合わせください。

## **Playストア アプリをインストールする**

### **1 ホーム画面で[Playストア]**<br>2 アプリを検索▶インストール **アプリを検索▶インストールするア プリをタップ**

・ 表示内容をよくご確認の上、画面の指 示に従って操作してください。

#### ❖**お知らせ**

- ・ アプリによっては、自動的にパケット通信を 行うものがあります。パケット通信は、切断 するかタイムアウトにならない限り、接続さ れたままです。手動でパケット通信を切断す るには、ホーム画面で「アプリフォルダ]▶ 「設定]▶ [ネットワークとインターネット] ▶ 「モバイル ネットワーク】▶ 「モバイル データ| の ● をタップ▶ [OK] をタップし ます。
- ・ アプリによっては、自動的にアップデートが 実行される場合があります。

### **アプリをアンインストールする**

- **1 ホーム画面で[Playストア]**
- 
- **2 Googleアカウントメニューを表示 3 [マイアプリ&ゲーム]**u**「インス トール済み」タブをタップ**
- **4 アンインストールするアプリをタッ プ**u**[アンインストール]**u**[アン インストール]**
	- ・ 有料アプリをアンインストールする場 合は、画面の指示に従って操作してく ださい。詳しくはGoogle Playのヘル プをご覧ください。

## **おサイフケータイ**

お店などの読み取り機に本端末をかざすだけ で、お支払いやポイントカードなどとして使 える「おサイフケータイ対応サービス」がご 利用いただける機能です。

電子マネーやポイントなどを本端末のICカー ド内に保存し、画面上で残高やポイントの確 認などができます。また、おサイフケータイ の機能をロックすることにより、盗難、紛失 時に無断で使用されることを防ぐこともでき ます。

おサイフケータイについて詳しくは、ドコモ のホームページをご覧ください。

・ おサイフケータイ対応サービスをご利用い ただくには、サイトまたはアプリでの設定 が必要です。

- •本端末の故障により、ICカード内データ※ が消失・変化してしまう場合があります (修理時など、本端末をお預かりする場合 は、データが残った状態でお預かりできま せんので、原則としてデータをお客様自身 で消去していただきます)。データの再発 行や復元、一時的なお預かりや移し替えな どのサポートは、おサイフケータイ対応 サービス提供者にご確認ください。重要な データについては、必ずバックアップサー ビスのあるおサイフケータイ対応サービス をご利用ください。
- ・ 故障や機種変更など、いかなる場合であっ ても、ICカード内データが消失・変化、そ の他おサイフケータイ対応サービスに関し て生じた損害について、当社としては責任 を負いかねます。
- ・ 本端末の盗難、紛失時は利用停止などの対 応方法について、速やかに当社およびご利 用のおサイフケータイ対応サービス提供者 へお問い合わせください。
- ・ 充電中に本端末の電源を切っている場合、 NFC/おサイフケータイ機能は使用できま せん。充電中に使用する場合は、本端末の 電源を入れてください。
- ※おサイフケータイ対応端末に搭載されたIC カードに保存されたデータ

### **対向機にかざす際の注意事項**

読み取り機やNFCモジュールが内蔵された 機器など、対向機にかざすときは、以下のこ とにご注意ください。

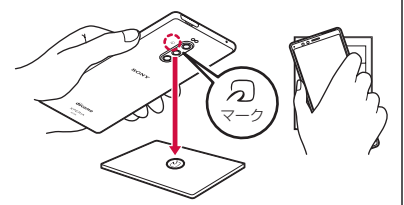

- のマークを対向機にかざす際には、強くぶ つけたりせず、ゆっくりと近づけてくださ い。
- のマークを対向機の中心へ平行になるよう にかざしてください。中心にかざしても読 み取れない場合は、本端末を少し浮かした り、前後左右にずらしたりしてかざしてく ださい。
- のマークと対向機の間に金属物があると読 み取れないことがあります。また、ケース やカバーに入れたことにより、通信性能に 影響を及ぼす可能性がありますので読み取 れない場合はケースやカバーから取り外し てください。

<span id="page-157-0"></span>**NFC/おサイフケータイ機能を オンにする**

- **ホーム画面で [アプリフォルダ]**▶ **[設定]**u**[機器接続]**u**[接続の設 定]**
- **2 [NFC** / おサイフケータイ] ▶ **「NFC/おサイフケータイ」の を タップ**
	- ・ NFC/おサイフケータイ機能がオン になります。NFC/おサイフケータ イ機能をオンにすると、おサイフケー タイ対応サービスのすべてが利用でき ます。

❖**お知らせ**

・ カメラを起動しているときは、NFC/おサイ フケータイ機能はご利用いただけません。

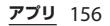

### **「おサイフケータイ対応サービス」 を利用する**

おサイフケータイ対応サービスをご利用いた だくには、おサイフケータイ アプリよりサー ビスを設定してください。

・ あらかじめNFC/おサイフケータイ機能を オンにしてください([P.156](#page-157-0))。

#### **ホーム画面で「アプリフォルダ】▶ [おサイフケータイ]**

- ・ 初期設定が完了していない場合は、初 期設定画面が表示されます。画面の指 示に従って操作してください。
- **2 サービスを選択**

#### **3 サービスを設定する**

・ サービスのアプリまたはサイトから設 定してください。

#### **4 本端末の マークを読み取り機にか ざす**

#### ❖**お知らせ**

- ・ おサイフケータイ対応アプリを起動せずに、 読み取り機にかざして利用することができま す。
- ・ 本端末の電源を切っていても利用できますが、 電源を長時間入れなかったり、電池残量が少 ない場合や電源を入れてから一定の時間は、 利用できなくなることがあります。
- •本端末の「[STAMINA](#page-194-0)モード」(P.193)や 「データセーバー」([P.185](#page-186-0))の設定に関わらず、 おサイフケータイ対応のアプリはおサイフ ケータイ対応サービスの提供に必要な通信を バックグラウンドで行うため、パケット通信 料がかかる場合があります。
- ・ 本端末の電源を入れた後、再起動後およびソ フトウェアアップデート後は、画面ロックを 解除してから読み取り機にかざしておサイフ ケータイ対応サービスをご利用ください。
- ・ spモード以外での通信において、ご利用のお サイフケータイ対応サービスによっては一部 機能がご利用になれない場合がございますの で、あらかじめご了承ください。 なお、ahamoプランはspモードに対応してお

りません。

### **おサイフケータイの機能をロック する**

おサイフケータイをロックすると、おサイフ ケータイの機能やサービスの利用を制限でき ます。

**「NFC/おサイフケータイ ロック ON/ OFF」を設定する**

スリープモード中に本端末をかざしての利用 を制限します。

・「画面のロック」([P.204](#page-205-0))または「指紋設 定」([P.207](#page-208-0))を設定している場合は、解除 してから利用してください。

- **1 ホーム画面で[アプリフォルダ]▶ [設定]**u**[機器接続]**u**[接続の設 定]**
- **2 INFC** / おサイフケータイ】▶ **「NFC/おサイフケータイ ロック ON/OFF」の をタップ**

#### ■ NFC

NFCとはNear Field Communicationの略で、 ISO(国際標準化機構)で規定された国際標準の 近接型無線通信方式です。非接触ICカード機能 やReader/Writer機能などがご利用いただけま す。

### **非接触型決済を利用する**

- ・ あらかじめNFC/おサイフケータイ機能を オンにしてください([P.156](#page-157-0))。
- **ホーム画面で [アプリフォルダ]**▶ **[設定]**u**[機器接続]**u**[接続の設 定]**
- 2 [NFC / おサイフケータイ] ▶ [非接 **触型決済]**
- **3 【お支払いのデフォルトのアプリ】▶ アプリを選択▶ [OK]**
- **4 [デフォルトのアプリを使用]▶[別 の決済アプリが起動されている場合 を除く]/[常時]**

#### **5 本端末の マークを非接触型決済 マークのある読み取り機にかざす**

### **iDアプリ**

「iD」とは、ドコモが提供する電子マネーで す。「iD」を設定したおサイフケータイをお 店の読み取り機にかざして簡単・便利に ショッピングができます。カード情報は複数 枚を登録できるので、特典などに応じて使い 分けることもできます。

- ・ おサイフケータイでiDをご利用の場合、iD アプリで設定を行う必要があります。
- ・ iDサービスのご利用にかかる費用(年会費 など)は、カード発行会社により異なりま す。
- ・ 海外でiDアプリの設定・確認を行う場合は 国内でのパケット通信料と異なります。
- ・ iDに関する情報について詳しくは、iDの ホームページをご覧ください。 <https://id-credit.com/>

# **テレビ**

テレビは、放送波の受信状況に応じてフルセ グ/ワンセグを切り替えて視聴できるアプリ です。また、映像・音声と共にデータ放送を 受信することができ、モバイル機器の通信機 能を使った双方向サービス、通信経由の詳細 な情報もご利用いただけます。 フルセグは、地上デジタルテレビ放送サービ

スをハイビジョン画質で視聴できます。

ワンセグは、モバイル機器向けの地上デジタ ルテレビ放送サービスを視聴できます。

「フルセグ/ワンセグ」サービスについて詳 しくは、次のホームページをご覧ください。 一般社団法人 放送サービス高度化推進協会 <https://www.apab.or.jp/>

### **フルセグ/ワンセグのご利用にあたって**

フルセグ/ワンセグは、テレビ放送事業者 (放送局) などにより提供されるサービスで す。映像、音声の受信には通信料がかかりま せん。なお、NHKの受信料については、 NHKにお問い合わせください。

データ放送領域に表示される情報は「データ 放送」「データ放送サイト」の2種類があり ます。「データ放送」は映像・音声と共に放 送波で表示され、「データ放送サイト」は データ放送の情報から、テレビ放送事業者 (放送局)などが用意したサイトに接続し表 示します。

「データ放送サイト」などを閲覧する場合は、 パケット通信料がかかります。

サイトによっては、ご利用になるために情報 料が必要なものがあります。

#### **放送波について**

フルセグ/ワンセグは、放送サービスの1つ であり、LTEサービスおよびFOMAサービス とは異なる電波(放送波)を受信していま す。そのため、LTEサービスおよびFOMA サービスの圏外/圏内に関わらず、放送波が 届かない場所や放送休止中などの時間帯は受 信できません。

また、地上デジタルテレビ放送サービスのエ リア内であっても、次のような場所では、受 信状態が悪くなったり、受信できなくなった りする場合があります。

- ・ 放送波が送信される電波塔から離れている 場所
- 山間部やビルの陰など、地形や建物などに よって電波がさえぎられる場所
- ・ トンネル、地下、建物内の奥まった場所な ど電波の弱い場所および届かない場所

テレビアンテナケーブルの向きを変えたり場 所を移動したりすることで受信状態が良くな ることがあります。

### **テレビアンテナケーブルについて**

本端末でテレビを視聴するには、付属の 3.5mmイヤホン変換・テレビアンテナケー ブル SO01をご使用ください([P.225](#page-226-0))。

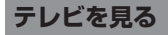

- **ホーム画面で [アプリフォルダ]▶ [テレビ]**
	- ・ 初めて使用するときは、画面の指示に 従ってチャンネル設定を行ってくださ い([P.162](#page-163-0))。

#### ■ テレビ視聴画面

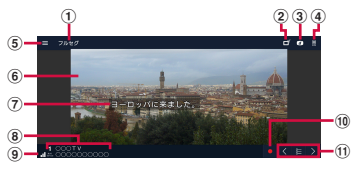

テレビ視聴画面(フルセグ・全画面)

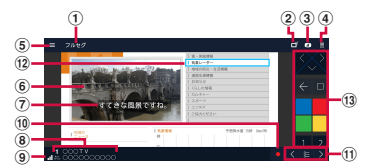

テレビ視聴画面(フルセグ・データ放送あり)

- (1) 視聴中の放送サービス (フルセグ/ワンセグ)
- (2) フルヤグ/ワンヤグの切替設定
- c データ放送を表示/非表示
- d リモコンを表示/非表示
- e メニュー
- **6** 映像
- g 字幕
- (8) チャンネル、放送局名、番組情報
- (9) 受信レベル
- (10 緑画を開始
- ft) チャンネル選局キー
	- < > をロングタッチすると、受信可能な チャンネルを検索します。
	- 星をタップすると、チャンネルリストを表示 します。
- 12 データ放送
	- ・ ワンセグの視聴画面では、縦画面でのみ表示さ れます。
- m データ放送用リモコン

#### ❖**お知らせ**

- ・ フルセグの縦画面ではデータ放送用リモコン が表示され、チャンネルリストや番組情報を 表示することもできます。
- ・ ワンセグの縦画面でデータ放送の領域をロン  $\forall$ タッチ $\blacktriangleright$  [データ放送全画面表示] / [テ レビ画面表示]をタップすると、データ放送 全画面表示とテレビ画面表示を切り替えるこ とができます。
- ・ メニューなどのアイコンを表示/非表示にす るには、テレビ視聴画面で映像をタップしま す。
- ・ テレビ視聴中に音量キーの上または下を押す と、音量を調節できます。
- ・「画面の自動回転」([P.53](#page-54-0))がオンの場合は、本 端末を縦表示/横表示にして視聴できます。
- ・ 視聴するチャンネルを切り替えるには、次の いずれかの操作を行います。
	- チャンネル選局キーをタップ
	- テレビ視聴画面の映像を左右にスワイプ(フ リック)
	- テレビ視聴画面の映像をロングタッチ▶表 示されるチャンネルリストからチャンネルを 選択

- ・ テレビを起動したりチャンネルを変更したり すると、デジタル放送の特性として映像や データ放送のデータ取得に時間がかかる場合 があります。
- ・ 電波状態によって映像や音声が途切れたり、 止まったりする場合があります。
- ・ テレビ視聴中に着信があった場合、通話を開 始するとテレビは中止され、通話終了後に再 開します。
- ・ ACアダプタなどでUSB Type-C接続端子を使 用しての充電中は、テレビ視聴はできません。
- •データ放送を見る場合は、通話料やパケット 通信料はかかりません。ただし、パケット通 信を使用してデータ放送の付加サービスなど を利用する場合は、パケット通信料がかかり ます。

**テレビを終了する**

### **1 テレビ視聴画面で をタップ**

#### ❖**お知らせ**

- •■をタップしてホーム画面に戻っても、テレ ビは終了しません。テレビを起動したままだ と電池の消耗が早くなる場合があります。
- ・ 横表示でキーアイコンが表示されていない場 合は、画面の端をスライドすると表示できま す。

### **テレビの設定をする**

テレビ視聴画面の設定やデータ放送の設定、 チャンネルの設定などができます。

#### **メニューを利用する**

テレビの録画/視聴予約や各種設定などがで きます。

#### **1 ホーム画面で [アプリフォルダ]▶ [テレビ]**

### **2 をタップ**

・ テレビ視聴画面の左端を右にスライド しても、メニューを表示できます。

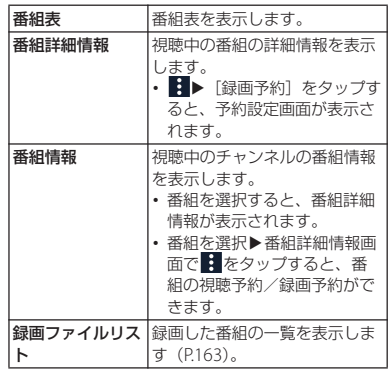

<span id="page-163-0"></span>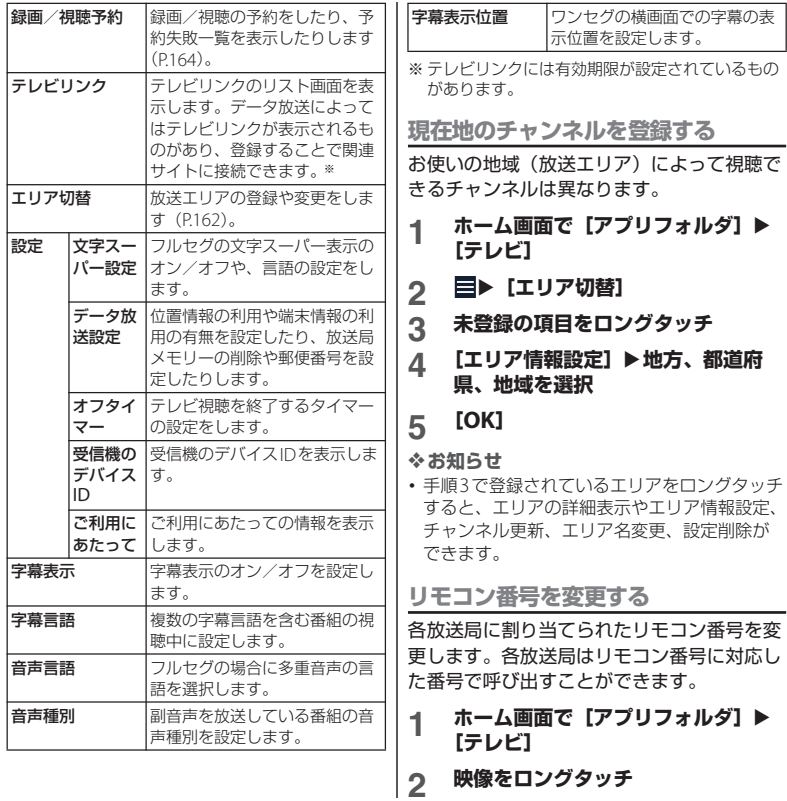

<span id="page-164-0"></span>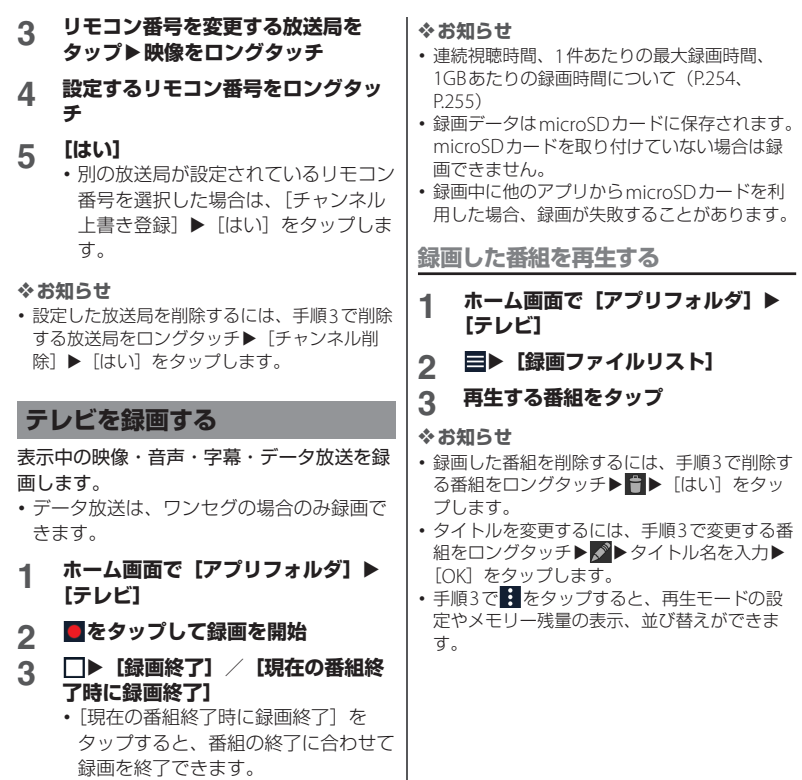

### <span id="page-165-0"></span>**テレビ番組を録画予約/視聴予約 する**

- テレビ番組の録画や視聴の予約ができます。
- **ホーム画面で [アプリフォルダ]**▶ **[テレビ]**
- 2 目▶【録画/視聴予約】<br>3 **目**▶【新規予約】
- **3** | 新規予約1
- **4 [視聴予約]/[録画予約]**
- **5 タイトル、放送局名、開始日時、終 7日時などを設定▶ [保存] ▶ [は い]**

# **ミュージック**

ミュージックを利用して、内部ストレージや microSDカードに保存した音楽を再生しま す。

・ 再生可能なデータのファイル形式について  $(P255)$ 

### **楽曲データを再生する**

楽曲再生中にmicroSDカードのマウント (読み書き可能状態)の解除([P.201](#page-202-0))は行わ ないでください。

#### **1 ホーム画面で [アプリフォルダ] ▶ [ミュージック]**

#### 2 **ID**カテゴリを選択▶再生する楽曲 **を選択**

#### ❖**お知らせ**

- ■ をタップするとホーム画面に戻り、バック グラウンドで再生することができます。ホー ム画面で「アプリフォルダ]▶「ミュージッ ク]をタップすると、ミュージックの画面を 表示できます。また、ステータスバーを下に ドラッグして再生中の曲名をタップすると、 楽曲再生画面を表示できます。
- ・ ハイレゾ・オーディオ音源は、ハイレゾ・ オーディオ対応機器を接続することでハイレ ゾ・オーディオとして再生できます。

- ・ 通常の楽曲データをハイレゾ・オーディオ相 当で再現するには、ミュージックのホーム画 面で 三▶ [設定] ▶ [オーディオ設定] ▶ 「DSEE HX」の をタップします。付属の 3.5mmイヤホン変換・テレビアンテナケーブ ル SO01を使用して、本端末にハイレゾ・オー ディオ対応ヘッドホンを接続した場合のみ再 現されます。
- ・ 画面右上に が表示された場合は、Google Cast対応機器で音楽を再生できます。 タップして、画面の指示に従って接続します。 Google Cast対応機器で再生するには、あらか じめGoogle Cast対応機器と同一のWi-Fiネッ トワークに接続しておきます([P.177](#page-178-0))。

### **楽曲を共有する**

楽曲データをBluetoothやメール添付などで 送信することができます。

#### **楽曲一覧画面▶送信する楽曲をロン グタッチ▶ [共有]**

- **2 アプリを選択**
	- ・ 以降の操作は、選択したアプリにより 異なります。

#### ❖**お知らせ**

・ DRM管理コンテンツや転送するアプリにより 共有が制限される場合があります。

### **Game enhancer**

Game enhancerはゲームを快適に楽しむた めのアプリです。

ゲームアプリごとにゲーム中の通知を非表示 にしたり、ゲームのパフォーマンスを優先に したり、2をタップしてさまざまな設定を力 スタマイズします。

ホームアプリが「Xperiaホーム」の場合は、 ゲームアプリを自動的にGame enhancerに 収納してGame enhancer画面からすばやく ゲームアプリを起動できます。([P.166](#page-167-0))。

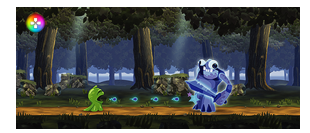

# **1 ホーム画面で[Game enhancer]** ■ Game enhancer画面 **Game enhancerを起動する**  $\bigoplus$  $\circledcirc$  $^\circledR$  $^\circledR$

- a おすすめ おすすめのゲームを表示したり、ダウンロードし たり、情報を表示したりします。
- b ゲームランチャー
- 3 新しいゲームアプリを手動で追加
- <span id="page-167-0"></span>d Game enhancer設定

### ❖**お知らせ**

・ ホームアプリが「Xperiaホーム」の場合は、 Game enhancer設定の「ゲームアイコンの収 納」をオンにして、Game enhancerのショー トカットをホーム画面に作成すると、ダウン ロードしたゲームアプリが自動的にGame enhancerアプリ内に収納されます。 収納されたゲームアプリは、ホーム画面やア プリ画面では非表示になります。

### **ゲーム中にGame enhancerを 利用する**

ゲーム中にさまざまな機能を利用できます。

### **ゲーム中に※をタップ**

・ Game enhancerメニューが表示され ます。

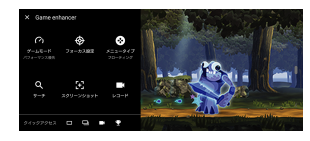

### **2 項目を選択**

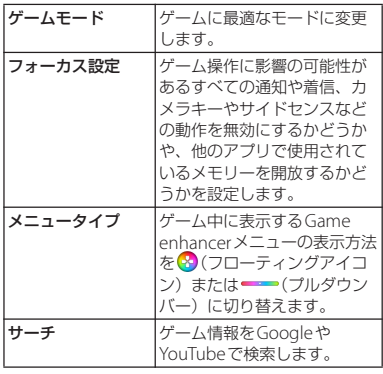

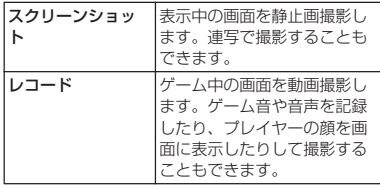

- ゲーム中に表示される 8はドラッグしてお好 みの位置に配置できます。
- ・ Game enhancer使用中は、「STAMINAモー ド| ([P.193](#page-194-0)) がオフになります。電池残量を優 先する場合は、ゲーム中に※▶「ゲームモー
	- ド]▶「省電力優先]をタップしてください。

# **位置情報サービスについて**

GPS機能やWi-Fi機能、モバイルネットワー クを使用して現在地を測位できます。

### **GPS機能**

本端末には、衛星信号を使用して現在地を算 出するGPS受信機が搭載されています。いく つかのGPS機能は、インターネットを使用し ます。データの転送には、課金が発生する場 合があります。 現在地の測位にGPS機能を使用するときは、

空を広く見渡せることを確認してください。 数分たっても現在地を測位できない場合は、 別の場所に移動する必要があります。測位し やすくするために、動かず、GPSアンテナ部 ([P.30](#page-31-0))を覆わないようにしてください。 GPS機能を初めて使用するときは、現在地の 測位に数分かかることがあります。

- ・ GPSシステムのご利用には十分注意してく ださい。システムの異常などにより損害が 生じた場合、当社では一切の責任を負いか ねますので、ご了承ください。
- ・ 本端末の故障、誤動作、異常、あるいは停 電などの外部要因(電池切れを含む)に よって、測位(通信)結果の確認などの機 会を逸したために生じた損害などの純粋経 済損害につきましては、当社は一切その責 任を負いかねますのであらかじめご了承く ださい。

- ・ 本端末は、航空機、車両、人などの航法装 置として使用できません。そのため、位置 情報を利用して航法を行うことによる損害 が発生しても、当社は一切その責任を負い かねますのであらかじめご了承ください。
- ・ 高精度の測量用GPSとしては使用できませ ん。そのため、位置の誤差による損害が発 生しても、当社は一切その責任を負いかね ますのであらかじめご了承ください。
- ・ 衛星利用測位(GPS)は、米国防省により 構築され運営されています。同省がシステ ムの精度や維持管理を担当しています。こ のため、同省が何らかの変更を加えた場 合、GPSシステムの精度や機能に影響が出 ることがあります。
- ・ ワイヤレス通信製品(携帯電話やデータ検 出機など)は、衛星信号を妨害するおそれ があり、信号受信が不安定になることがあ ります。
- ・ 各国・地域の法制度などにより、取得した 位置情報(緯度経度情報)に基づく地図上 の表示が正確でない場合があります。

### ■ 受信しにくい場所

GPSは人工衛星からの電波を利用してい るため、以下の条件では、電波を受信で きない、または受信しにくい状況が発生 しますのでご注意ください。

- •建物の中や直下
- ・ かばんや箱の中
- ・ 密集した樹木の中や下
- ・ 自動車、電車などの室内
- 本端末の周囲に障害物(人やもの)が ある場合
- ・ 地下やトンネル、地中、水中
- ・ ビル街や住宅密集地
- ・ 高圧線の近く
- ・ 大雨、雪などの悪天候

#### ❖**注意**

- ・ 一部、または全部のGPS機能を使用できない 場合は、契約内容にインターネットの利用が 含まれていることをご確認の上、Wi-Fi ([P.177](#page-178-1)) やモバイルデータ通信 ([P.181](#page-182-0)) がオ ンになっていることを確認してください。
- ・ 当社はナビゲーションサービスに限らず、い ずれの位置情報サービスの正確性も保証しま せん。

<span id="page-169-0"></span>**GPS機能/位置情報サービスをオン にする**

GPS機能やWi-Fi機能、モバイルネットワー ク基地局からの情報を元にした現在地の特定 などができます。

- **1 ホーム画面で[アプリフォルダ]▶ 「設定】▶ 【位置情報】**
- 
- **2 「位置情報の使用」の◯■をタップ**<br>3 位置情報の注意文を読んで[同意3 **3 位置情報の注意文を読んで[同意す る]**

・ Google位置情報サービスにより、個人を特定 しない形で位置情報が収集されます。なお、 アプリが起動していない場合でも位置情報を 収集することがあります。

### **Googleマップを使用する**

Googleマップを利用して、現在地の表示や 別の場所の検索、経路の検索などができま す。

- ・ Googleマップを利用するには、ネット ワークに接続されていることをご確認くだ さい([P.58](#page-59-0))。
- ・ Googleマップは、すべての国や地域を対 象としているわけではありません。
- ・ Googleマップについて詳しくは、マップ 画面でGoogleアカウントメニューを表示  $\blacktriangleright$  [ヘルプとフィードバック] $\blacktriangleright$  [ヘルプ] をタップしてサポートをご覧ください。

**地図上で現在地を検出する**

位置情報サービスを利用して現在地を検出で きます。

- ・ 現在地を検出するには、あらかじめ「位置 情報の使用」([P.168](#page-169-0))をオンに設定する必 要があります。
- **1 ホーム画面で[Google]**u**[マッ プ]**

現在地が青い印で表示されます。

- ・ 現在地が表示されていない場合に現在 地を表示するには をタップします。
- ●をタップすると、アイコンが ◎に 変わり、本端末の地磁気コンパスと地 図上で表示される方角が連動します。
- ・ 地図を拡大/縮小するには、マップ画 面でピンチアウト/インするか、画面 をダブルタップ/2本の指でタップし ます。
- ・ 確認画面などが表示された場合は、画 面の指示に従って操作してください。

### **ストリートビューを見る**

- **1 ホーム画面で[Google]**u**[マッ プ]**
- **2 ストリートビューで表示する地点を ロングタッチ**
- **3 画面左下に表示される写真をタップ**

**場所を検索する**

- **1 ホーム画面で[Google]**u**[マッ プ]**
- 

### **2 検索バーに検索する場所を入力 3 ソフトウェアキーボードの を タップ**

・ 候補が表示されている場合は、目的の 場所をタップします。

#### **情報を表示する**

地図上に交通状況などの情報を表示できま す。

- **1 ホーム画面で[Google]**u**[マッ プ]**
- 2 <sup>◇▶表示する情報を選択</sup>

**ナビゲーションをする**

目的地への詳しい道案内を取得できます。

- **1 ホーム画面で[Google]**u**[マッ プ]**
- 
- 2 <del>◎</del>▶移動の方法を選択<br>3 上の入力欄に出発地を **上の入力欄に出発地を入力▶下の入 力欄に目的地を入力**
	- ・ 以降は画面の指示に従って操作してく ださい。

# **スケジュール**

### **スケジュールを表示する**

- **1 ホーム画面で[アプリフォルダ]▶ [スケジュール]**
- 2 ■▶ [月] / [週] / [日] のいず **れかをタップ**
	- カレンダー部分を左右にスワイプ(フ リック)すると、前後の月や週、日を 表示します。

❖**お知らせ**

- ・ 現在の日付にカーソルを移動するには、手順2  $\overline{C}$   $\blacksquare$  [日付移動]  $\blacktriangleright$  [今日] をタップしま す。
	- 任意の日付にカーソルを移動するには、手順2 で ■ 「日付移動」▶カレンダー部分を左右 にスワイプ(フリック)して月を選択し日付 をタップ▶「移動]をタップします。
- 手順2で ■▶ [スケジュール一覧] をタップ すると、登録されているすべてのスケジュー ルを一覧で表示します。
- 手順2で ■▶ [メモー覧] なタップすると、 「メモ」アプリの表示に切り替えられます。
- 表示が月の場合は、手順2で画面下部の▲ を タップすると、カーソルのある日のスケ ジュールが一覧で表示されます。

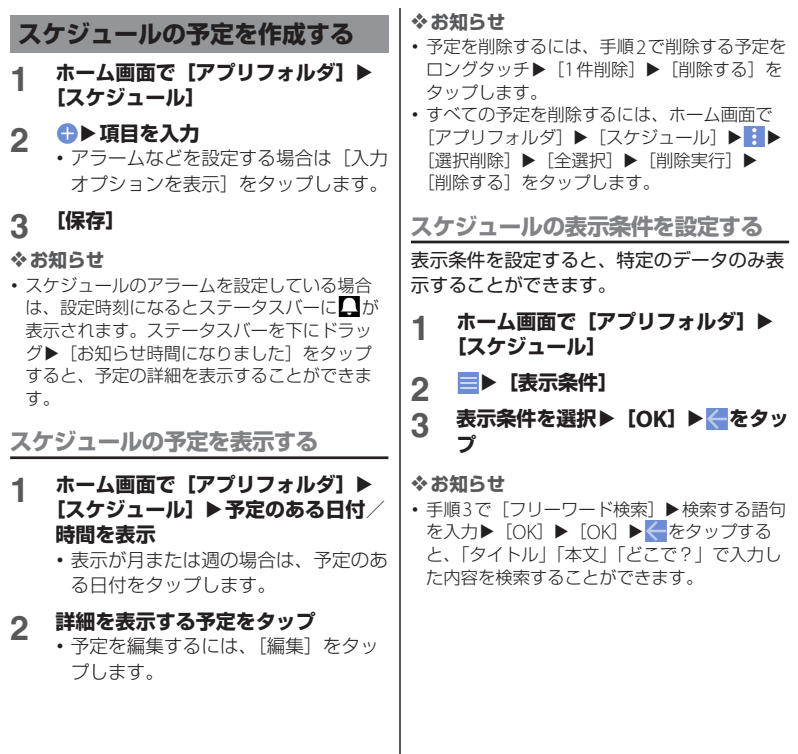

**時計**

アラームや世界時計、ストップウォッチ、タ イマー、おやすみ時間を利用できます。

・ 時計について詳しくは、時計の表示中画面 で ■ ▶ 「ヘルプ〕 をタップしてサポートを ご覧ください。

### **アラームを設定する**

- **ホーム画面で [アプリフォルダ]**▶ **[時計]**u**「アラーム」タブをタップ**
- 2 <del>Ⅱ</del>▶時刻を設定▶ [OK]
	- ・ 必要に応じて、アラームの詳細を設定 します。
	- ヘをタップすると設定画面を閉じま す。

#### ❖**お知らせ**

- アラーム画面で : ▶ [設定] をタップすると、 消音までの時間や音量などの設定ができます。
- ・ アラームの時刻を編集するには、アラーム画 面で時刻をタップします。
- ・ アラームを削除するには、アラーム画面で u[削除]をタップします。

**アラームのオン/オフを切り替える**

**ホーム画面で「アプリフォルダ】▶ [時計]**u**「アラーム」タブをタップ** **2 オン/オフを切り替えるアラームの / をタップ**

**アラーム音を止める**

**アラームが鳴っているときに © を右 にスワイプ(フリック)**

#### ❖**お知らせ**

- 左にスワイプ (フリック) すると、設定した 時間の経過後に、再度アラームが鳴ります (スヌーズ)。
- 画面の点灯時(ロック画面を除く)は画面上 部の通知をタップしても操作できます。

#### **世界時計を利用する**

世界各地の都市の日時や所在地との時差など を表示できます。

**1 ホーム画面で[アプリフォルダ]▶ [時計]**u**「時計」タブ**u **をタップ**

### 2 都市名を入力▶一覧から都市を選択

• 都市を追加するには操作を繰り返しま す。

#### ❖**お知らせ**

- 追加した都市をロングタッチ▶ 回にドラッグ すると、都市を削除できます。
- ・ サマータイム期間中の時差は、表示される時 差とは異なる場合があります。

### **タイマーを利用する**

- **ホーム画面で [アプリフォルダ]▶ [時計]**u**「タイマー」タブをタップ**
- **2 数字をタップして時間を設定**

**3 をタップ**

<u>A</u> タイマー音を止めるには□をタップ

#### ❖**お知らせ**

- 画面ロック中にタイマー音を止めるには、■を タップします。
- タイマー画面で : ▶ [設定] をタップすると、 タイマー音などの設定ができます。

### **ストップウォッチを利用する**

- **ホーム画面で [アプリフォルダ]**▶ **[時計]**u**「ストップウォッチ」タブ をタップ**
- 2 ▶をタップ<br>3 **Ⅲをタップ**

#### **3 をタップ**

- 再開するときは、 ▶ をタップします。
- [リヤット] なタップすると、計測結 果を消去します。

### **おやすみ時間を利用する**

睡眠中や起床時の木端末の動作を設定した り、睡眠前に心地よいサウンドを再生したり するなど、快適な睡眠をサポートする設定が できます。

- **1 ホーム画面で [アプリフォルダ] ▶ [時計]**u**「おやすみ時間」タブを タップ**
- **2 「スケジュール」カードのおやすみ時 間と起床時間の時刻をタップして設 定**
	- ・ おやすみ時間のリマインダーやおやす み時間モード中の動作、起床時の動作 を設定することができます。
	- ・「最近のおやすみ時間のアクティビ ティ」カードでは、おやすみ時間モー ド中に記録された本端末の操作状況な どを確認できます。
	- ・「安眠サウンド」カードでは、心地よ いサウンドを再生できます。
	- ・「今後の予定」カードでは、カレン ダーアプリに登録されている翌日のス ケジュールを確認できます。

## **ドコモデータコピー**

ドコモデータコピーは、本端末に保存されて いるデータを他の端末へコピーしたり、バッ クアップ・復元をしたりするためのアプリで す。

機種変更時のデータ移行や、大切なデータの 定期的なバックアップにご利用ください。

- ・ 機種やOS、ファイルの種類によっては、 正しくコピー、バックアップ、復元ができ ない場合があります。
- ・ コピー、バックアップ対象の電話帳は、 docomoのアカウントとして登録されてい る電話帳です。
- ・ 電池残量が不足しているとコピー、バック アップ、復元が実行できない場合がありま す。
- ・ ドコモデータコピーの詳細については、ド コモのホームページをご覧ください。

### **データ移行**

インターネットを使用しない1対1のダイレ クト通信を利用して、電話帳、画像などの データを移行先の端末へ直接コピーすること ができます。

コピー元端末とコピー先端末の両方で「デー タコピー」を起動し、2台を並べた状態で利 用してください。

#### **ホーム画面で [アプリフォルダ]**▶ **「データコピー】▶「データ移行]**

- ・ 以降は画面の指示に従って操作してく ださい。
- ・ コピー元端末とコピー先端末の両方に 本アプリが必要です。インストールさ れていない場合は、ドコモのホーム ページよりダウンロードできます。

### **バックアップ・復元**

microSDカードを利用して、電話帳、画像 などのデータの移行やバックアップ・復元が できます。

- ・ バックアップまたは復元中にmicroSDカー ドを取り外したり、本端末の電源を切った りしないでください。データが破損する場 合があります。
- ・ 名前が登録されていない電話帳はバック アップできません。
- ・ 本端末やmicroSDカードの空き容量が不足 していると、バックアップ・復元が実行で きない場合があります。
- ・ 本アプリでは静止画・動画などのデータの うち内部ストレージに保存されているもの のみバックアップされます。microSDカー ドに保存されているデータはバックアップ されません。

・ 画面ロック中や「STAMINAモード」 (P193) の作動中などは、設定した時刻ど おりには定期バックアップが実行されず、 次回起動可能となったときに実行されま す。

**バックアップ**

電話帳、メディアファイルなどのデータを microSDカードにバックアップします。

- **ホーム画面で [アプリフォルダ]**▶ **[データコピー]**u**[バックアップ& 復元]**
- **2 [バックアップ]**
- **[バックアップ開始] ▶ [開始する]** 
	- ・ 選択したデータがmicroSDカードに 保存されます。

### **4 [トップに戻る]**

### **復元**

microSDカードにバックアップした電話帳、 メディアファイルなどのデータを本端末に復 元します。

**ホーム画面で[アプリフォルダ]▶ [データコピー]**u**[バックアップ& 復元]**

- 2 [復元] ▶ [次へ] ▶ [復元開始] ▶ **[開始する]**
	- ・ 選択したデータが本端末に復元されま す。

### **3 [トップに戻る]**

・ 定期バックアップスケジュールが未設 定の場合は「定期バックアップをON にする」と表示されますので、画面の 指示に従って操作してください。

**電話帳をdocomoのアカウントにコ ピー**

Googleアカウントに登録された連絡先を docomoのアカウントにコピーします。

- **1 ホーム画面で[アプリフォルダ]▶ [データコピー]**u**[バックアップ& 復元]**
- **2 [電話帳アカウントコピー]**u**コピー する電話帳の [選択] ▶ [上書き] または「追加]** 
	- ・ コピーした電話帳がdocomoのアカ ウントに保存されます。
- **3 [OK]**

**本体設定**

### **設定メニューを表示する**

#### **ホーム画面で [アプリフォルダ]**▶ **[設定]**

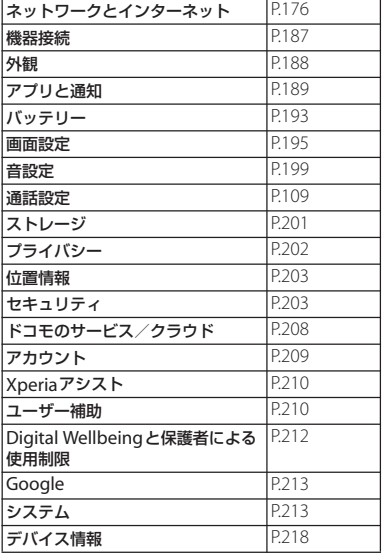

#### ❖**お知らせ**

- ・ 本端末の利用状況によっては、「ネットワーク とインターネット」の上におすすめの設定が 表示される場合があります。
- ・ 画面上部の「設定を検索」欄にキーワードを 入力すると、設定項目などを検索できます。 各設定画面のQ なタップしても検索ができま す。
- ・ 設定の状況などにより、表示される項目や配 置が異なる場合があります。

<span id="page-177-0"></span>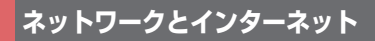

**1 ホーム画面で[アプリフォルダ]▶ [設定]**u**[ネットワークとインター ネット]**

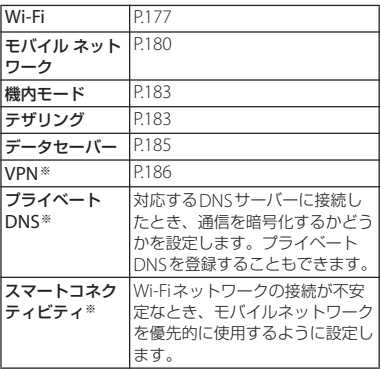

※「詳細設定】をタップすると表示されます。

### <span id="page-178-2"></span>**Wi-Fi**

Wi-Fi機能で自宅や社内ネットワーク、公衆 無線LANサービスのアクセスポイントに接 続して、メールやインターネットを利用でき ます。

■ Bluetooth機器との雷波干渉について 無線LAN (IEEE802.11b/g/n) と Bluetooth機器は同一周波数(2.4GHz) を使用するため、Bluetooth機器の近く で使用すると電波干渉が発生し、通信速 度の低下、雑音や接続不能の原因になる 場合があります。また、ストリーミング データ再生時などに通信が途切れたり、 音声が乱れたりすることがあります。こ の場合、次の対策を行ってください。

- ・ 本端末とBluetooth機器は、約10m以 上離してください。
- ・ 約10m以内で使用する場合は、 Bluetooth機器の電源を切ってくださ  $\langle \cdot \rangle$

<span id="page-178-3"></span><span id="page-178-1"></span>**Wi-Fiをオンにする**

- **1 ホーム画面で[アプリフォルダ]▶ [設定]**u**[ネットワークとインター ネット]**
- **2 「Wi-Fi」の をタップ**
	- ・ Wi-Fiがオンになるまで、数秒かかる 場合があります。

#### ❖**お知らせ**

- ・ Wi-Fiがオンのときでもパケット通信を利用で きます。Wi-Fiネットワークが切断された場合 には、自動的にモバイルネットワークでの接 続に切り替わります。切り替わったまま利用 すると、パケット通信料が発生する場合があ りますのでご注意ください。
- ・ Wi-Fi機能を使用しないときは、オフにするこ とで電池の消費を抑制できます。
- ・ Wi-Fi機能を使用するときには十分な電波強度 が得られるようにご注意ください。

#### <span id="page-178-0"></span>**Wi-Fiネットワークに接続する**

**1 ホーム画面で[アプリフォルダ]▶ [設定]**u**[ネットワークとインター**  $\uparrow$ **2Wi-Fi** 

### **2 接続するWi-Fiネットワークを選択**

・ セキュリティで保護されたWi-Fiネッ トワークに接続する場合は、Wi-Fi ネットワークのパスワードを入力▶ 「接続」をタップします。

#### **本体設定** 177

- ・ お使いの環境によっては通信速度が低下した り、利用できなくなったりする場合がありま  $\overline{a}$
- ・ Wi-Fiネットワークへの接続が成功すると、 「接続済み」と表示されます。異なるメッセー ジが表示された場合は、パスワード(セキュ リティキー) をご確認ください。 なお、正しいパスワード(セキュリティキー) を入力しても接続できない場合は、正しいIP アドレスを取得できていないことがあります。 電波状況をご確認の上、接続し直してくださ い。Wi-Fiネットワークへの接続操作をしてか ら、接続結果が表示されるまでに5分以上かか る場合があります。
- インターネットに接続されていないアクセス ポイントに接続すると などが表示され、 Wi-Fiではなくモバイルネットワークで通信が 行われる場合があります。このようなアクセ スポイントでWi-Fi通信を行うには、アクセス ポイントへの接続時に表示されるインター ネットにアクセスできないことをお知らせす る通知をタップし、画面の指示に従って操作 してください。
- ・ ドコモサービスをWi-Fi経由で利用する場合は dアカウントの設定が必要です ([P.45](#page-46-0))。

**接続中のWi-Fiネットワークの設定を 削除する**

- **1 ホーム画面で[アプリフォルダ]▶ [設定]**u**[ネットワークとインター**  $\uparrow$ **2Wi-Fi**
- **2 接続中のWi-Fiネットワークをタッ プ**

### **3 [削除]**

・[接続を解除]をタップすると、Wi-Fi ネットワークの接続を解除できます。

**Wi-Fiネットワークを手動で追加する**

- ・ あらかじめWi-Fiをオンにしておく必要が あります([P.177](#page-178-3))。
- **1 ホーム画面で [アプリフォルダ]▶ [設定]**u**[ネットワークとインター**  $\uparrow$ **2Wi-Fi**
- **2 [ネットワークを追加]**
	- <mark>罪</mark>をタップすると、Wi-Fiパスワード のQRコードをスキャンしてWi-Fi ネットワークに接続できます。
- **3 追加するWi-Fiネットワークのネッ トワーク名(SSID)を入力**
#### **4 「セキュリティ」の設定項目をタップ ▶追加するWi-Fiネットワークのセ キュリティタイプをタップ**

・「設定しない」「Enhanced Open」 「WEP」「WPA/WPA2-Personal」 「WPA3-Personal」「WPA/WPA2/ WPA3-Enterprise」「WPA3- Enterprise 192-bit」の7種類から選 択できます。

#### **5 必要に応じて、追加するWi-Fiネッ トワークのセキュリティ情報を入力**

# **6 [保存]**

#### ❖**お知らせ**

・ ステルス設定を有効にした非公開のWi-Fiネッ トワークを追加する場合は、手順5で「詳細オ プション】▶「非公開ネットワーク」の「いい え]▶ [はい] をタップします。

### **Wi-Fiの設定を行う**

**ホーム画面で [アプリフォルダ]▶ [設定]**u**[ネットワークとインター ネット]**u**[Wi-Fi]**u**[Wi-Fi設 定]**

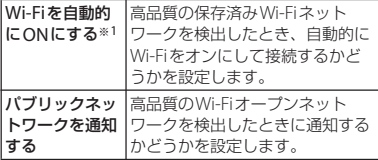

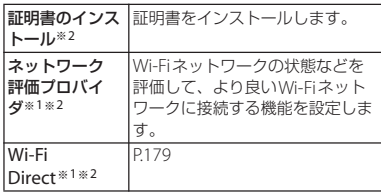

※1 位置情報 ([P.203](#page-204-0)) をオンにすると設定できま す。

※2「詳細設定] をタップすると表示されます。

#### ❖**お知らせ**

- ホーム画面で「アプリフォルダ]▶「設定]▶ [ネットワークとインターネット] ▶ [Wi-Fi] ▶「保存済みネットワーク]をタップすると、 保存済みのWi-Fiネットワークの確認/削除 や、自動接続の設定、Wi-Fiの共有などの操作 ができます。
- ホーム画面で「アプリフォルダ] ▶ [設定] ▶  $[x \vee F$ トワークとインターネット] > [Wi-Fi] ▶ [Wi-Fiデータ使用量] をタップすると、Wi-Fiでのデータ使用量を確認できます。

# <span id="page-180-0"></span>**Wi-Fi Direct機能を利用する**

アクセスポイントを設定しなくても、Wi-Fi Direct®機能に対応した機器間で直接Wi-Fi 接続ができます。

・ あらかじめWi-Fiと位置情報をオンにして おく必要があります (P177、P203)。

#### **1 ホーム画面で[アプリフォルダ]▶ [設定]**u**[ネットワークとインター**  $\uparrow$ **2** $\uparrow$  **[Wi-Fi]**

- 2 【Wi-Fi設定】▶ [詳細設定] ▶ **[Wi-Fi Direct]**
- **3 接続するWi-Fi Direct対応機器名を 選択**
	- :▶ 「デバイスの検索] をタップす ると、検出一覧を更新できます。
	- ・ 検出されたWi-Fi Direct対応機器側に 表示される本端末の名前を変更するに は、 •▶ 「機器名を変更〕をタップし ます。

#### ❖**お知らせ**

・ Wi-Fi Direct機能は、対応したアプリをインス トールすることで利用可能となります。

# **モバイル ネットワーク**

**ホーム画面で [アプリフォルダ] ▶ [設定] ▶ [ネットワークとインター ネット]**u**[モバイル ネットワーク]**

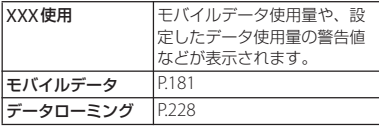

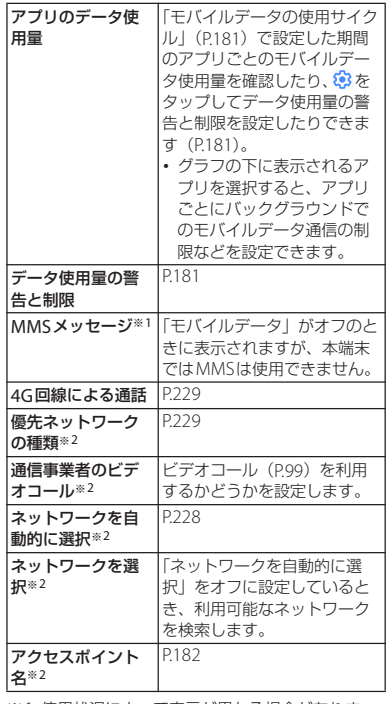

※1 使用状況によって表示が異なる場合がありま す。

※2「詳細設定] をタップすると表示されます。た だし、操作状況によっては、「詳細設定」を タップしなくても表示される場合があります。

<span id="page-182-0"></span>**モバイルデータ通信を有効/無効にする**

- **1 ホーム画面で[アプリフォルダ]▶ [設定]**u**[ネットワークとインター ネット]**u**[モバイル ネットワーク]**
- **2 「モバイルデータ」の / を タップ**
- **3 注意文を読んで[OK]**

<span id="page-182-2"></span>**データ使用量の警告と制限を設定する** モバイルデータ使用量の使用サイクル(測定 期間)を設定したり、モバイルデータ使用量 の警告値や上限値を設定したりできます。

#### **1 ホーム画面で[アプリフォルダ]▶ [設定]**u**[ネットワークとインター ネット]**u**[モバイル ネットワーク] ▶「データ使用量の警告と制限]**

<span id="page-182-1"></span>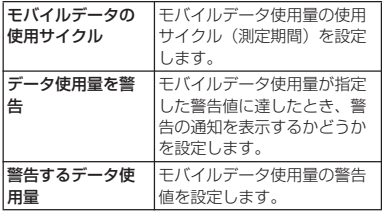

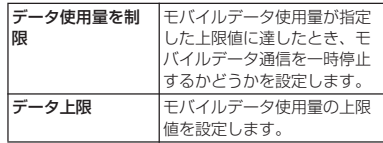

#### ❖**お知らせ**

- ・ 表示されるモバイルデータ使用量は目安であ り、実際の使用量とは異なる場合があります。
	- ahamoプラン以外をご契約のお客様 ご利用のモバイルデータ使用量はMy docomoからご確認いただけます。
	- ahamoプランをご契約のお客様 ご利用のモバイルデータ使用量はahamoの ホームページからご確認いただけます。
- ・ モバイルデータ使用量が指定の上限値に達し た場合は、モバイルデータ通信が一時停止さ れます。ご注意ください。 モバイルデータ通信を再開するには、一時停 止をお知らせする画面で「再開]をタップし ます。一時停止をお知らせする画面が表示さ れていない場合は、ステータスバーを下にド
	- ラッグ▶「モバイルデータの上限に達しまし  $t-1$   $\blacktriangleright$  [再開] なタップします。

<span id="page-183-0"></span>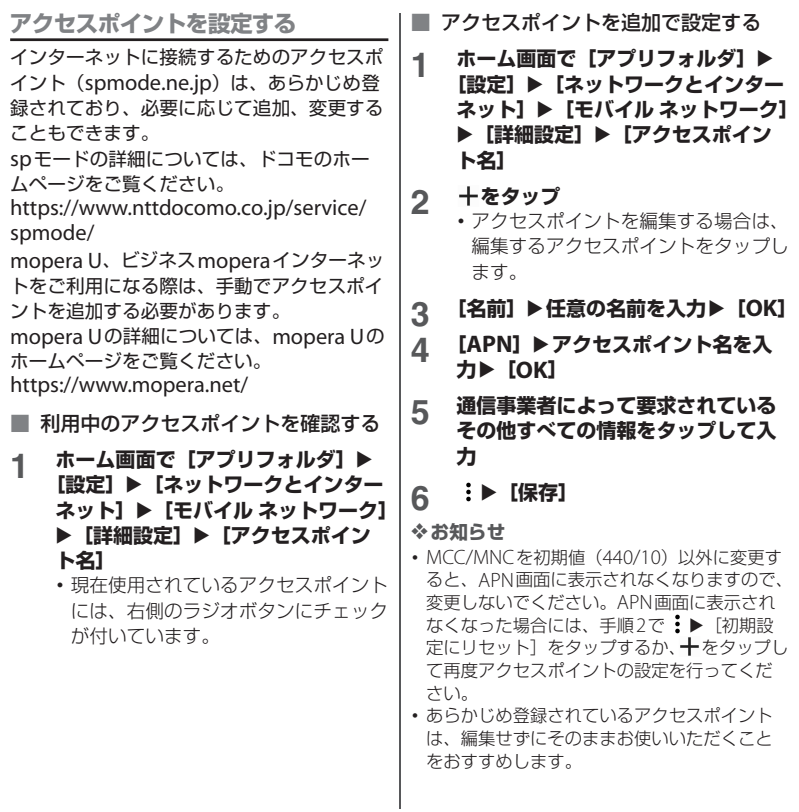

#### ■ アクセスポイントを初期化する

- **1 ホーム画面で[アプリフォルダ]▶ [設定] ▶ [ネットワークとインター ネット]▶「モバイル ネットワーク】 ▶ [詳細設定] ▶ [アクセスポイン ト名]**
- **2 …▶ [初期設定にリセット]**

#### **機内モード**

電話、インターネット接続(メールの送受信 を含む)など、電波を発する機能をすべて無 効にします。

- **1 ホーム画面で [アプリフォルダ] ▶ [設定]**u**[ネットワークとインター ネット]**
- **2 「機内モード」の をタップ**

• ステータスバーに スポ表示されます。

#### ❖**お知らせ**

- ・ 機内モードがオンの場合でもWi-Fiや Bluetooth機能、NFC/おサイフケータイの 機能をオンにできます。電波の使用を禁止さ れた区域ではこれらの機能をオンにしないで ください。
- ・ 接続中のBluetooth機器によっては、機内モー ドをオンにしても接続が維持される場合があ ります。

# **テザリング機能を利用する**

テザリング機能を利用すると、本端末をモデ ムとして無線LAN対応機器やUSB対応機器、 Bluetooth機器、LANポート搭載機器をイ ンターネットに接続させることができます。

#### ❖**お知らせ**

- ・ テザリングのご利用には、パケットパック/ パケット定額サービスのご利用を強くおすす めします。
- ・ 本端末でWi-Fiやモバイルデータ通信を利用で きない場合は、テザリング機能を利用できま せん。
- ・ 最大で15台(Wi-Fiテザリング:10台、USB テザリングまたはイーサネットテザリング:1 台、Bluetoothテザリング:4台)の機器を同 時に接続できます。
- データヤーバー (P185) をオンに設定中は、 テザリング機能を利用できません。

#### **Wi-Fiテザリングをオンにする**

本端末をWi-Fiアクセスポイントとして利用 し、無線LAN対応機器をインターネットに 10台まで同時に接続できます。

- **1 ホーム画面で[アプリフォルダ]▶ [設定]**u**[ネットワークとインター ネット]▶「テザリング】**
- **2** 【Wi-Fiテザリング】▶◯■をタップ

#### ❖**お知らせ**

• 手順2で「Wi-Fiテザリング]▶「アクセスポ イント名Iの<mark>問</mark>をタップすると、Wi-Fiアクセ スポイントのパスワードのQRコードを表示で きます。

**Wi-Fiテザリングの設定を変更する**

初期状態で設定されているネットワーク名 (SSID)やセキュリティの設定、パスワード を変更できます。

- **1 ホーム画面で [アプリフォルダ]▶ 「設定】▶ [ネットワークとインター ネット]**u**[テザリング]**u**[Wi-Fi テザリング]**
- **2 【アクセスポイント名】▶Wi-Fiアク セスポイントのネットワーク名 (SSID)を入力**u**[OK]**
	- ・ 初期状態は本端末の機器名が設定され ています。
- **3 【セキュリティ】▶設定するセキュリ ティタイプをタップ**
- **4 必要に応じて[Wi-Fiテザリングの パスワード】▶パスワードを入力▶ [OK]**
	- •初期状能はパスワードがランダムに設 定されています。

#### ❖**お知らせ**

- 手順2で「Wi-Fiテザリングを自動的にOFFに する] をタップして時間を指定すると、無線 LAN対応機器の接続がないまま指定した時間 を超えたとき、Wi-Fiテザリングは自動的にオ フになります。
- 手順2で「詳細設定]▶「ネットワーク名の公 開| の ■/ ● をタップすると、本端末の 検出を許可するかどうかを設定できます。

### **USBテザリングをオンにする**

#### **1 本端末をUSBケーブル A to C 01 (別売品)などでパソコンに接続 ([P.41](#page-42-0))**

- ・ 本端末上にデータへのアクセス許可を 確認する画面が表示された場合は、 [拒否] をタップしてください。
- ・ パソコンに本端末のドライバソフトの インストール画面が表示された場合 は、インストール完了までしばらくお 待ちください。
- ・ 本端末上にソフトウェアのインストー ルを確認する画面が表示された場合 は、[スキップ]をタップしてくださ い。

#### 2 **ホーム画面で[アプリフォルダ]▶ [設定]**u**[ネットワークとインター ネット]▶「テザリング】**

### **3 「USBテザリング」の をタップ**

・ パソコンに本端末のドライバソフトの インストール画面が表示された場合 は、インストール完了までしばらくお 待ちください。

#### ❖**お知らせ**

- ・ USBテザリングに必要なパソコンの動作環境 (OS)は次のとおりです。
	- Microsoft Windows 10
	- Microsoft Windows 8.1
- ・ USBテザリング中は、パソコンで本端末の内 部ストレージおよびmicroSDカードにアクセ スすることはできません。

### **Bluetoothテザリングをオンにする**

Bluetooth機器をインターネットに4台まで 同時に接続できます。

- **ホーム画面で[アプリフォルダ]▶ [設定]**u**[ネットワークとインター ネット] ▶ [テザリング]**
- **2 「Bluetoothテザリング」の を タップ**

#### ❖**お知らせ**

・ Bluetooth機器から本端末に接続するには、ペ ア設定 ([P.221](#page-222-0)) を行い、Bluetooth機器で本 端末との接続方法を設定する必要があります。 Bluetooth機器からの操作については、 Bluetooth機器の取扱説明書をご覧ください。

### **イーサネットテザリングをオンにする**

有線LANアダプタ(市販品)などを使用し て、LANポート搭載機器をインターネットに 接続できます。

- **1 本端末に有線LANアダプタを接続 し、LANケーブルで本端末とLAN ポート搭載機器を接続する**
- 2 ホーム画面で [アプリフォルダ]▶ **[設定]**u**[ネットワークとインター ネット1 ▶ 「テザリング】**
- **3 「イーサネットテザリング」の を タップ**

#### ❖**お知らせ**

• 有線IANアダプタのプラグを無理に接続しな いでください。無理に接続すると破損の原因 となります。

#### <span id="page-186-0"></span>**データセーバー**

アプリがバックグラウンドで行うモバイル データ通信を制限し、データ使用量を抑制し ます。

- **1 ホーム画面で [アプリフォルダ]▶ [設定]**u**[ネットワークとインター ネット] ▶ [データセーバー]**
- **2 「データセーバーを使用」の を タップ**

#### ❖**お知らせ**

- ・ データセーバーでモバイルデータ通信を制限 しないアプリを設定するには、手順2で「デー 夕通信を制限しないアプリ]▶設定するアプ Ⅱの ■ をタップします。
- ・ データセーバーをオンに設定中は、テザリン グ機能を利用できません。

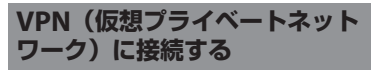

仮想プライベートネットワーク(VPN: Virtual Private Network)を使うと、企業 や学校などの保護されたローカルネットワー ク内の情報に外部からアクセスできます。

### **VPNを追加する**

- **ホーム画面で [アプリフォルダ] ▶ [設定]**u**[ネットワークとインター**  $\vec{x}$ **ット** [詳細設定] ▶ [VPN]
- 
- **2 をタップ 3 ネットワーク管理者の指示に従い、 VPN設定の各項目を入力/設定**
- **4 [保存]**

#### ❖**お知らせ**

- VPNを編集するには、手順2でVPNのな▶各 項目を入力/設定▶ [保存] をタップします。
- VPNを削除するには、手順2でVPNの☆▶ [削除]をタップします。

**VPNに接続する**

**1 ホーム画面で [アプリフォルダ] ▶ [設定]**u**[ネットワークとインター**  $\exists$  $\forall$   $\forall$  **)**  $\forall$  **D [VPN**]

# **2 接続するVPNをタップ**

- **3 [接続]** ・ VPNに接続すると、ステータスバー にあが表示されます。
	- ・ VPNの追加時にユーザー名やパス ワードを入力していない場合は、必要 な認証情報を入力▶ [接続]をタップ してください。

#### ❖**お知らせ**

・ VPNを切断するには、手順2で接続中のVPN をタップ▶ [切断] をタップします。

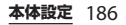

# **機器接続**

#### **1 ホーム画面で [アプリフォルダ]▶ 「設定】▶ [機器接続]**

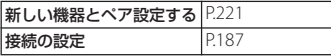

#### ❖**お知らせ**

- ・ 本端末と他の機器を接続しているときは、「新 しい機器とペア設定する」の上に機器情報が 表示される場合があります。項目またはなを タップすると接続方法の変更や、接続の解除 などの操作ができます。
- ・ Bluetooth機器とペア設定すると、「新しい機 器とペア設定する」の下に「以前接続されて いた機器」欄が表示され、ペア設定した Bluetooth機器を確認できます。

# <span id="page-188-0"></span>**接続の設定を行う**

#### **1 ホーム画面で[アプリフォルダ]▶ [設定]**u**[機器接続]**u**[接続の設 定]**

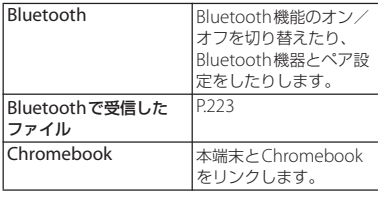

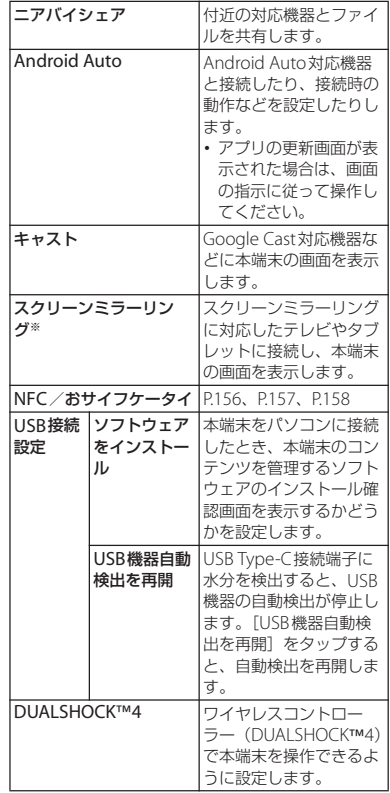

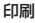

#### 印刷サービスのアプリを **印刷サービスのアプリを || | 外観**

※ 使用環境によって映像や音声が途切れたり、止 まったりする場合があります。Wi-Fi機能のアン テナ部付近を手で覆うと、転送する映像の品質に 影響を及ぼす場合があります。

#### **1 ホーム画面で [アプリフォルダ] ▶ [設定] ▶ [外観]**

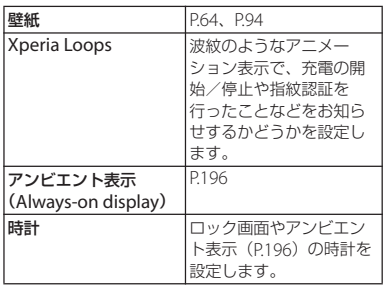

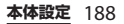

# **アプリと通知**

#### **1 ホーム画面で[アプリフォルダ]▶ [設定] ▶ [アプリと通知]**

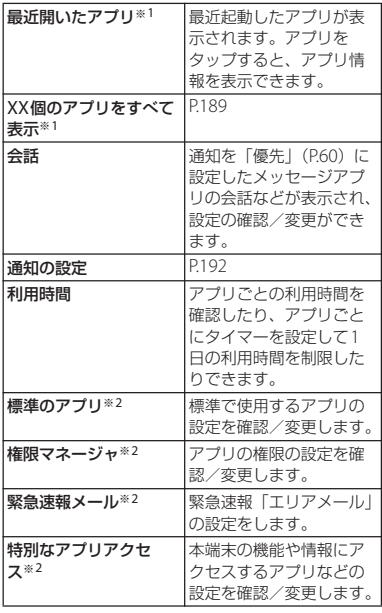

※1 使用状況によって表示が異なる場合がありま す。

※2「詳細設定] をタップすると表示されます。

## <span id="page-190-0"></span>**アプリ情報**

インストールされたアプリの管理やアンイン ストールができます。また、アプリごとに通 知や権限の設定を変更したり、データや キャッシュを削除したりできます。

### **アプリを管理する**

- **1 ホーム画面で[アプリフォルダ]▶ [設定]**u**[アプリと通知]**u**[XX 個のアプリをすべて表示]**
	- :▶ 「システムアプリを表示] を タップすると、すべてのアプリを表示 できます。

### **2 管理するアプリをタップ**

<span id="page-190-1"></span>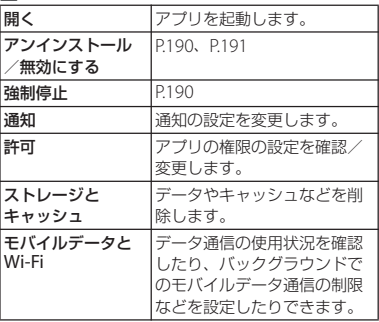

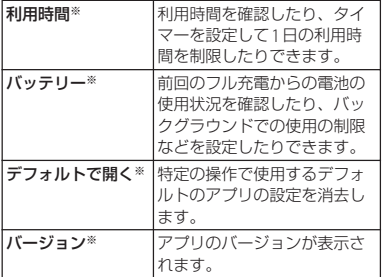

<span id="page-191-2"></span>※「詳細設定」をタップすると表示されます。

#### ❖**お知らせ**

・ アプリや使用状況によって、表示される項目 が異なる場合や、項目が選択できない場合な どがあります。

### <span id="page-191-1"></span>**アプリを強制停止する**

#### **ホーム画面で [アプリフォルダ]**▶ **[設定]**u**[アプリと通知]**u**[XX 個のアプリをすべて表示]**

- :▶ [システムアプリを表示] を タップすると、すべてのアプリを表示 できます。
- **2 強制停止するアプリをタップ**
- **3 「強制停止」▶画面の内容を確認して [OK]**

<span id="page-191-0"></span>**アプリをアンインストールする**

- ・ アンインストールする前に、アプリ内に保 存されているデータも含めて、保存してお きたいコンテンツをすべてバックアップし ておいてください。
- **ホーム画面で [アプリフォルダ]**▶ **[設定]**u**[アプリと通知]**u**[XX 個のアプリをすべて表示]**
- **2 アンインストールするアプリをタッ プ**

# **3 [アンインストール]**u**[OK]**

#### ❖**お知らせ**

- ・ プリインストールされているアプリはアンイ ンストールできない場合があります。アンイ ンストールできない一部のアプリは、無効化 ([P.191](#page-192-0))できる場合があります。
- ・ Google Playから入手したアプリはGoogle Playの画面からアンインストール ([P.154](#page-155-0)) す ることをおすすめします。
- 手順3で:▶ [アップデートのアンインス トール]が表示された場合は、タップすると アプリを初期状態に戻すことができます。

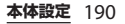

## <span id="page-192-0"></span>**アプリを無効化する**

アンインストールできないアプリやサービス は無効化できる場合があります。

・ 無効化したアプリはホーム画面などに表示 されず、実行もされなくなりますが、アン インストールはされません。

#### **1 ホーム画面で [アプリフォルダ]▶ [設定]**u**[アプリと通知]**u**[XX 個のアプリをすべて表示]**

• :▶ 「システムアプリを表示]を タップすると、すべてのアプリを表示 できます。

**2 無効化するアプリをタップ**

#### **3 [無効にする]▶画面の内容を確認し て[アプリを無効にする]**

#### ❖**お知らせ**

・ アプリを無効化した場合、無効化されたアプ リと連携している他のアプリが正しく動作し ない場合があります。再度有効化することで 正しく動作します。

<span id="page-192-1"></span>**アプリの設定をリセットする**

アプリの無効化 ([P.191](#page-192-0)) やデフォルトのア プリの設定([P.190](#page-191-2))、バックグラウンドデー タの制限([P.189](#page-190-1))、アプリの権限([P.56](#page-57-0))な どをリセットできます。

#### **1 ホーム画面で[アプリフォルダ]▶ [設定]**u**[アプリと通知]**u**[XX 個のアプリをすべて表示]**

2 i▶ [アプリの設定をリセット]

#### **3 [設定リセット]**

# <span id="page-193-0"></span>**通知の設定**

通知の履歴を確認したり、通知表示のオン/ オフを設定したりできます。また、通知LED の動作や、ロック画面での通知に関する設定 を変更することもできます。

#### **1 ホーム画面で [アプリフォルダ] ▶ [設定] ▶ [アプリと通知] ▶ [通知 の設定]**

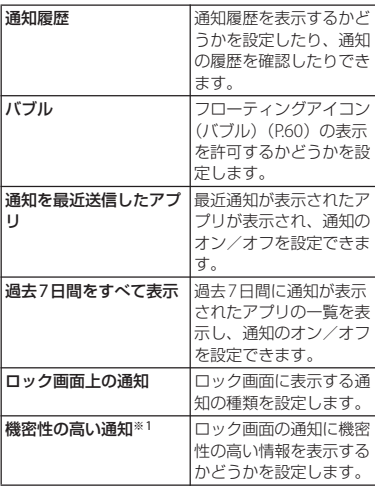

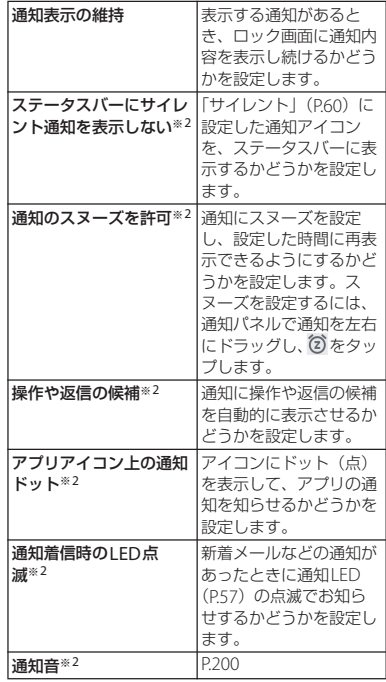

<span id="page-194-1"></span><span id="page-194-0"></span>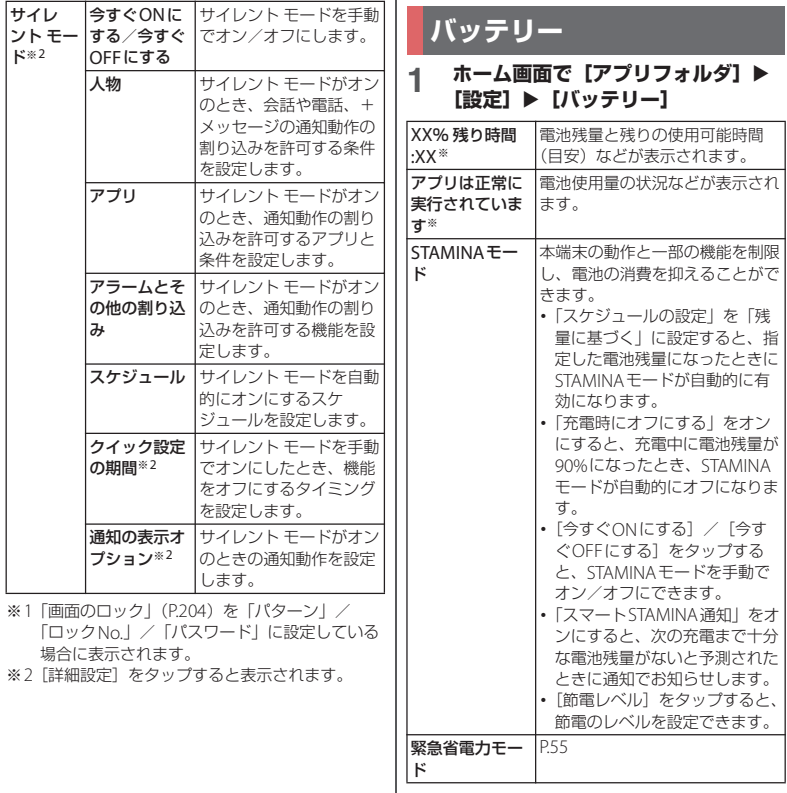

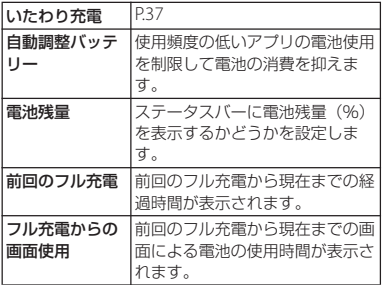

※ 使用状況によって表示が異なる場合があります。

#### ❖**お知らせ**

・ 省電力機能では、電池の消費を抑えるために バックグラウンドでの電池使用を制限します。 アプリが省電力機能の影響を受けないように 設定するには、対象外アプリとして設定して ください。

対象外アプリに設定するには、ホーム画面で 「アプリフォルダ]▶ [設定]▶ [アプリと通 知]  $\blacktriangleright$  [詳細設定]  $\blacktriangleright$  [特別なアプリアクセ ス]▶「省雷力機能】▶「最適化していないア プリ]▶[すべてのアプリ]▶設定するアプリ をタップ▶「最適化しない]▶ [完了] をタッ プします。

- ホーム画面で「アプリフォルダ] ▶ [設定] ▶ [バッテリー]▶ :▶ [雷池使用量] をタップ すると、フル充電以降に電池を使用したアプ リを確認したり、アプリごとにバックグラウ ンドでの使用の制限などを設定したりできま す。
- ・ アプリごとの電池消費量の情報は、本端末を フル充電するとリセットされます。

# **画面設定**

# **1 ホーム画面で[アプリフォルダ]▶**<br>【設定】▶ [画面設定]

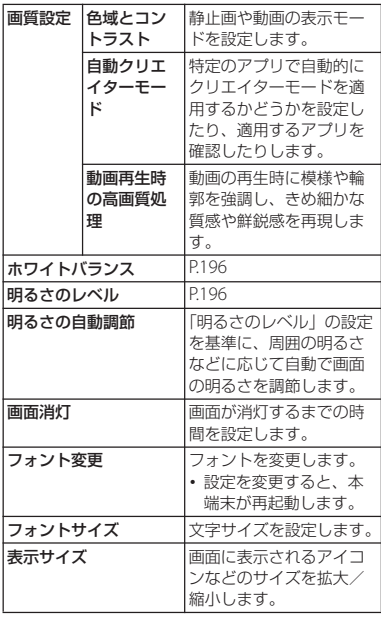

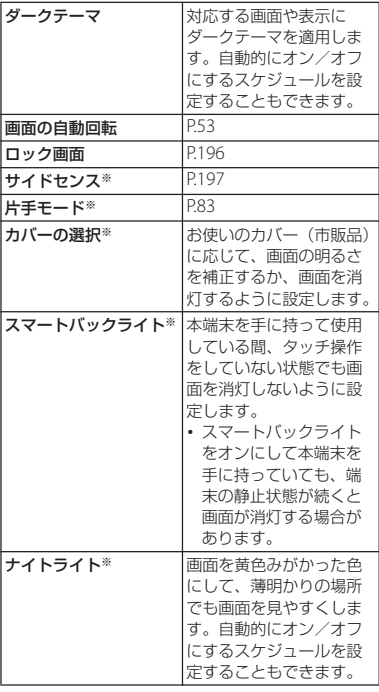

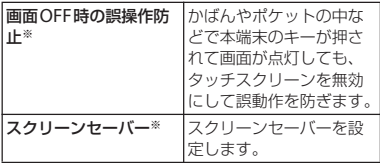

※「詳細設定」をタップすると表示されます。

## <span id="page-197-2"></span>**ホワイトバランスを調整する**

- **ホーム画面で「アプリフォルダ】▶ [設定] ▶ [画面設定] ▶ [ホワイト バランス]**
- **2 [暖色]/[中間色]/[寒色]/ [カスタム]のいずれかをタップ**
	- ・「カスタム」を選択した場合は、スラ イダを設定する位置でタップ、または 左右にドラッグします。

#### ❖**お知らせ**

・ 手順2でスライダを設定する位置でタップ、ま たは左右にドラッグすると、自動的に「カス タム」に設定されます。

### <span id="page-197-3"></span>**画面の明るさを調節する**

- **ホーム画面で [アプリフォルダ]**▶ **[設定] ▶ [画面設定] ▶ [明るさの レベル]**
- **2 スライダを設定する位置でタップ、 または左右にドラッグ**

# <span id="page-197-1"></span>**ロック画面の設定をする**

ロック画面やアンビエント表示に関する設定 ができます。アンビエント表示が起動する と、スリープモード中に画像を表示したり、 日時や通知を確認したりできます。

#### **1 ホーム画面で [アプリフォルダ]▶ [設定] ▶ [画面設定] ▶ [ロック画 面]**

<span id="page-197-0"></span>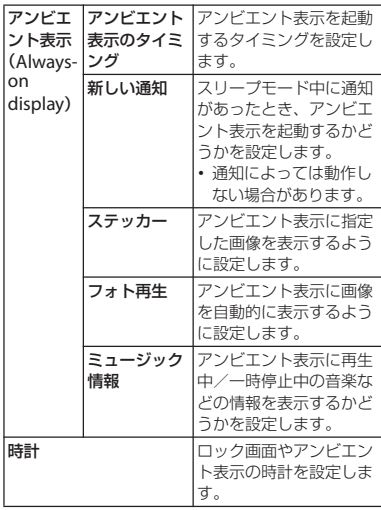

<span id="page-198-0"></span>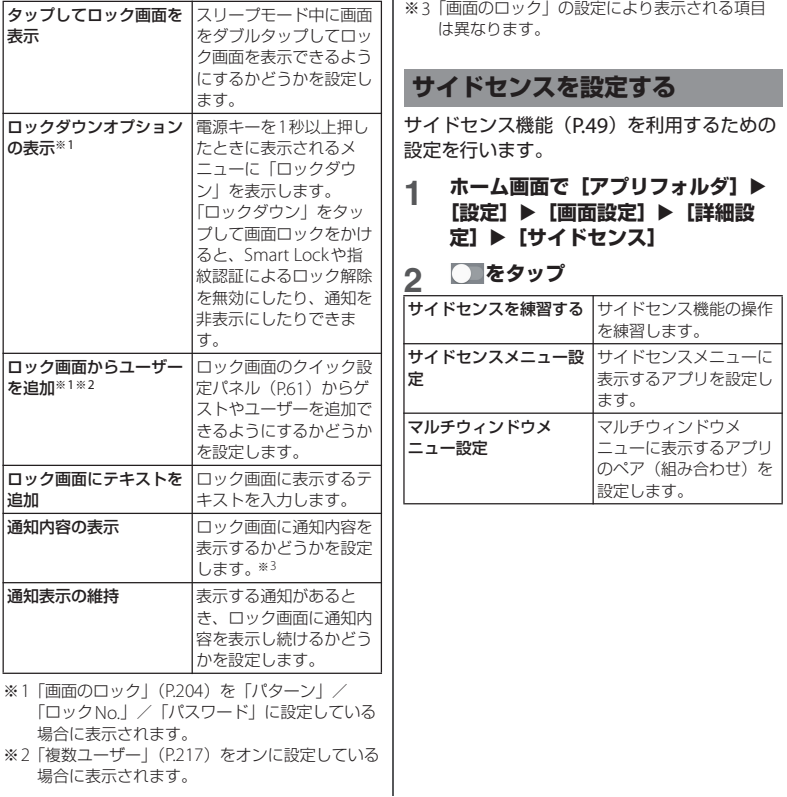

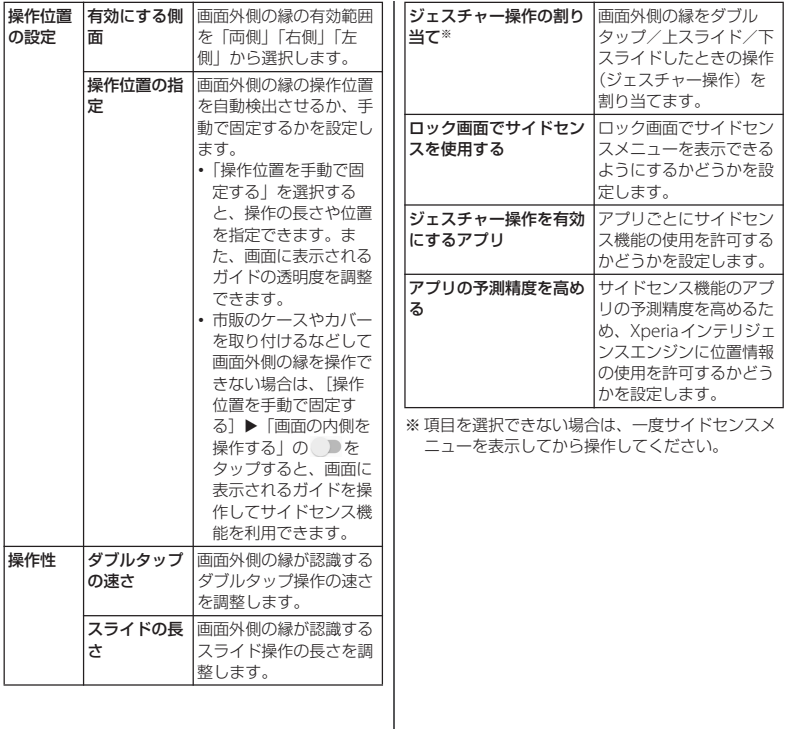

 $\overline{\phantom{a}}$ 

# **音設定**

# **1** ホーム画面で[アプリフォルダ]▶<br>[設定]▶[音設定]

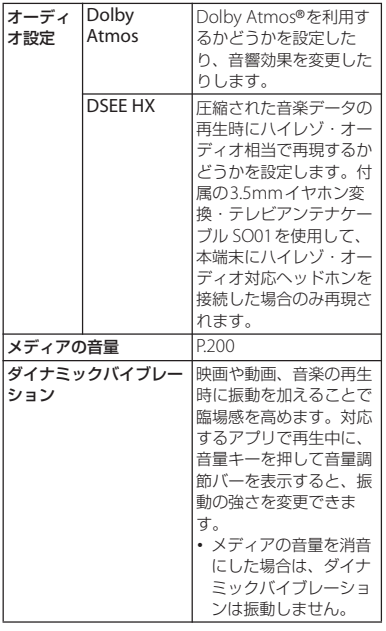

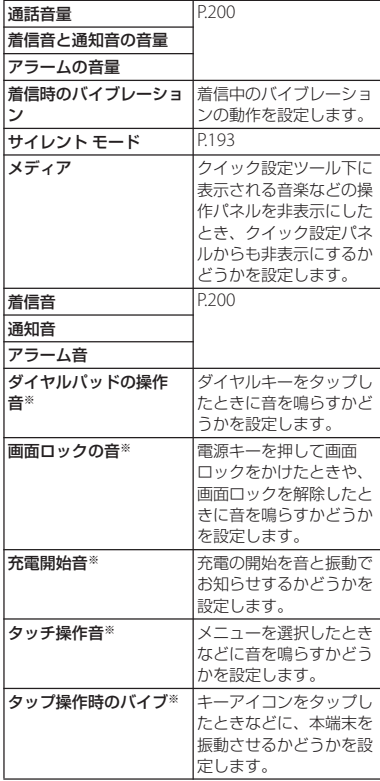

※「詳細設定」をタップすると表示されます。

#### ❖**お知らせ**

・ マナーモードについては[、「マナーモードを設](#page-54-1) [定する」\(](#page-54-1)P.53)をご参照ください。

#### <span id="page-201-1"></span>**各種音量を調節する**

メディア再生音、通話、着信音と通知音、ア ラームの音量を調節します。

- **ホーム画面で「アプリフォルダ】▶ [設定] ▶ [音設定]**
- **2 「メディアの音量」/「通話音量」/ 「着信音と通知音の音量」/「アラー ムの音量」のスライダを設定する位 置でタップ、または左右にドラッグ**

#### ❖**お知らせ**

- ・ メディアの音量は音量キーを押しても調節で きます。また、通話中に音量キーを押すと、 通話音量を調節できます。
- ・ 着信時に音量キーまたは電源キーを押すと、 着信音を消音にすることができます。

<span id="page-201-0"></span>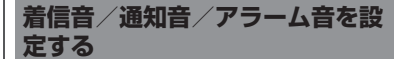

- **1 ホーム画面で[アプリフォルダ]▶ [設定] ▶ [音設定]**
- **2 [着信音]/[通知音]/[アラーム 音】のいずれかをタップ**
- **3 設定する音を選択▶ [OK]**

#### ❖**お知らせ**

- ・ 初期状態で登録されている着信音や通知音、 アラーム音以外の音を設定する場合は、手順3 で[音を追加]/[通知の追加]/[アラー ムの追加]のいずれかをタップします。
- ・ 手順3で着信音や通知音を選択すると、「着信 音と通知音の音量」で設定した音量で鳴りま す。ただし、消音にしている場合は鳴りませ  $h_{1a}$

# **ストレージ**

内部ストレージやUSBストレージ、microSD カードの容量を確認したり、USBストレージや microSDカードを初期化(フォーマット)し たりできます。

#### **ホーム画面で[アプリフォルダ]▶ 「設定】▶ 「ストレージ」**

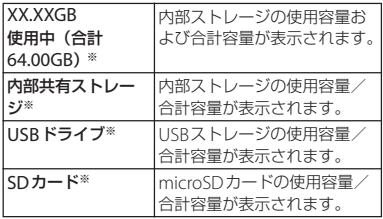

※ USBストレージやmicroSDカードの認識状態によ り表示される項目は異なります。

❖**お知らせ**

- [内部共有ストレージ]▶ [ストレージを管理] をタップすると、ファイルやアプリを選択し て削除/アンインストールし、内部ストレー ジの空き容量を増やすことができます。
- [内部共有ストレージ] ▶ [ファイル] をタッ プするか. [USBドライブ] / [SDカード] をタップするとデータ一覧画面が表示され、 保存されているデータの確認や、データのコ ピー/移動/削除/共有などの操作ができま す([P.219](#page-220-0))。
- ・ USBストレージ/microSDカードの認識を解 除するには、「USBドライブ」/「SDカード」 の▲をタップします。再度認識させる場合は  $[USB$ ドライブ $]$  /  $[SDD - K]$   $\blacktriangleright$   $[ \nabla 2D \vee 2D]$ ト]をタップします。
- ・ USBストレージ/microSDカードのフォー マットを行うには、「USBドライブ] / [SD カード]▶ |▶ |ストレージの設定]▶ 「フォーマット]▶ [USBドライブをフォー マット] / [SDカードをフォーマット] を タップします。 フォーマットを行うと保存されている内容が

すべて消去されますのでご注意ください。

# **プライバシー**

#### **1 ホーム画面で[アプリフォルダ]▶ [設定] ▶ [プライバシー]**

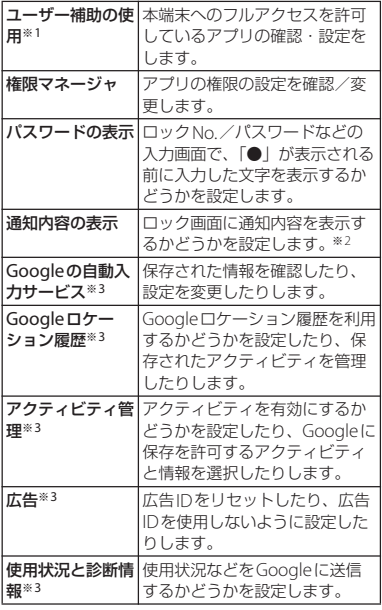

※1 使用状況によって表示が異なる場合がありま す。

- ※2「画面のロック」の設定により表示される項目 は異なります。
- ※3「詳細設定]をタップすると表示されます。た だし、操作状況によっては、[詳細設定]を タップしなくても表示される場合があります。

# <span id="page-204-0"></span>**位置情報**

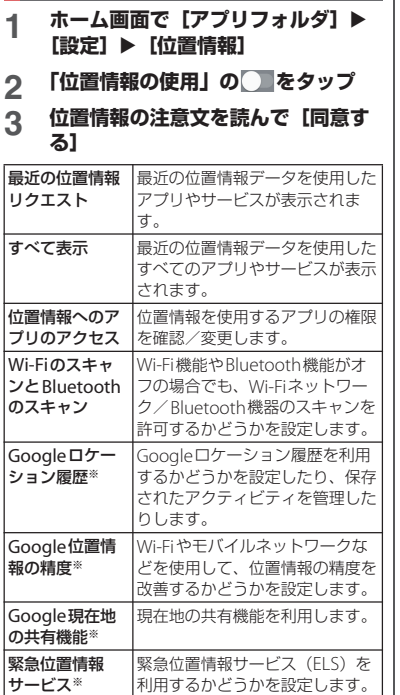

# **セキュリティ**

#### **1 ホーム画面で[アプリフォルダ]▶ [設定] ▶ [セキュリティ]**

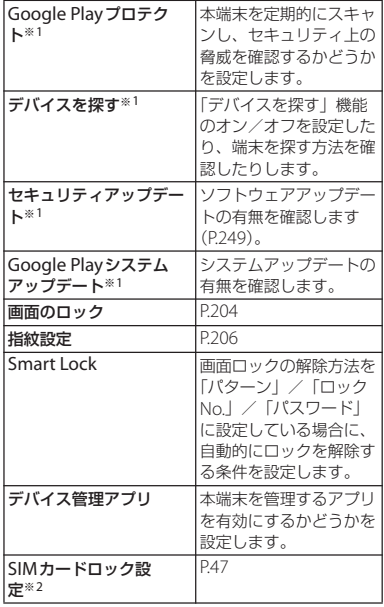

※[詳細設定]をタップすると表示されます。

<span id="page-205-0"></span>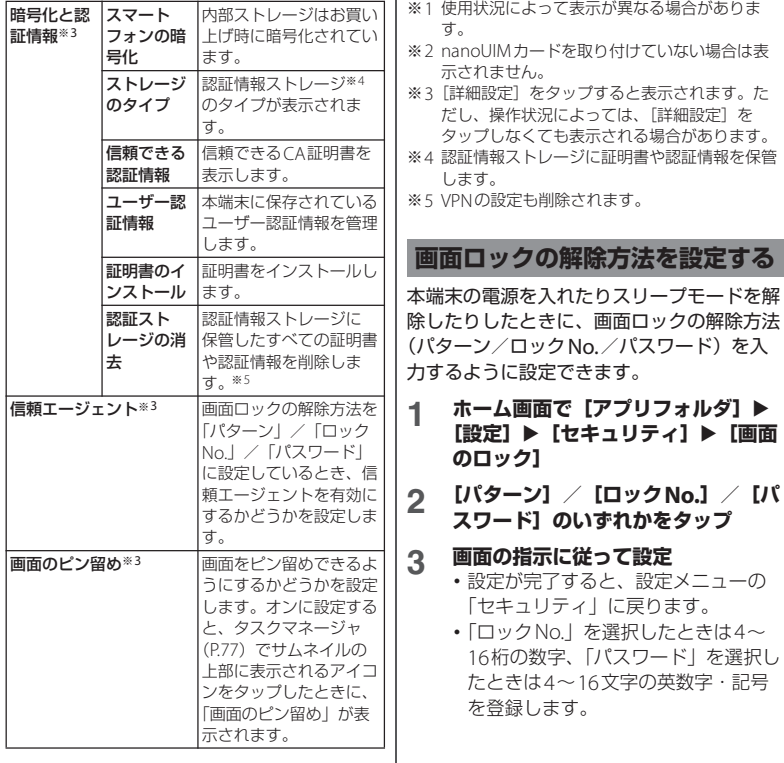

#### **4 必要に応じて「画面のロック」の なをタップ**

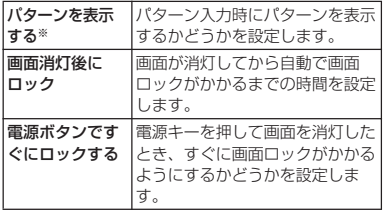

※「パターン」に設定したときのみ表示されます。

#### **画面ロックをかける**

画面ロックの解除方法を設定([P.204](#page-205-0))した 後に、電源キーを押してスリープモードにす る、または画面が消灯してから「画面消灯後 にロック」で設定した時間が経過すると、画 面ロックがかかります。

■ 画面ロックを解除する場合

**1 画面ロック中に電源キーを押して画 面を点灯▶画面を上にスワイプ(フ リック)▶画面ロックの解除方法を 入力**

■ 画面ロックを無効にする場合

**1 ホーム画面で[アプリフォルダ]▶ [設定] ▶ [セキュリティ] ▶ [画面 のロック】▶設定したパターン/ ロックNo./パスワードを入力▶ 「なし】▶「無効にする]** 

#### ❖**お知らせ**

- ・ パターン/ロックNo./パスワードの入力を5 回連続して間違えると、画面ロックを解除で きなくなります。約30秒経過してから再度画 面ロック解除の操作を行ってください。
- ・ 設定したパターン/ロックNo./パスワードを 忘れた場合は、ドコモショップにお問い合わ せください。

## <span id="page-207-0"></span>**指紋認証機能を設定する**

本端末には指紋センサー([P.29](#page-30-0))が搭載され ており、登録した指で触れることで、画面 ロックを指紋認証で解除できます。

#### **指紋認証機能利用時のご注意**

- ・ 指紋の特徴情報を利用して認証を行うた め、特徴情報が少ないお客様の場合は、指 紋認証を利用できないことがあります。
- •認証性能(指で指紋ヤンサーに正しく触れ た際に指紋が認証される性能)は、お客様 の使用状況により異なります。指の状態が 次のような場合は、指紋の登録が困難に なったり、認証性能が低下したりすること があります。なお、手を拭く、手を洗う、 認証する指を変えるなどで、認証性能が改 善されることがあります。
	- 風呂上がりなどで指がふやけていたり、 濡れていたりしている
	- 指に汗や脂(ハンドクリームなど)が多 く付着している
	- 泥や油などで指が汚れている
	- 手荒れしているか、指に損傷(切り傷や ただれなど)がある
	- 指が極端に乾燥している
	- 太ったりやせたりして指紋が変化した
	- 指の表面が磨耗して指紋が薄い
	- 登録時に比べ、認証時の指の表面状態が 極端に異なる

・ 指紋認証技術は完全な本人認証・照合を保 証するものではありません。当社では第三 者に本端末を使用されたこと、または使用 できなかったことによって生じるいかなる 損害に関して、一切責任を負いかねますの であらかじめご了承ください。

#### **指紋センサー利用時のご注意**

- ・ ぶつけたり、強い衝撃を与えたりしないで ください。また、表面をひっかいたり、先 の尖ったものでつついたりしないでくださ い。故障および破損の原因となることがあ ります。
- ・ 指紋センサーにシールを貼ったり、インク などで塗りつぶしたりしないでください。
- ・ 指紋センサーが汚れると、指紋の読み取り が困難になったり、認証性能が低下したり することがあります。指紋センサー表面は 時々清掃してください。

#### **ホーム画面で「アプリフォルダ】▶ [設定]**u**[セキュリティ]**u**[指紋 設定]**

・ 指紋を登録済みの場合は画面ロックの 解除方法を入力する画面が表示され、 解除方法を入力すると指紋設定画面が 表示されます。

# **2 画面ロックの解除方法を選択**

- ・ 以降は画面の指示に従って操作してく ださい。登録が終了すると指紋が追加 されたことをお知らせする画面が表示 されます。[完了]をタップすると登 録を終了、「他の指紋を追加]をタッ プすると他の指紋を登録できます。
- ・ 画面ロックの解除方法は、指紋認証を 利用できないときに使用します。
- ・ 画面ロックの解除方法を入力する画面 が表示された場合は設定した解除方法 を入力し、画面の指示に従って操作し てください。

#### ❖**お知らせ**

- ・ 指紋設定画面では、次の操作ができます。
	- 指紋の名前を変更するには、登録した指紋を タップ▶名前を入力▶ [OK] をタップしま す。
	- 指紋を削除するには、登録した指紋の III▶ 「削除] をタップします。
	- 他の指紋を登録するには、「指紋を追加] を タップします。

#### **1 ロック画面表示中に、登録した指で 指紋センサーに触れる**

• ロック画面で画面を上にスワイプ(フ リック)すると、設定した画面ロック の解除方法を入力する画面が表示され ます。

#### ❖**お知らせ**

- ・ 指紋認証が5回連続して認識されなかった場合 は、指紋認証ができなくなります。しばらく してから再度指紋認証を行うか、画面を上に スワイプ(フリック)して設定した画面ロッ クの解除方法を入力してください。
- ・ 指紋認証が20回連続して認識されなかった場 合は、指紋認証センサーが無効になります。 画面を上にスワイプ(フリック)して設定し た画面ロック解除方法を入力してください。

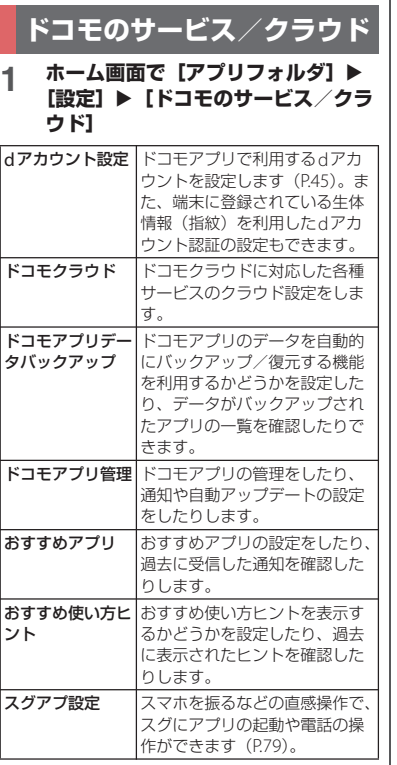

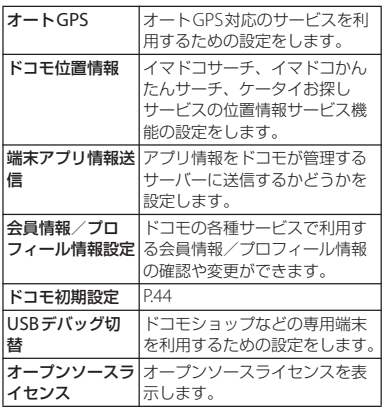

#### ❖**お知らせ**

<span id="page-209-0"></span>・ ドコモのサービス/クラウドで表示されるア プリの中には無効化できるものがあります。 無効化した場合、ドコモのサービス/クラウ ドの一覧には表示されなくなることがありま す。また、新たにドコモ提供のアプリをダウ ンロードすると、ドコモのサービス/クラウ ドの一覧に項目が追加されることがあります。

# **アカウント**

#### **ホーム画面で[アプリフォルダ]▶ 「設定] ▶ 「アカウント]**

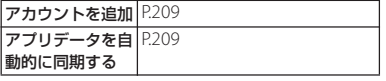

## <span id="page-210-0"></span>**アカウントを追加する**

オンラインサービスのアカウントを追加した り、削除したりできます。

- ・ Googleアカウントの設定について([P.44](#page-45-1))
- 自動同期について (P209)
- **ホーム画面で「アプリフォルダ】▶ [設定] ▶ [アカウント] ▶ [アカウ ントを追加]**

# **2 アカウントの種類をタップ**

・ 以降は画面の指示に従って操作してく ださい。

#### ❖**お知らせ**

・ docomoのアカウントは、お買い上げ時から 設定されています。

**アカウントを削除する**

**ホーム画面で[アプリフォルダ]▶ [設定] ▶ [アカウント] ▶削除する アカウントを選択**

#### **2 【アカウントを削除】▶【アカウント を削除]**

#### ❖**お知らせ**

・ docomoのアカウントは削除できません。

# <span id="page-210-1"></span>**アカウントの自動同期を設定する**

本端末とオンラインサービス上の情報を自動 的に同期できます。本端末およびパソコンの どちらからでも情報を表示、編集できます。

・ 自動同期を設定すると、同期するときに通 信が発生し、パケット通信料がかかる場合 があります。

#### **1 ホーム画面で[アプリフォルダ]▶ [設定] ▶ [アカウント]**

**2 「アプリデータを自動的に同期する」 の / をタップ**u**[OK]**

**手動同期する**

自動同期がオフのとき、登録されたアカウン トを同期します。

- アカウントの種類によっては操作できない 場合があります。
- **1 ホーム画面で[アプリフォルダ]▶ 「設定] ▶ [アカウント]**
- 2 アカウントを選択▶ [アカウントの **同期]**u**同期する項目を選択**

# **Xperiaアシスト**

本端末の使いかたを紹介する「Xperia使い こなしガイド」を確認したり、サポートの ページを表示したりできます。また、電池に 関する設定をしたり、ストレージとメモリの 最適化を行う設定をしたりすることもできま す。

#### **1 ホーム画面で [アプリフォルダ] ▶ [設定]**u**[Xperiaアシスト]**

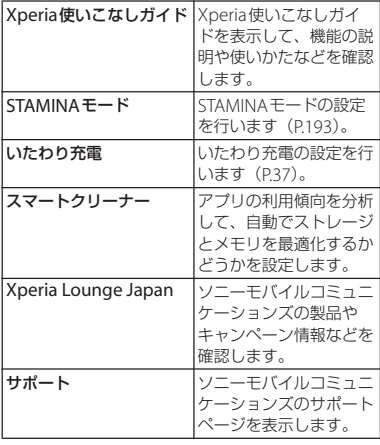

# **ユーザー補助**

#### **1 ホーム画面で[アプリフォルダ]▶ 「設定】▶ 「ユーザー補助】**

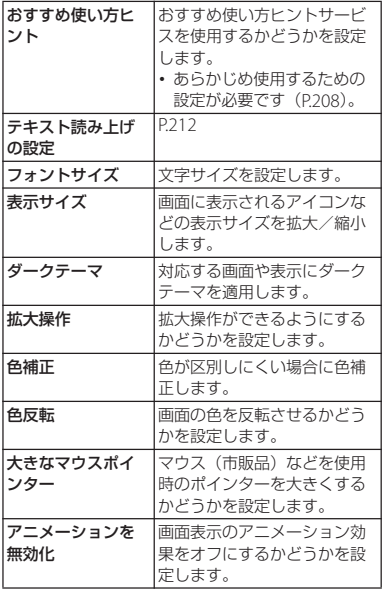

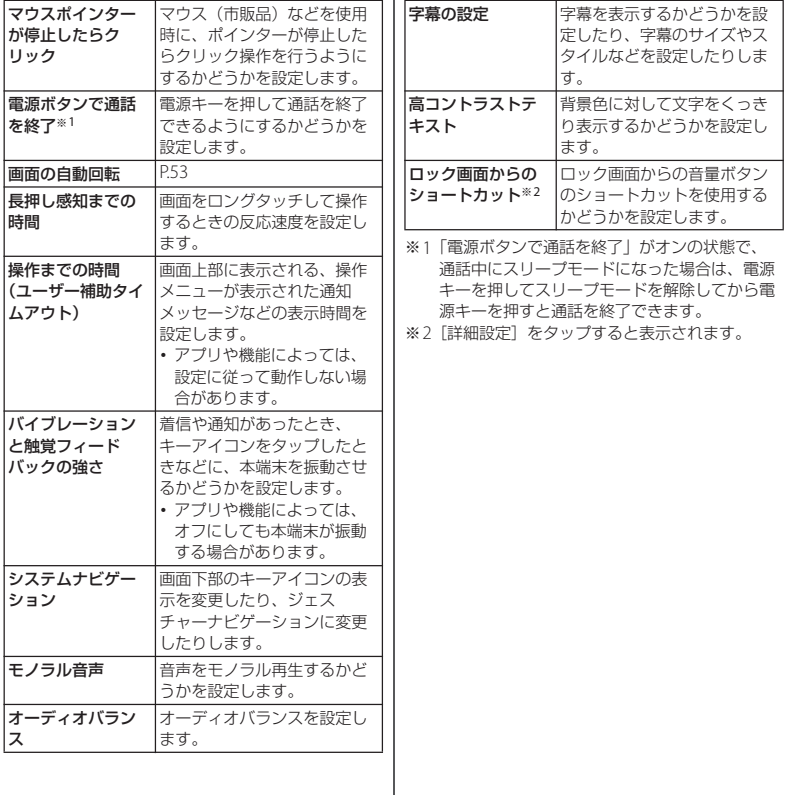

# <span id="page-213-0"></span>**テキスト読み上げを設定する**

#### **ホーム画面で[アプリフォルダ]▶ [設定] ▶ [ユーザー補助] ▶ [テキ スト読み上げの設定]**

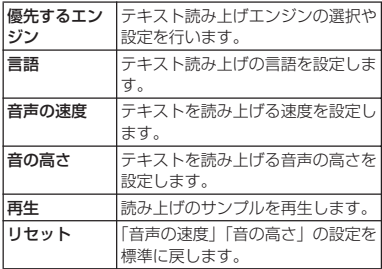

#### ❖**お知らせ**

・ 本機能の設定でテキスト読み上げを行うには、 対応するテキスト読み上げアプリをダウン ロードする必要があります。

# **Digital Wellbeingと保護 者による使用制限**

本端末の利用習慣を確認したり、アプリタイ マーなどのツールで利用時間を管理したりし て、本端末の使いすぎを防止することができ ます。また、保護者による使用制限を設定す ることもできます。

**1 ホーム画面で[アプリフォルダ]▶ [設定]**u**[Digital Wellbeingと 保護者による使用制限]**

### **2 各項目を確認・設定**

# **Google システム**

Googleのアカウントおよびサービスに関す る、情報や設定の確認/変更/削除などがで きます。

### **1 ホーム画面で [アプリフォルダ]▶ [設定]**u**[Google]**

### **2 各項目を設定**

#### ❖**お知らせ**

・ Bluetooth機器を使用して音声検索を行うに は、手順2で「アカウントサービス]▶「検 索、アシスタントと音声]▶ [音声]▶ 「Bluetoothでの録音」の をタップします。

**1 ホーム画面で[アプリフォルダ]▶ 「設定] ▶ 「システム]** 

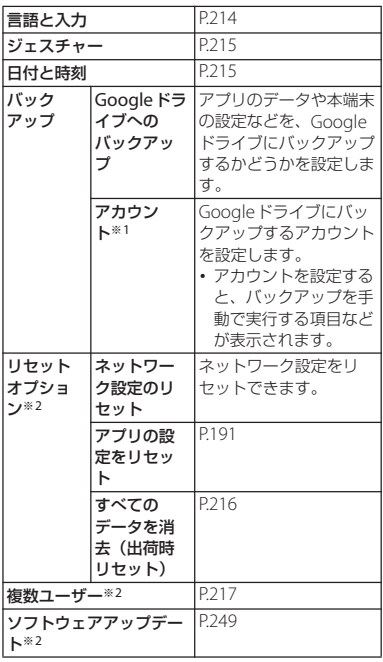

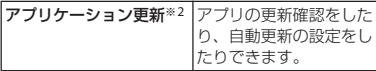

- ※1 使用状況によって表示が異なる場合がありま す。
- ※2「詳細設定] なタップすると表示されます。

## <span id="page-215-0"></span>**言語と入力**

#### **ホーム画面で[アプリフォルダ]▶ [設定]**u**[システム]**u**[言語と入 力]**

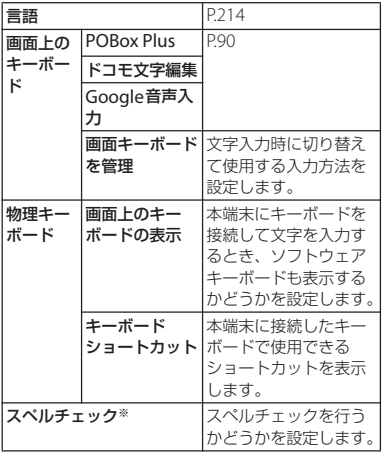

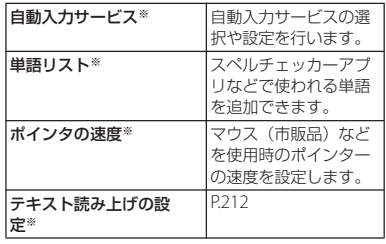

※「詳細設定】をタップすると表示されます。

#### <span id="page-215-1"></span>**使用する言語を変更する**

- **ホーム画面で [アプリフォルダ]**▶ **[設定] ▶ [システム] ▶ [言語と入 力**】▶ [言語]
- 2 「言語を追加」▶使用する言語を選択 u**必要に応じて国・地域を選択**
- **3 使用する言語の を最上段(「1」の 位置)までドラッグ**

#### ❖**お知らせ**

・ 間違った言語を選択して表示内容が読めなく なった場合は、次のホームページのFAQをご 覧ください。 <https://www.sonymobile.co.jp/support/>
**ジェスチャー**

 $F_{\text{H}}$ 

**ホーム画面で[アプリフォルダ]▶ [設定] ▶ [ジステム] ▶ [ジェス チャー]**

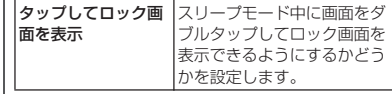

## <span id="page-216-0"></span>**日付と時刻**

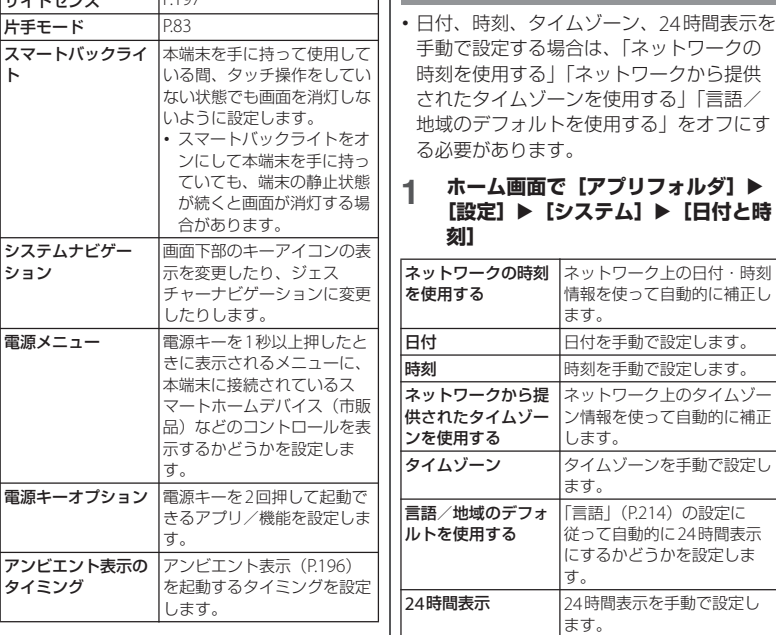

**本体設定** 215

#### ❖**お知らせ**

・ 海外通信事業者によっては時差補正が正しく 行われない場合があります。その場合は、手 動でタイムゾーンを設定してください。

## **本端末をリセットする**

本端末をリセットすると、端末内のすべての データおよびアカウントなどが削除され、本 端末は初期状態に戻ります。

- ・ 削除されるデータにはダウンロードしたア プリや内部ストレージ内のデータ(音楽や 画像など)も含まれます。
- ・ 必ず本端末の重要なデータをバックアップ してからリセットしてください。
- ・ リセットは充電しながら行うか、電池が十 分に充電された状態で行ってください。
- 初期設定について ([P.43](#page-44-0))
- **ホーム画面で [アプリフォルダ]▶ [設定]**u**[システム]**u**[詳細設 定]** ▶ [リセット オプション] ▶ **[すべてのデータを消去(出荷時リ セット)]**
- **2 [すべてのデータを消去]**
	- ・ 必要に応じて画面ロックの解除方法 (「パターン」/「ロックNo.」/「パ スワード!) を入力します。
- **3 [すべてのデータを消去]**

❖**お知らせ**

・ プリインストールされているコンテンツに よっては再度ダウンロードできます。 ダウンロードするには、ホーム画面で「アプ Uフォルダ] ▶ [Xperia Lounge Japan] ▶■▶ [サポート■(ブラウザで開きます)] ▶ [スマートフォン/タブレット関連 (プリイ ンストールコンテンツなどの再ダウンロー ド)]▶ [ドコモ] をタップして表示される画 面から本端末を選択してください。

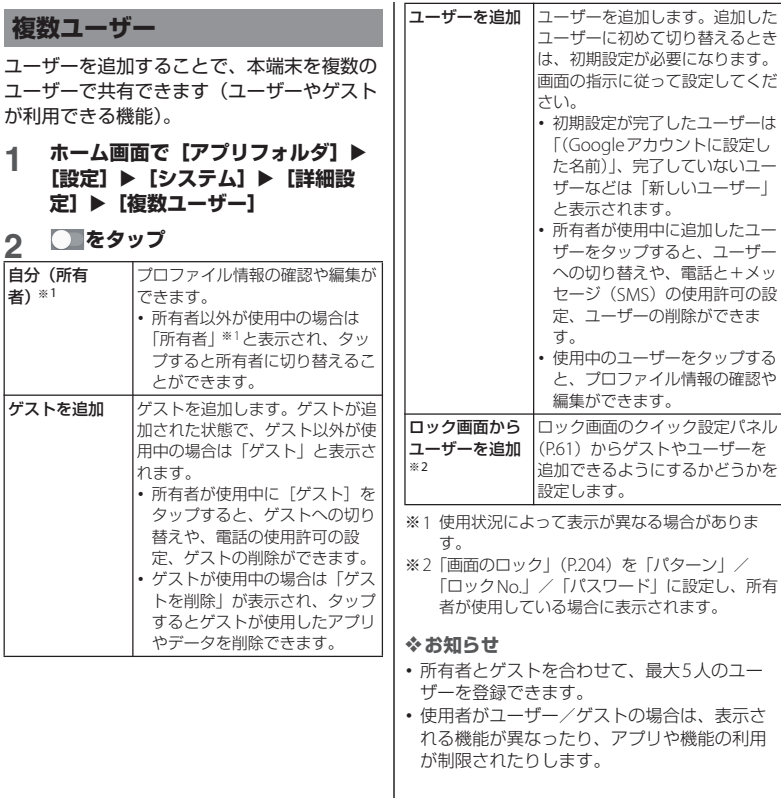

#### **本体設定** 217

# **デバイス情報**

# **1 ホーム画面で[アプリフォルダ]▶**<br>【設定】▶[デバイス情報]

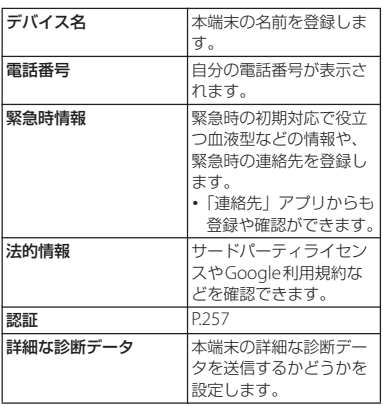

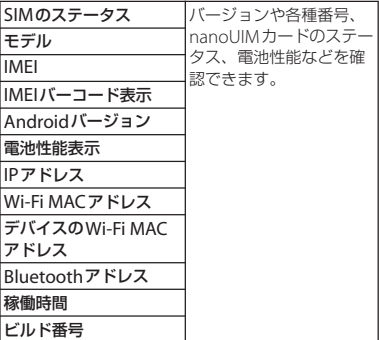

**ファイル管理**

# **ストレージ構成**

## **本体(内部ストレージ)**

お買い上げ時に、内部ストレージ(/storage/ emulated/0)に作成されるフォルダは次のと おりです。

・ 本端末の操作状況により、表示されるフォ ルダが異なる場合があります。

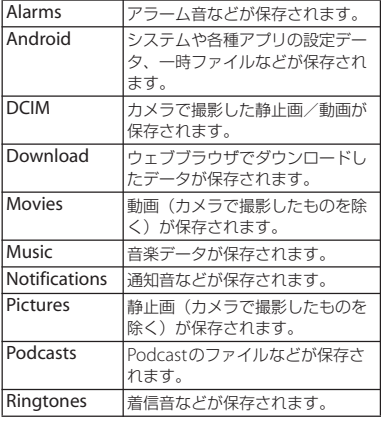

## **microSDカード(外部ストレー ジ)**

本端末内のデータをmicroSDカードに保存 したり、microSDカード内のデータを本端 末に取り込んだりできます。

・ microSDカードの取り付け/取り外しにつ いて([P.34](#page-35-0))

# **ファイル操作**

「ファイル」アプリを利用して、内部スト レージやmicroSDカードに保存されている データを操作します。

#### **1 ホーム画面で[アプリフォルダ]▶ [ファイル]**

・ 最近使用したファイルが表示されま す。

## 2 ≡▶デバイス名をタップ

- ・ 本端末の内部ストレージが表示されま す。
	- ・ microSDカードを取り付けている場 合は、三をタップするとメニューに表 示されます。

## **3 必要に応じてフォルダをタップ**

## **4 ファイルをタップ**

・ 対応するアプリでデータが表示されま す。

#### **ファイル管理** 219

<span id="page-221-0"></span>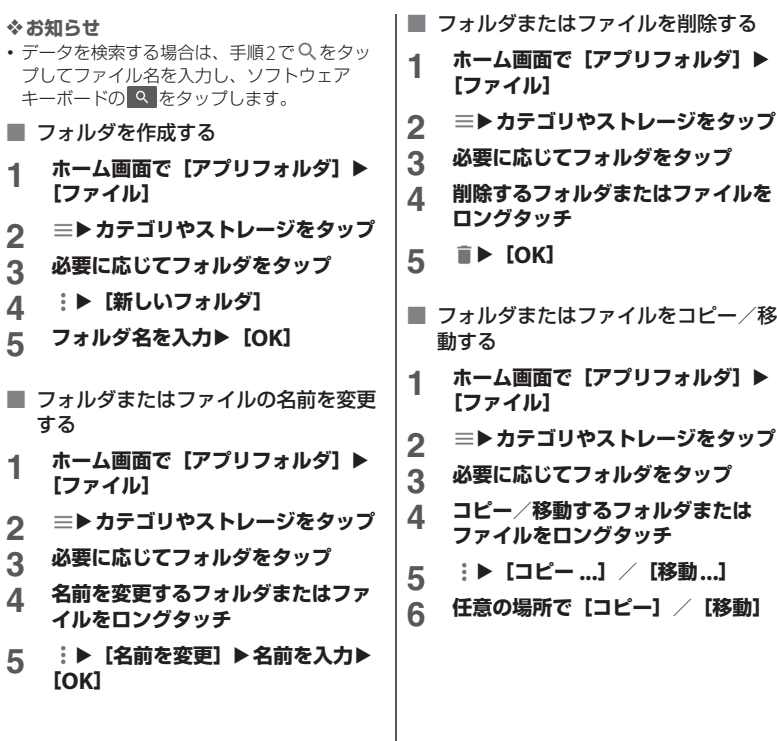

**ファイル管理** 220

# **データ通信**

# <span id="page-222-0"></span>**Bluetooth機能**

#### Bluetooth機能は、パソコンやハンズフリー ヘッドセットなどのBluetooth機器とワイヤ レス接続できる技術です。

- ・ すべてのBluetooth機器とのワイヤレス接 続を保証するものではありません。
- ・ 対応しているBluetoothプロファイルにつ いて (P<sub>254</sub>)

## ❖**お知らせ**

- ・ Bluetooth機能のオン/オフの設定は、電源を 切っても変更されません。
- ・ 使用しない場合は電池の消耗を抑えるために Bluetooth機能をオフにしてください。
- ・ Bluetooth機能のオン/オフを切り替えるに は、ホーム画面で「アプリフォルダ]▶「設 定]▶ [機器接続]▶ [接続の設定]▶ 「Bluetooth]▶ / ● をタップします。

## ■ 無線LAN対応機器との電波干渉につい て

本端末のBluetooth機能と無線LAN対応 機器は、同一周波数帯(2.4GHz)を使用 するため、無線LAN対応機器の近辺で使 用すると電波干渉が発生し、通信速度の 低下、雑音や接続不能の原因になる場合 があります。この場合、次の対策を行っ てください。

- ・ Bluetooth対応機器と無線LAN対応機 器は、約10m以上離してください。
- ・ 約10m以内で使用する場合は、 Bluetooth対応機器または無線LAN対 応機器の電源を切ってください。

## **本端末を検出可能にする**

**1 ホーム画面で[アプリフォルダ]▶ 「設定】▶ 「機器接続】** 

## **2 [新しい機器とペア設定する]**

・[機器名]をタップすると他の Bluetooth機器に表示される本端末の 名前を変更できます。

## <span id="page-222-1"></span>**Bluetooth機器とペア設定する**

本端末とBluetooth機器を接続するには、ペ ア設定が必要です。

- ・ 一度ペア設定を行うと、ペア設定情報は記 録されます。
- ・ ペア設定を行うときに、パスコード(PIN) の入力が必要になる場合があります。本端 末のパスコード (PIN) は [0000] です。 「0000」を入力してもペア設定できない場 合は、Bluetooth機器の取扱説明書をご覧 ください。
- ・ あらかじめペア設定を行う機器側で、 Bluetooth機能およびBluetooth検出機能 がオンになっていることを確認してくださ い。

## **データ通信** 221

- **1 ホーム画面で[アプリフォルダ]▶ [設定]**u**[機器接続]**u**[新しい機 器とペア設定する]**
	- ・「使用可能なデバイス」欄に検出され たBluetooth機器名が表示されます。
- **2 ペア設定を行うBluetooth機器名を タップ**
- **3 確認画面でBluetoothペア設定コー ド (パスコード) を確認▶ 「ペア設 定する]**
	- ・ ペア設定されたBluetooth機器名が表 示されます。
- 他のBluetooth機器から接続要求を受 けた場合

確認画面でBluetoothペア設定コード (パスコード)を確認し、[ペア設定する] をタップします。

#### ❖**お知らせ**

- ・ ペア設定されたBluetooth機器名の右側の をタップすると、相手のBluetooth機器の 名前を変更したり、使用目的を設定したりで きます。
- ・ ペア解除する場合は、解除するBluetooth機器 名の右側の ■ 「削除] ▶ 「このデバイスと のペア設定を解除]をタップします。

**Bluetooth機器と接続する**

- **1 ホーム画面で[アプリフォルダ]▶ 「設定】▶ [機器接続]**
- 2 **[すべて表示]**▶接続する **Bluetooth機器名をタップ**

**Bluetooth機器の接続を解除する**

**1 ホーム画面で [アプリフォルダ]▶ 「設定】▶ [機器接続]** 

## **2 接続中のBluetooth機器名をタップ**

- Bluetooth機器名の右側になが表示 されている場合は、 をタップしてく ださい。
- **3 [接続を解除]**
	- 再接続するときは、「接続】をタップ します。

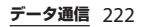

## **Bluetooth機能でデータを送受 信する**

あらかじめ、Bluetooth機能をオンにして、 相手のBluetooth機器とペア設定を行ってく ださい。

## **データを送信する**

- **1 各アプリの共有メニューで [Bluetooth]**
- **2 送信する相手のBluetooth機器を タップ**

## **データを受信する**

**1 相手のBluetooth機器からデータを 送信**

•ステータスバーに 別が表示されます。

## 2 ステータスバーを下にドラッグ▶ **[着信ファイル] ▶ [承諾]**

#### ❖**お知らせ**

• 受信したデータはホーム画面で「アプリフォ ルダ]▶ [設定]▶ [機器接続]▶ [接続の設 定] ▶ [Bluetoothで受信したファイル] を タップすると確認できます。

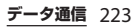

# **外部機器接続**

# **パソコンとの接続**

パソコンに接続すると、内部ストレージや microSDカードのデータをパソコンとやり 取りできます。

#### ❖**お知らせ**

- 表示される画面はパソコンの動作環境 (OS) によって異なる場合があります。
- ・ 著作権で保護された画像や音楽などは操作が できない場合があります。

## **USBケーブル A to Cでパソコン に接続する**

- 以下のオペレーティングシステム (OS) に 対応しています。
	- Microsoft Windows 10
	- Microsoft Windows 8.1
- ・ Macで操作するには「Xperia Companion」をダウンロードする必要が あります。

対応機種や推奨システムなどについて詳し くは、次のホームページをご覧ください。 [https://www.sonymobile.co.jp/support/](https://www.sonymobile.co.jp/support/software/xperia-companion/) [software/xperia-companion/](https://www.sonymobile.co.jp/support/software/xperia-companion/)

## **1 本端末をUSBケーブル A to C 01 (別売品)などでパソコンに接続 ([P.41](#page-42-0))**

- ・ パソコンに本端末のドライバソフトの インストール画面が表示された場合 は、インストール完了までしばらくお 待ちください。
- •本端末上にソフトウェアのインストー ルを確認する画面が表示された場合 は、[スキップ]をタップしてくださ い。

## **2 [許可]**

- ・ パソコン上の画面に本端末がポータブ ルデバイスとして表示され、本端末の 内部ストレージおよびmicroSDカー ドにアクセスできるようになります。
- [拒否] をタップすると、本端末の充 電のみを行います。

#### ❖**お知らせ**

・ USB接続モードを変更するには、ステータス バーを下にドラッグ▶USB接続モードの通知 をタップし、USB接続モードを選択します。

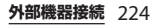

**USBケーブル A to Cを安全に取り外 す**

・ データ転送中にUSBケーブル A to Cを取り 外さないでください。データが破損するお それがあります。

## **1 データ転送中でないことを確認し、 USBケーブル A to Cを本端末とパ ソコンから取り外す**

<span id="page-226-0"></span>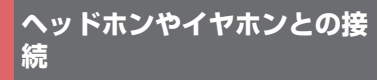

市販のヘッドホンやイヤホンから音声を出力 する場合は、付属の3.5mmイヤホン変換・ テレビアンテナケーブル SO01にヘッドホン やイヤホンを接続してください。

- ・ ヘッドホンやイヤホンを接続するときは、 3.5mmイヤホン変換・テレビアンテナ ケーブル SO01のヘッドセット接続端子に 対してまっすぐに、奥までしっかりと差し 込んでください。
- **1 市販のヘッドホンやイヤホンの接続 プラグを、3.5mmイヤホン変換・ テレビアンテナケーブル SO01の ヘッドセット接続端子に差し込む**

**2 3.5mmイヤホン変換・テレビアン テナケーブル SO01のType-Cプラ グを、本端末のUSB Type-C接続端 子に差し込む**

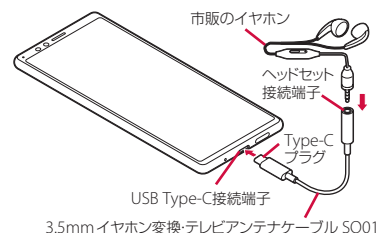

❖**お知らせ**

・ 4極ヘッドセットについてはCTIA/OMTP規 格に準拠したものに対応しております。

# **海外利用**

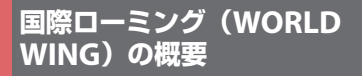

国際ローミング (WORLD WING) とは、日 本国内で使用している電話番号やメールアド レスはそのままに、ドコモと提携している海 外通信事業者のサービスエリアでご利用にな れるサービスです。電話、SMSは設定の変更 なくご利用になれます。

国際ローミング (WORID WING) の詳細に ついては、ドコモのホームページをご覧くだ さい。

[https://www.nttdocomo.co.jp/service/](https://www.nttdocomo.co.jp/service/world/roaming/) [world/roaming/](https://www.nttdocomo.co.jp/service/world/roaming/)

## ■ 対応ネットワークについて

本端末はITFネットワーク、3Gネット ワークおよびGSM/GPRSネットワークの サービスエリアでご利用になれます。ま た、3G850MHz/GSM850MHzに対応し た国・地域でもご利用になれます。

#### ❖**お知らせ**

・ 国番号・国際電話アクセス番号・ユニバーサ ルナンバー用国際識別番号・接続可能な国・ 地域および海外通信事業者は、ドコモのホー ムページをご確認ください。

# **海外で利用可能なサービス**

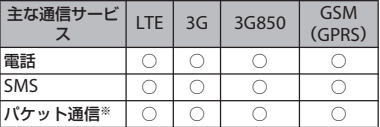

※ ローミング時にパケット通信を利用するには、モ バイルネットワーク設定の「データローミング」 ([P.228](#page-229-0))をオンに設定する必要があります。

#### ❖**お知らせ**

- ・ 海外で+メッセージアプリをご利用いただく には+メッセージアプリでの設定が必要です  $(P120)$ .
- ・ 接続する海外通信事業者やネットワークによ りご利用になれないサービスがあります。
- ・ 接続している通信事業者名は[、「クイック設定](#page-62-0) パネル| (P.61) で確認できます。

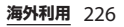

# **海外でご利用になる前に**

## **出発前の確認**

海外でご利用になる際は、日本国内で次の確 認をしてください。

## ■ ご契約について

- ・ WORLD WINGのお申し込み状況をご確 認ください。詳細は裏表紙のお問い合 わせ先までお問い合わせください。
- ・ ahamoプランでご利用になる場合、 WORLD WINGのお申し込みは不要で廃 止はできません。

## ■ 充電について

・ 充電についてはドコモのホームページ をご確認ください。

## ■ 料金について

- 海外でのご利用料金(通話料、パケッ ト通信料)は日本国内とは異なります。 詳細はドコモのホームページをご確認 ください。また、ahamoプランでご利 用になる際は、必ずahamoのホーム ページで詳細をご確認ください。
- ・ ご利用のアプリによっては自動的に通 信を行うものがありますので、パケッ ト通信料が高額になる場合があります。 各アプリの動作については、お客様ご 自身でアプリ提供元にご確認ください。

## **事前設定**

**ネットワークサービスの設定について**

ネットワークサービスをご契約いただいてい る場合、海外からも留守番電話サービス・転 送でんわサービス・番号通知お願いサービス などのネットワークサービスをご利用になれ ます。ただし、一部のネットワークサービス はご利用になれません。

- ・ 海外でネットワークサービスをご利用にな るには[、「遠隔操作設定」\(](#page-111-0)P110) を「開 始」に設定する必要があります。渡航先で 遠隔操作設定を行うこともできます  $(P233)$ <sub>2</sub>
- •設定/解除などの操作が可能なネットワー クサービスの場合でも、利用する海外通信 事業者によっては利用できないことがあり ます。

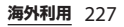

## **滞在国での確認**

海外に到着後、本端末の電源を入れると自動 的に利用可能なネットワークに接続されま す。

#### **接続について**

「ネットワークを自動的に選択| ([P.228](#page-229-1)) を オンに設定している場合は、最適なネット ワークを自動的に選択します。

## **海外で利用するための設定**

## <span id="page-229-3"></span><span id="page-229-0"></span>**データローミングの設定**

海外でパケット通信を行うためには、モバイ ルネットワーク設定の「データローミング」 をオンに設定する必要があります。

- **ホーム画面で「アプリフォルダ】▶ [設定]**u**[ネットワークとインター ネット]**u**[モバイル ネットワーク]**
- **2 「データローミング」の をタップ ▶注意文を読んで [OK]**

## <span id="page-229-2"></span><span id="page-229-1"></span>**ネットワークの設定**

初期状態では、自動的に利用できるネット ワークを検出して切り替えるように設定され ています。手動でネットワークを切り替える 場合は、次の操作で設定してください。

- **1 ホーム画面で[アプリフォルダ]▶ [設定]**u**[ネットワークとインター ネット]**u**[モバイル ネットワーク]** ▶ [詳細設定]
- **2 「ネットワークを自動的に選択」の ■をタップ** 
	- ・ 注意文が表示された場合は、[OK]を タップします。
	- ・ ネットワークの検索を行います。

## **3 利用可能なネットワークの中から使 用するネットワークをタップ**

#### ❖**お知らせ**

- ・ ネットワークを手動で設定した場合、圏外に 移動しても、別のネットワークに自動的に接 続されません。
- ・「ネットワークを自動的に選択」をオンに設定 するには、手順2で「ネットワークを自動的に 選択」の ■をタップします。

<span id="page-230-1"></span><span id="page-230-0"></span>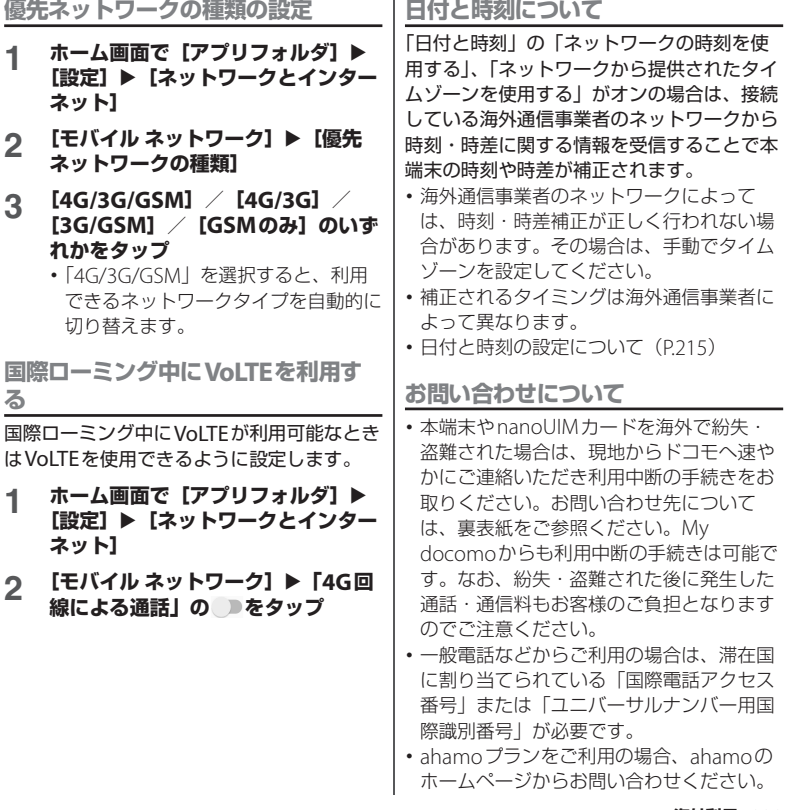

#### **海外利用** 229

## **滞在先で電話をかける/受け る**

海外に到着後、本端末の電源を入れると、利 用可能な通信事業者が自動的に設定されま す。

- 雷池の残量および受信レベルが十分である ことを確認してください。
- ・ 通信事業者によっては、発信者番号通知を 設定していても、発信者番号が通知されな かったり、正しく番号表示されなかったり することがあります。

この場合、通話履歴から電話をかけること はできません。

・ 接続可能な国および通信事業者などの情報 については、ドコモのホームページをご覧 ください。

## **滞在国外(日本含む)に電話をか ける**

国際ローミングサービスを利用して、滞在国 から他の国へ電話をかけることができます。

・ 先頭に「+」を付けてから相手先の国番号 と電話番号を入力すると、滞在先から日 本、または他の国へ簡単に国際電話をかけ ることができます。

**ホーム画面で 4▶ ●をタップ** 

2 + ([0] をロングタッチ) ▶国番号、 **地域番号(市外局番)、相手先電話番 号の順に入力**

- ・ 地域番号(市外局番)が「0」で始ま る場合には、先頭の「0」を除いて入 力してください。ただし、イタリアな ど一部の国・地域では「0」が必要に なる場合があります。
- ・ 電話をかける相手が海外での 「WORLD WING」利用者の場合は、 国番号として「81」(日本)を入力し てください。

## **3 をタップ**

• ビデオコールをかける場合は :▶ 「ビデオコール]をタップします。

## **4 通話が終了したら をタップ**

#### ❖**お知らせ**

・ ビデオコールについて詳しくは[、「電話をかけ](#page-100-0) [る/受ける」\(](#page-100-0)P.99)をご参照ください。

**国際ダイヤルアシストを利用して電話 をかける**

滞在国から他の国へ電話をかける場合、国際 ダイヤルアシストを利用すると、簡単な操作 で国際電話をかけることができます。

- ・ あらかじめ国際ダイヤルアシストの[「自動](#page-234-1) 変換機能| (P233) をオンに設定する必要 があります。
- ・ 地域番号の先頭の「0」があらかじめ設定 した国番号に自動的に変換されます。

**海外利用** 230

- 1 ホーム画面で <mark>●</mark> をタップ
- **2 地域番号(市外局番)、相手先電話番 号を入力**
- **3 をタップ**
	- ・ 国際ダイヤルアシスト画面が表示され た場合は[発信]をタップします。

**4 通話が終了したら をタップ**

## **滞在国内に電話をかける**

日本国内で電話をかける操作と同様に、相手 の一般電話や携帯電話の番号を入力するだけ で電話をかけることができます。

## **ホーム画面で△▶ ●をタップ**

## **2 電話番号を入力**

・ 一般電話にかける場合は、地域番号 (市外局番)、相手先電話番号の順に入 力します。

## **3 をタップ**

- ・ 国際ダイヤルアシスト画面が表示され た場合は「元の番号で発信]をタップ します。
- **4 通話が終了したら をタップ**

## **海外にいるWORLD WING利用 者に電話をかける**

相手が国際ローミング中の場合は、滞在国内 に電話をかける場合でも、日本への国際電話 として電話をかけてください。

- ・ 滞在先に関わらず日本経由での通信となる ため、日本への国際電話と同じようにダイ ヤルしてください。
- +([0]をロングタッチ) 81(日本の国番 号) - 先頭の「0」を除いた電話番号

## **滞在先で電話を受ける**

海外でも日本にいるときと同様の操作で電話 を受けることができます。

#### ❖**お知らせ**

・ 国際ローミング中に電話がかかってきた場合 は、いずれの国からの電話であっても日本か らの国際転送となります。発信側には日本ま での通信料がかかり、着信側には着信料がか かります。

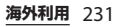

## **相手からの電話のかけかた**

## ■ 日本国内から滞在先に雷話をかけても らう場合

日本国内の一般電話、携帯電話から滞在 先の本端末に電話をかけてもらう場合は、 日本国内にいるときと同様に電話番号を ダイヤルしてもらうだけで電話をかける ことができます。

## ■ 日本以外から滞在先に電話をかけても らう場合

滞在先に関わらず日本経由で電話をかけ るため、発信国の国際電話アクセス番号 および「81」(日本の国番号)をダイヤ ルしてもらう必要があります。

発信国の国際電話アクセス番号 - 81 - 90 (または80、70) - XXXX - XXXX

# **国際ローミングの設定**

国際ローミングサービスを利用するときの設 定を行います。

- ・ 海外通信事業者によっては設定できない場 合があります。
- **1 ホーム画面で をタップ**
- **2 [設定]▶[通話]**<br>3 [ネットワークサ・
	- **3 [ネットワークサービス・海外設定]**
		- ・ 利用者情報送信の確認画面が表示され た場合は、内容を確認して画面の指示 に従って操作してください。

## **4 [海外設定]**

<span id="page-233-2"></span><span id="page-233-1"></span><span id="page-233-0"></span>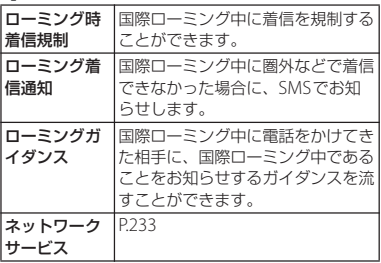

## **国際ダイヤルアシストの設定**

- **ホーム画面で 4▶ : をタップ**
- 
- 2 [設定]▶[通話]<br>3 [国際ダイヤルア: **3 [国際ダイヤルアシスト]**

<span id="page-234-1"></span>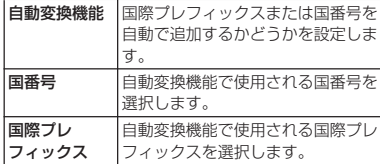

## <span id="page-234-2"></span>**ネットワークサービス(海外)の 設定**

#### 滞在国で利用する留守番電話サービスなどの ネットワークサービスを設定します。

- •あらかじめ[、「遠隔操作設定」\(](#page-111-0)P110) を 「開始」に設定する必要があります。
- ・ 海外から操作した場合は、滞在国から日本 までの通話料がかかります。
- ・ 海外通信事業者によっては設定できない場 合があります。
- **ホーム画面で 4▶ : をタップ**
- 2 【設定】▶ [通話]

## **3 [ネットワークサービス・海外設定]**

•利用者情報送信の確認画面が表示され た場合は、内容を確認して画面の指示 に従って操作してください。

## **4 [海外設定]▶[ネットワークサービ ス1 ▶日的のサービスを選択**

<span id="page-234-0"></span>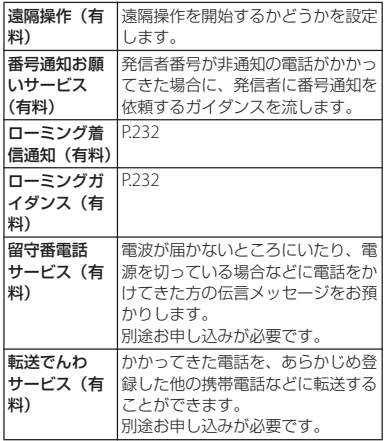

## **5 画面の指示に従って操作**

**6 音声ガイダンスに従って操作**

# **帰国後の確認**

日本に帰国後は渡航前の設定に戻してくださ い。

- 海外でパケット通信を利用した場合 「データローミング」([P.228](#page-229-0))をオフに設 定してください。
- 帰国後に自動的にドコモのネットワー クに接続できない場合
	- ・「優先ネットワークの種類」([P.229](#page-230-0))を 「4G/3G/GSM」に設定してください。
	- ・「ネットワークを自動的に選択」 ([P.228](#page-229-1))をオンに設定してください。

**付録/索引**

# **トラブルシューティング**

## <span id="page-236-0"></span>**故障かな?と思ったら**

- ・ 故障かな?と思ったときに、お客様ご自身 で診断することができます。 詳細については、ドコモのホームページを ご確認ください。
- ・ ソフトウェアを更新する必要があるかを チェックして、必要な場合にはソフトウェ アを更新してください (P249)。
- ・ 気になる症状のチェック項目を確認しても 症状が改善されないときは、お気軽にご相 談ください。お問い合わせ先については、 裏表紙をご覧ください。

■ 電源

本端末の電源が入らない

- ・ 電池切れになっていませんか。→[P.36](#page-37-0) 画面が動かない、電源が切れない
- ・ 画面が動かなくなったり、電源が切れ なくなったりした場合は、電源キーと 音量キーの上を同時に約9秒間押し、連 続して3回振動した後に指を離すと本端 末の電源を強制的に切ることができま す。
	- ※ 強制的に電源を切る操作のため、データお よび設定した内容などが消えてしまう場合 がありますのでご注意ください。

■ 充電

充電ができない(通知LEDが点灯しない、 電池アイコンが充電中の表示に変わらな い)

- ・ アダプタの電源プラグがコンセントま たはアクセサリーソケットに正しく差 し込まれていますか。
- ・ アダプタと本端末が正しく取り付けら れていますか。→[P.40](#page-41-0)
- ACアダプタ(別売品)をご使用の場 合、ACアダプタのType-Cプラグが本 端末と正しく接続されていますか。→ [P.40](#page-41-0)
- USBケーブル A to C 01 (別売品) をご 使用の場合、パソコンの電源が入って いますか。

**付録/索引** 235

・ 充電しながら通話や通信、その他機能 の操作を長時間行うと、本端末の温度 が上昇して通知LEDが消灯する(充電 が停止する)、充電が完了しない、また は電池残量が減少する場合があります。 その場合は、本端末の温度が下がって から再度充電を行ってください。

通知LEDが赤色に点滅し、操作ができな い

- ・ 電池残量が少ない場合は充電してくだ さい。→[P.36](#page-37-0)
- いたわり充電が開始されない
- ・ 自動設定の場合、充電の習慣に規則性 を見つけられないと学習が完了しない ため、いたわり充電は開始されません。 手動設定にすると、指定した時間帯で 開始できます。→[P.37](#page-38-0)

#### 満充電にならない

・ いたわり充電中に充電器を取り外すと、 満充電されていない場合があります。 満充電にするには、通常の充電に切り 替えてください。→[P.37](#page-38-0)

■ 端末操作 操作中・充電中に熱くなる

- ・ 通話中に、電波環境や通話時間によっ ては受話口/スピーカー周辺が熱くな ることがありますが、異常ではありま せん。
- ・ 操作中や充電中、充電しながらアプリ や動画撮影などを長時間行った場合な どには、本端末や内蔵電池、アダプタ が熱くなることがありますが、動作上 問題ありませんので、そのままご使用 ください。
- ・ 本端末の温度が高くなると、通知パネ ルに本端末の温度が上昇した旨が表示 され、テザリングなどいくつかのアプ リやサービスが使用できなくなる場合 があります。

この場合は、本端末の温度が下がるの を待ってから、再度ご使用ください。

#### 電池の使用時間が短い

・ 圏外の状態で長時間放置されるような ことはありませんか。

圏外時は通信可能な状態になるよう電 波を探すため、より多くの電力を消費 しています。圏外の状態が続く場所で は電源を切るか、機内モードに設定し てください。→[P.42](#page-43-0)、[P.183](#page-184-0)

・ 内蔵電池の使用時間は、使用環境や劣 化度により異なります。→[P.253](#page-254-0)

#### **付録/索引** 236

- ・ 内蔵電池は消耗品です。充電を繰り返 すごとに、1回で使える時間が次第に短 くなっていきます。
	- 十分に充電してもお買い上げ時に比べ て使用時間が極端に短くなった場合は、 内蔵電池の交換時期です。
	- 内蔵電池の交換につきましては、端末 をお預かりして有料で承ります。修理 受付での対応となりますの[で「保証と](#page-247-0) アフターサービス| (P.246) をご確認 ください。
- ・ 複数のアプリを起動していませんか。 使用していないアプリを終了してくだ さい。→[P.75](#page-76-0)
- ・ Wi-Fi機能やBluetooth機能を使用して いないときは、設定をオフにしてくだ さい。→[P.177](#page-178-0)、[P.221](#page-222-0)
- ・ STAMINAモードを設定すると、本端末 の動作と一部の機能を制限し、電池の 消費を抑えることができます。→[P.193](#page-194-0)

## タップしたり、キーを押したりしても動 作しない

- 電源が切れていませんか。→[P.42](#page-43-1)
- ・ 画面ロックを設定していませんか。→ [P.204](#page-205-1)

### タップしたり、キーを押したりしたとき の画面の反応が遅い

・ 本端末に大量のデータが保存されてい るときや、本端末とmicroSDカードの 間で容量の大きいデータをやり取りし ているときなどに起きる場合がありま す。

#### nanoUIMカードを認識しない

・ nanoUIMカードを正しい向きで挿入し ていますか。→[P.31](#page-32-0)

## 時計がずれる

・ 長い間電源を入れた状態にしていると 時計がずれる場合があります。「ネット ワークの時刻を使用する」「ネットワー クから提供されたタイムゾーンを使用 する」「言語/地域のデフォルトを使用 する」がオンになっているかを確認し、 電波の良い場所で電源を入れ直してく ださい。→[P.42](#page-43-1)、[P.215](#page-216-0)

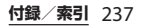

#### 端末動作が不安定

- お買い上げ後に本端末へインストール したアプリにより不安定になっている 可能性があります。セーフモード(初 期状態に近い状態で起動させる機能) で起動して症状が改善される場合には、 インストールしたアプリをアンインス トールすることで症状が改善される場 合があります。
	- セーフモードを起動するには、電源を 切った状態で電源キーを3秒以上押し、 docomoロゴが表示されたら音量キー の下を長く押し続けてください。
	- 電源を入れている状態では、電源キー を1秒以上押す▶「電源】▶「電源を切
	- る] をロングタッチ▶ [OK] をタップ すると、本端末が再起動してセーフ

モードで起動できます。

- セーフモードが起動すると画面左下に 「セーフモード」と表示されます。
- セーフモードを終了するには、電源を 入れ直してください。
- ※ 必要なデータを事前にバックアップした上 でセーフモードをご利用ください。
- ※ アプリやウィジェットによっては非表示に なる場合があります。
- ※ セーフモードは通常の起動状態ではありま せん。通常ご利用になる場合には、セーフ モードを終了しご利用ください。

#### アプリが正しく動作しない(起動できな い、エラーが頻繁に起こるなど)

- 
- ・ 無効化されているアプリはありません か。無効化されているアプリを有効に してから再度お試しください。→[P.191](#page-192-0)
- ・ アプリの権限を許可していますか。→ [P.56](#page-57-0)、[P.189](#page-190-0)

■ 通話

#### ●をタップしても発信できない

・ 機内モードを設定していませんか。→ [P.183](#page-184-0)

#### 着信音が鳴らない

- ・「着信音と通知音の音量」を消音にして いませんか。→[P.200](#page-201-0)
- 次の機能を記動していませんか。 - マナーモード→[P.53](#page-54-0) - 機内干ード→P 183
- ・ 留守番電話サービスまたは転送でんわ サービスの呼び出し時間を「0秒」にし ていませんか。→[P.110](#page-111-1)
- ・ 伝言メモの応答時間設定を「0秒」にし ていませんか。→[P.108](#page-109-0)
- ・ 着信拒否の設定をしていませんか。→ [P.109](#page-110-0)

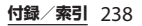

## 通話ができない(場所を移動しても∭10 │■ 画面 表示が消えない、電波の状態は悪くない のに発信または着信ができない)

- ・ 電源を入れ直すか、nanoUIMカードを 取り付け直してください。→[P.31](#page-32-0)、 [P.42](#page-43-1)
- ・ 電波の性質により、「圏外ではない」 「電波状態は【を表示している」状態で も発信や着信ができない場合がありま す。場所を移動してかけ直してくださ  $\mathbf{L}$
- ・ 着信拒否の設定をしていませんか。→ [P.109](#page-110-0)
- ・ 電波の混み具合により、多くの人が集 まる場所では電話やメールが混み合い. つながりにくい場合があります。場所 を移動するか、時間をずらしてかけ直 してください。

ディスプレイが暗い

- ・「画面消灯」を短い時間で設定していま せんか。→[P.195](#page-196-0)
- ・ 画面の明るさを変更していませんか。  $\rightarrow$ [P.196](#page-197-1)
- ・「明るさの自動調節」をオンにしている 場合は、周囲の明るさに応じて画面の 明るさが変わります。→[P.195](#page-196-1)
- 近接/照度ヤンサーをシールなどでふ さいでいませんか。→[P.29](#page-30-0)
- ・ 使用中に本端末の温度が高くなると ディスプレイが暗くなる場合がありま すが、異常ではありません。

#### ■ 音声

#### 通話中、相手の声が聞こえにくい、相手 の声が大きすぎる

・ 通話音量を変更していませんか。→ [P.106](#page-107-0)、[P.200](#page-201-0)

## ■ メール

#### メールを自動で受信しない

・ Eメールアカウントの設定で「確認頻 度」を「手動」に設定していませんか。  $\rightarrow$ [P.126](#page-127-0)

■ カメラ

#### カメラで撮影した写真や動画がぼやける

- ・ カメラのレンズにくもりや汚れが付着 していないか、フィルムを貼り付けて いないかを確認してください。
- ・ 動画撮影の場合、「ビデオ手ブレ補正」 を設定して撮影してください。→[P.142](#page-143-0) フラッシュ撮影時に写真や動画が白っぽ くなる
- カメラレンズ周辺に指やカバーがある と、フラッシュの光が反射して撮影し た写真や動画に悪影響を与える場合が あります。

■ テレビ

#### フルセグ/ワンセグの視聴ができない

- ・ 地上デジタルテレビ放送サービスのエ リア外か放送波の弱い場所にいません か。
- ・ 現在地のチャンネルを登録しています か。→[P.162](#page-163-0)

### ■ おサイフケータイ おサイフケータイが使えない

- ・ おまかせロックを設定すると、NFC/ おサイフケータイ ロック ON/OFFの設 定に関わらずおサイフケータイの機能 が利用できなくなります。
- ・ NFC/おサイフケータイ ロック ON/ OFFを設定していませんか。→[P.157](#page-158-0)
- ・「NFC/おサイフケータイ」をオフにし ていませんか。→[P.156](#page-157-0)

•本端末の57マークがある位置を読み取 り機にかざしていますか。→[P.156](#page-157-1)

■ 海外利用

海外で本端末が使えない(のが表示され ている場合)

・ WORLD WINGのお申し込みをされてい ますか。 WORLD WINGのお申し込み状況をご確 認ください。

海外で本端末が使えない(■が表示され ている場合)

・ 国際ローミングサービスのサービスエ リア外か、電波の弱い場所にいません か。

利用可能なサービスエリアまたは海外 通信事業者かどうか、ドコモのホーム ページをご覧ください。

- ・ ネットワークの設定や海外通信事業者 の設定を変更してみてください。
	- -「優先ネットワークの種類」を「4G/ 3G/GSM」に設定してください。→ [P.229](#page-230-1)
	- -「ネットワークを自動的に選択」をオ ンにしてください。→[P.228](#page-229-2)
- ・ 本端末の電源を入れ直すことで回復す ることがあります。→[P.42](#page-43-1)

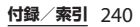

#### 海外でデータ通信ができない

・「データローミング」をオンにしてくだ さい。→[P.228](#page-229-3)

## 海外で利用中に、突然本端末が使えなく なった

・ 利用停止目安額を超えていませんか。 「国際ローミング(WORLD WING)」の ご利用には、あらかじめ利用停止目安 額が設定されています。利用停止目安 額を超えてしまった場合、ご利用累積 額を精算してください。

#### 海外で雷話がかかってこない

- ・「ローミング時着信規制」を「規制開 始」に設定していませんか。→[P.232](#page-233-2) 相手の電話番号が通知されない/相手の 電話番号とは違う番号が通知される/電 話帳の登録内容や発信者番号通知を利用 する機能が動作しない
- 相手が発信者番号を通知して電話をか けてきても、利用しているネットワー クや通信事業者から発信者番号が通知 されない場合は、本端末に発信者番号 は表示されません。また、利用してい るネットワークや通信事業者によって は、相手の電話番号とは違う番号が通 知される場合があります。

■ データ管理 データ転送が行われない

> ・ USB HUBを使用していませんか。USB HUBを使用すると、正常に動作しない 場合があります。

> microSDカードに保存したデータが表示 されない

・ microSDカードを取り付け直してくだ さい。→[P.34](#page-35-0)

面像を表示しようとすると正しく表示さ れない

・ 画像データが壊れている場合は黒色の 画面が表示されるなどして、画像が正 しく表示されません。

## ■ Bluetooth機能 Bluetooth機器と接続ができない/検索 しても見つからない

・ Bluetooth機器(市販品)側を検出可能 な状態にしてから、本端末側からペア 設定を行う必要があります。ペア設定 済みの機器を解除して再度ペア設定を 行う場合には、本端末とBluetooth機 器(市販品)の両方でペア設定を解除 してから行ってください。→[P.221](#page-222-1)

#### カーナビやハンズフリー機器などの外部 機器を接続した状態で本端末から発信で きない

・ 相手が電話に出ない、圏外などの状態 で複数回発信すると、その番号へ発信 できなくなる場合があります。その場 合は、本端末の電源を一度切ってから、 再度電源を入れ直してください。

#### ■ 外部機器接続

#### USBケーブル A to Cなどで接続した外部 機器が認識されない

- ・ 外部機器を取り付け直してください。 ただし、機器によっては検出されない 場合があります。
- ・ USB Type-C接続端子に水分を検出する と、USB機器の自動検出が無効になり、 外部機器は認識されません。

USB Type-C接続端子に水滴が残ってい ないことを確認してからUSB機器を接 続して、表示されているメッセージを タップしてください。→[P.187](#page-188-0)

## 本端末の画面が接続先のディスプレイに 表示されない

・ DisplayPort対応のUSB Type-Cケーブ ル(市販品)を使用しないと接続先の ディスプレイに表示できません。

#### 市販のヘッドホンやイヤホンが接続でき ない

・ 付属の3.5mmイヤホン変換・テレビア ンテナケーブル SO01と接続して使用し てください。→[P.225](#page-226-0)

## 接続したヘッドホンやイヤホンから音が 聞こえない

- ・ 付属の3.5mmイヤホン変換・テレビア ンテナケーブル SO01との接続手順を確 認してください。→[P.225](#page-226-0)
- 地図・GPS機能 オートGPSサービス情報が設定できない
	- ・ 電池残量が少なくなり、オートGPSが 停止していませんか。 「低電力時動作設定」により、オート GPSが停止している場合は、オート GPSサービス情報は設定できません。 この場合、「低電力時動作設定」を「停 止しない」に設定するか、充電をする ことで設定できるようになります。→ [P.36](#page-37-0)、[P.208](#page-209-0)
	- ・「オートGPS動作設定」にチェックが 入っていますか。→[P.208](#page-209-0)

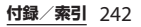

## **エラーメッセージ**

- 通信サービスはあり ません
	- ・ サービスエリア外か、電波の届かない 場所にいるため利用できません。電波 の届く場所まで移動してください。
	- ・ nanoUIMカードが正しく機能していま せん。

nanoUIMカードを取り付け直すことで 改善する可能性があります。 改善しない場合は、裏表紙のお問い合 わせ先にご連絡の上、ご相談ください。

- モバイルネットワークが利用できません nanoUIMカードを正しく取り付けて ([P.31](#page-32-0))、電波の届く場所まで移動してく ださい。
- ビデオコールが拒否されました ビデオコールへの切り替えができない場 合に表示されます。通話相手がビデオ コールに対応していない場合やキャッチ ホンを使用している場合、音声ガイダン ス中などは、切り替えができません。

#### ● 発信できませんでした

音声通話やビデオコールの発信ができな い場合に表示されます。ビデオコール中 は別の相手への音声発信はできません。 また、相手がビデオコールに対応してい ない場合や音声通話中などは、ビデオ コール発信はできません。

緊急通報以外は発信制限が設定されてい ます

回線の混雑などにより通常通話音声サー ビスが受けにくい場合に表示されます。

- 通話の発信制限が設定されています 回線の混雑などにより通常/緊急通話音 声サービスが受けにくい場合に表示され ます。
- 音声诵話サービス停止 通常通話音声サービスが受けられない場 合に表示されます。
- 音声サービスと堅急通報のブロック 通常/緊急通話音声サービスが受けられ ない場合に表示されます。
- モバイルデータサービスのブロック データサービスが受けられない場合に表 示されます。
- SIMカードはロックされています PINコード([P.46](#page-47-0))を正しく入力してく ださい。
- SIMカードはPUKでロックされています PUK (PINロック解除コード) (P47) を 正しく入力してください。
- PINロック解除コードがロックされていま す

PINロック解除コードがロックされてい ます。ドコモショップ窓口にお問い合わ せください。

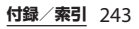

#### ● 空き容量わずか

内部ストレージの空き容量が低下してい ます。このままご使用になられると一部 の機能やアプリが動作しない場合があり ます。不要なアプリをアンインストール ([P.190](#page-191-0))してください。

#### ● メモリーがいっぱいです

内部ストレージやmicroSDカードの空き 容量がありません。不要なデータを削除 ([P.220](#page-221-0))して容量を確保してください。

# **あんしん遠隔サポート**

お客様の端末上の画面をあんしん演隔サポー トセンターのオペレーターと共有すること で、端末操作設定やアプリの使いかた、パソ コンなどの周辺機器との接続に関する操作サ ポートを受けることができます。

- ・ nanoUIMカード未挿入時、国際ローミン グ中、機内モードなどではご利用できませ ん。
- ・ あんしん遠隔サポートはお申し込みが必要 な有料サービスです。
- ・ 一部サポート対象外の操作・設定がありま す。
- ・ あんしん遠隔サポートの詳細については、 ドコモのホームページをご確認ください。

あんしん遠隔サポートご契約者様専用の Q&Aサイトのご利用や、LINE、+メッセー ジでオペレーターにお問い合わせいただくこ ともできます。

・ LINE、+メッセージでのお問い合わせでは、 画面共有はご利用いただけません。

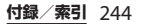

**オペレーターとの画面共有(電話 でのお問い合わせ)**

- **1 あんしん遠隔サポートセンターへ電 話** ドコモの携帯電話からの場合 (局番なしの)15710(無料) 一般電話などからの場合 00 0120-783-360 受付時間:午前9:00~午後8:00(年中無休) ・ 本端末からあんしん遠隔サポートセン ターへ電話する場合は、ホーム画面で 「アプリフォルダ]▶「遠隔サポート]
	- ▶ [電話をかける] ▶ をタップし ます。
- 2 ホーム画面で [アプリフォルダ]▶ **[遠隔サポート]**
- **3 [接続画面に進む]▶ [同意する]**
- **4 ドコモからご案内する接続番号を入 カ▶ 「開始】**
- **5 接続後、遠隔サポートを開始**

**Q&Aサイトで調べる**

- **1 ホーム画面で[アプリフォルダ]▶ [遠隔サポート]**
- **2 [Q&Aサイト/アプリで調べる]**

## **LINEでのお問い合わせ**

- **1 ホーム画面で[アプリフォルダ]▶ [遠隔サポート]**
- **2 [LINE]**

**+メッセージでのお問い合わせ**

- **1 ホーム画面で[アプリフォルダ]▶ [遠隔サポート]**
- **2 [+メッセージ]**

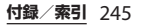

<span id="page-247-0"></span>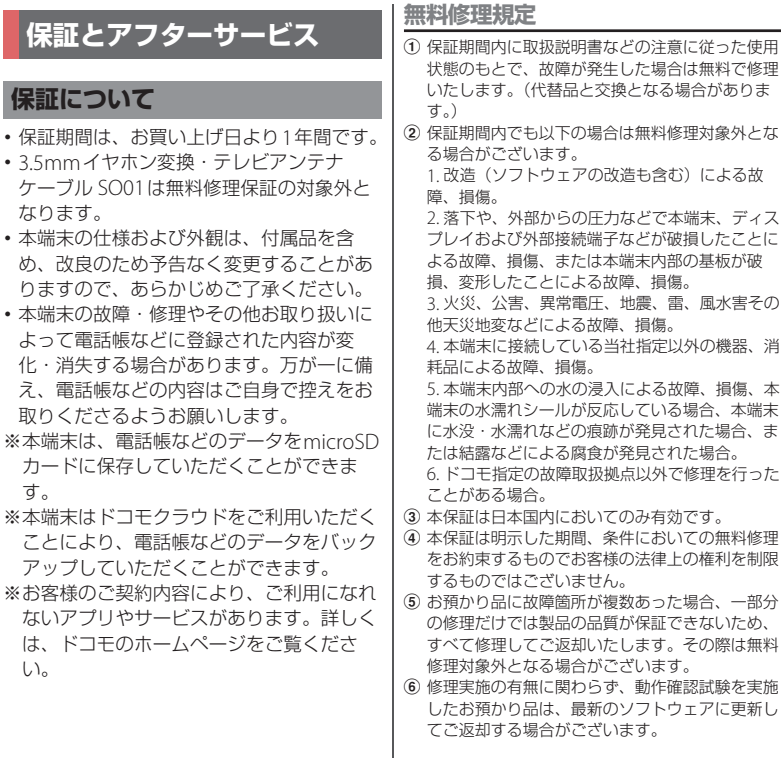

í.

## **付録/索引** 246

(7) 修理を実施した場合の修理箇所や修理実施日は、 修理完了時にお渡しする修理結果票でご確認くだ さい。

<販売元> 株式会社NTTドコモ 東京都千代田区永田町2-11-1

# **アフターサービスについて**

## **調子が悪い場合**

修理を依頼される前に、本書[の「故障かな?](#page-236-0) [と思ったら」\(](#page-236-0)P.235)をご覧になってお調べ ください。

## **修理が必要な場合**

ドコモ指定の故障取扱拠点(店頭もしくは ホームページ)にて修理を受付いたします。 お問い合わせ先については、裏表紙をご覧く ださい。

なお、故障の状態によっては修理に日数がか かる場合がございますので、あらかじめご了 承ください。

■ 保証期間が過ぎたときは ご要望により有料修理いたします。

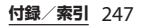

## ■ 部品の保有期間は

木端末の補修用性能部品(機能を維持す るために必要な部品)の最低保有期間は、 製造打ち切り後4年間を基本としており ます。

修理受付対応状況については、ホーム ページをご覧ください。

ただし、故障箇所によっては修理部品の 不足などにより修理ができない場合もご ざいますので、詳細はドコモ指定の故障 取扱拠点へお問い合わせください。お問 い合わせ先については、裏表紙をご覧く ださい。

## **お願い**

- 本端末および付属品の改造はおやめくだ さい。
	- ・ 火災・けが・故障の原因となります。
	- ・ 改造が施された機器などの故障修理は、 改造部分を元の状態に戻すことをご了 承いただいた上でお受けいたします。 ただし、改造の内容によっては故障修 理をお断りする場合があります。 以下のような場合は改造とみなされる 場合があります。
		- ディスプレイ部やキー部にシールなど を貼る
		- 接着剤などにより本端末に装飾を施す
		- 外装などをドコモ純正品以外のものに 交換するなど
- ・ 改造が原因による故障・損傷の場合は、 保証期間内であっても有料修理となり ます。
- 木端末に付いている銘板プレートは、取 り外さないでください。
	- ・ 銘板プレートが故意に取り外されたり、 付け替えられた場合など、銘板プレー トの内容が確認できないときは、故障 修理をお受けできない場合があります ので、ご注意願います。
- 各種機能の設定などの情報は、本端末の 故障・修理やその他お取り扱いによって クリア(リセット)される場合がありま す。お手数をおかけしますが、その場合 は再度設定を実施いただくようお願いい たします。その際、設定によってはパ ケット通信料が発生する場合があります。
- 修理を実施した場合には、故障箇所に関 係なく、Wi-Fi用のMACアドレスおよび Bluetoothアドレスが変更される場合が あります。
- 本端末にキャッシュカードなど磁気の影 響を受けやすいものを近づけますとカー ドが使えなくなることがありますので、 ご注意ください。

● 本端末は防水性能を有しておりますが、 木端末内部が濡れたり湿気を帯びてし まった場合は、すぐに電源を切って、お 早めにドコモ指定の故障取扱拠点にて修 理を実施することをおすすめいたします。 ただし、本端末の状態によって修理でき ないことがあります。

## **お客様が作成されたデータおよびダウ ンロード情報などについて**

本端末を機種変更や故障修理をする際に、お 客様が作成されたデータまたは外部から取り 込まれたデータあるいはダウンロードされた データが変化・消失などする場合がありま す。これらについて当社は一切の責任を負い ません。データの再ダウンロードにより発生 するパケット通信料は、当社では補償いたし かねますのであらかじめご了承ください。ま た、当社の都合によりお客様の端末を代替品 と交換することにより修理に代えさせていた だく場合がありますが、その際にはこれらの データなどは一部を除き交換後の製品に移し 替えることはできません。

# <span id="page-250-0"></span>**ソフトウェアアップデート**

## **ソフトウェアアップデートについ て**

ソフトウェアアップデートとは、本端末をよ り安全で快適にご利用いただくためにソフト ウェアの更新を行う機能です。以下の内容が 含まれますので、必ず最新ソフトウェアへの アップデートをお願いいたします。

ソフトウェアアップデートの種類としては以 下の4つがあります。

・ Android OSバージョンアップ Android OSおよびプリインストールされ ているアプリや端末機能のバージョンアッ プを行うことで、機能・操作性・品質など が向上し、本端末をより快適に安心してご 利用いただけます。

・ 新機能追加

プリインストールされているアプリや端末 機能を更新することで、機能・操作性が向 上し、本端末をより快適にご利用いただけ ます。

・ 品質改善

プリインストールされているアプリや端末 機能を更新することで、品質が向上し、本 端末をより快適にご利用いただけます。

#### **付録/索引** 249

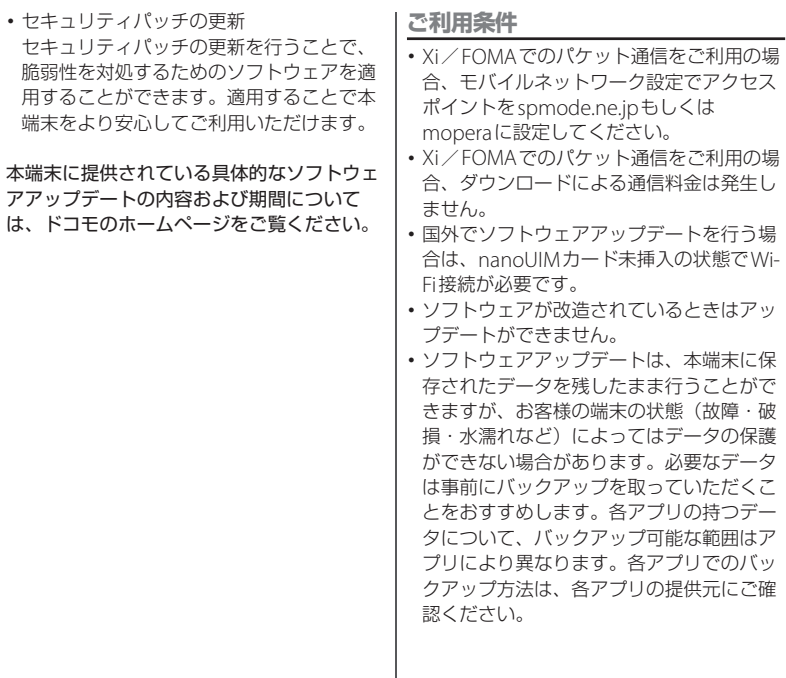

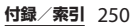
## **ソフトウェアアップデートを行う**

#### **更新の開始**

更新を開始する方法としては以下のいずれか の操作を行います。

- ・ 更新をお知らせする通知から 本端末のステータスバーから「ソフトウェ アアップデート提供開始」、「ソフトウェア アップデート開始確認| の通知をタップ し、更新を開始します。
- ・ 定期的に表示される画面から 本端末が更新可能になると、全画面で「今 すぐ実施」「後で」の確認画面が表示され る場合があります。 確認画面にて動作を選択し、更新を進めて

ください。

・ 本体設定から

ホーム画面で「アプリフォルダ]▶ [設定] ▶ [システム] ▶ [詳細設定] ▶ [ソフト ウェアアップデート]をタップし、更新を 開始します。

ソフトウェアアップデートが不要な場合、 「アップデートの必要はありません。この ままご利用ください。」と表示されます。

**更新の流れ**

更新は以下の流れで行われます。詳細な操作 手順は本端末の表示内容に従ってください。

## **1 更新ファイルのダウンロードおよび インストール**

- ・ 更新の種類によっては、更新ファイル のダウンロードとインストールが自動 的に行われます。
- ・ 更新ファイルのダウンロードとインス トールの前に「今すぐ実施」「後で」 の確認画面が表示される場合がありま す。確認画面が表示された場合は、以 下のいずれかを選択してソフトウェア アップデートを進めてください。

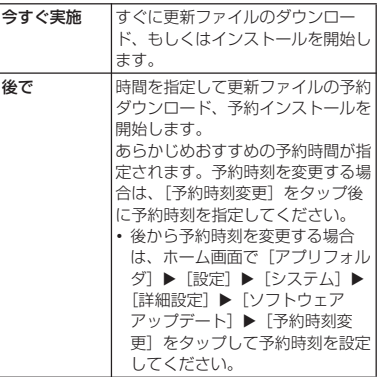

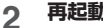

- **2 再起動** ・ 更新の準備が整い次第、本端末が自動 で再起動されます。
	- ・ 再起動の直前に確認画面が表示されま す。再起動を中止する場合は、一定時 間内にキャンセルをタップしてくださ い。

## **3 更新完了の通知**

- ・ 更新が無事に完了すると、本端末のス テータスバーに「ソフトウェアアップ デート完了」が表示されます。
- ・ 更新の種類がAndroid OSバージョン アップの場合は、「ソフトウェアアッ プデート完了」を選択すると最新の機 能を紹介するページが表示されます。
- ・ 更新の種類がAndroid OSバージョン アップの場合は、更新完了後にお客様 自身でインストールされたアプリの アップデートを確認してください。 アップデートを行わないと動作が不安 定になることや、機能が正常に動作し なくなることがあります。

**注意事項**

- ・ ソフトウェアアップデート完了後は、以前 のソフトウェアへ戻すことはできません。
- ・ ソフトウェアアップデート中、本端末固有 の情報(機種や製造番号など)が当社の サーバーに送信されます。当社は送信され た情報を、ソフトウェアアップデート以外 の目的には利用いたしません。
- ・ ソフトウェアアップデート中は一時的に各 種機能を利用できない場合があります。
- ・ ソフトウェアアップデートを行うと、一部 の設定が初期化されることがありますの で、再度設定を行ってください。
- ・ PINコードが設定されているときは、書き 換え処理後の再起動の途中で、PINコード を入力する画面が表示され、PINコードを 入力する必要があります。
- ・ ソフトウェアアップデートに失敗し、一切 の操作ができなくなった場合には、ご相談 ください。お問い合わせ先については、裏 表紙をご覧ください。
- ・ 以下の場合はソフトウェアアップデートが できません。事象を解消後に再度お試しく ださい。

- 通話中

- 親機としてテザリングをしているとき
- 日付・時刻を正しく設定していないとき - 必要な電池残量がないとき
- 内部ストレージに必要な空き容量がない とき
- 国際ローミング中

- ・ ソフトウェアアップデート中は電源を切ら ないでください。
- ・ 更新ファイルのダウンロード中は電波状態 の良いところで、移動せずに実行すること をおすすめします。電波状態が悪い場合に は、アップデートを中断することがありま す。

## **パソコンに接続して更新する**

パソコンに接続して更新を行う場合は、「ソ フトウェア更新」を行うためのソフトウェア (Xperia Companion)をパソコンにインス トールする必要があります。 本端末とパソコンをUSBケーブル A to C 01

(別売品)などで接続し、本端末の画面の指 示に従ってインストールしてください。

## <span id="page-254-0"></span>**主な仕様**

ソフトウェアアップデートなどにより、変更 が生じる場合があります。最新の情報は、ド コモのホームページをご覧ください。

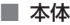

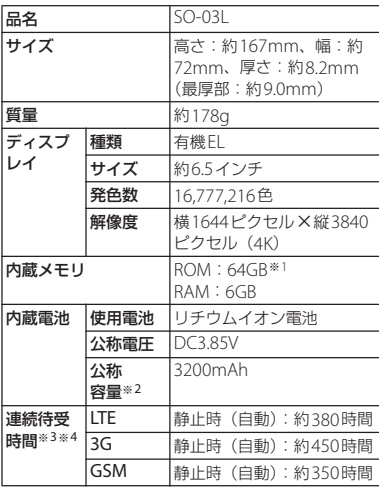

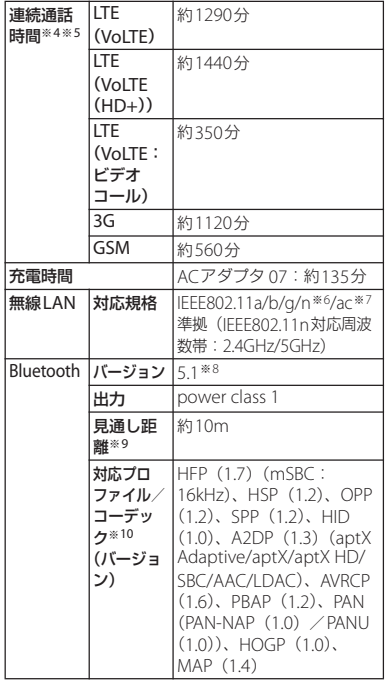

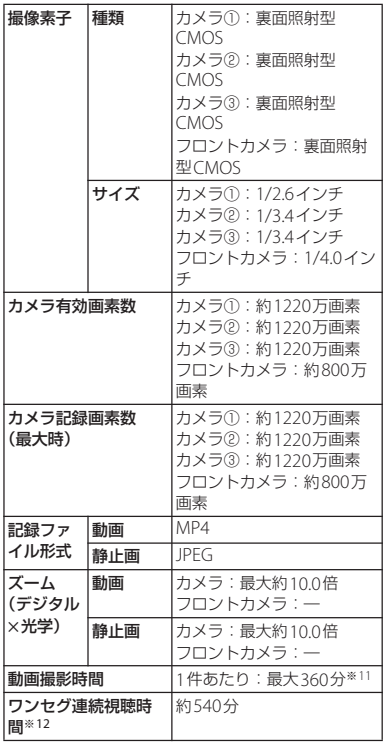

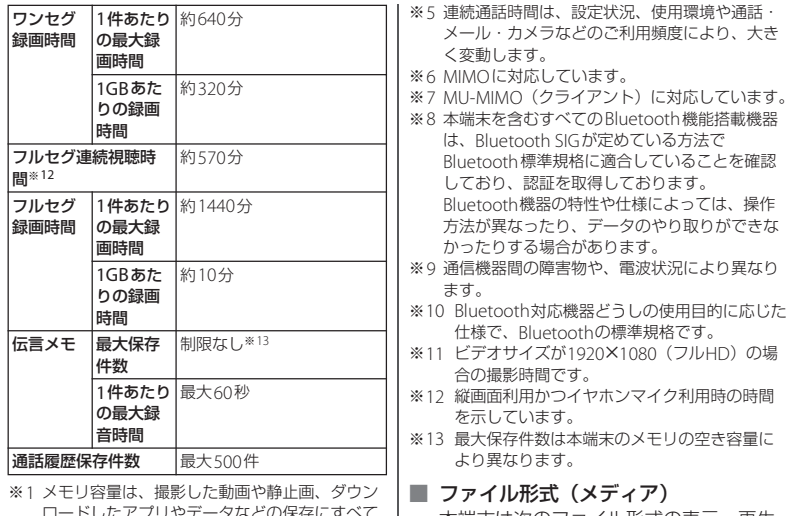

- ロードしたアプリやデータなどの保存にすべて の容量を使用することはできません。使用可能 な空き容量については[、「ストレージ」\(](#page-202-0)P.201) をご参照ください。
- ※2 連続使用可能時間などの目安となる電池の容量 です。
- ※3 連続待受時間とは、電波を正常に受信できる静 止状態での平均的な利用時間です。 連続待受時間は、設定状況、使用環境や通話・ メール・カメラなどのご利用頻度により、大き く変動します。
- ※4 各種機能のご利用頻度が多い場合、実際の時間 は半分以下になることがあります。

本端末は次のファイル形式の表示・再生 に対応しています。

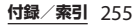

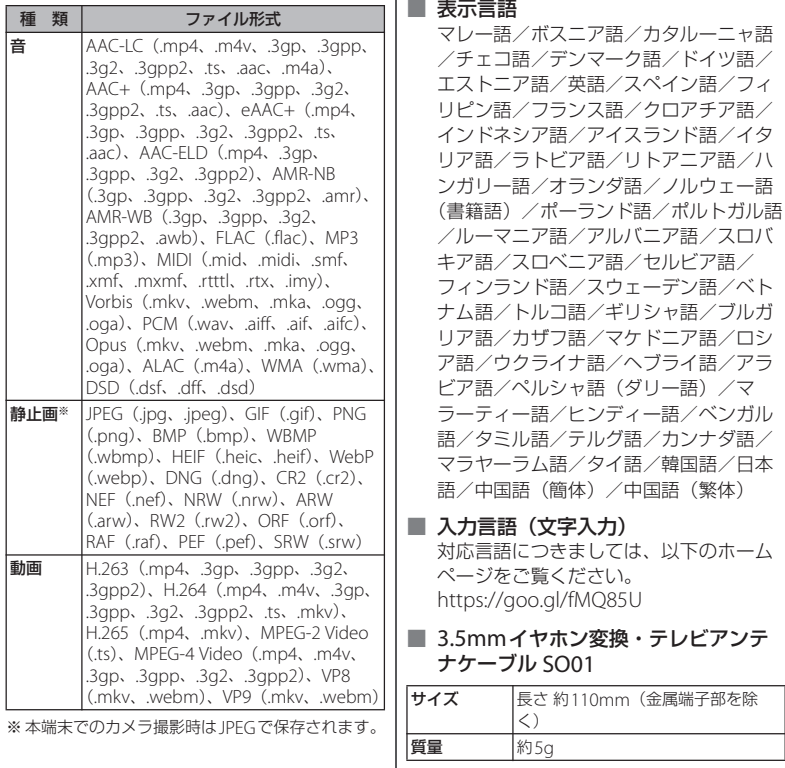

本端末に固有の認定および準拠マークに関す る詳細(認証・認定番号を含む)について確 認できます。

- **ホーム画面で [アプリフォルダ]▶ [設定]**
- **2** 【デバイス情報】▶ [認証]

#### ■ VCCIについて

本端末は、VCCI自主規制措置運用規程に 基づく技術基準に適合しており、適合 マークを画面に電子的に表示しています。

## **認証および準拠について 携帯電話機の比吸収率などに ついて**

<span id="page-258-0"></span>**携帯電話機の比吸収率(SAR) について**

この機種SO-03Lの携帯電話機は、国が定め た電波の人体吸収に関する技術基準および電 波防護の国際ガイドラインに適合していま す。

この携帯電話機は、国が定めた電波の人体吸 収に関する技術基準※1ならびに、これと同 等な国際ガイドラインが推奨する電波防護の 許容値を遵守するよう設計されています。こ の国際ガイドラインは世界保健機関(WHO) と協力関係にある国際非電離放射線防護委員 会(ICNIRP)が定めたものであり、その許 容値は使用者の年齢や健康状況に関係なく十 分な安全率を含んでいます。 国の技術基準および国際ガイドラインは電波防 護の許容値を人体に吸収される電波の平均エネ ルギー量を表す比吸収率(SAR:Specific Absorption Rate)で定めており、携帯電話機 に対するSARの許容値は2W/kgです。この携 帯電話機の側頭部におけるSARの最大値は 0.67W/kg※2、身体に装着した場合のSARの最 大値は0.83W/kg※3です。個々の製品によって SARに多少の差異が生じることもありますが、 いずれも許容値を満足しています。

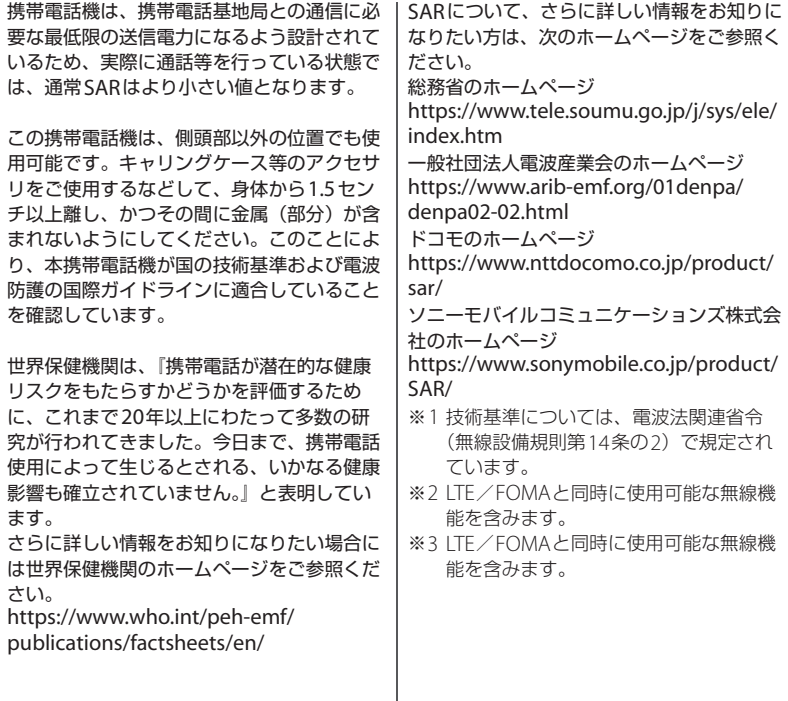

 $\sim$ 

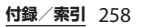

## <span id="page-260-0"></span>**Specific Absorption Rate (SAR) Information of Mobile Phones**

This model SO-03L mobile phone complies with the Japanese technical regulations and the international guidelines regarding human exposure to radio waves.

This mobile phone was designed in observance of the Japanese technical regulations regarding exposure to radio waves(\*1) and the limits of exposure recommended in the international guidelines, which are equivalent to each other. The international guidelines were set out by the International Commission on Non-Ionizing Radiation Protection (ICNIRP), which is in collaboration with the World Health Organization (WHO), and the permissible limits include substantial safety margins designed to assure the safety of all persons, regardless of age and health conditions. The technical regulations and the international guidelines set out the limits of exposure to radio waves as the Specific Absorption Rate, or SAR, which is the value of absorbed energy in any 10 grams of human tissue over a 6-minute

period. The SAR limit for mobile phones is 2.0 W/kg.

The highest SAR value for this mobile phone when tested for use near the head is 0.67  $W/kg$ <sup>(\*2)</sup>, and that when worn on the body is 0.83 W/kg(\*3). There may be slight differences of the SAR values in individual product, but they all satisfy the limit.

The actual value of SAR of this mobile phone while operating can be well below the indicated above. This is due to automatic changes in the power level of the device to ensure it only uses the minimum power required to access the network.

This mobile phone can be used in positions other than against your head. By using accessories such as a belt clip holster that maintains a 1.5cm separation with no metal (parts) between it and the body, this mobile phone is certified the compliance with the Japanese technical regulations and the international guidelines.

The World Health Organization has stated that "a large number of studies have been performed over the last two decades to assess whether mobile

phones pose a potential health risk. To date, no adverse health effects have been established as being caused by mobile phone use."

Please refer to the WHO website if you would like more detailed information. [https://www.who.int/peh-emf/](https://www.who.int/peh-emf/publications/factsheets/en/) [publications/factsheets/en/](https://www.who.int/peh-emf/publications/factsheets/en/)

Please refer to the websites listed below if you would like more detailed

information regarding SAR. Ministry of Internal Affairs and

Communications Website:

[https://www.tele.soumu.go.jp/e/sys/ele/](https://www.tele.soumu.go.jp/e/sys/ele/index.htm) [index.htm](https://www.tele.soumu.go.jp/e/sys/ele/index.htm)

Association of Radio Industries and Businesses Website:

[https://www.arib-emf.org/01denpa/](https://www.arib-emf.org/01denpa/denpa02-02.html) [denpa02-02.html](https://www.arib-emf.org/01denpa/denpa02-02.html) (in Japanese only) NTT DOCOMO, INC. Website:

[https://www.nttdocomo.co.jp/english/](https://www.nttdocomo.co.jp/english/product/sar/) [product/sar/](https://www.nttdocomo.co.jp/english/product/sar/)

Sony Mobile Communications, Inc. Website:

[https://www.sonymobile.co.jp/product/](https://www.sonymobile.co.jp/product/SAR/) [SAR/](https://www.sonymobile.co.jp/product/SAR/) (in Japanese only)

※1 The technical regulations are provided in Article 14-2 of Radio Equipment Regulations, a Ministerial Ordinance of the Radio Act.

- ※2 Including other radio systems that can be simultaneously used with LTE/ FOMA.
- ※3 Including other radio systems that can be simultaneously used with LTE/ FOMA.

## **Radio Wave Exposure and Specific Absorption Rate (SAR) Information**

## **Important Information United States**

THIS PHONE MODEL HAS BEEN CERTIFIED IN COMPLIANCE WITH THE GOVERNMENT'S REQUIREMENTS FOR EXPOSURE TO RADIO WAVES. The SO-03L Series mobile phones have been designed to comply with applicable safety requirements for exposure to radio waves. Your wireless phone is a radio transmitter and receiver. It is designed to not exceed the limits\* of exposure to radio frequency (RF) energy set by governmental authorities. These limits establish permitted levels of RF energy for the general population. The guidelines are based on standards that were developed by international scientific organizations through periodic

and thorough evaluation of scientific studies.

The standards include a safety margin designed to assure the safety of all individuals, regardless of age and health. The radio wave exposure quidelines employ a unit of measurement known as the Specific Absorption Rate (SAR). Tests for SAR are conducted using standardized methods with the phone transmitting at its highest certified power level in all used frequency bands. While there may be differences between the SAR levels of various phone models, they are all designed to meet the relevant guidelines for exposure to radio waves.

The highest SAR value as reported to the authorities for this phone model when tested for use by the ear is 0.51 W/kg\*, when worn on the body is 0.33 W/kg\* and when WiFi hotspot mode is 0.94 W/ kg. For body-worn operation, this phone has been tested and meets the FCC RF exposure guidelines. Please use an accessory designated for this product or an accessory which contains no metal and which positions the handset a minimum of 15 mm from the body. For devices which include "WiFi hotspot" functionality, SAR

measurements for the device operating in WiFi hotspot mode were taken using a separation distance of 10 mm. Use of third-party accessories may result in different SAR levels than those reported.

\*\* Before a phone model is available for sale to the public in the US, it must be tested and certified by the Federal Communications Commission (FCC) that it does not exceed the limit established by the government-adopted requirement for safe exposure\*. The tests are performed in positions and locations (i.e., by the ear and worn on the body) as required by the FCC for each model. The FCC has granted an Equipment Authorization for this phone model with all reported SAR levels evaluated as in compliance with the FCC RF exposure guidelines. While there may be differences between the SAR levels of various phones, all mobile phones granted an FCC equipment authorization meet the government requirement for safe exposure. SAR information on this phone model is on file at the FCC and can be found under the Display Grant section of [https://](https://www.fcc.gov/oet/ea/fccid) [www.fcc.gov/oet/ea/fccid](https://www.fcc.gov/oet/ea/fccid) after searching on FCC ID PY7-80422E.

#### Additional information on SAR can be found on the Mobile Manufacturers Forum EMF website at <http://www.emfexplained.info/>.

- In the United States, the SAR limit for mobile phones used by the public is 1.6 watts/ kilogram (W/kg) averaged over one gram of tissue. The standard incorporates a margin of safety to give additional protection for the public and to account for any variations in measurements.
- \*\* This paragraph is only applicable to authorities and customers in the United States.

## **Europe**

This mobile phone model SO-03L has been designed to comply with applicable safety requirements for exposure to radio waves. These requirements are based on scientific guidelines that include safety margins designed to assure the safety of all persons, regardless of age and health. The radio wave exposure guidelines employ a unit of measurement known as the Specific Absorption Rate, or SAR. Tests for SAR are conducted using standardized methods with the phone transmitting at its highest certified power level in all used frequency bands.

While there may be differences between the SAR levels of various phone models, they are all designed to meet the relevant guidelines for exposure to radio waves.

SAR data information for residents in countries that have adopted the SAR limit recommended by the International Commission on Non-Ionizing Radiation Protection (ICNIRP), which is 2 W/kg averaged over ten (10) gram of tissue (for example European Union, Japan, Brazil and New Zealand): For body worn operation, this phone has been tested and meets RF exposure guidelines when used with an accessory that contains no metal and that positions the handset a minimum of 5 mm from the body. Use of other accessories may not ensure compliance with RF exposure quidelines. The highest SAR value for this model phone when tested by Sony for use at the ear is 0.34 W/kg (10g). In the case where the phone is worn on the body, the highest tested SAR value is 1.02 W/ kg (10g).

## **Guidelines for safe and efficient use**

The following guidelines are for your own safety and to prevent device malfunction. If you aren't sure if your device is working properly, have the device checked by an authorised Sony Mobile service partner before use.

#### ■ Taking care of and using your device **Warning**

Do not use a damaged device, such as a device with a cracked display or badly dented back cover, as it may cause injury or harm. Please contact an authorised Sony Mobile service partner to investigate a damaged device.

- ・ Be careful where you place your device. Avoid exposing the display to excessive pressure, for example, by placing it in a pocket and sitting on it or by bending down quickly to pick up something. Such pressure may cause the display to crack.
- ・ You can use your device in certain wet or dusty conditions but take care to use it within its IP rating limitations and regular usage limitations. Conditions where IP rating limits

might be exceeded include environments with excessive humidity, water depths, liquid pressure and dust exposure.

- ・ Use a soft damp cloth to clean your device.
- ・ Treat the device with care and do not expose it to extreme high or low temperatures. Do not operate your device in temperatures below  $+5$ <sup>o</sup>C  $(+41^{\circ}F)$  or above  $+35^{\circ}C$  (+95°F).
- ・ Do not expose your device to flames or lit tobacco products.
- ・ Only authorised Sony Mobile service partners should perform service procedures on your device. Do not attempt to disassemble your device.
- ・ Your device generates heat when used or charging. To prevent irritation or discomfort from heat, avoid long periods of skin contact and ensure adequate ventilation. Use a headset for long phone calls.
- ・ This device may contain small parts that could become detached and create a choking hazard. Keep this device away from children or other supervised individuals to prevent such hazard. They could hurt themselves or others.

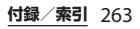

- ・ This device may contain small magnet(s). Swallowing magnet(s) could cause serious harm, such as choking hazard or intestinal injuries. Keep this device away from children or other supervised individuals to prevent any such harm. If you know or suspect that you or anyone has swallowed a magnet, seek medical attention immediately.
- ・ This device contains magnet(s) which may interfere with pacemakers, defibrillators, programmable shunt valves, or other medical devices. Do not place this device close to such medical devices or persons who use such medical devices. Consult your doctor before using this product if you use any such medical device.

## ■ Emergency calls

Calls cannot be guaranteed under all conditions. Never rely solely upon mobile devices for essential communication. Calls may not be possible in all areas, on all networks, or when certain network services and/or mobile device features are used.

#### Note

Some devices are not capable of supporting voice calls, including emergency calls.

## ■ Charging

- ・ Only connect the charger to power sources as indicated on the device.
- ・ Charge the battery in temperatures between  $+5^{\circ}$ C (+41 $^{\circ}$ F) and  $+35^{\circ}$ C  $(+95°F)$ .
- ・ When charging your device using the USB cable, make sure the USB cable is positioned so that it will not be stepped on, tripped over or otherwise subjected to damage or stress.
- ・ Disconnect the power supply when the device is fully charged. When a power supply is connected, there is a small drain of power.
- ・ Remove the charger from the outlet by holding on to the adapter rather than the USB cable. Doing so reduces the risk of damage to the cable.
- ・ Unplug the charger before cleaning it to reduce the risk of electric shock.
- ・ Do not use the charger outdoors or in damp areas.

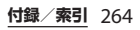

Warning

Do not attempt to alter or modify the USB cable or the plug. Do not force the plug if it does not fit into a power outlet as this may result in electric shock. Instead, have a qualified electrician install the correct type of socket.

## ■ Battery

A rechargeable battery has a long service life if treated properly. New or idle batteries can have short-term reduced capacity.

- ・ For maximum battery capacity, use the battery in room temperature. If the battery is used in low temperatures, the battery capacity will be reduced.
- ・ Fully charge the battery before initial use.
- ・ Only authorised Sony Mobile service partners should remove or replace built-in batteries.

## ■ Memory card

If the device comes complete with a removable memory card, it is generally compatible with the device purchased but may not be compatible with other devices or the capabilities of their memory cards. Check other devices for compatibility before purchase or use. If the device is equipped with a memory card reader, check the memory card compatibility before purchase or use.

Memory cards are generally formatted prior to shipping. To reformat the memory card, use a compatible device. For details, refer to the operating instructions of the device or contact the relevant Sony Mobile Contact Center.

## Precautions regarding memory card use

- ・ Do not expose the memory card to moisture.
- ・ Do not touch terminal connections with your hand or any metal object.
- ・ Do not strike or bend the memory card.
- ・ Do not attempt to disassemble or modify the memory card.
- ・ Do not use or store the memory card in humid or corrosive locations or in excessive heat conditions such as in a closed car in summer, in direct sunlight or near a heater, etc.
- ・ Do not let dirt, dust, or foreign objects get into the memory card slot.
- ・ Check that you have inserted the memory card correctly. The memory

card may not operate properly unless fully inserted.

- ・ We recommend that you make a backup copy of important data. We are not responsible for any loss or damage to content that you store on the memory card.
- ・ Do not remove the memory card when the device is on. Recorded data may be damaged or lost if you remove it when the device is on.

## ■ Antenna

Use of antenna devices not marketed by Sony Mobile could damage the mobile device, reduce performance, and produce Specific Absorption Rate (SAR) levels above the established limits. Do not cover the antenna with your hand as this affects call quality and power levels, and can shorten talk and standby times.

## ■ Potentially explosive atmospheres

It is rare, but your electronic device could generate sparks. Sparks in potentially explosive areas could cause an explosion or fire resulting in bodily injury or even death. Areas with a potentially explosive atmosphere are often, but not always, clearly marked.

- ・ Turn off your device when in any area with a potentially explosive atmosphere.
- ・ Do not use your device in a potentially explosive environment, such as a petrol station, oil depot, chemical factory or other flammable and explosive areas.
- ・ Do not charge the device near to inflammable material as the heat can cause a fire.

## ■ Blasting areas

Turn off all your electronic devices when in a blasting area or in areas where the warning "Turn off two-way radio" is posted, to avoid interfering with blasting operations. Construction crews often use remote control RF devices to set off explosives.

## ■ Accessories

Accessories may influence RF exposure, radio performance, loudness, electric safety and other areas.

Sony Mobile does not test non-original accessories and the warranty does not cover device failures which have been caused by use of such accessories. Nonoriginal accessories and parts may pose a risk to your health or safety. Nonoriginal accessories may result in loss of performance, damage to the device, fire, electric shock or injury. Use of thirdparty accessories may result in different SAR levels than those reported.

- ・ Use only authorised Sony Mobile service partners.
- ・ Do not wear/use a Bluetooth headset in such a way that you are uncomfortable or the device is subject to pressure.

## ■ Personal medical devices

Mobile devices and devices with radio transmitters may affect implanted medical equipment. Before using the device in close proximity to personal medical equipment, please consult a physician and the medical equipment manufacturer.

- ・ Consult with authorised medical staff and refer to the instructions provided by the medical equipment manufacturer before using the device near pacemakers or other medical equipment.
- ・ If you are in close proximity to a pacemaker or other medical equipment, or you are in a hospital, or you have a pacemaker or a cochlear implant, or you are using a hearing aid, please consult authorised

physicians and refer to instructions from the medical equipment manufacturer before you use the device.

- ・ Keep a minimum distance of 15 cm (6 inches) between your device and the medical equipment to reduce the risk of interference.
- ・ Turn off your device if you suspect interference.
- ・ If you have a pacemaker, do not carry your device in your breast pocket.

## ■ Driving

In some cases, vehicle manufacturers may forbid the use of mobile devices in their vehicles unless a handsfree kit with an external antenna is used.

- ・ Check with the vehicle manufacturer's representative to be sure that a mobile device or Bluetooth handsfree will not affect the electronic systems in the vehicle.
- ・ Give full attention to driving at all times and follow local laws about the use of mobile devices while driving.
- ・ Do not place your device, or install wireless equipment, in the area above an air bag in a car.
- ・ Do not use GPS functionality in a manner which causes distraction from driving.

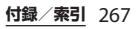

## ■ GPS/Location based functions

Some devices provide GPS/Location based functions. Location determining functionality is provided "As is" and "With all faults". Sony Mobile does not make any representation or warranty as to the accuracy of such location information.

Use of location-based information by the device may not be uninterrupted or error free and may additionally be dependent on network service availability. Please note that functionality may be reduced or prevented in certain environments such as building interiors or areas adjacent to buildings.

## ■ Flight mode

Bluetooth and Wireless Local Area Network (WLAN) functionality, if available in the device, can be enabled in Flight mode but may be prohibited onboard aircraft or in other areas where radio transmissions are prohibited. In such environments, please seek proper authorisation before enabling Bluetooth or WLAN functionality even in Flight mode.

## **Malware**

Malware is software that can harm the device. Malware or harmful applications can include viruses, worms, spyware, and other unwanted programs. While the device does employ security measures to resist such efforts, Sony Mobile does not warrant or represent that the device will be impervious to the introduction of malware. You can, however, reduce the risk of malware attacks by using care when downloading content or accepting applications, by refraining from opening or responding to messages from unknown sources, by using trustworthy services to access the Internet, and by only downloading content to the mobile device from known, reliable sources.

■ Protection of personal information Erase personal data before disposing of the device. To delete data, perform a master reset. Deleting data from the memory of the device does not ensure that it cannot be recovered. Sony Mobile does not warrant against recovery of information and does not assume responsibility for disclosure of any information even after a master reset.

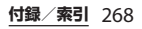

## **Loudness warning**

To prevent possible hearing damage, do not listen at high volume levels for long periods.

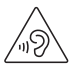

## **FCC Statement for the USA**

This device complies with Part 15 of the FCC rules. Operation is subject to the following two conditions:

- (1) This device may not cause harmful interference.
- (2) This device must accept any interference received, including interference that may cause undesired operation.

Any change or modification not expressly approved by Sony may void the user's authority to operate the equipment.

This equipment has been tested and found to comply with the limits for a Class B digital device, pursuant to Part 15 of the FCC Rules. These limits are designed to provide reasonable protection against harmful interference in a residential installation. This equipment generates, uses and can radiate radio frequency energy and if not

installed and used in accordance with the instructions, may cause harmful interference to radio communications. However, there is no guarantee that interference will not occur in a particular installation.

If this equipment does cause harmful interference to radio or television reception, which can be determined by turning the equipment off and on, the user is encouraged to try to correct the interference by one or more of the following measures:

- ・ Reorient or relocate the receiving antenna.
- ・ Increase the separation between the equipment and receiver.
- ・ Connect the equipment into an outlet on a circuit different from that to which the receiver is connected.
- ・ Consult the dealer or an experienced radio/TV technician for help.

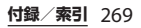

## **Declaration of Conformity**

# $\epsilon$

Hereby, Sony Mobile declares that the radio equipment type PM-1223-BV is in compliance with Directive: 2014/53/EU. The full text of the EU declaration of conformity is available at the following internet address:

[https://www.sonymobile.co.jp/product/](https://www.sonymobile.co.jp/product/SAR/doc/) [SAR/doc/](https://www.sonymobile.co.jp/product/SAR/doc/)

Manufacturer: Sony Mobile Communications Inc, 4-12-3 Higashi-Shinagawa, Shinagawa-ku, Tokyo, 140– 0002, Japan

For EU product compliance: Sony Belgium, bijkantoor van Sony Europe B.V. Da Vincilaan 7-D1, 1930 Zaventem, Belgium

## **エンドユーザーライセンス契 約**

本製品及び付属のメディアに含まれるソフト ウェア(以下「本ソフトウェア」という) は、ソニーモバイルコミュニケーションズ株 式会社(以下「ソニーモバイル」という)及 び/又はその子会社、サプライヤー、ライセ ンサーがその権利を有するものとします。 ソニーモバイルは、お客様に対し、本ソフト ウェアについて、本製品と共に使用する場合 に限り、非独占、限定的なライセンス(以下 「本ライセンス」という)を許諾します。 本ソフトウェアの権利は、何ら販売、移転、 その他の方法で譲渡されるものではありませ  $h_{1a}$ お客様は、いかなる手段を用いても、本ソフ トウェアのソースコード及びコンポーネント を解読してはならず、また、本ソフトウェア を複製、頒布、修正することは出来ません。 お客様が本ソフトウェアについての権利及び 義務を第三者に譲渡出来るのは、本ソフト ウェアを本製品と共に第三者に譲渡し、か つ、当該第三者が、本ライセンスの条件を遵

守することにつき書面をもって合意した場合 に限られます。

本ライセンスは、お客様の本製品使用期間 中、有効に存続します。

本ライセンスは、お客様の権利を本製品と共 に第三者に書面により譲渡することによって 終了することが出来ます。

お客様が、本契約のいずれかの条項に違反し た場合、本ライセンスは直ちに取り消されま す。

本ソフトウェアに関する全ての権利、権原、 権益は、ソニーモバイル、サプライヤー、及 びライセンサーに帰属するものとします。

本ソフトウェアに、サプライヤー又はライセ ンサーが権利を有する素材又はコードが含ま れている場合は、その限りにおいて、かかる サプライヤー又はライセンサーは本契約にお ける受益者となるものとします。

本契約の準拠法は、日本法とします。

上記準拠法は、適用可能な場合には、消費者 の法定の権利にも適用されるものとします。 本ソフトウェアにつき追加的な条件が付され た場合は、かかる条件は、本契約の各条項に 加えて、お客様の本ソフトウェアの保有及び 使用について適用されるものとします。

## **輸出管理規制について**

本製品及び付属品は、日本輸出管理規制 (「外国為替及び外国貿易法」及びその関連法 令)の適用を受ける場合があります。また米 国再輸出規制(Export Administration Regulations)の適用を受ける場合がありま す。本製品及び付属品を輸出又は再輸出する 場合は、お客様の責任及び費用負担において 必要となる手続きをお取りください。詳しい 手続きについては経済産業省又は米国商務省 へお問い合わせください。

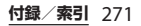

## **知的財産権について**

## **著作権・肖像権について**

お客様が本製品を利用して撮影またはイン ターネット上のホームページからダウンロー ドなどにより取得した文章、画像、音楽、ソ フトウェアなど第三者が著作権を有するコン テンツは、私的使用目的の複製や引用など著 作権法上認められた場合を除き、著作権者に 無断で複製、改変、公衆送信などすることは できません。

実演や興行、展示物などには、私的使用目的 であっても撮影または録音を制限している場 合がありますのでご注意ください。

また、お客様が本製品を利用して本人の同意 なしに他人の肖像を撮影したり、撮影した他 人の肖像を本人の同意なしにインターネット 上のホームページに掲載したりするなどして 不特定多数に公開することは、肖像権を侵害 するおそれがありますのでお控えください。

## **商標について**

本書に記載している会社名、製品名は、各社 の商標または登録商標です。

・「FOMA」「spモード」「mopera U」「ビジ ネスmopera」「WORLD WING」「WORLD CALL」「おまかせロック」「おサイフケー タイ」「iD」「公共モード」「エリアメール」 「イマドコサーチ」「イマドコかんたんサー チ」「マチキャラ」「Xi」「Xi/クロッシィ」 「eトリセツ」「dカード」「dメニュー」「d マーケット」「あんしん遠隔サポート」 「my daiz」「dフォト」「d払い」「はなして 翻訳」「LIVE UX」「マイマガジン」「スグ 電」「オフィスリンク」「おサイフケータ イ」ロゴ、「iD」ロゴ、「エリアメール」ロ ゴ、「dカード」ロゴ、「dmenu」ロゴ、「d マーケット」ロゴ、「dフォト」ロゴ、「d 払い」ロゴ、「dブックマイ本棚」ロゴ、 「地図アプリ」ロゴ、「はなして翻訳」ロ ゴ、「ドコモ留守電」ロゴ、「ドコモ電話 帳」ロゴ、「ドコモデータコピー」ロゴ、 「データ保管BOX」ロゴは(株)NTTドコ モの商標または登録商標です。

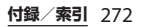

・「Bluetooth」は、Bluetooth SIG, Inc.の登 緑商標であり、ソニーモバイルコミュニ ケーションズはライセンスに基づいて使用 しています。

## **B** Bluetooth<sup>®</sup>

- iWnn© OMRON SOFTWARE Co., I td. 2008-2021 All Rights Reserved.
- ・ Wi-Fi®、WPA2™、WPA3™、Wi-Fi Direct®、Wi-Fi Enhanced Open™はWi-Fi Allianceの商標または登録商標です。

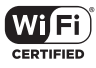

- ・ キャッチホンは日本電信電話株式会社の登 録商標です。
- ・ PlayStation、DUALSHOCKは、株式会社 ソニー・インタラクティブエンタテインメ ントの商標または登録商標です。
- ・ Sony、Xperia、スマイルシャッター、 FeliCa、Reader、STAMINA、the Video & TV SideView logoはソニー株式会社の商標 または登録商標です。
- ・ SmartAR®は、ソニー株式会社が開発した 拡張現実技術で、同社の日本国内及びその 他の国における登録商標または商標です。
- ・ POBoxおよびPOBoxロ POBox. ゴは、株式会社ソニー コンピュータサイエン ス研究所の登録商標です。 POBoxは、株式会社ソニーコンピュータサ
	- イエンス研究所とソニーモバイルコミュニ ケーションズ株式会社が共同開発した技術 です。
- ・ microSDロゴ、microSDHCロゴ、 microSDXCロゴはSD-3C, LLCの商標です。

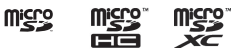

- ・ USB Type-C™はUSB Implementers Forumの商標です。
- 5はフェリカネットワークス株式会社の登 録商標です。
- ・ FeliCaは、ソニー株式会社が開発した非接 触ICカードの技術方式です。
- ・ DisplayPortはVideo Electronics Standards Associationの商標もしくは米 国およびその他の国における登録商標で す。

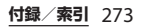

・「Google」「Google」ロゴ、「Android」 「Google Play」「Google Play」ロゴ、 「Gmail」「Gmail」ロゴ、「Googleマップ」 「Googleマップ」ロゴ、「Google Calendar」「Google Calendar」ロゴ、 「YouTube」「YouTube」ロゴ、「Google ドキュメント」「Googleドキュメント」ロ ゴ、「Google Chrome」「Google Chrome」ロゴ、「Google レンズ」 「Google レンズ」ロゴ、「Google Cast」 「Google アシスタント」は、Google LLC の商標または登録商標です。 ・「Disney DX」アプリには、ウォルト・ディ ズニー・ジャパン株式会社やその親会社、 ならびにこれらの関連会社(総称して 「ディズニー」)の著作権やその他の知的財 産権が含まれます。 利用条件はディズニーデラックス利用規約 をご覧ください。 ・ FacebookおよびFacebookロゴは Facebook, Inc.の商標または登録商標です。 ・ Amazon、Amazon.co.jpおよび Amazon.co.jpロゴは、Amazon.com, Inc. またはその関連会社の商標または登録商標 です。 ・「Microsoft」「Windows」「Microsoft Excel」「Microsoft PowerPoint」と 「Microsoft Exchange ActiveSync」は、米 国Microsoft Corporationの米国およびそ の他の国における商標または登録商標で す。 ・「Microsoft Word」は、米国Microsoft Corporationの商品名称です。 ・ ドルビーラボラトリーズからの実施権に基 づき製造されています。Dolby、ドルビー、 Dolby Atmos及びダブルD記号はドルビー ラボラトリーズの商標です。 ・ 本製品は、Microsoftの知的財産権に依存 した技術が含まれています。かかる技術を 本製品から切り離して、Microsoftのライ センス許可を受けずに使用または頒布する ことは禁止されています。 ・ QRコードは株式会社デンソーウェーブの 登録商標です。 ・ イーサネットは、富士ゼロックス株式会社 の登録商標です。 ・ 本製品は、MPEG-4ビジュアルおよびAVC 特許ポートフォリオライセンスのもとで、 消費者が商業目的以外で個人的に使用する ために提供されており、次の用途に限定さ れます。(i)MPEG-4ビジュアル標準(以 下「MPEG-4ビデオ」)またはAVC規格 (以下「AVCビデオ」)に準拠したビデオの エンコード、および/または (ii) 商業目的 以外の個人的な活動に従事している消費者 によってエンコードされたMPEG-4または AVCビデオのデコード、および/または、 MPEG-4またはAVCビデオの提供をMPEG LAによってライセンス許可されているビデ オプロバイダから入手したMPEG-4または AVCビデオのデコード。その他の用途に対 するライセンスは許諾されず、黙示的に許

可されることもありません。販売促進目 的、内部目的および商業目的の使用および ライセンス許可に関する追加情報は、 MPEG LA, LLCより入手できます([https://](https://www.mpegla.com) [www.mpegla.com](https://www.mpegla.com) [を参照\)](https://www.mpegla.com)。MPEGレイ ヤー 3オーディオデコード技術は、 Fraunhofer IIS and Thomsonによってライ センス許可されます。

• その他、本書で登録するシステム名、製品 名は、一般に各開発メーカーの登録商標あ るいは商標です。 なお、本文中では、TM、®マークは表記し

ていません。

・ 本書に明示されていないすべての権利は、 その所有者に帰属します。

## <span id="page-276-0"></span>**SIMロック解除**

本端末はSIMロック解除に対応しています。 SIMロックを解除すると他社のSIMカードを 使用することができます。

- ・ ご利用になれるサービス、機能などが制限 される場合があります。当社では、一切の 動作保証はいたしませんので、あらかじめ ご了承ください。
- ・ SIMロック解除の手続きの詳細については、 ドコモのホームページをご確認ください。

## **1 他社のSIMカードを取り付ける**

**2 本端末の電源を入れる SIMロック解除コードを入力▶ [ロック解除]**

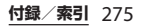

**索引**

## **あ**

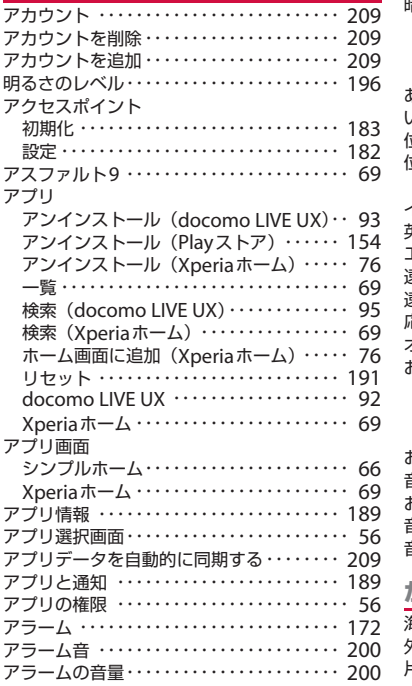

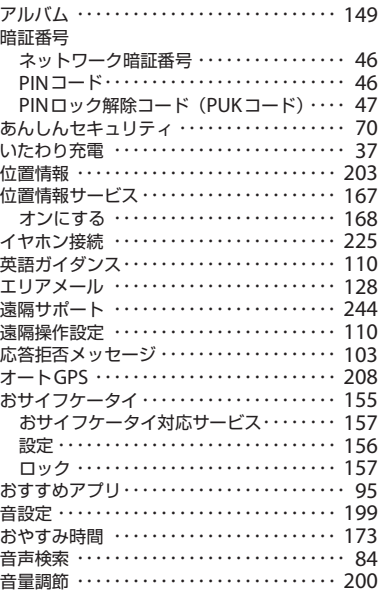

## **か**

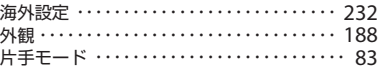

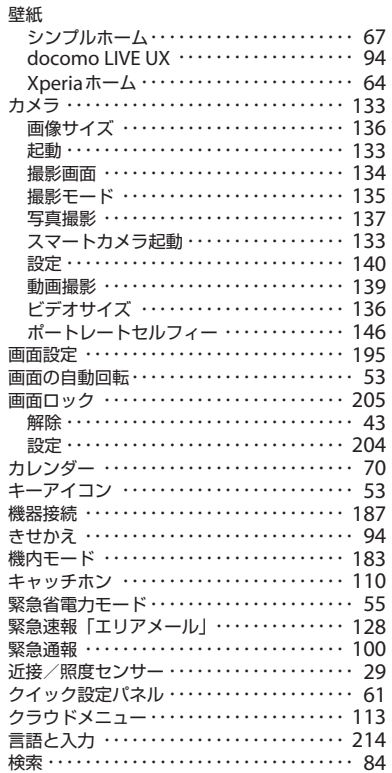

……<br>公共モード (電源OFF) 設定 ・・・・・・・・・・・ 110

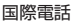

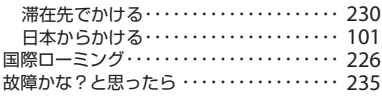

## $\rightarrow$

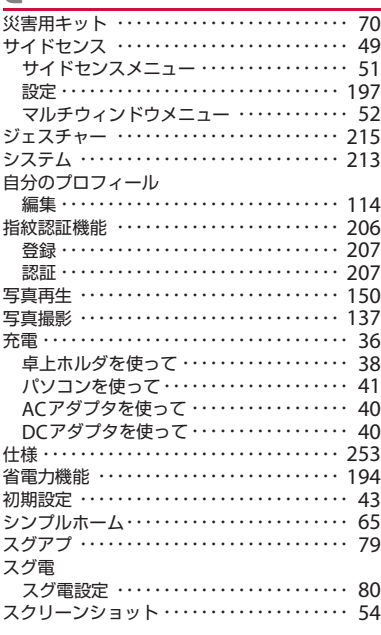

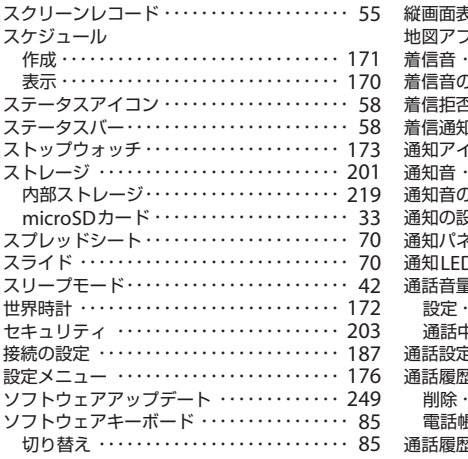

## た

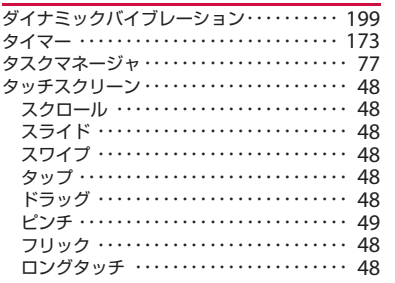

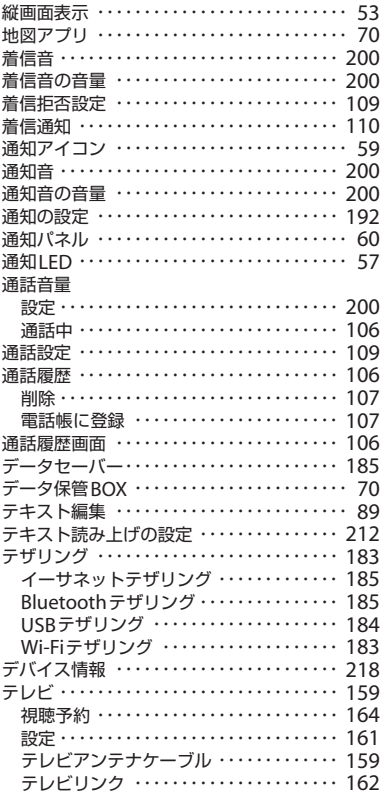

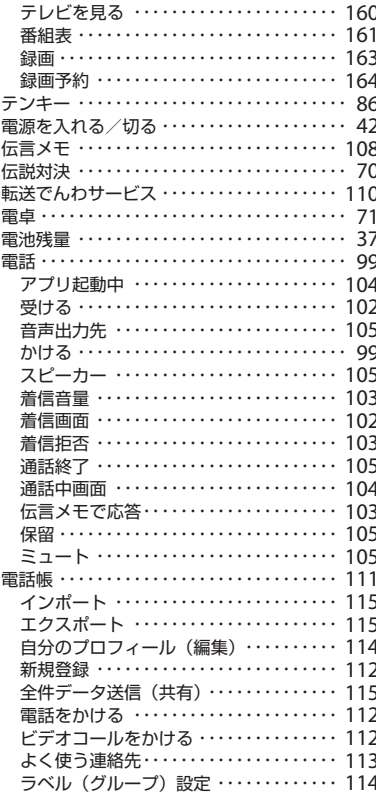

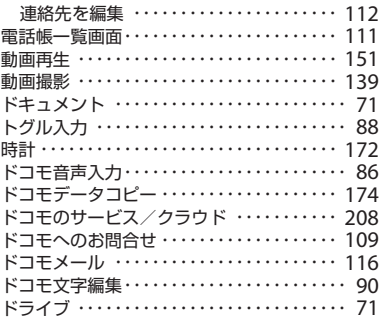

## 厷

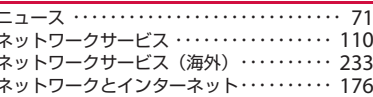

## は

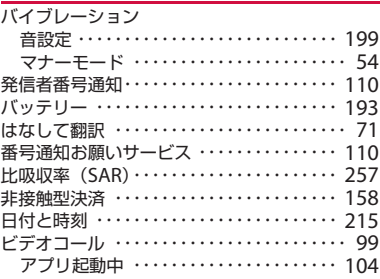

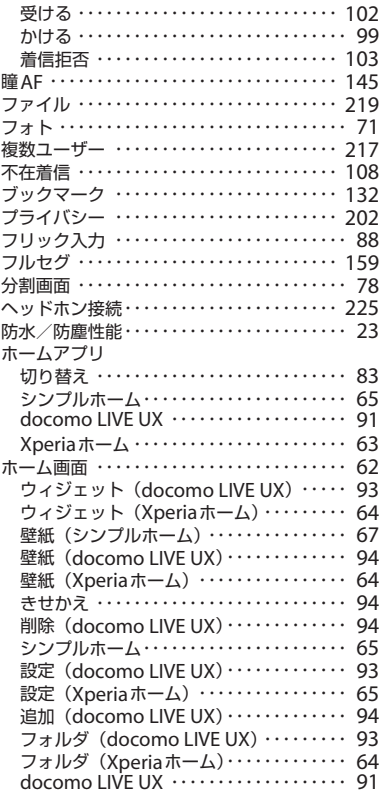

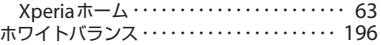

#### **ま**

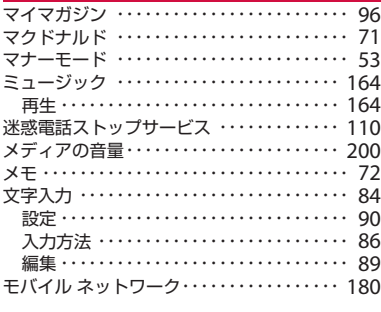

## **や**

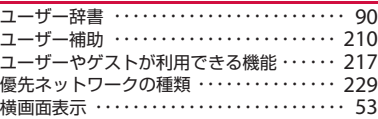

## **ら**

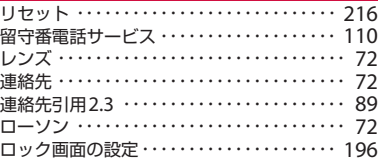

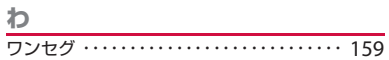

## 英数字

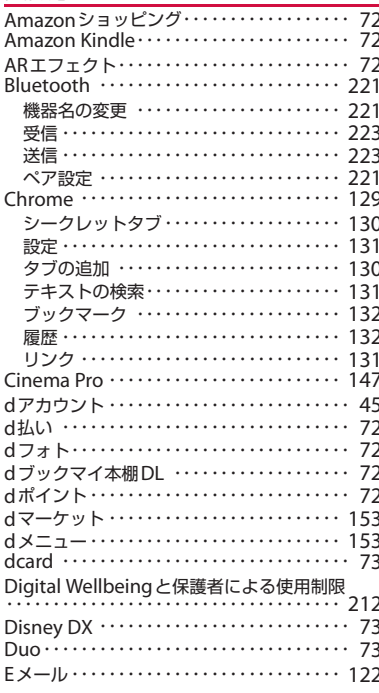

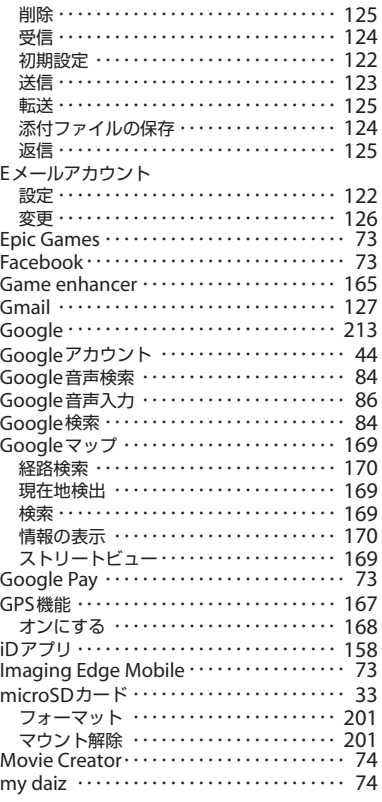

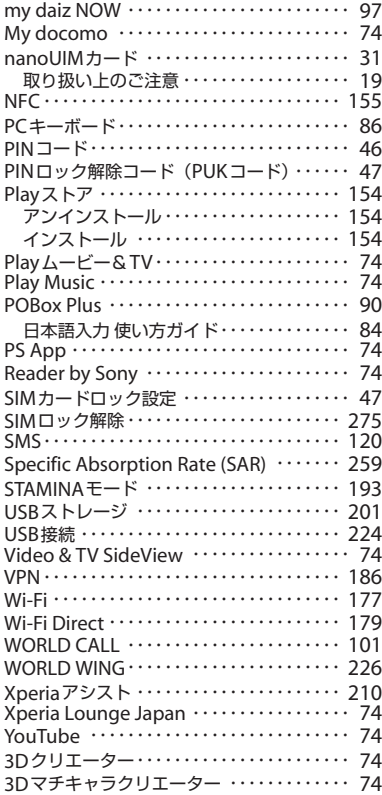

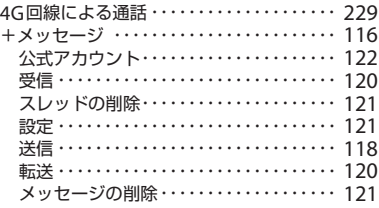

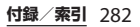

#### **オンラインでのご利用料金・ご利用データ量・ご契約内容の確認・各種お手続きなど**

本端末から dメニュー▶ [My docomo]

パソコンから My docomo(<https://www.nttdocomo.co.jp/mydocomo/>)

- ※ システムメンテナンスやご契約内容などにより、ご利用になれない場合があります。
- ※「My docomo」のご利用には、「ネットワーク暗証番号」や「d アカウントの ID /パスワード」が必要です。

#### マナーもいっしょに携帯しましょう

#### **本端末を使用する場合は、周囲の方の迷惑にならないように注意しましょう。**

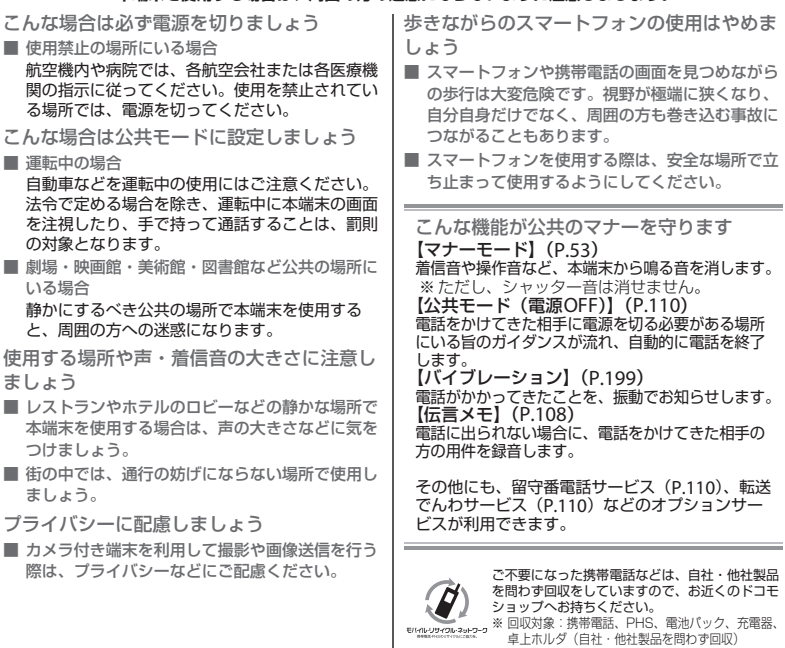

#### 総合お問い合わせ先 〈ドコモ インフォメーションセンター〉

■ドコモの携帯電話からの場合 ※一般電話などからはご利用になれません。 (局番なしの)151 (無料)

■一般電話などからの場合

#### 0120-800-000

※一部のIP電話からは接続できない場合があります。 受付時間 午前9:00~午後8:00(年中無休)

●番号をよくご確認の上、お間違いのないようにおかけください。

故障お問い合わせ・ 修理お申込み先

■ドコモの携帯電話からの場合 F (局番なしの)113 (無料) ※一般電話などからはご利用になれません。

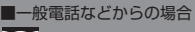

**000-000 000 000** 

※一部のIP電話からは接続できない場合があります。 受付時間 24時間(年中無休)

- ●各種手続き、故障・アフターサービスについては、上記お問い合わせ先にご連絡いただくか、ドコモのホームページにてお近くのドコモ ショップなどをご確認の上、お問い合わせください。
- ●オンライン修理受付サービスについては、ドコモのホームページをご覧ください。

ドコモのホームページ <https://www.nttdocomo.co.jp/>

海外からのお問い合わせ先(紛失・盗難・つながらない場合など)

ドコモの携帯電話からの場合

「+」を画面表示 -81-3-6832-6600(無料)

(「+」は「0」をロングタッチします。)

※「+」発信のかわりに国際電話アクセス番号でも発信できます。

受付時間 24時間(年中無休) きょうしょう しゅうしゅう マイは間 24時間(年中無休)

●番号をよくご確認の上、お間違いのないようにおかけください。

●紛失・盗難などにあわれたら、速やかに利用中断手続きをお取りください。

●お客様が購入された端末に故障が発生した場合は、 ご帰国後にドコモ指定の故障取扱窓口へご持参ください。

ahamoプランをご契約のお客様

■故障等のお問い合わせ ahamoのホームページ <https://ahamo.com/>

SONY

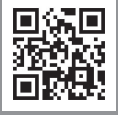

一般電話などからの場合

<sup>滞在国の国際電話</sup> -81-3-6832-6600 (有料) アクセス番号

※日本向け通話料がかかります。

※国際電話アクセス番号については、ドコモのホームページを ご覧ください。

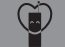

**マナーもいっしょに携帯しましょう。** ○公共の場所で携帯電話をご利用の際は、 周囲の方への心くばりを忘れずに。

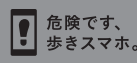

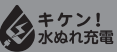

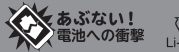

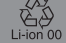

## 販売元 株式会社NTTドコモ

製造元 ソニーモバイルコミュニケーションズ株式会社

'21.6(3版)1319-5323.3(1)